# CE103 Algorithms and Programming I

Development Environments and Algorithm Basics

Author: Asst. Prof. Dr. Uğur CORUH

# **Contents**

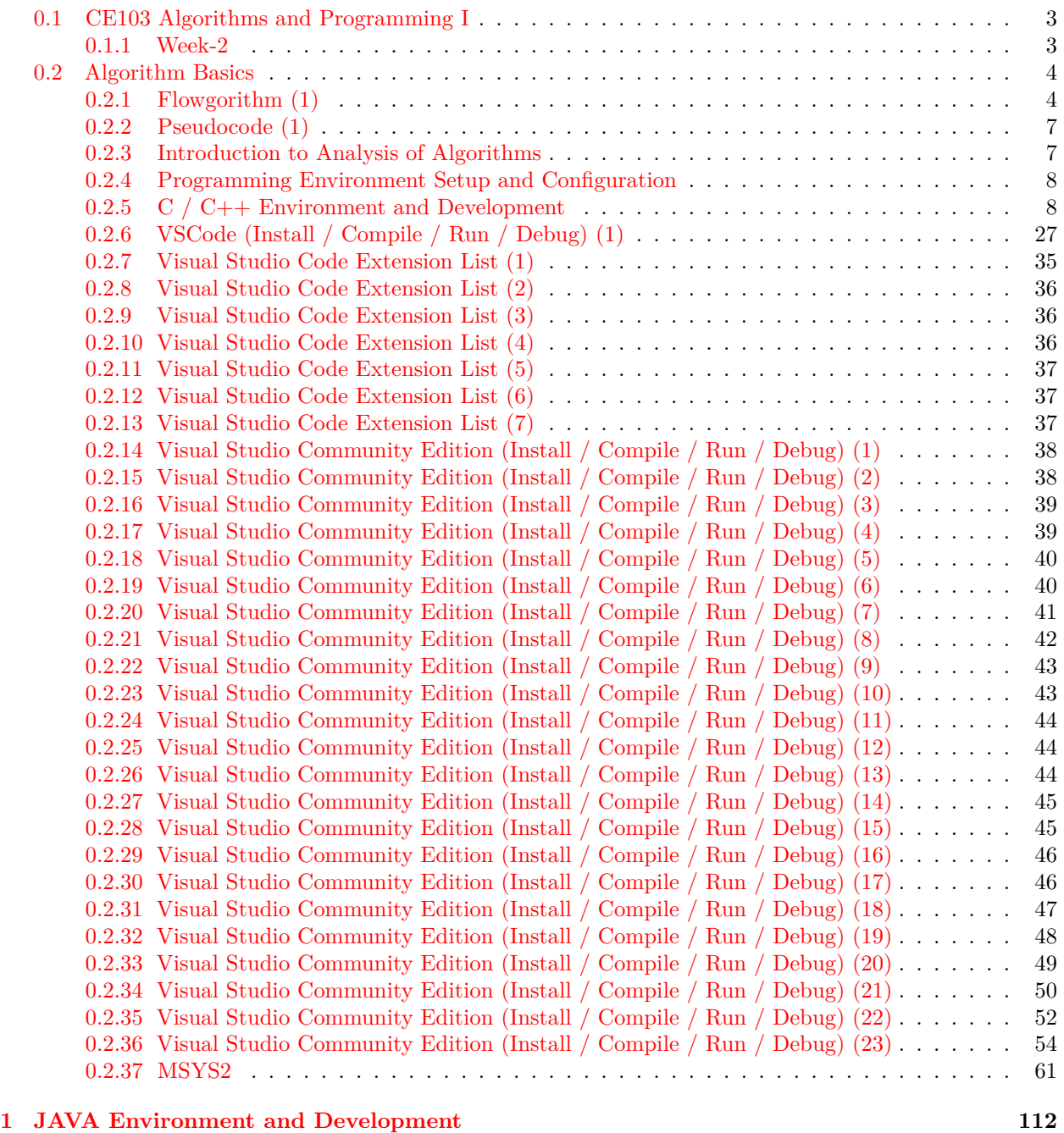

[1.0.1 JDK and JRE Setup \(1\)](#page-112-0) . . . . . . . . . . . . . . . . . . . . . . . . . . . . . . . . . . . 113

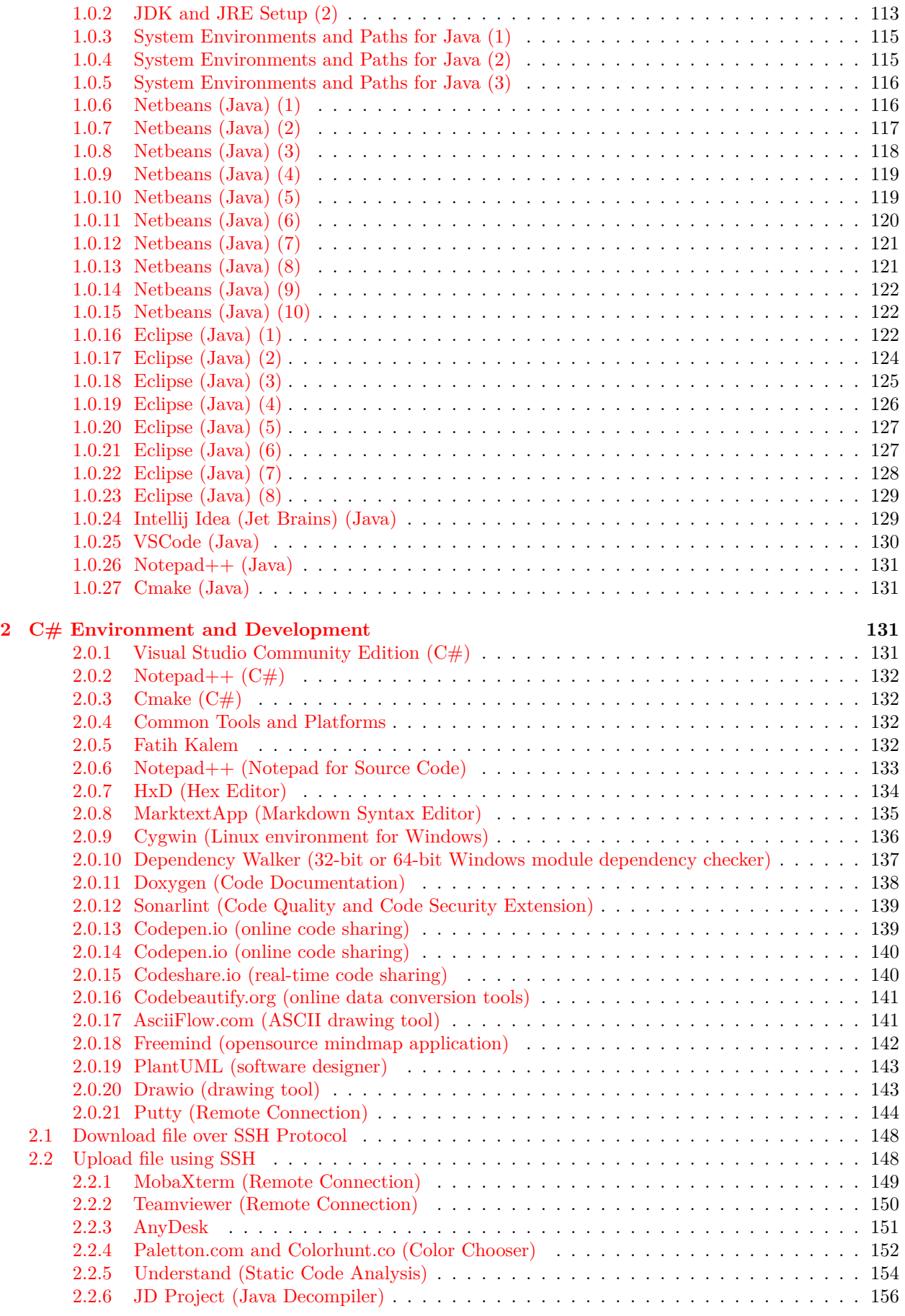

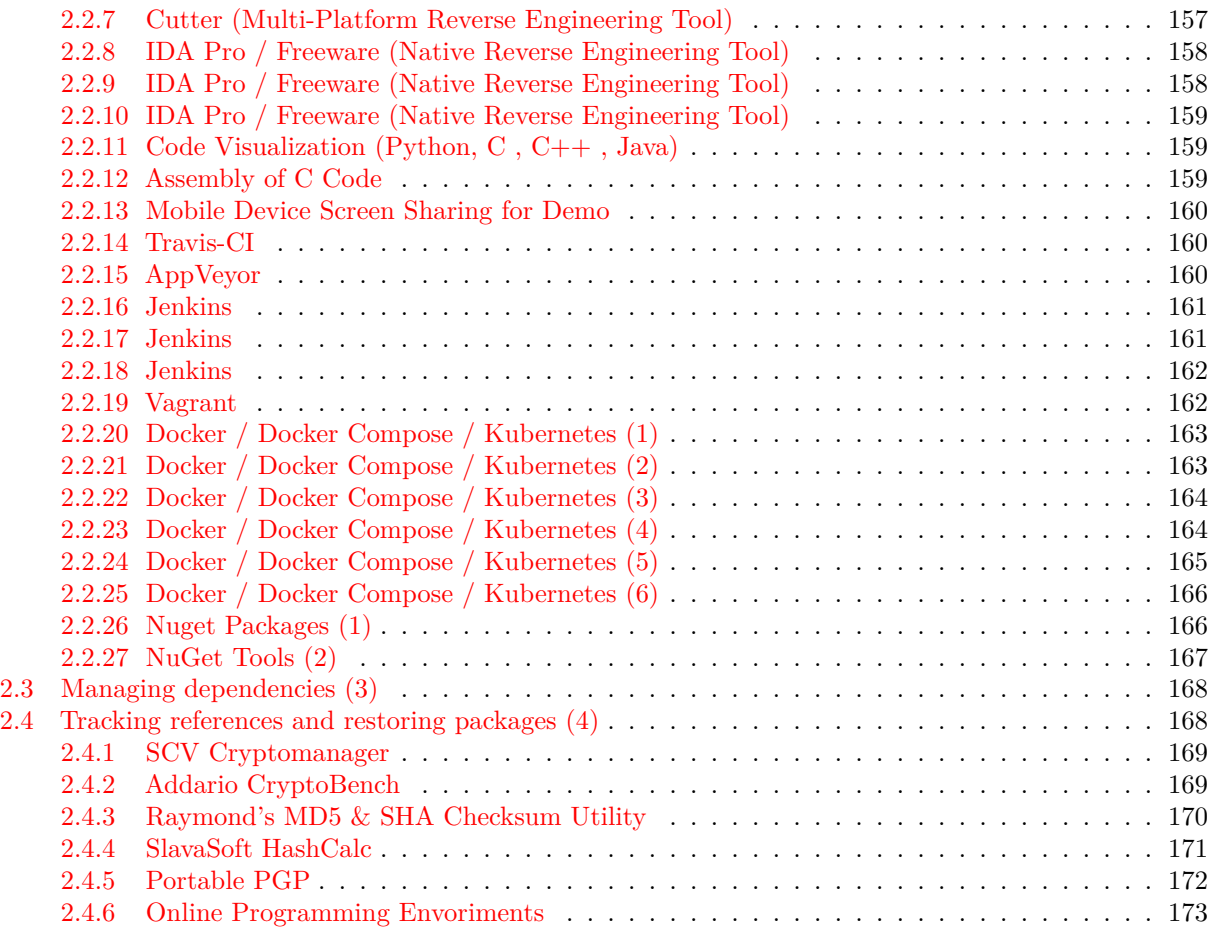

# **List of Figures**

# **List of Tables**

# <span id="page-2-0"></span>**0.1 CE103 Algorithms and Programming I**

# <span id="page-2-1"></span>**0.1.1 Week-2**

**0.[1](#page-2-2).1.1 Software Development Environments** Download DOC<sup>1</sup>, SLIDE<sup>[2](#page-2-3)</sup>, PPTX<sup>[3](#page-2-4)</sup>

## **0.1.1.2 Outline**

- Flowgorithm
- Introduction to Analysis of Algorithms
- Programming Environment Setup and Configuration
	- $-$  C/C++ (DevCpp,Code Blocks,MinGW,LLVM,VsCode,VisualStudio,Notepad++,Vi/Vim,Eclipse,Netbeans,Cmak
	- **–** Java (VsCode,Notepad++,Eclipse,Netbeans,Cmake)
	- **–** C# (VsCode,Notepad++,VsCode,VisualStudio,Cmake)

<span id="page-2-2"></span><sup>1</sup> [ce103-week-2-setup.en.md\\_doc.pdf](ce103-week-2-setup.en.md_doc.pdf)

<span id="page-2-3"></span><sup>2</sup> [ce103-week-2-setup.en.md\\_slide.pdf](ce103-week-2-setup.en.md_slide.pdf)

<span id="page-2-4"></span><sup>3</sup> [ce103-week-2-setup.en.md\\_slide.pptx](ce103-week-2-setup.en.md_slide.pptx)

### **0.1.1.3 Outline**

- Common Tools and Platforms
	- **–** Fatih Kalem, Notepad++,HxD, MarktextApp,Cygwin,Dependency Walker,Doxygen,Sonarlint, Codepen.io, Codebeautify.org, Codeshare.io,AsciiFlow.com, Freemind, Mockflow, Wireflow, PlantUML,Drawio,Putty, MobaXterm,Teamviewer,AnyDesk,Paletton.com,Colorhunt.co,Understand,JD Project,Cutter,IDA Pro / Freeware,pythontutor,godbolt,scrcpy,Travis-CI,AppVeyor,Jenkins,Vagrant,Docker / Docker Compose / Kubernetes,Nuget,SCV Cryptomanager,Addario CryptoBench,Raymond's MD5 & SHA Checksum Utility,SlavaSoft HashCalc,Portable PGP, and more …

# <span id="page-3-0"></span>**0.2 Algorithm Basics**

### <span id="page-3-1"></span>**0.2.1 Flowgorithm (1)**

- http://www.flowgorithm.org/
- Flowgorithm Documentation<sup>[4](#page-3-2)</sup>
- https://github.com/timoteoponce/flowgorithm-examples

### **0.2.1.1 Flowgorithm (2)**

• Main Window

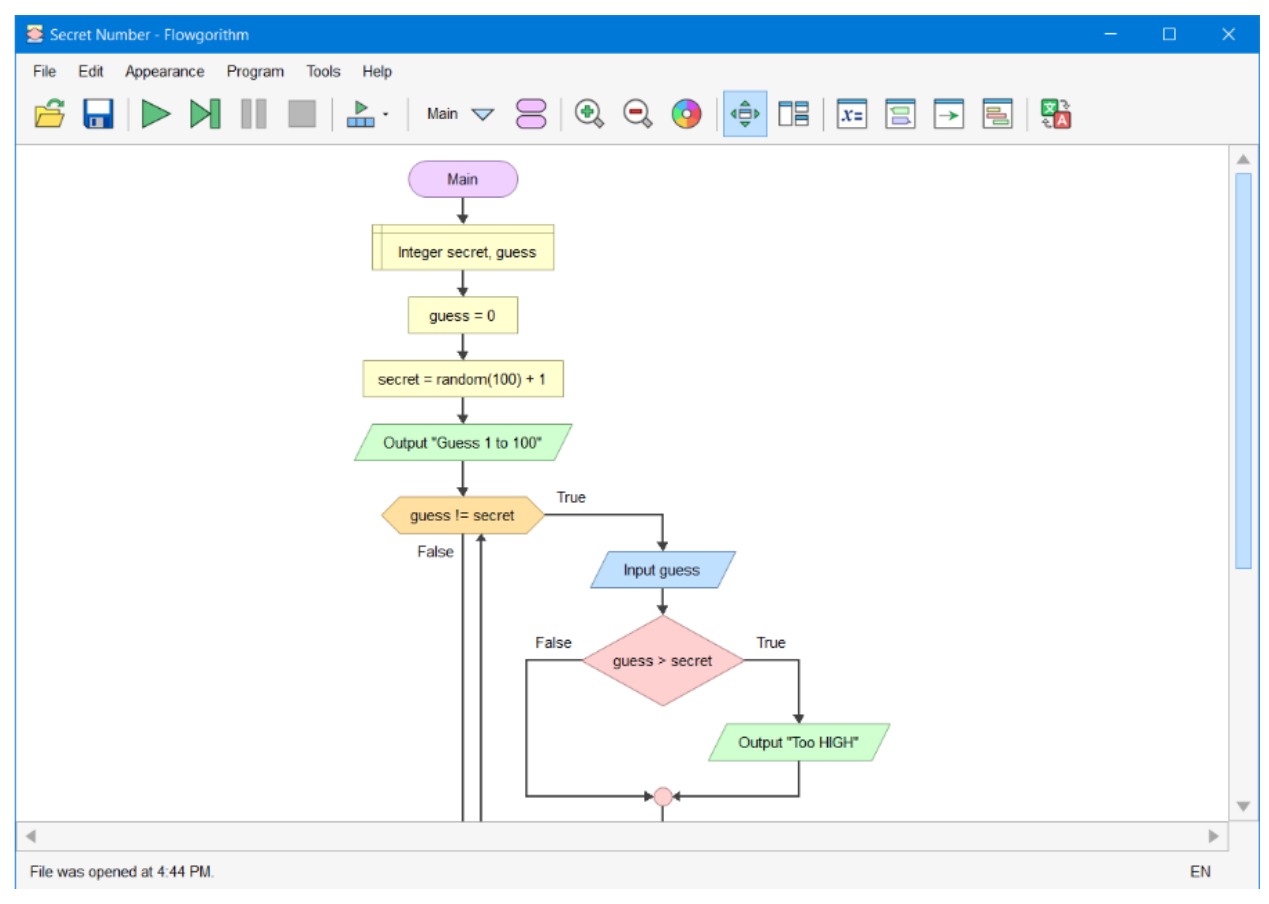

<span id="page-3-2"></span><sup>4</sup><http://www.flowgorithm.org/documentation/index.html>

### **0.2.1.2 Flowgorithm (3)**

- Console Window
	- **–** The classic method to interact with the computer is to use the "Console". Flowgorithm attempts to make it look like a typical instant messenger window. The "chat bubbles" are color coded to match the Input and Output shapes used in the flowchart. If you don't want to use the chat bubbles, you can also toggle between them and the classical plain text.

# **0.2.1.3 Flowgorithm (4)**

• Console Window

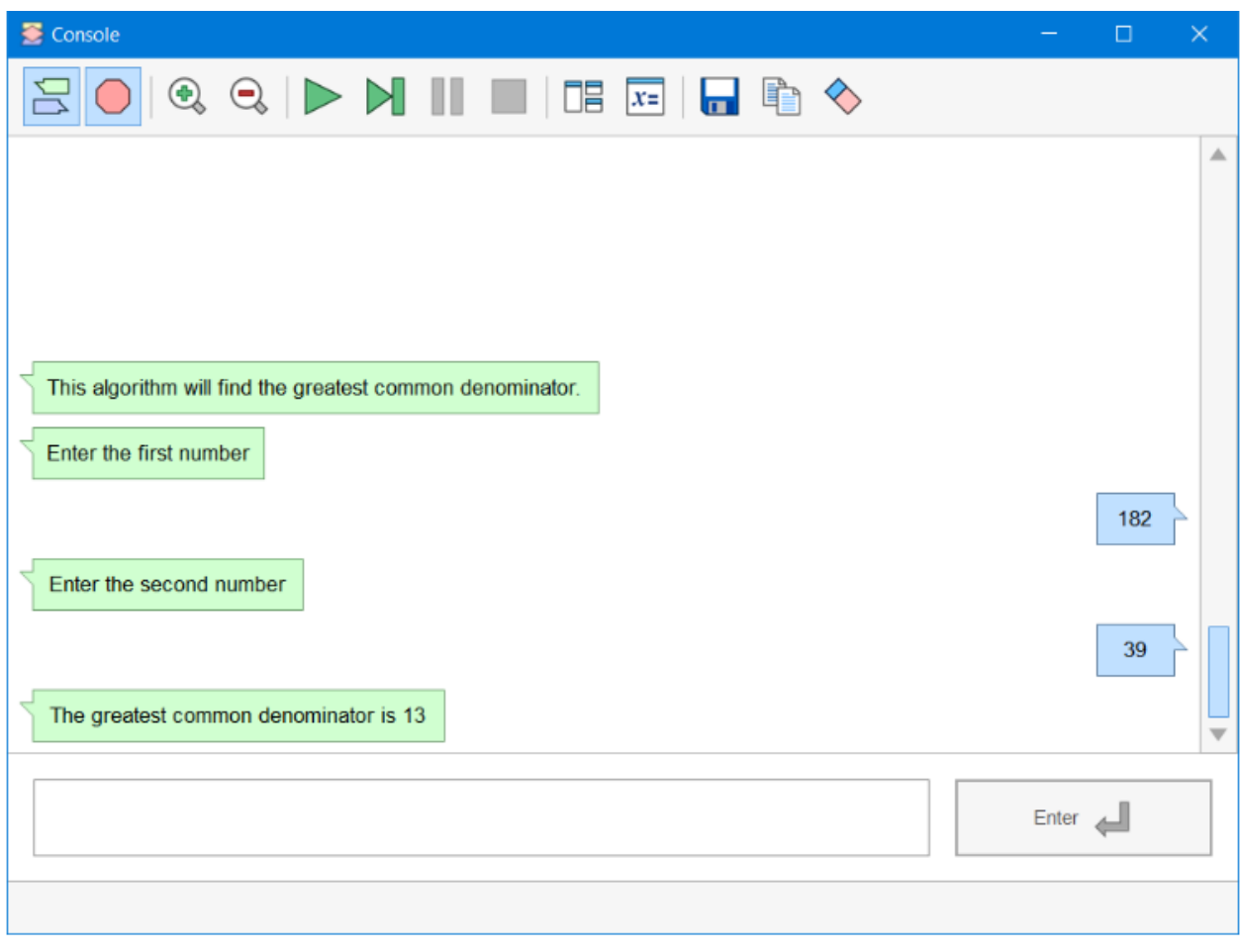

### **0.2.1.4 Flowgorithm (5)**

- Source Code Viewer Window
	- **–** The Source Code Viewer can convert your flowchart to several major programming languages. So, if you planning to learn a high-level language, then this feature should help you along the way.

### **0.2.1.5 Flowgorithm (6)**

• Source Code Viewer Window

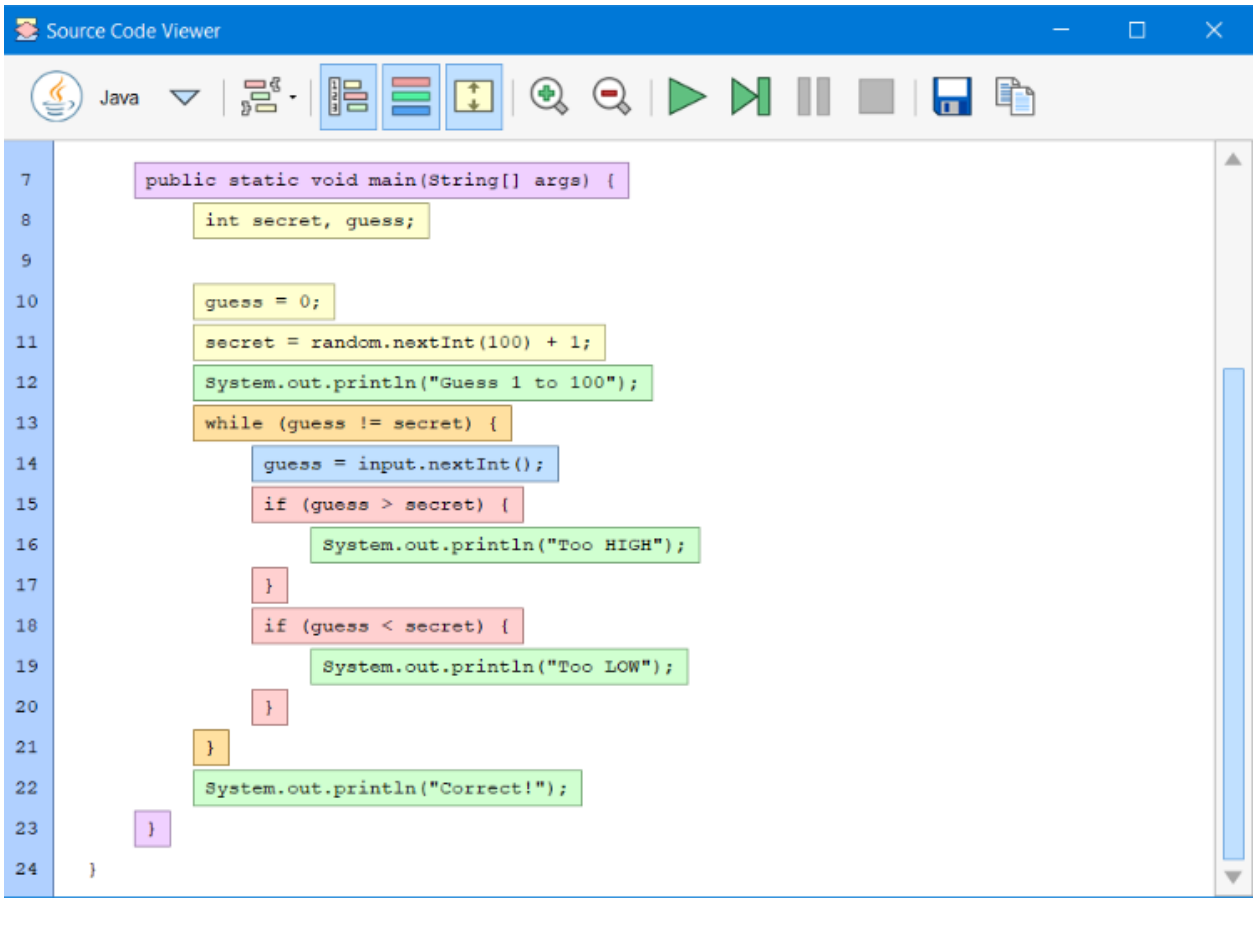

# **0.2.1.6 Flowgorithm (7)**

- Variable Watch Window
	- **–** The variable watch window is used to keep track of how your variables are changing as your program executes. Each variable is color-coded based on its data type. At a glance, you can tell exactly what type of data is being stored - and catch where you may want to use a different data type.

# **0.2.1.7 Flowgorithm (8)**

• Variable Watch Window

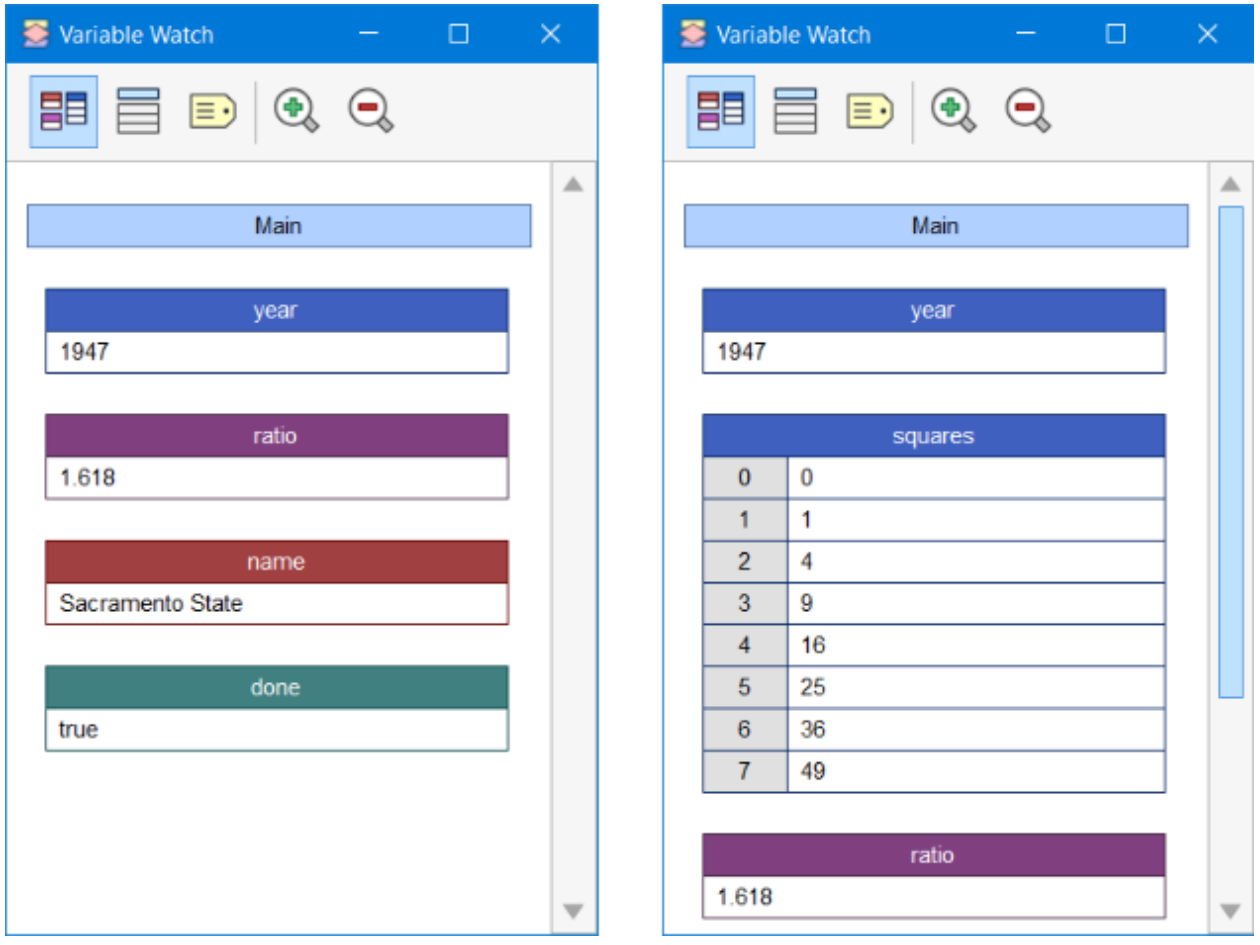

## **0.2.1.8 Flowgorithm (8)**

- More Resources for Flowgorithm
	- **–** Flowgorithm Tutorial TestingDocs.com[5](#page-6-2)

### <span id="page-6-0"></span>**0.2.2 Pseudocode (1)**

- Algorithm design language
	- **–** Pseudocode Wikipedia[6](#page-6-3)
	- **–** Pseudocode Examples[7](#page-6-4)
	- **–** How to write a Pseudo Code? GeeksforGeeks[8](#page-6-5)

### <span id="page-6-1"></span>**0.2.3 Introduction to Analysis of Algorithms**

- In this course, we will learn how to code with several development environments and next term we will see an analysis of algorithms in detail.
- This topic is covered in the following link:

<span id="page-6-2"></span><sup>5</sup><https://www.testingdocs.com/flowgorithm-flowchart-tutorial/>

<span id="page-6-3"></span><sup>6</sup><https://en.wikipedia.org/wiki/Pseudocode>

<span id="page-6-4"></span> $7$ <https://www.unf.edu/~broggio/cop2221/2221pseu.htm>

<span id="page-6-5"></span><sup>8</sup><https://www.geeksforgeeks.org/how-to-write-a-pseudo-code/>

**–** CE100 Introduction to Analysis of Algorithms[9](#page-7-2)

### <span id="page-7-0"></span>**0.2.4 Programming Environment Setup and Configuration**

• Programming life is not about only learning how to code. Mostly you need to use several code development environments and you need to learn how to use them efficiently.

### <span id="page-7-1"></span>**0.2.5 C / C++ Environment and Development**

## **0.2.5.1 DevCpp (Install / Compile / Run / Debug) (1)**

• Download DevC++ IDE from the following link **–** https://www.bloodshed.net/

### **0.2.5.1.1 DevCpp (Install / Compile / Run / Debug) (2)**

• Open DevC++ IDE for C Project Generation Open File->New->Project

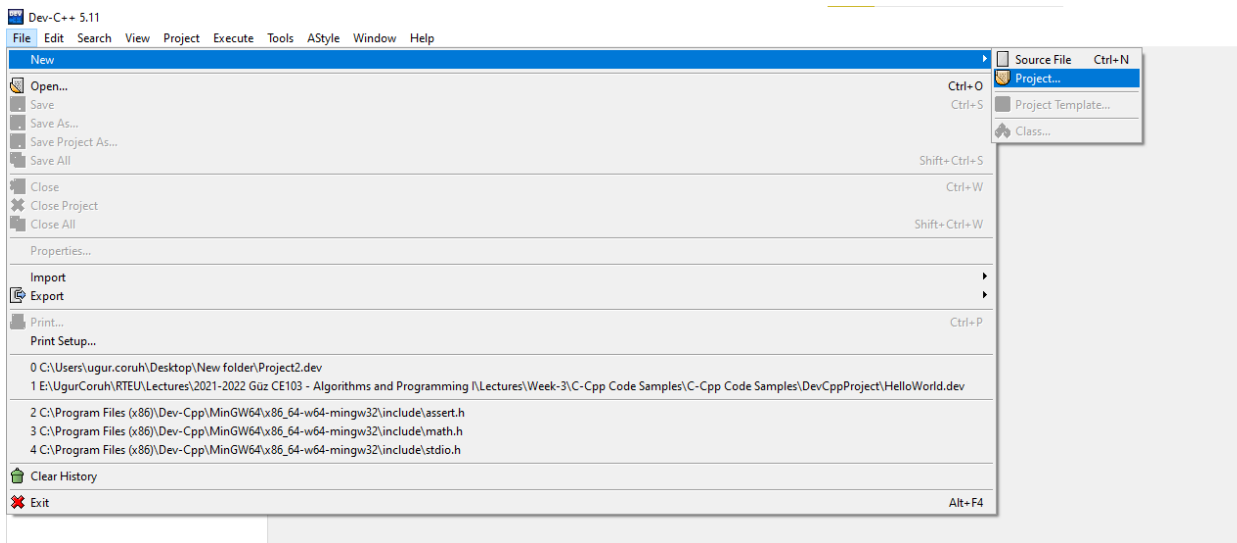

**0.2.5.1.2 DevCpp (Install / Compile / Run / Debug) (3)** Select **Console Application** from **Basic** tab and with **C Project** Option and write a project name such as "**Hello**" then press OK Select a folder and save **Hello.dev** project file.

#### **0.2.5.1.3 DevCpp (Install / Compile / Run / Debug) (4)**

• You will see a sample main with an empty body

<span id="page-7-2"></span><sup>9</sup><https://ucoruh.github.io/ce100-algorithms-and-programming-II/week-1/ce100-week-1-intro/>

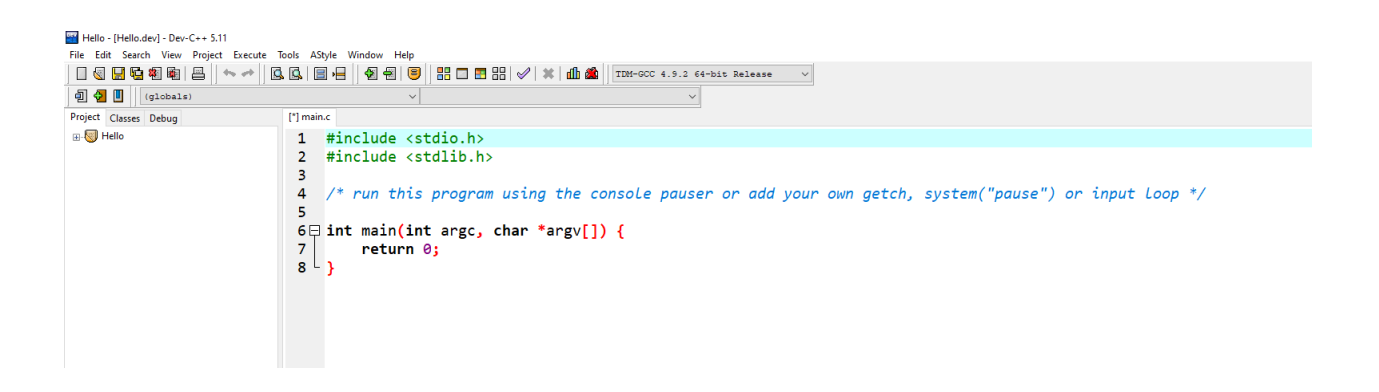

**0.2.5.1.4 DevCpp (Install / Compile / Run / Debug) (5)**

```
#include <stdio.h>
#include <stdlib.h>
```

```
/* run this program using the console pauser or add your own getch, s,ystem("pause") or input loop */
int main(int argc, char *argv[]) {
    retAdd 0;
}
```
## **0.2.5.1.5 DevCpp (Install / Compile / Run / Debug) (6)**

• Add the following line in the main function. This will write "Hello, World!" on the screen and then wait for a keypress to exit from the application

```
#include <stdio.h>
#include <stdlib.h>
```
*/\* run this program using the console pauser or add your own getch, system("pause") or input loop \*/*

```
int main(int argc, char *argv[]) {
    printf("Hello, World!");
    getchar();
    return 0;
}
```
**0.2.5.1.6 DevCpp (Install / Compile / Run / Debug) (7)**

• Then save the file

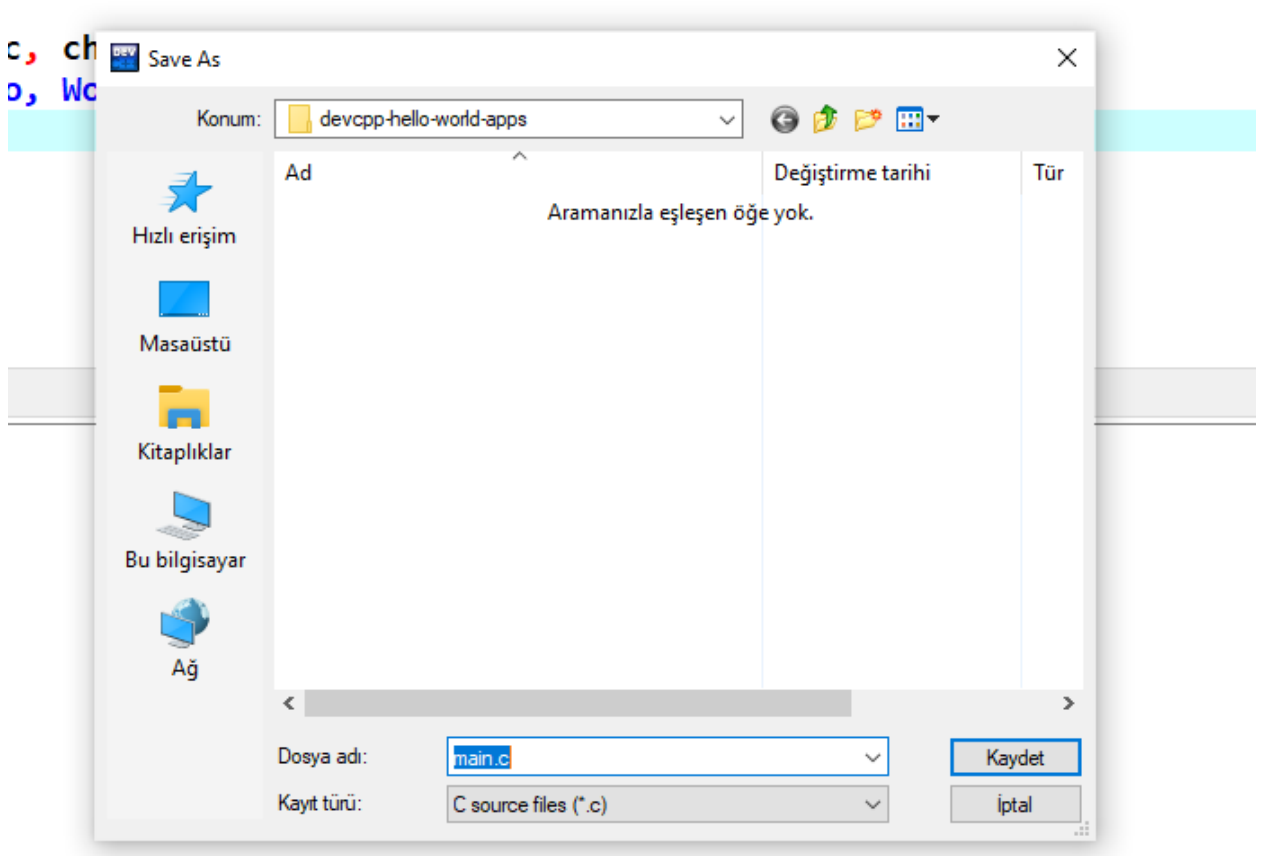

المستدلي مستمد المسار

 $-$ ....  $\sigma$ 

– – – *–* – <sub>–</sub>

ومستوان ومستنب ترتين

 $100000000$ 

 $- - - -$ 

# **0.2.5.1.7 DevCpp (Install / Compile / Run / Debug) (8)**

---- --- --- -

• Use from menu Execute->Compile F5 to generate Hello.exe

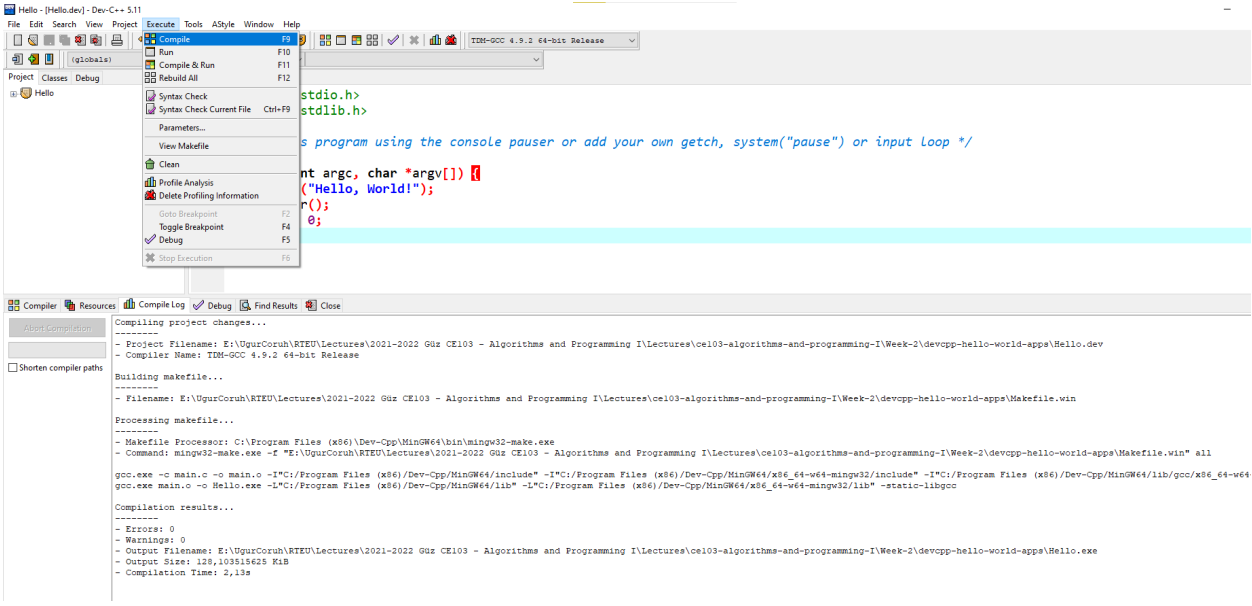

#### **0.2.5.1.8 DevCpp (Install / Compile / Run / Debug) (9)**

• You can find the generated Hello.exe path from Compile.log as follow. Check the Output Filename

Compiling project changes...

--------

```
- Project Filename: E:\UgurCoruh\RTEU\Lectures\2021-2022 Güz CE103 - Algorithms and Programming I\Lectu
- Compiler Name: TDM-GCC 4.9.2 64-bit Release
Building makefile...
--------
- Filename: E:\UgurCoruh\RTEU\Lectures\2021-2022 Güz CE103 - Algorithms and Programming I\Lectures\ce10
Processing makefile...
--------
- Makefile Processor: C:\Program Files (x86)\Dev-Cpp\MinGW64\bin\mingw32-make.exe
- Command: mingw32-make.exe -f "E:\UgurCoruh\RTEU\Lectures\2021-2022 Güz CE103 - Algorithms and Program
gcc.exe -c main.c -o main.o -I"C:/Program Files (x86)/Dev-Cpp/MinGW64/include" -I"C:/Program Files (x86
gcc.exe main.o -o Hello.exe -L"C:/Program Files (x86)/Dev-Cpp/MinGW64/lib" -L"C:/Program Files (x86)/De
Compilation results...
--------
- Errors: 0
- Warnings: 0
- Output Filename: E:\UgurCoruh\RTEU\Lectures\2021-2022 Güz CE103 - Algorithms and Programming I\Lectur
- Output Size: 128,103515625 KiB
- Compilation Time: 2,13s
```
#### **0.2.5.1.9 DevCpp (Install / Compile / Run / Debug) (10)**

<sup>•</sup> Then you can run with Execute->Run F10 or Directly Compile&Run F11

Tools AStyle Window Project Execute Help **H** Compile 88 C 공 음 F9 Run F10 Compile & Run F11 ۳. 음음 Rebuild All F12 stdio.h> Syntax Check Syntax Check Current File stdlib.h> Ctrl+F9 Parameters... s program **View Makefile** Clean nt argc, o **dh** Profile Analysis ("Hello, W Delete Profiling Information Goto Breakpoint F<sub>2</sub> Θ; **Toggle Breakpoint** F4  $\mathscr D$  Debug F5 **Stop Execution** F<sub>6</sub>

**0.2.5.1.10** DevCpp (Install / Compile / Run / Debug) (11) for debugging operations, just change the code and add more statements as follow

```
#include <stdio.h>
#include <stdlib.h>
```
 $7 + 3.11$ 

*/\* run this program using the console pauser or add your getch, system(",pause") or input loop \*/*

```
int main(int argc, char *argv[]) {
    printf("Hello, World! Step-1\n");
    printf("Hello, World! Step-2\n");
    printf("Hello, World! Step-3\n");
    printf("Hello, World! Step-4\n");
    printf("Hello, World! Step-5\n");
    printf("Hello, World! Step-6\n");
    getchar();
    return 0;
}
```
**0.2.5.1.11 DevCpp (Install / Compile / Run / Debug) (12)** Click on line numbers and add breakpoints for the debugger. This red point will be debugger stop points

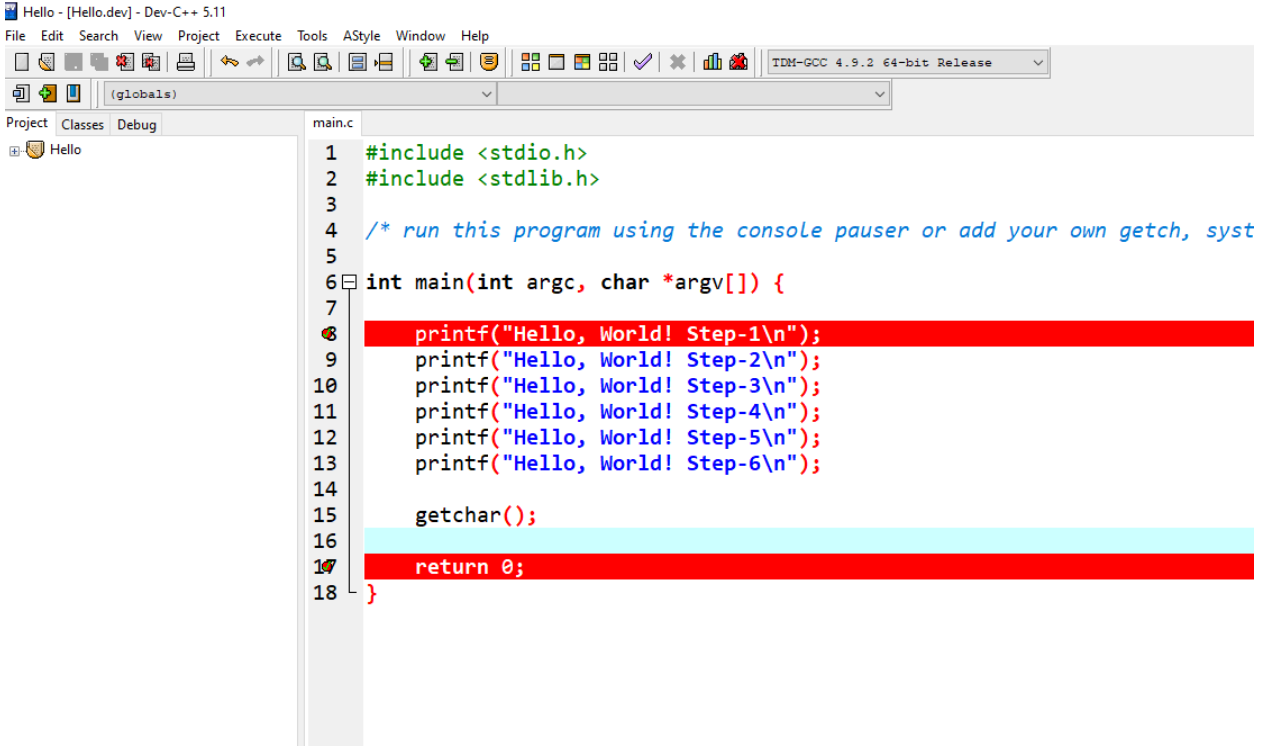

**0.2.5.1.12 DevCpp (Install / Compile / Run / Debug) (13)**

• In the menu section, select the compiler with debug option

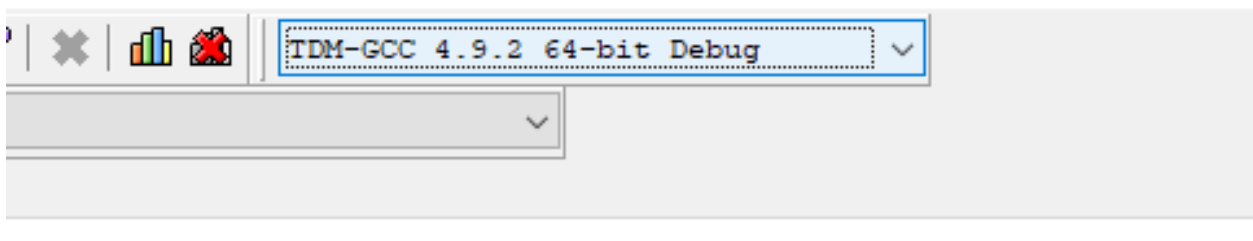

# **0.2.5.1.13 DevCpp (Install / Compile / Run / Debug) (14)**

• Compile application with debugging setting and in Execute Section use Debug F5 to start debugging

# $-C++5.11$

| Project | Execute                      | Tools          | AStyle  | Window     | Help           |               |
|---------|------------------------------|----------------|---------|------------|----------------|---------------|
|         | ◀ HH Compile<br>Run          |                |         |            | F9<br>B<br>F10 | 88 ©          |
| 5)      | <b>E</b> Compile & Run       | F11            |         |            |                |               |
|         | 음음 Rebuild All               | F12            |         |            |                |               |
|         | Syntax Check                 |                | stdio.h |            |                |               |
|         | Syntax Check Current File    | Ctrl+F9        | stdlib. |            |                |               |
|         | Parameters                   |                |         |            |                |               |
|         | <b>View Makefile</b>         |                | s progr |            |                |               |
|         | <b>A</b> Clean               |                | nt argo |            |                |               |
|         | <b>Il</b> Profile Analysis   |                |         |            |                |               |
|         | Delete Profiling Information |                |         |            |                |               |
|         | Goto Breakpoint              | F <sub>2</sub> | ("Hellc |            |                |               |
|         | <b>Toggle Breakpoint</b>     | F4             | ("Hellc |            |                |               |
|         | Debug                        |                |         |            | F5             | "Hellc        |
|         | Stop Execution               | F <sub>6</sub> | ("Hellc |            |                |               |
|         |                              | ᅭ              |         |            |                | princi("Hello |
|         |                              | 13             |         |            |                | printf("Hello |
|         |                              | 14             |         |            |                |               |
|         |                              | 15             |         | getchar(); |                |               |
|         |                              | 16             |         |            |                |               |
|         |                              |                |         |            |                |               |

**0.2.5.1.14 DevCpp (Install / Compile / Run / Debug) (15)**

• The debugger will stop at the breakpoint at the debug point (blue line)

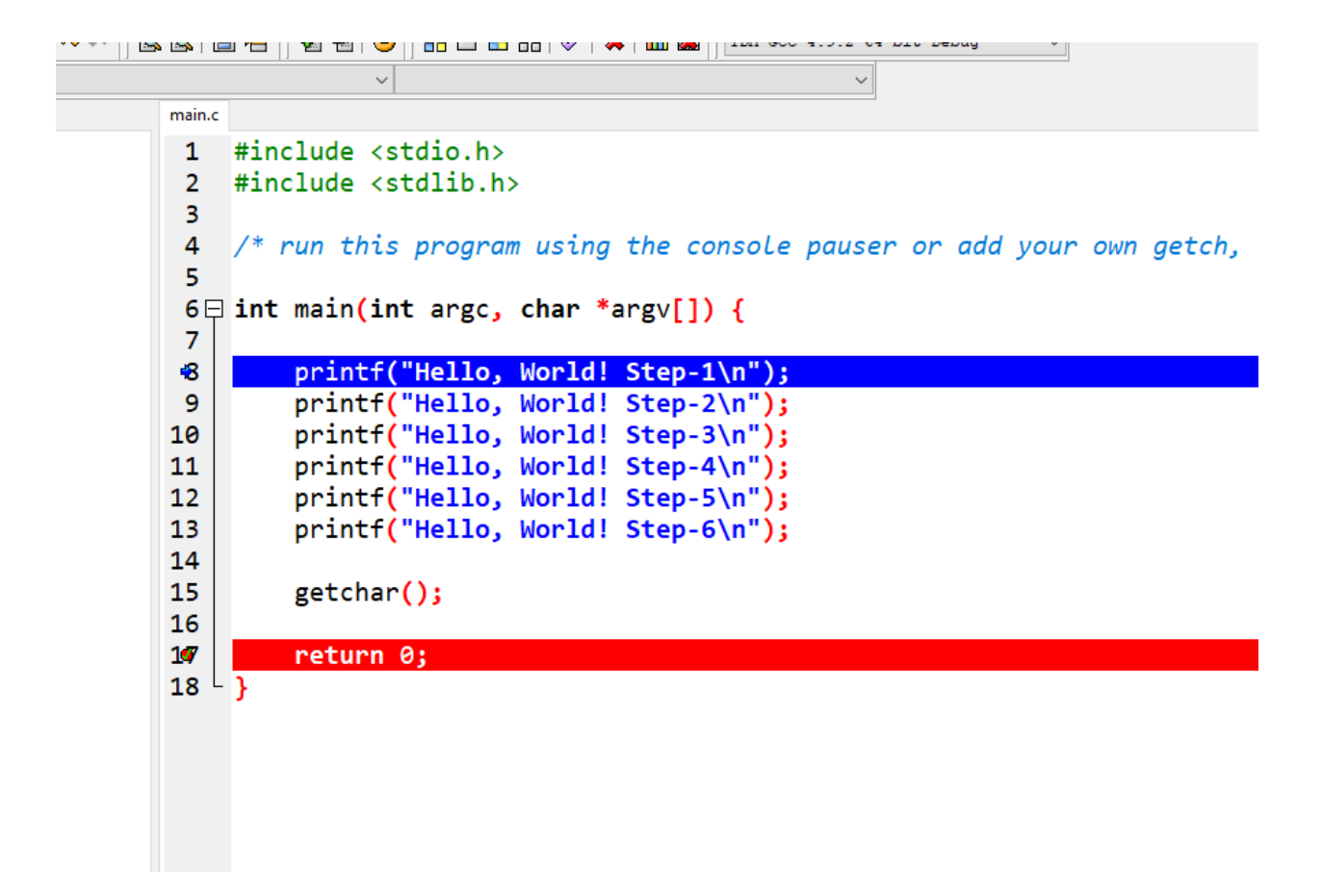

**0.2.5.1.15 DevCpp (Install / Compile / Run / Debug) (16)**

• Moving to the next statement can be done via control buttons or shortcuts

**The Co** 

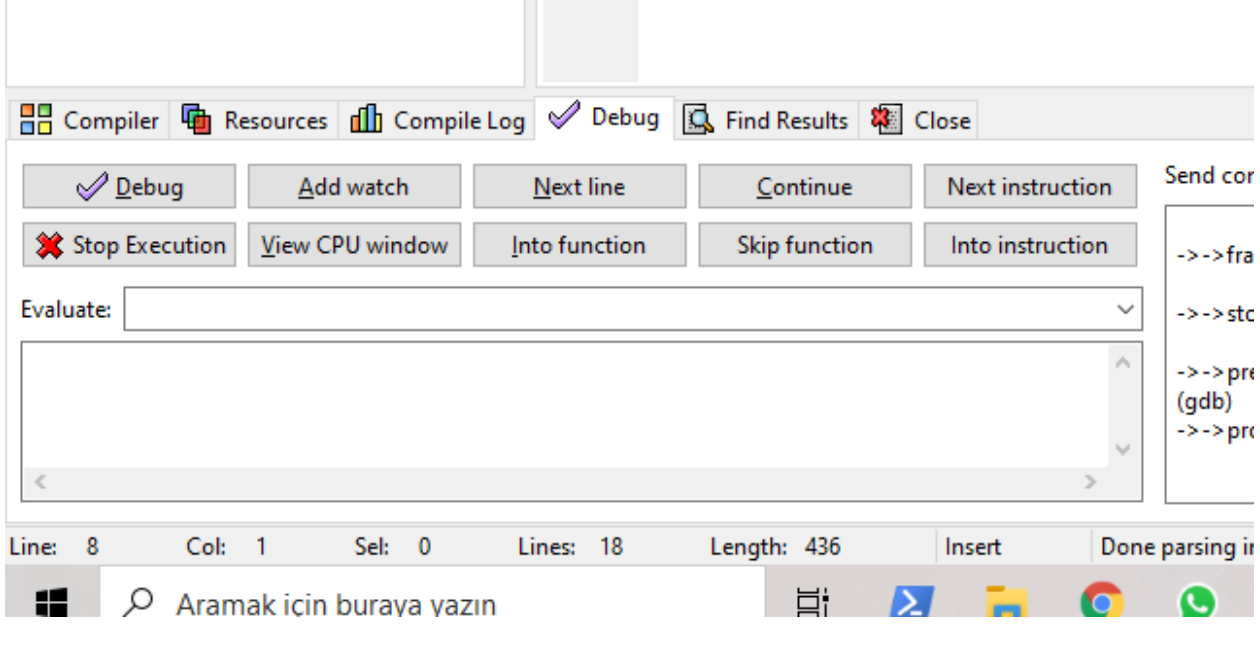

**0.2.5.1.16 DevCpp (Install / Compile / Run / Debug) (17)** -Press F8to step-by-step continue

• Then go to Project Options -> Compiler -> Linker and set Generate debugging information to "yes", and make sure you are not using any optimization options (they're not good for debug mode). Also, check the Parameters tab, and make sure you don't have any optimization options (like -O2 or -O3, but -O0 is ok because it means no optimization) or strip option (-s).

### **0.2.5.1.17 DevCpp (Install / Compile / Run / Debug) (18)**

• After that, do a full rebuild (Ctrl-F11), then set a breakpoint(s) where you want the debugger to stop (otherwise it will just run the program). To set a breakpoint on a line, just click on the gutter (the gray band on the left), or press Ctrl-F5.

### **0.2.5.1.18 DevCpp (Install / Compile / Run / Debug) (19)**

• Now you are ready to launch the debugger, by pressing F8 or clicking the debug button. If everything goes well, the program will start, and then stop at the first breakpoint. Then you can step through the code, entering function calls, by pressing Shift-F7 or the "step into" button, or stepping over the function calls, by pressing F7 or the "next step" button. You can press Ctrl-F7 or the "continue" button to continue execution till the next breakpoint. At any time, you can add or remove breakpoints.

**0.2.5.1.19 DevCpp (Install / Compile / Run / Debug) (20)** When the program stopped at a breakpoint and you are stepping through the code, you can display the values of various variables in your program by putting your mouse over them, or you can display variables and expressions by pressing F4or the "add watch" button and typing the expression.

**0.2.5.1.20 DevCpp (Install / Compile / Run / Debug) (21)** How do I debug using Dev-C++<sup>[10](#page-15-0)</sup>

**0.2.5.2 Code Blocks (Install / Compile / Run / Debug) (1)** Download Code Blocks from the following link

Binary releases - Code::Blocks<sup>[11](#page-15-1)</sup>

**0.2.5.2.1 Code Blocks (Install / Compile / Run / Debug) (2)** Open Code Blocks and

Select File->New->Project

<span id="page-15-0"></span><sup>10</sup>[http://eilat.sci.brooklyn.cuny.edu/cis1\\_5/HowToDebug.htm](http://eilat.sci.brooklyn.cuny.edu/cis1_5/HowToDebug.htm)

<span id="page-15-1"></span><sup>11</sup><https://www.codeblocks.org/downloads/binaries/>

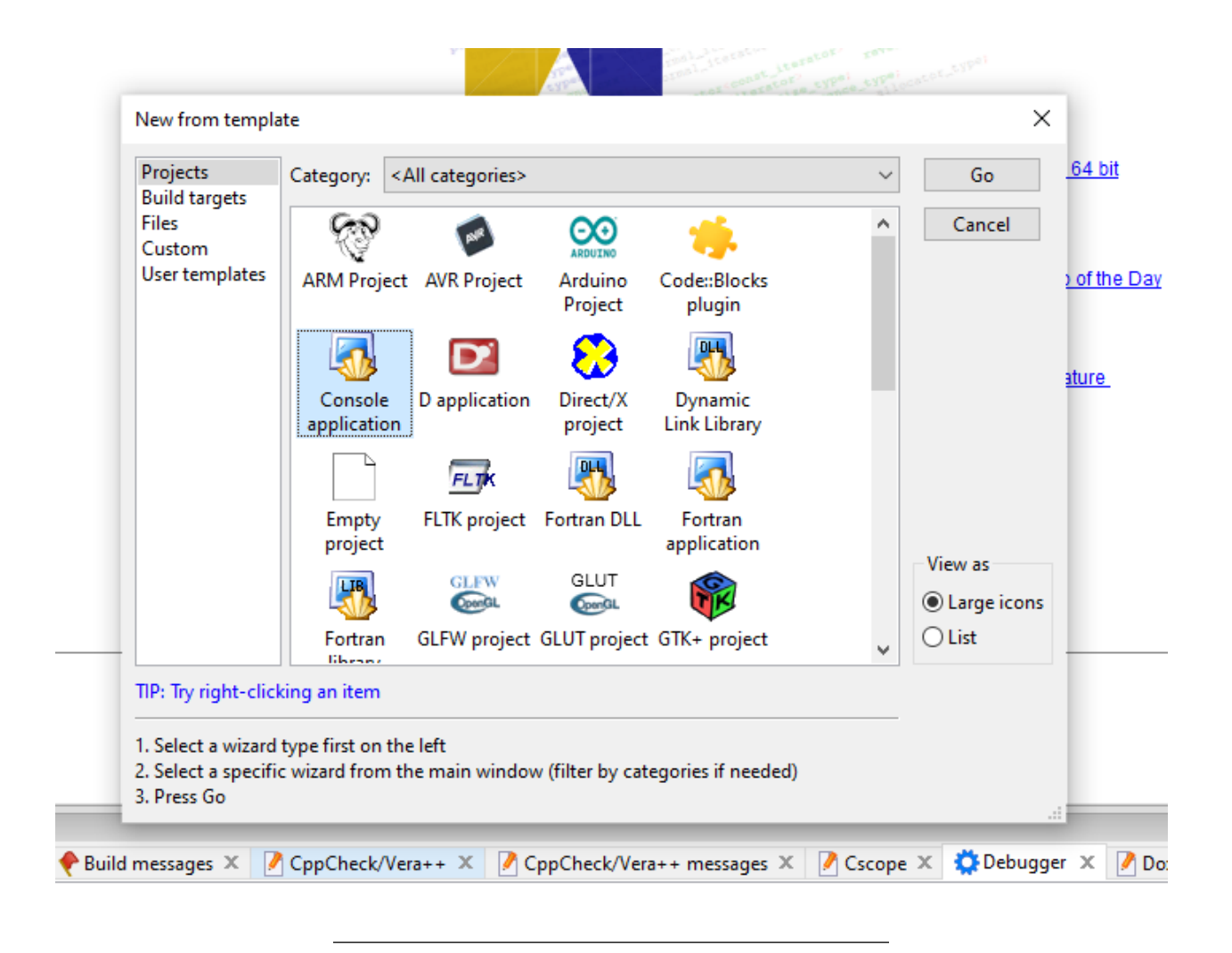

**0.2.5.2.2 Code Blocks (Install / Compile / Run / Debug) (3)** Select Console Application Click Next from Opening Window

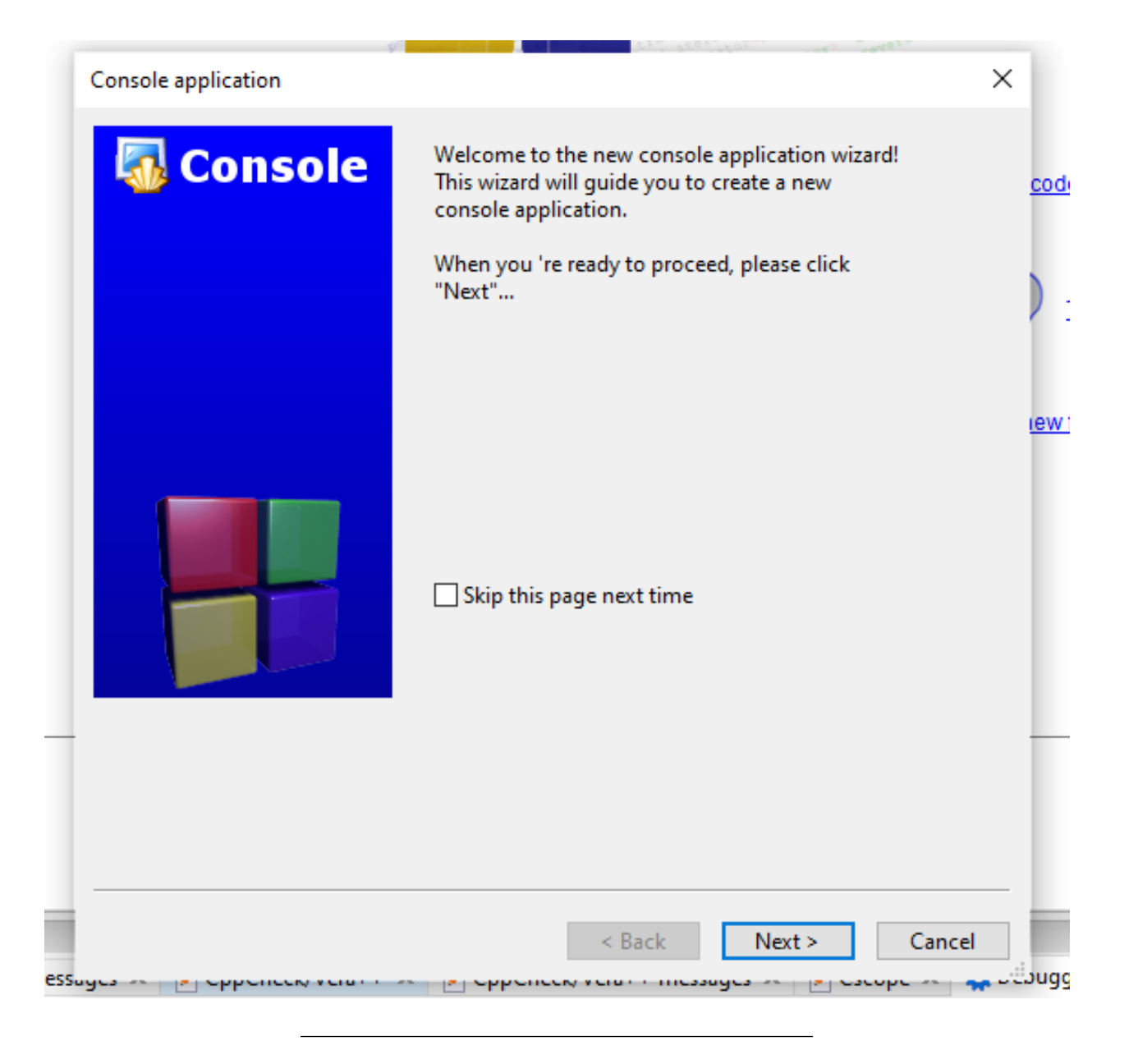

**0.2.5.2.3 Code Blocks (Install / Compile / Run / Debug) (4)** Select C for Sample Project

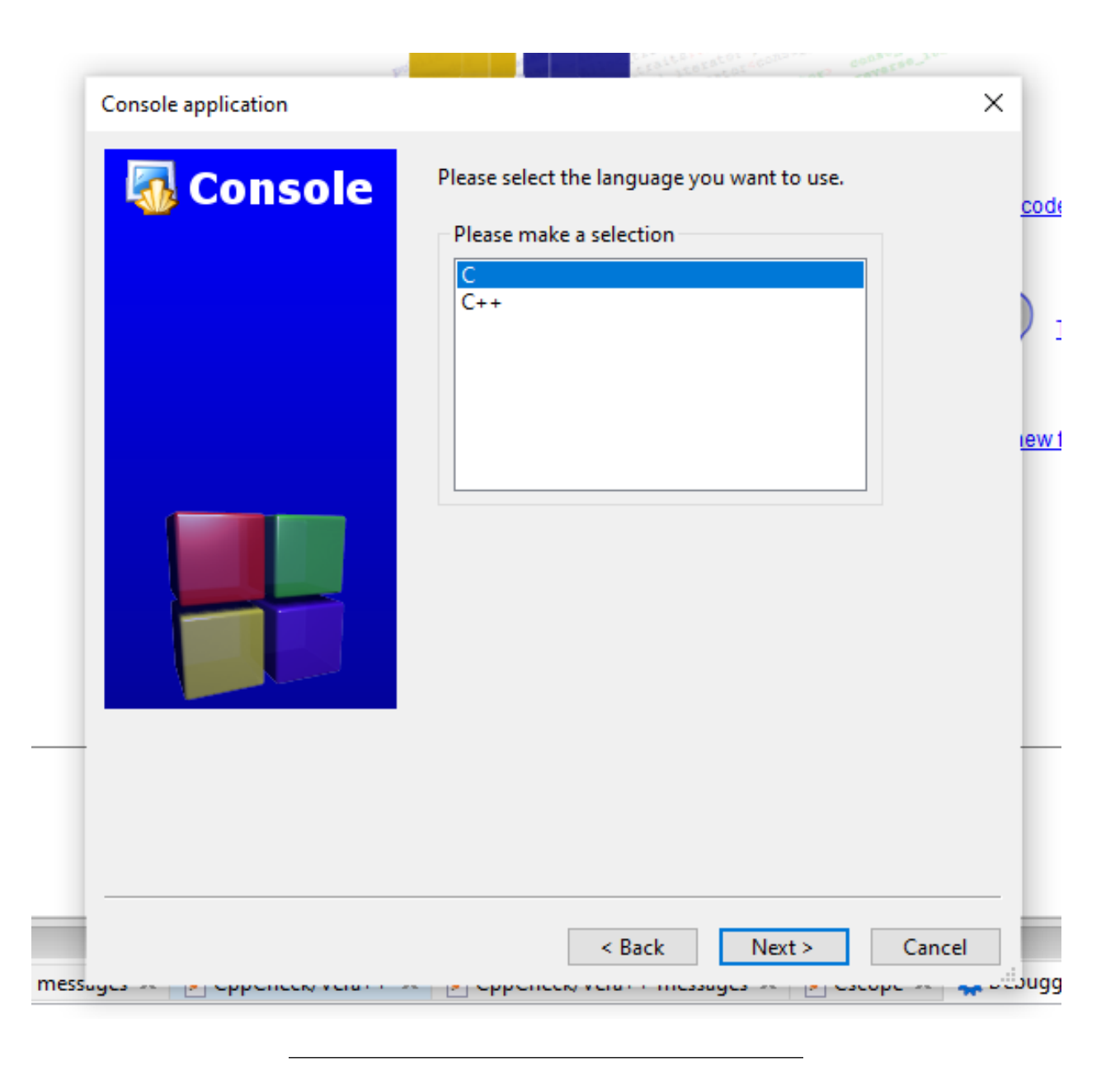

**0.2.5.2.4 Code Blocks (Install / Compile / Run / Debug) (5)** Write a project name and title also set a project folder

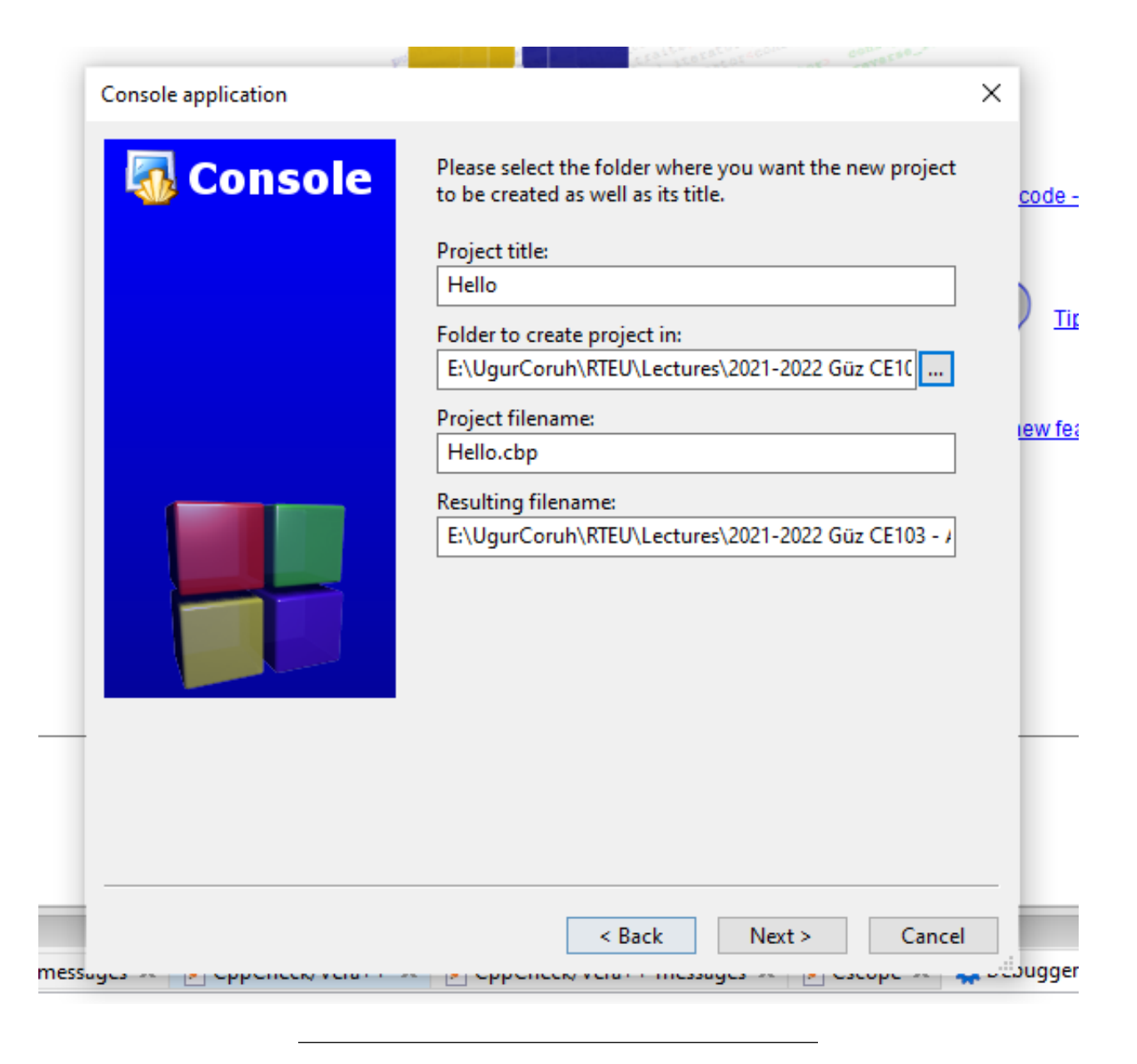

**0.2.5.2.5 Code Blocks (Install / Compile / Run / Debug) (6)** Select a compiler for this project we selected GCC but you can select C compilers from the list. Set Debug and Release executable output folders.

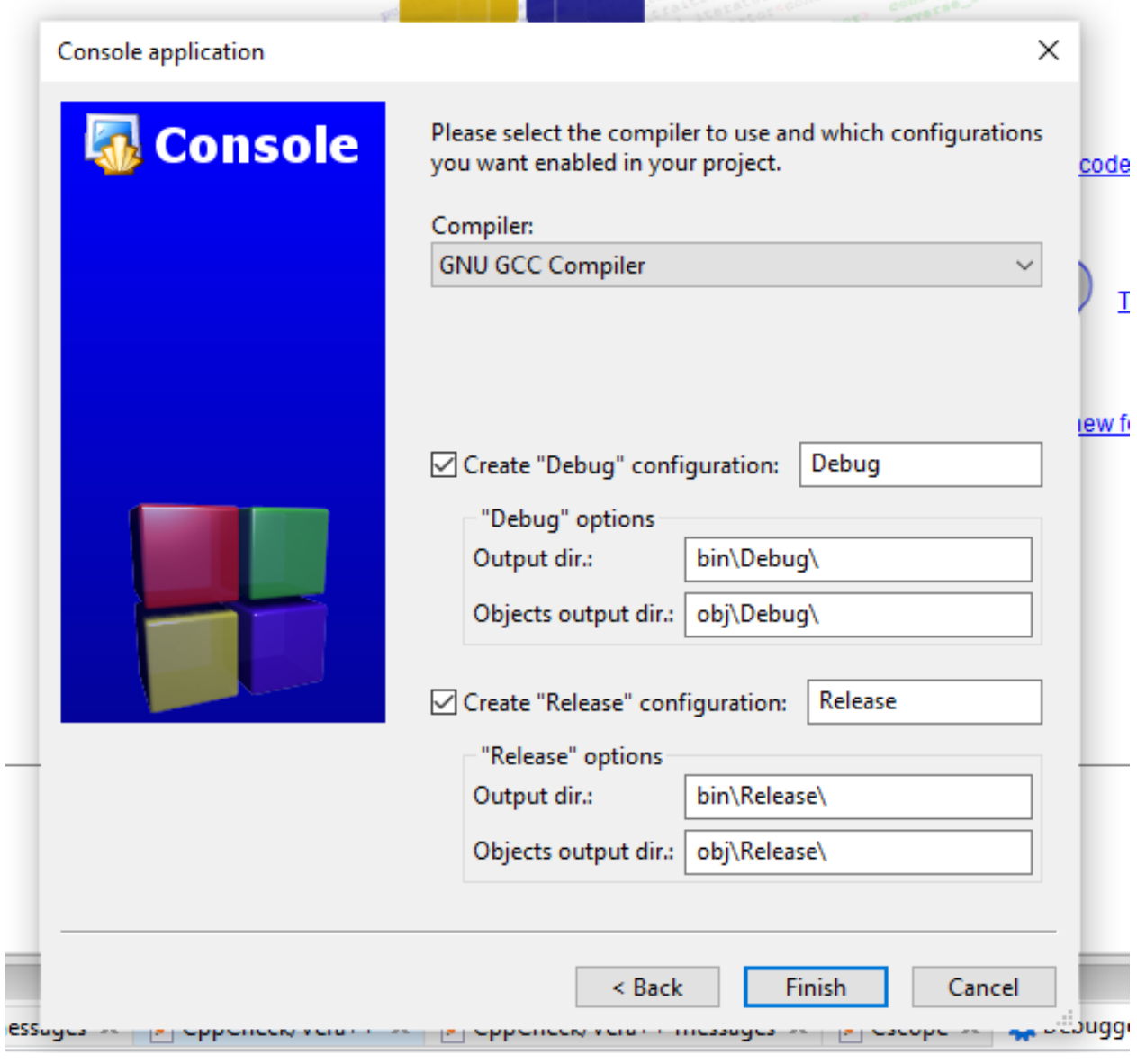

# **0.2.5.2.6 Code Blocks (Install / Compile / Run / Debug) (7)**

• After this wizard, you will have the following code

```
#include <stdio.h>
#include <stdlib.h>
int main()
{
    printf("Hello world!\n");
    return 0;
}
```
Ī

**0.2.5.2.7 Code Blocks (Install / Compile / Run / Debug) (8)** Select Debug Build from the menu

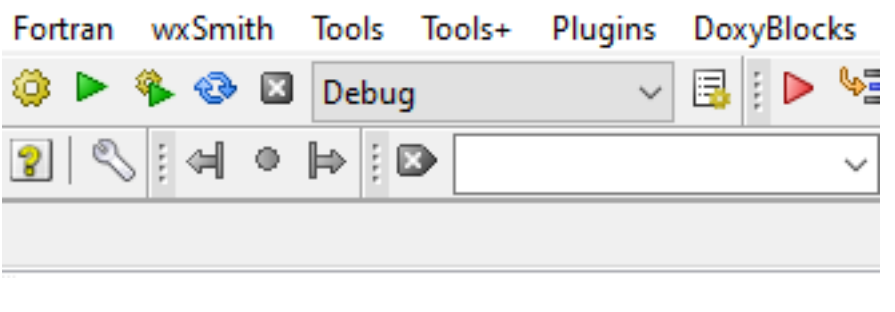

**0.2.5.2.8 Code Blocks (Install / Compile / Run / Debug) (9)** Run with Build and Run F9

| main.c [Hello] - Code::Blocks 20.03               |              |                                   |  |          |               |        |          |  |  |  |
|---------------------------------------------------|--------------|-----------------------------------|--|----------|---------------|--------|----------|--|--|--|
| Edit View Search Project<br>File                  |              | Build Debug Fortran wxSmith Tools |  |          |               | Tools+ | Plugii   |  |  |  |
| 8日创作718日<br>٠                                     | ◈            | <b>Build</b>                      |  |          | Ctrl-F9       |        |          |  |  |  |
| <b>← → P B B R H <del>S</del> B</b>               |              | Compile current file              |  |          | Ctrl-Shift-F9 |        |          |  |  |  |
| $\overline{\mathbf{x}}$<br>Management             | ⋗            | Run                               |  | Ctrl-F10 |               |        |          |  |  |  |
| FSymbols <sup>1</sup><br>Projects<br><b>Files</b> | q.<br>☢<br>⊠ | <b>Build and run</b>              |  |          | F9            |        |          |  |  |  |
| Workspace                                         |              | Rebuild                           |  |          | Ctrl-F11      |        |          |  |  |  |
| <b>Hello</b>                                      |              | Clean                             |  |          |               |        |          |  |  |  |
| <b>E</b> Sources                                  |              | <b>Build workspace</b>            |  |          |               |        |          |  |  |  |
| $\mathbb{L}$ main.c                               |              | Rebuild workspace                 |  |          |               |        | $rld!\n$ |  |  |  |
|                                                   |              | Clean workspace                   |  |          |               |        |          |  |  |  |
|                                                   |              |                                   |  |          |               |        |          |  |  |  |
|                                                   |              | Abort                             |  |          |               |        |          |  |  |  |
|                                                   |              | <b>Errors</b>                     |  |          |               | ≯      |          |  |  |  |
|                                                   |              | Select target                     |  |          |               | >      |          |  |  |  |
|                                                   |              | <b>Export Makefile</b>            |  |          |               |        |          |  |  |  |
|                                                   |              |                                   |  |          |               |        |          |  |  |  |
|                                                   |              |                                   |  |          |               |        |          |  |  |  |
|                                                   |              |                                   |  |          |               |        |          |  |  |  |

# **0.2.5.2.9 Code Blocks (Install / Compile / Run / Debug) (10)**

• You should see the following output

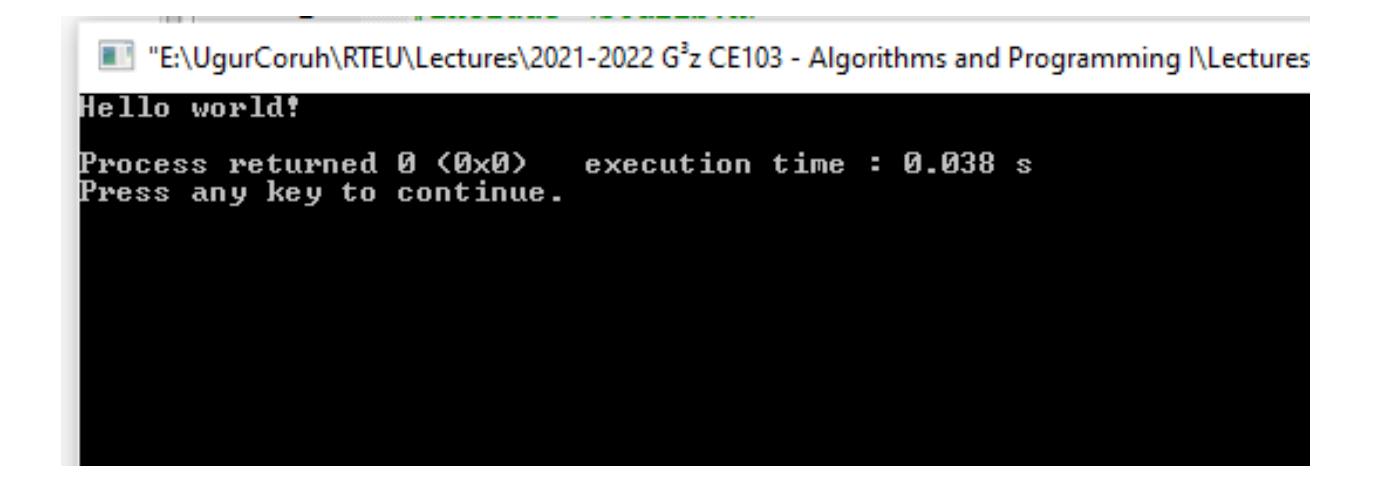

**0.2.5.2.10 Code Blocks (Install / Compile / Run / Debug) (11)**

• Add the following lines to your source code for debugging

```
#include <stdio.h>
#include <stdlib.h>
int main()
{
   printf("Hello world! Step-1\n");
   printf("Hello world! Step-2\n");
   printf("Hello world! Step-3\n");
   printf("Hello world! Step-4\n");
   printf("Hello world! Step-5\n");
   printf("Hello world! Step-6\n");
   return 0;
}
```
**0.2.5.2.11 Code Blocks (Install / Compile / Run / Debug) (12)**

• and add breakpoints with F5 or mouse click

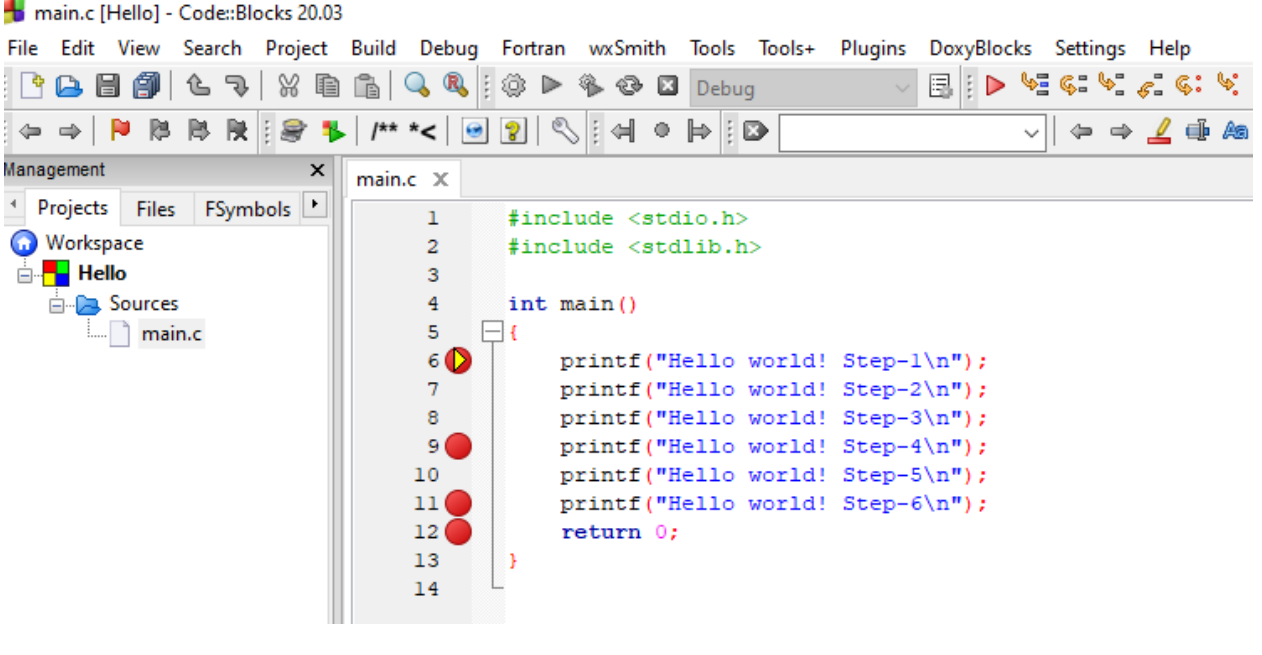

**0.2.5.2.12 Code Blocks (Install / Compile / Run / Debug) (13)**

• select Debug->Start/Continue to start debugger

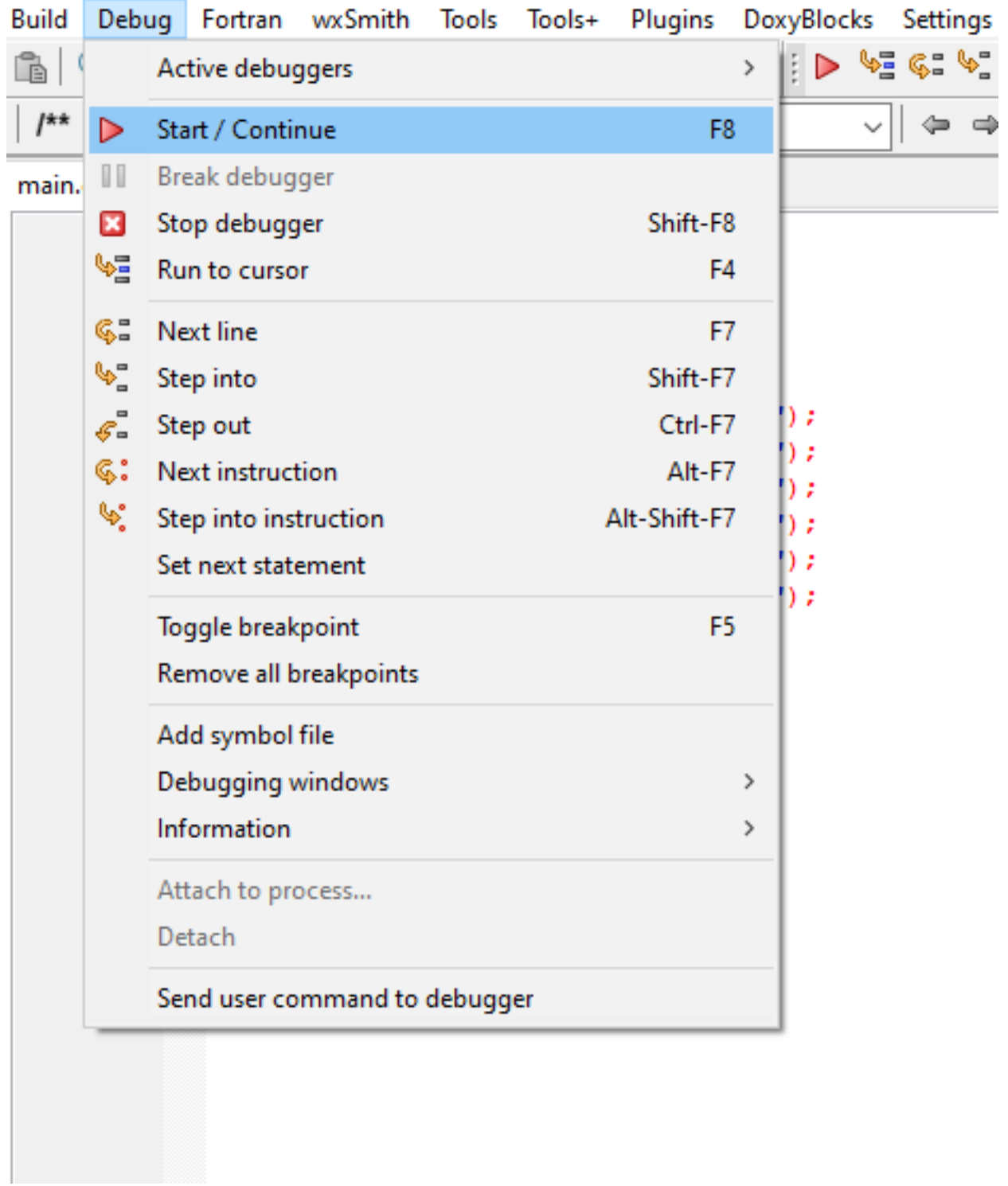

# **0.2.5.2.13 Code Blocks (Install / Compile / Run / Debug) (14)**

• If you see the following error this is related to long or turkish characters including the path. Just move the project to a shorter path and try again

Setting breakpoints Debugger name and version: GNU gdb (GDB) 8.1 Starting the debuggee failed: No executable specified, use `target exec'. Debugger finished with status 0

**0.2.5.2.14 Code Blocks (Install / Compile / Run / Debug) (15)** You will see the following yellow pointer for the debugger

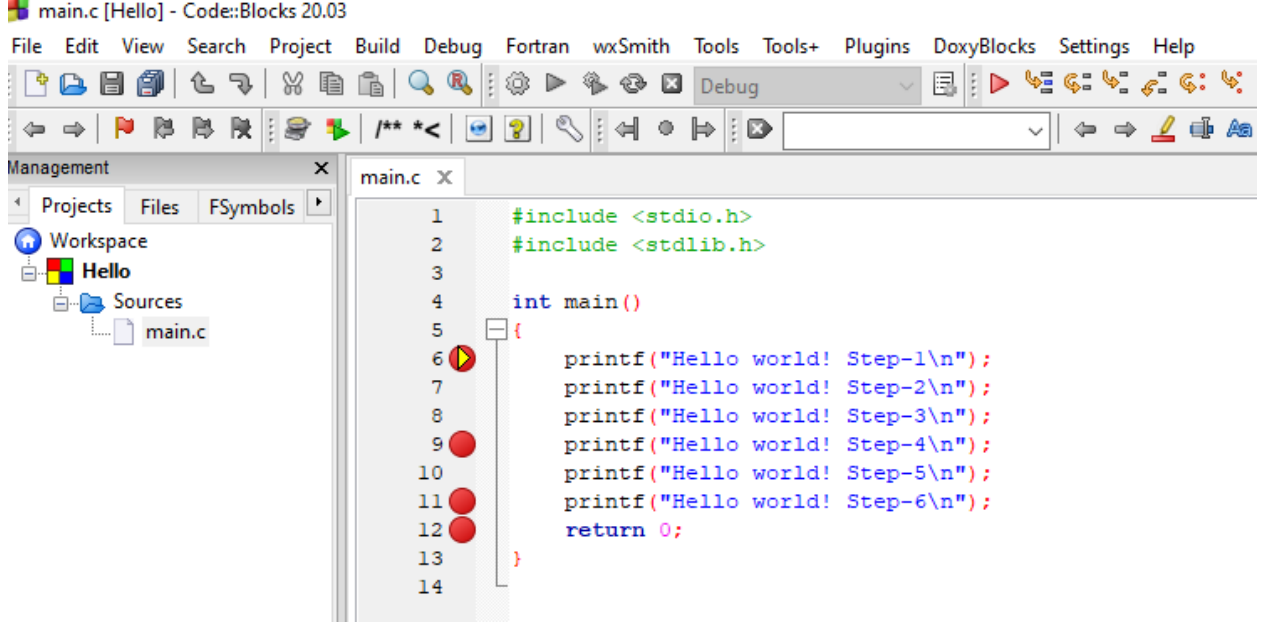

**0.2.5.2.15 Code Blocks (Install / Compile / Run / Debug) (16)** You can use the following menu or shortcuts for step-by-step debugging.

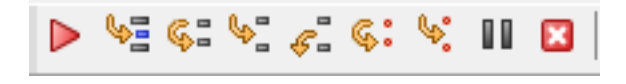

**0.2.5.3 GCC/G++ Complier (MinGW) / Clang-cl (LLVM) (1)** Download and install MinGW or LLVM compiler (if you downloaded then skip this step)

- MinGW installer (clang)
	- Download MinGW-w64 for 32 and 64-bit Windows from SourceForge.net<sup>[12](#page-25-0)</sup>
- If you have a problem try 'Github" builds
	- **–** https://github.com/niXman/mingw-builds-binaries/releases
	- **–** https://github.com/niXman/mingw-builds-binaries/releases/download/12.2.0-rt\_v10-rev0/x86\_64- 12.2.0-release-win32-seh-rt\_v10-rev0.7z
- LLVM installer  $(gcc/g++)$
- Download LLVM releases $^{13}$  $^{13}$  $^{13}$ 
	- **–** Also use the following notes
		- ∗ https://llvm.org/devmtg/2014-04/PDFs/Talks/clang-cl.pdf

<span id="page-25-0"></span><sup>12</sup>[https://sourceforge.net/projects/mingw-w64/files/Toolchains%20targetting%20Win32/Personal%20Builds/mingw](https://sourceforge.net/projects/mingw-w64/files/Toolchains%20targetting%20Win32/Personal%20Builds/mingw-builds/installer/mingw-w64-install.exe/download)[builds/installer/mingw-w64-install.exe/download](https://sourceforge.net/projects/mingw-w64/files/Toolchains%20targetting%20Win32/Personal%20Builds/mingw-builds/installer/mingw-w64-install.exe/download)

<span id="page-25-1"></span><sup>13</sup><https://releases.llvm.org/>

**0.2.5.4** GCC/G++ Complier (MinGW) / Clang-cl (LLVM) (2) Open a console with "cmd" and test the following commands if commands are not recognized then set the system environment variable to add gcc and  $g$ ++ executable paths to the path variable (add to both system and user path variable)

gcc --version

g++ --version

C:\Users\ugur.coruh>gcc --version gcc (x86\_64-win32-seh-rev0, Built by MinGW-W64 project) 8.1.0 Copyright (C) 2018 Free Software Foundation, Inc. This is free software; see the source for copying conditions. There is NO warranty; not even for MERCHANTABILITY or FITNESS FOR A PARTICULAR PURPOSE.

clang --version

**0.2.5.5 GCC/G++ Complier (MinGW) / Clang-cl (LLVM) (3)**

• for gcc.exe, g++.exe and gdb.exe

C:\Program Files\mingw-w64\x86\_64-8.1.0-win32-seh-rt\_v6-rev0\mingw64\bin

• for clang.exe, lldb.exe

### C:\Program Files\LLVM\bin

This folder path changes according to your setup

### <span id="page-26-0"></span>**0.2.6 VSCode (Install / Compile / Run / Debug) (1)**

Download Visual Studio Code from the following link

Download Visual Studio Code - Mac, Linux, Windows[14](#page-26-1)

```
0.2.6.1 VSCode (Install / Compile / Run / Debug) (2) In this sample, you will find MinGW and
LLVM compiler combinations for C and C++
```
Create a folder and enter this folder then open this folder with vscode by right click

<span id="page-26-1"></span><sup>14</sup><https://code.visualstudio.com/download>

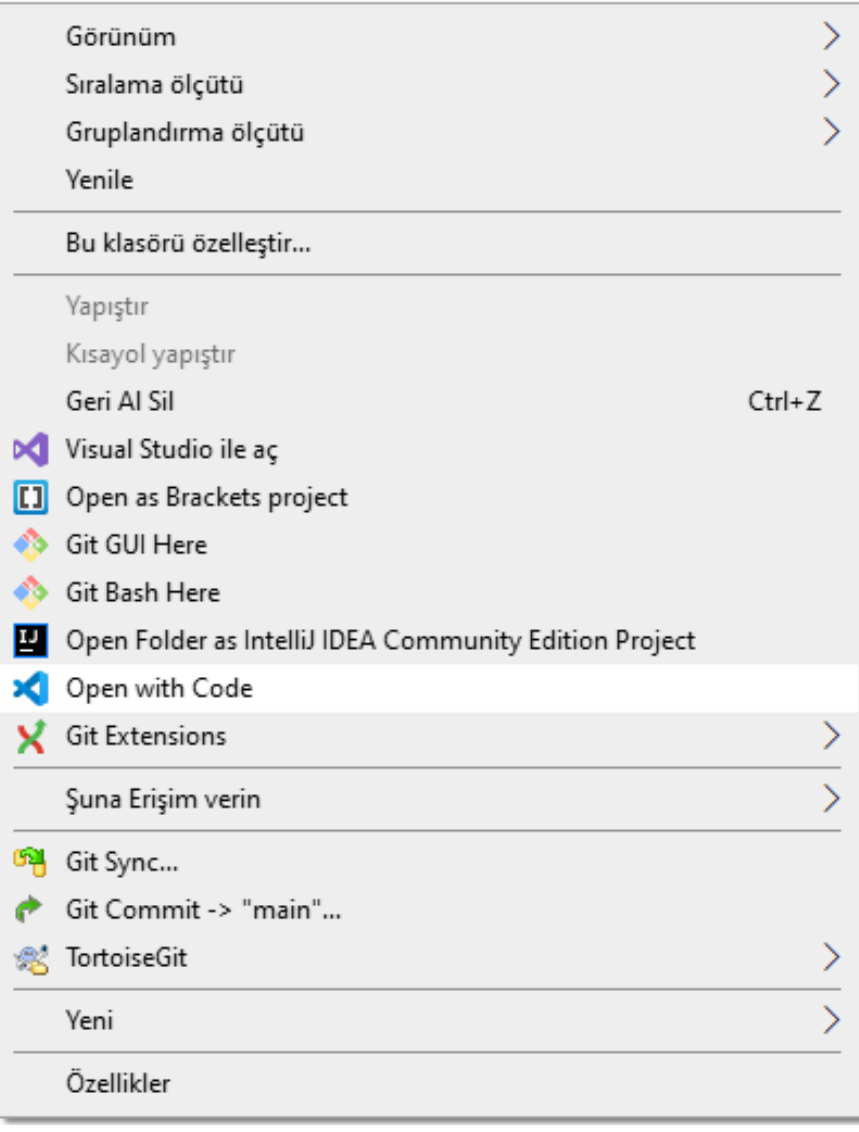

**0.2.6.2 VSCode (Install / Compile / Run / Debug) (3)** or enter the folder via console

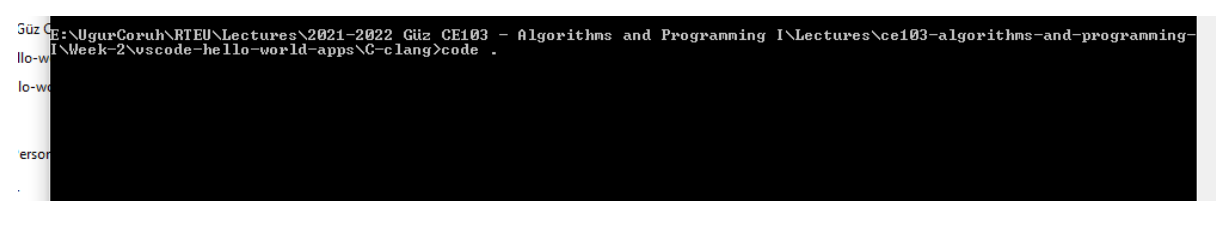

write

code .

# **0.2.6.3 VSCode (Install / Compile / Run / Debug) (4)**

- This will open vscode for the current folder, (.) dot present current folder.
- You will see an empty folder in the right window

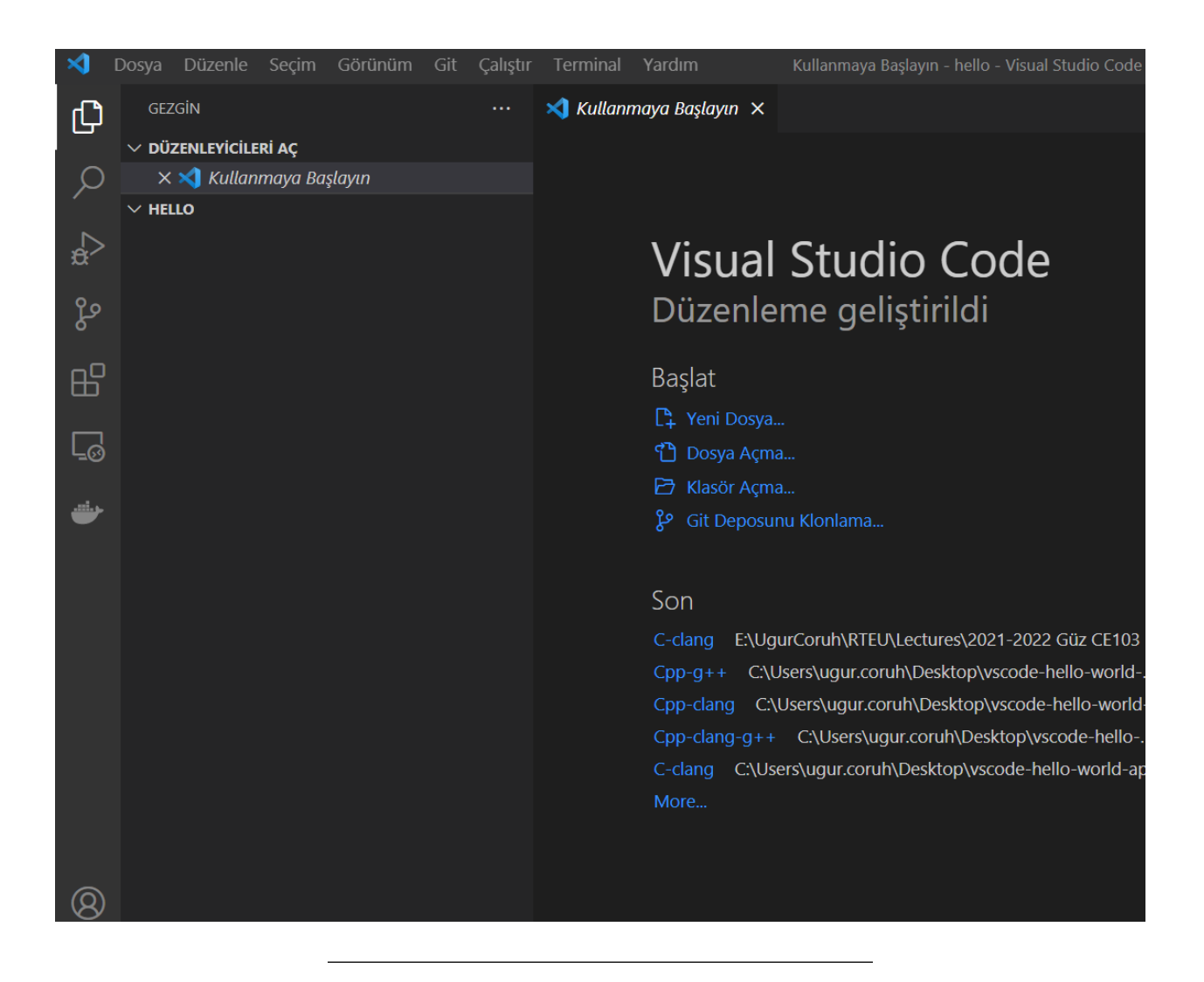

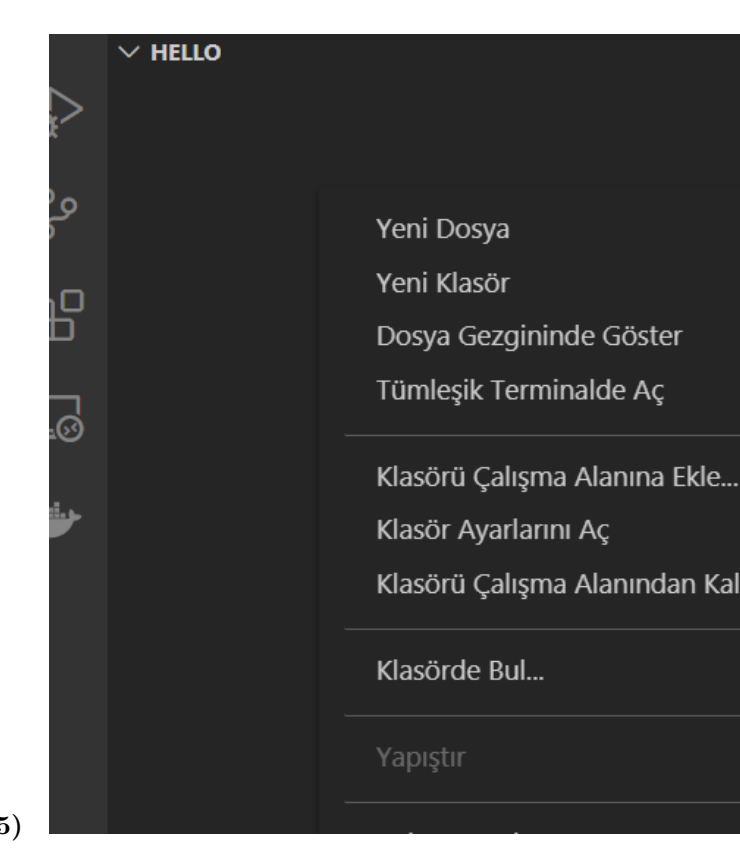

**0.2.6.4 VSCode (Install / Compile / Run / Debug) (5)**

# **0.2.6.5 VSCode (Install / Compile / Run / Debug) (6)**

• Create a hello.c file and write the following content

```
#include <stdio.h>
int main() {
   // printf() displays the string inside quotation
  printf("Hello, World!");
  return 0;
}
```
**0.2.6.6 VSCode (Install / Compile / Run / Debug) (7)** use CTRL+SHIFT+B (you should be on the source code section) to build a file

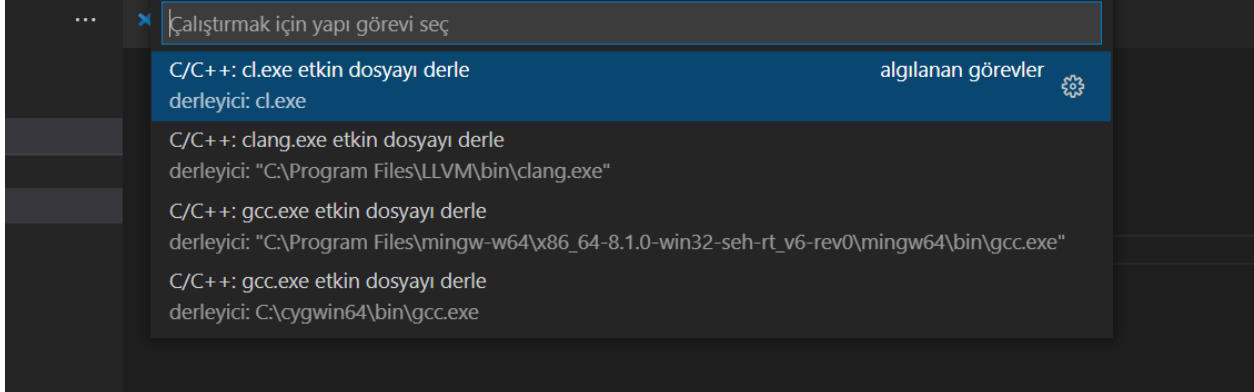

**0.2.6.7** VSCode (Install / Compile / Run / Debug) (8) Select GCCor CLANGfor this sample we can use GCC

You will see the output generated 'Hello.exe"

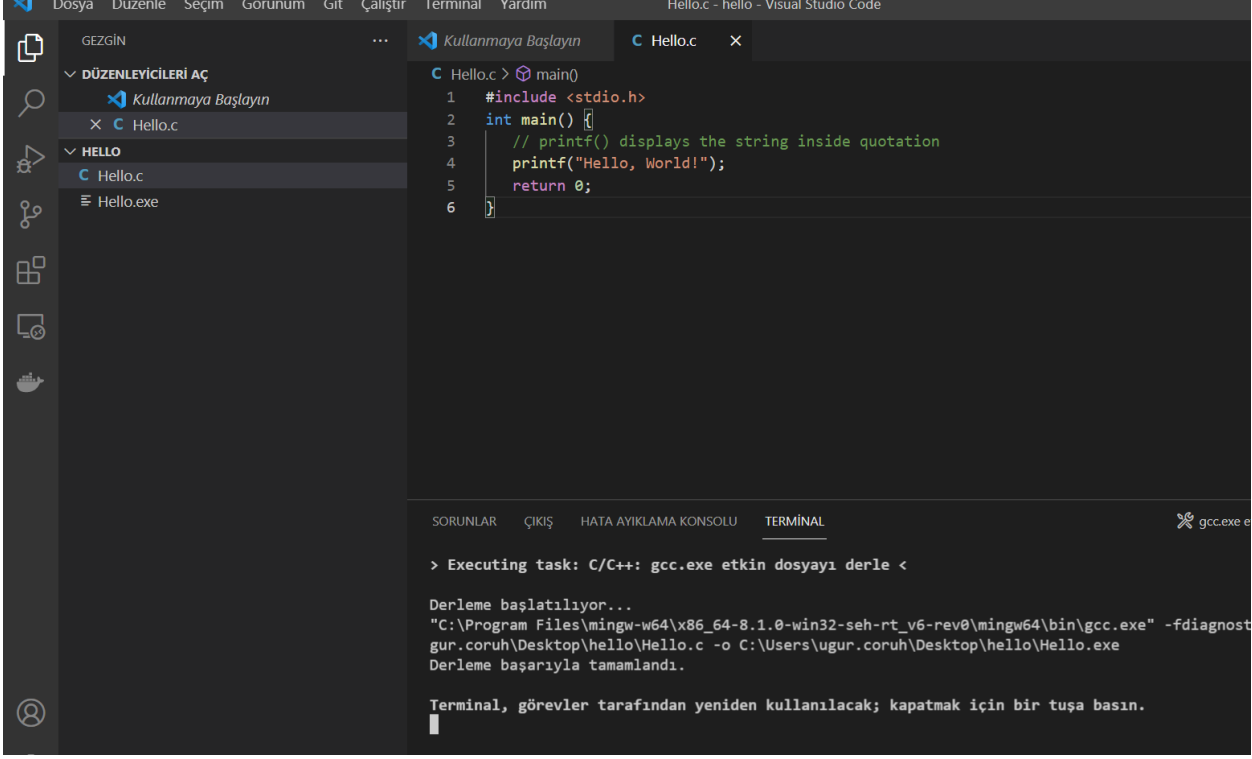

**0.2.6.8 VSCode (Install / Compile / Run / Debug) (9)** for debugging just put a breakpoint and build again

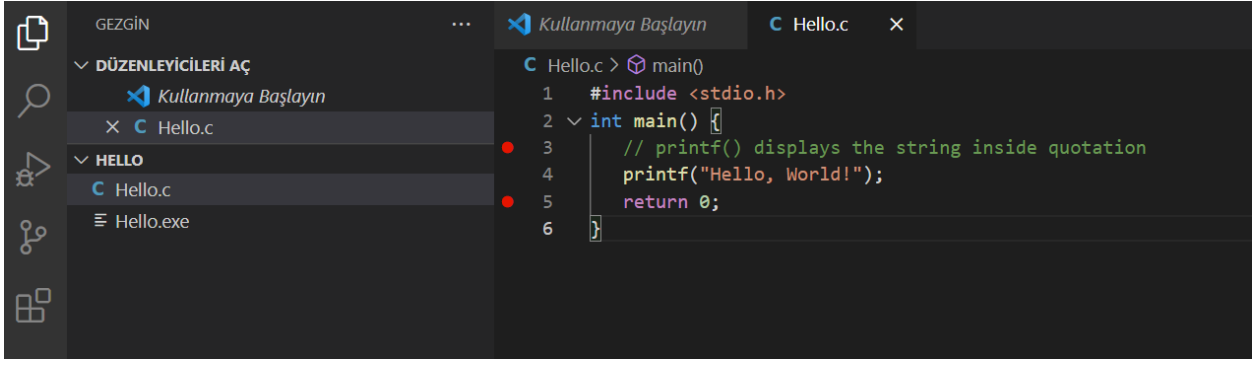

# **0.2.6.9 VSCode (Install / Compile / Run / Debug) (10)**

• after building for debug press CTRL+SHIFT+D (you should be in the source code section)and in the right window select create launch.json

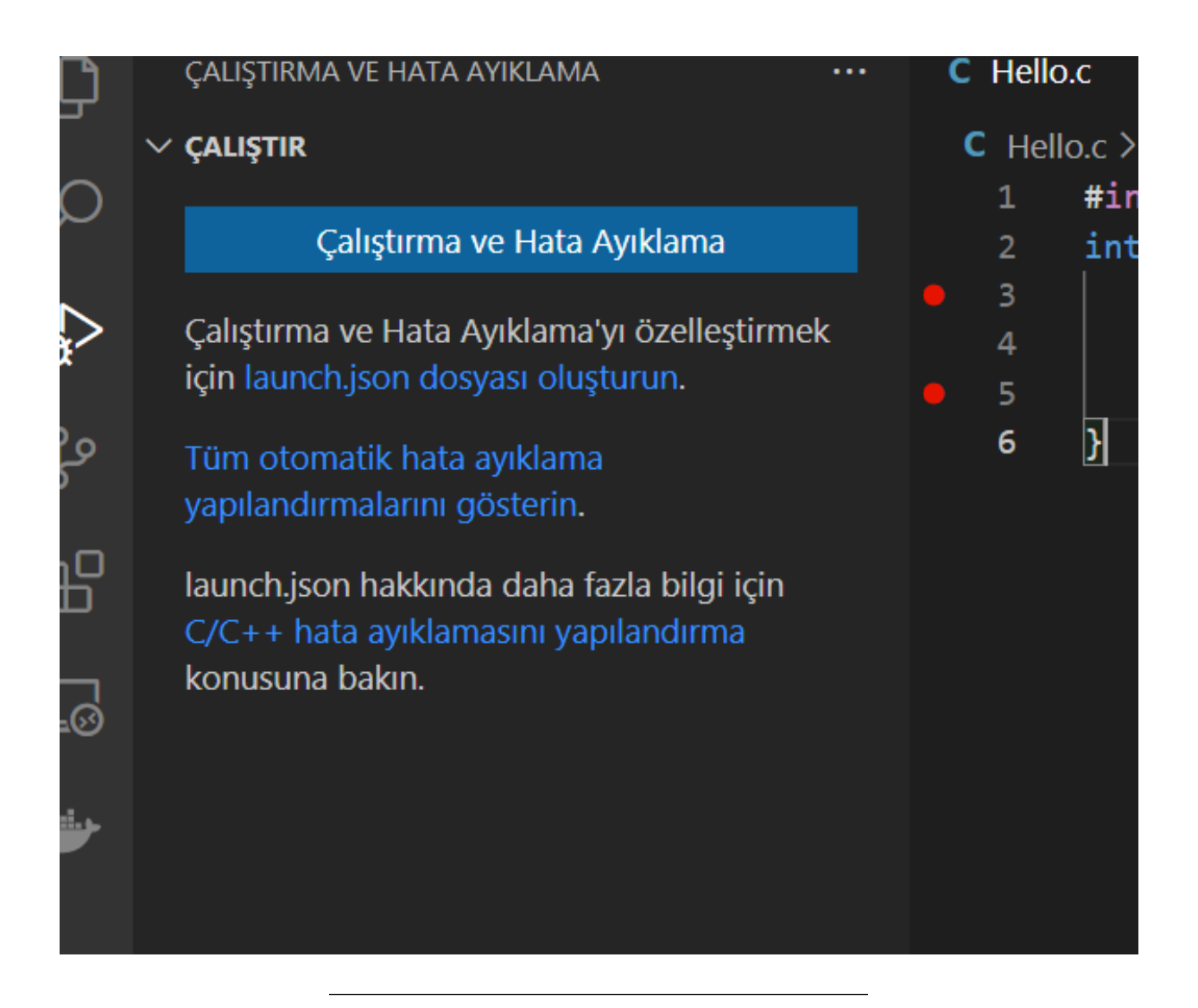

**0.2.6.10 VSCode (Install / Compile / Run / Debug) (11)**

• from opening, window select C++ GDB/LLDB

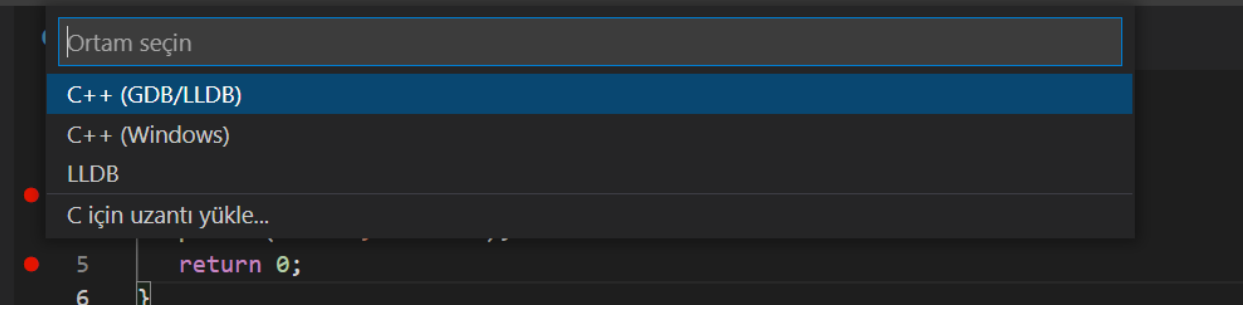

# **0.2.6.11 VSCode (Install / Compile / Run / Debug) (12)**

• from the next opening, menu select mingw-w64 gcc.exe

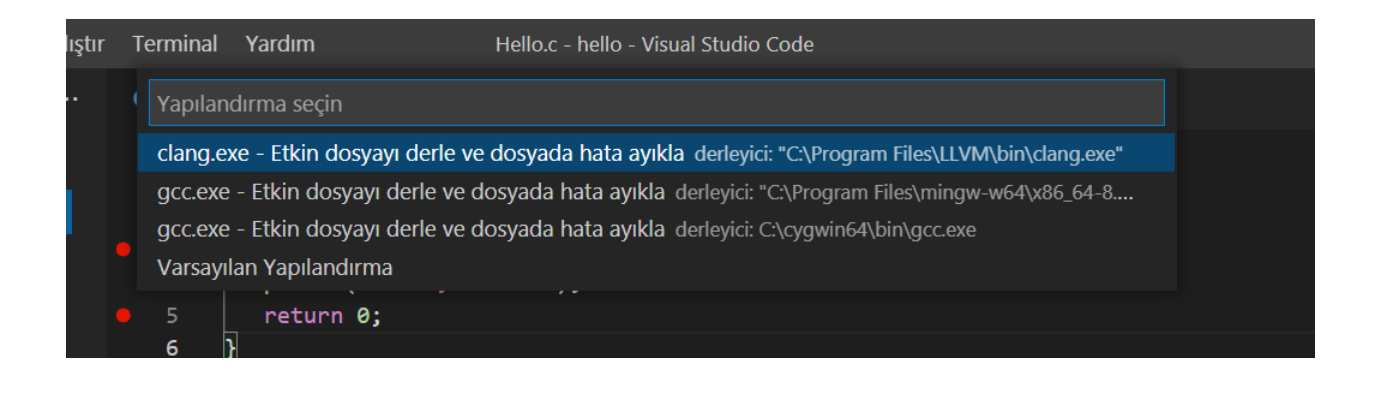

**0.2.6.12 VSCode (Install / Compile / Run / Debug) (13)** this will run the debugger and you will see debug points activated

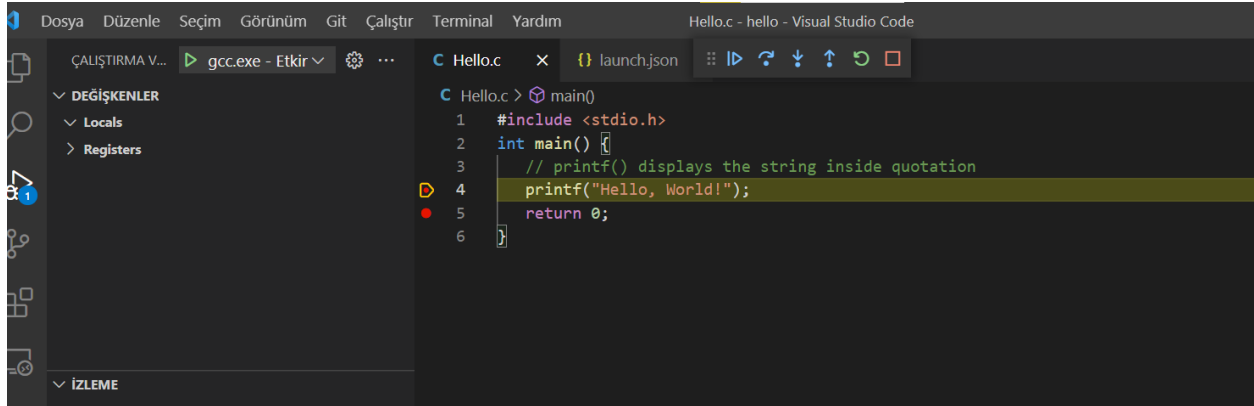

**0.2.6.13 VSCode (Install / Compile / Run / Debug) (14)** then you can step-by-step debug your code.

the following task.json and launch.json automatically generated with your selections

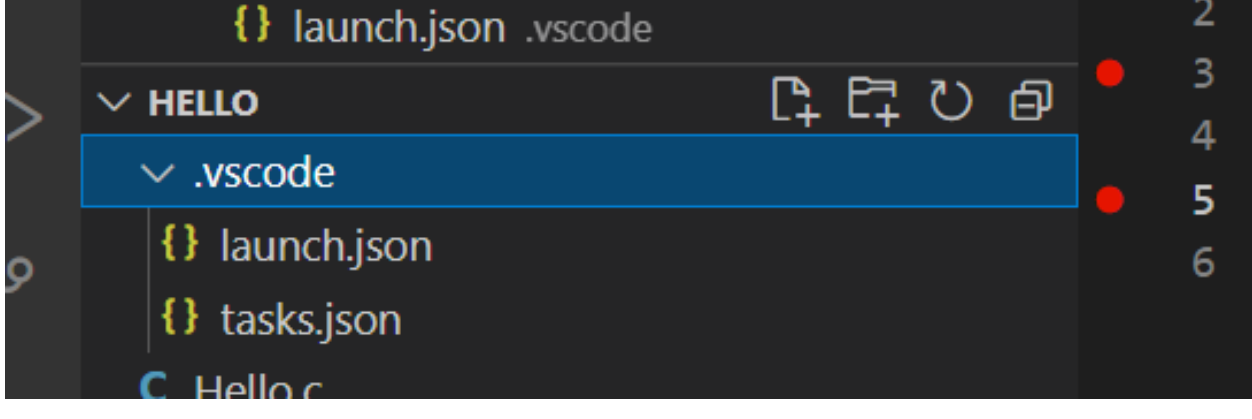

**0.2.6.14 VSCode (Install / Compile / Run / Debug) (15) launch.json**

{

```
// Olası öznitelikler hakkında bilgi edinmek için IntelliSense kullanın.
```

```
// Mevcut özniteliklerin açıklamalarını görüntülemek için üzerine gelin.
```

```
// Daha fazla bilgi için şu adresi ziyaret edin: https://go.microsoft.com/fwlink/?linkid=830387
```

```
"version": "0.2.0",
  "configurations": [
    \mathcal{F}"name": "gcc.exe - Etkin dosyayı derle ve dosyada hata ayıkla",
      "type": "cppdbg",
      "request": "launch",
      "program": "${fileDirname}\\${fileBasenameNoExtension}.exe",
      "args": [],
      "stopAtEntry": false,
      "cwd": "${fileDirname}",
      "environment": [],
      "externalConsole": false,
      "MIMode": "gdb",
      \mathsf{Fuk}": "C:\\Program Files\\mingw-w64\\x86_64-8.1.0-win32-seh-rt_v6-rev0\\mingw64\\bin\
      "setupCommands": [
        \mathcal{L}"description": "gdb için düzgün yazdırmayı etkinleştir",
          "text": "-enable-pretty-printing",
          "ignoreFailures": true
        }
      ],
      "preLaunchTask": "C/C++: gcc.exe etkin dosyayı derle"
    }
 ]
}
```
**0.2.6.15 VSCode (Install / Compile / Run / Debug) (16) task.json**

```
{
  "tasks": [
   {
     "type": "cppbuild",
      "label": "C/C++: gcc.exe etkin dosyayı derle",
      "command": "C:\\Program Files\\mingw-w64\\x86_64-8.1.0-win32-seh-rt_v6-rev0\\mingw64\\bin\\gcc.ex
      "args": [
       "-fdiagnostics-color=always",
        "-g",
        "${file}",
        "-o",
        "${fileDirname}\\${fileBasenameNoExtension}.exe"
      ],
      "options": {
       "cwd": "${fileDirname}"
      },
      "problemMatcher": ["$gcc"],
      "group": {
       "kind": "build",
       "isDefault": true
      },
      "detail": "Hata Ayıklayıcısı tarafından oluşturulan görev."
   }
 ],
  "version": "2.0.0"
}
```
### **0.2.6.16 VSCode (Install / Compile / Run / Debug) (17)**

• You can do the same thing for other compilers and C++ source codes. LLVM does not support debugging on vscode now.

for C++ VsCode you can check the following links

- for Windows
	- **–** https://code.visualstudio.com/docs/cpp/config-mingw
- for Linux
	- **–** https://code.visualstudio.com/docs/cpp/config-linux
- for WSL
	- **–** https://code.visualstudio.com/docs/cpp/config-wsl

**0.2.6.17** VSCode (Install / Compile / Run / Debug) (18) in the launch file if you start debugging with F5

(you can select debugger with CTRL+SHIFT+P and then write Debug and Selecting Configure Debugger Option)

### **0.2.6.18 VSCode (Install / Compile / Run / Debug) (19)**

- the following line will be your debugging application path
- if you start debugging with F5in Hello.c file this will set <Hello.c base path>/Hello.exe

**0.2.6.19 VSCode (Install / Compile / Run / Debug) (20)** You should set this correct for both LLVMand GCC configuration in launch.json

"program": "\${fileDirname}\\\${fileBasenameNoExtension}.exe",

Also you should set your installed debugger paths

for GCC

"miDebuggerPath": "C:\\Program Files\\mingw-w64\\x86\_64-8.1.0-win32-seh-rt\_v6-rev0\\mingw64\\bin\\gdb.exe",

#### for LLVM

"miDebuggerPath": "C:\\Program Files\\LLVM\\bin\\lldb.exe",

for more details please check the sample source codes.

#### <span id="page-34-0"></span>**0.2.7 Visual Studio Code Extension List (1)**

My Extension List

• Listing Installed Extensions

PS C:\Users\ugur.coruh\Desktop> code --list-extensions **|** % { "code --install-extension \$\_" } Following topic can help you

How can you export the Visual Studio Code extension list? - Stack Overflow[15](#page-34-1)

<span id="page-34-1"></span><sup>15</sup><https://stackoverflow.com/questions/35773299/how-can-you-export-the-visual-studio-code-extension-list>

#### <span id="page-35-0"></span>**0.2.8 Visual Studio Code Extension List (2)**

```
code --install-extension 2gua.rainbow-brackets
code --install-extension aaron-bond.better-comments
code --install-extension abusaidm.html-snippets
code --install-extension ACharLuk.easy-cpp-projects
code --install-extension chris-noring.node-snippets
code --install-extension cschlosser.doxdocgen
code --install-extension csholmq.excel-to-markdown-table
code --install-extension DaChuiOpenSource.FreeMind
code --install-extension dannysteenman.cloudformation-yaml-snippets
code --install-extension Dart-Code.dart-code
code --install-extension Dart-Code.flutter
code --install-extension digized.umple
code --install-extension DotJoshJohnson.xml
code --install-extension DougFinke.vscode-pandoc
code --install-extension dzhavat.bracket-pair-toggler
code --install-extension esbenp.prettier-vscode
code --install-extension formulahendry.dotnet
code --install-extension franneck94.c-cpp-runner
code --install-extension gcc.
```
#### <span id="page-35-1"></span>**0.2.9 Visual Studio Code Extension List (3)**

```
vscode-plugin-billionbottle
code --install-extension geeklearningio.graphviz-markdown-preview
code --install-extension geyao.html-snippets
code --install-extension GitHub.copilot-nightly
code --install-extension GrapeCity.gc-excelviewer
code --install-extension Ionide.Ionide-fsharp
code --install-extension ionut-botizan.vscode-cypher-ql
code --install-extension ipedrazas.kubernetes-snippets
code --install-extension JakeWilson.vscode-picture
code --install-extension James-Yu.latex-workshop
code --install-extension JasonMejane.base64viewer
code --install-extension jasonnutter.search-node-modules
code --install-extension jebbs.plantuml
code --install-extension jeff-hykin.better-cpp-syntax
code --install-extension Katacoda.vscode
code --install-extension KenDomino.Antlrvsix-vscode
code --install-extension l7ssha.tag-inserter
code --install-extension lolkush.quickstart
code --install-extension marp-team.marp-vscode
code --install-extension mindaro-dev.file-downloader
code --install-extension mindaro.mindaro
code --install-extension ms-azuretools.vscode-docker
code --install-extension MS-CEINTL.vscode-language-pack-tr
```
#### <span id="page-35-2"></span>**0.2.10 Visual Studio Code Extension List (4)**

```
code --install-extension ms-dotnettools.csharp
code --install-extension ms-dotnettools.dotnet-interactive-vscode
code --install-extension ms-dotnettools.vscode-dotnet-pack
code --install-extension ms-dotnettools.vscode-dotnet-runtime
code --install-extension ms-kubernetes-tools.vscode-aks-tools
```
```
code --install-extension ms-kubernetes-tools.vscode-kubernetes-tools
code --install-extension ms-python.python
code --install-extension ms-python.vscode-pylance
code --install-extension ms-toolsai.jupyter
code --install-extension ms-toolsai.jupyter-keymap
code --install-extension ms-toolsai.jupyter-renderers
code --install-extension ms-vscode-remote.remote-containers
code --install-extension ms-vscode-remote.remote-ssh
code --install-extension ms-vscode-remote.remote-ssh-edit
code --install-extension ms-vscode-remote.remote-wsl
```
#### **0.2.11 Visual Studio Code Extension List (5)**

```
code --install-extension ms-vscode.azure-account
code --install-extension ms-vscode.brackets-keybindings
code --install-extension ms-vscode.brackets-pack
code --install-extension ms-vscode.cmake-tools
code --install-extension ms-vscode.cpptools
code --install-extension ms-vscode.cpptools-extension-pack
code --install-extension ms-vscode.cpptools-themes
code --install-extension ms-vscode.live-server
code --install-extension ms-vsliveshare.vsliveshare
code --install-extension oleg-shilo.cs-script
code --install-extension PascalReitermann93.vscode-yaml-sort
```
#### **0.2.12 Visual Studio Code Extension List (6)**

```
code --install-extension Pivotal.vscode-boot-dev-pack
code --install-extension Pivotal.vscode-concourse
code --install-extension Pivotal.vscode-manifest-yaml
code --install-extension Pivotal.vscode-spring-boot
code --install-extension PKief.material-icon-theme
code --install-extension platformio.platformio-ide
code --install-extension pranaygp.vscode-css-peek
code --install-extension redhat.fabric8-analytics
code --install-extension redhat.java
code --install-extension redhat.vscode-commons
code --install-extension redhat.vscode-xml
code --install-extension redhat.vscode-yaml
code --install-extension ritwickdey.LiveServer
code --install-extension sidthesloth.html5-boilerplate
code --install-extension TaodongWu.ejs-snippets
code --install-extension tht13.python
code --install-extension tomoki1207.pdf
code --install-extension twxs.cmake
code --install-extension vadimcn.vscode-lldb
```
#### **0.2.13 Visual Studio Code Extension List (7)**

```
code --install-extension VisualStudioExptTeam.intellicode-api-usage-examples
code --install-extension VisualStudioExptTeam.vscodeintellicode
code --install-extension vscjava.vscode-java-debug
code --install-extension vscjava.vscode-java-dependency
```

```
code --install-extension vscjava.vscode-java-pack
code --install-extension vscjava.vscode-java-test
code --install-extension vscjava.vscode-maven
code --install-extension vscjava.vscode-spring-boot-dashboard
code --install-extension vscjava.vscode-spring-initializr
code --install-extension walkme.HTML5-extension-pack
code --install-extension webfreak.debug
code --install-extension well-ar.plantuml
code --install-extension wildboar.asn1
code --install-extension Zignd.html-css-class-completion
```
### **0.2.14 Visual Studio Community Edition (Install / Compile / Run / Debug) (1)**

- Download and install Visual Studio Community Edition
- Select All Development Environments from Installer.

Ücretsiz Geliştirici Yazılımları ve Hizmetleri - Visual Studio<sup>[16](#page-37-0)</sup>

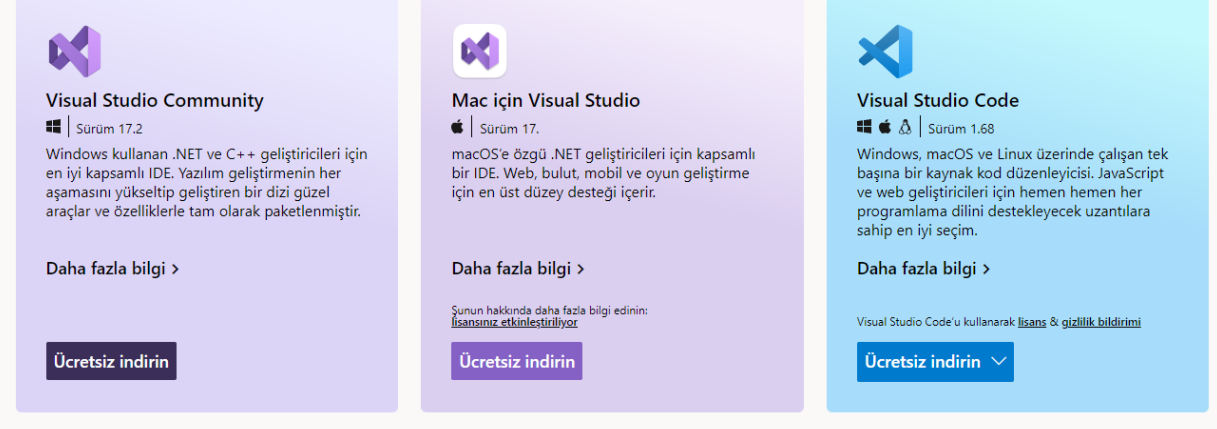

**0.2.15 Visual Studio Community Edition (Install / Compile / Run / Debug) (2)**

• After installation open Visual Studio2022' from the menu.

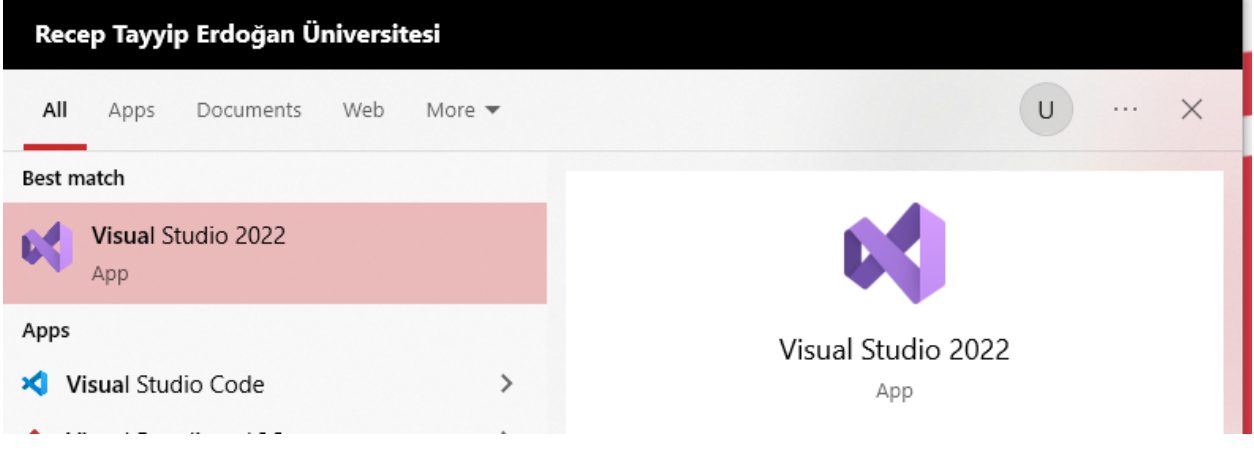

<span id="page-37-0"></span><sup>16</sup><https://visualstudio.microsoft.com/tr/free-developer-offers/>

## **0.2.16 Visual Studio Community Edition (Install / Compile / Run / Debug) (3)**

• The application will start…

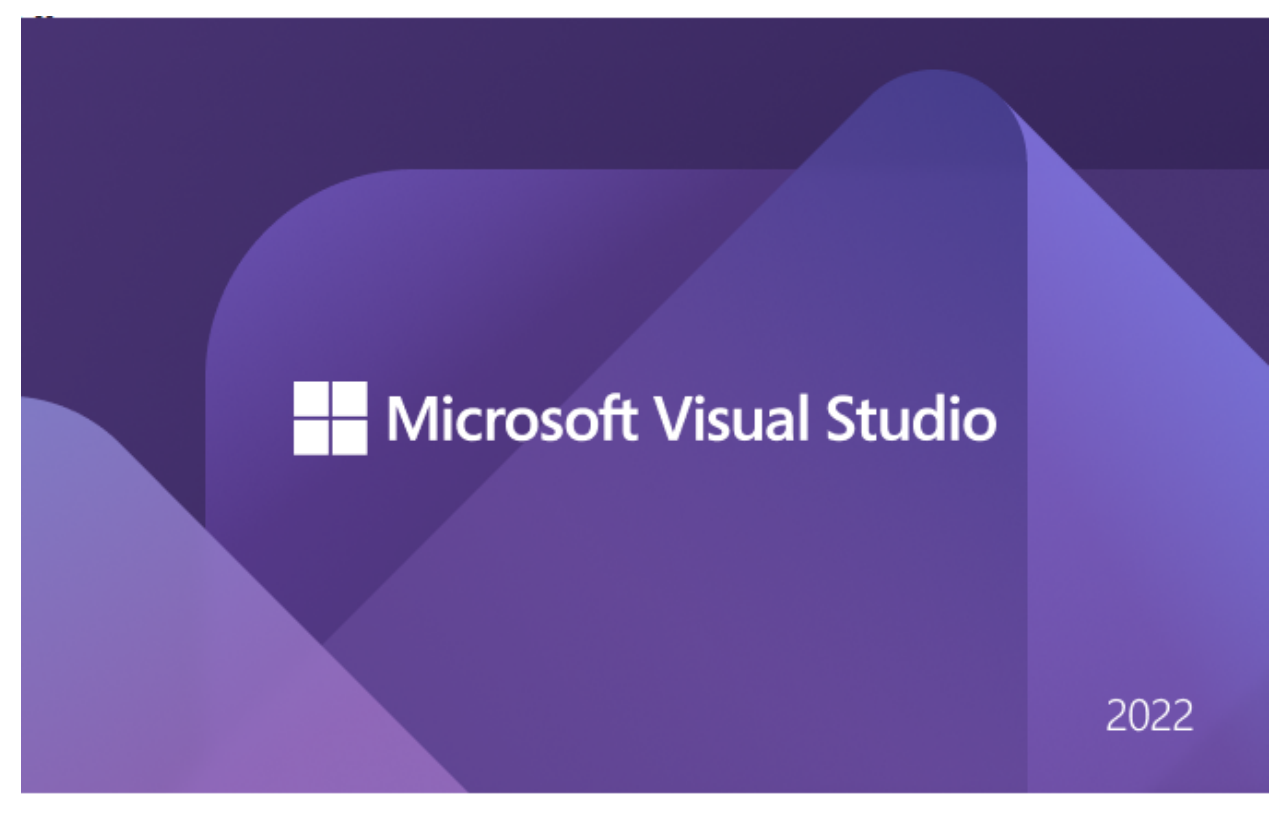

## **0.2.17 Visual Studio Community Edition (Install / Compile / Run / Debug) (4)**

• From Opening Window Select Create a new project

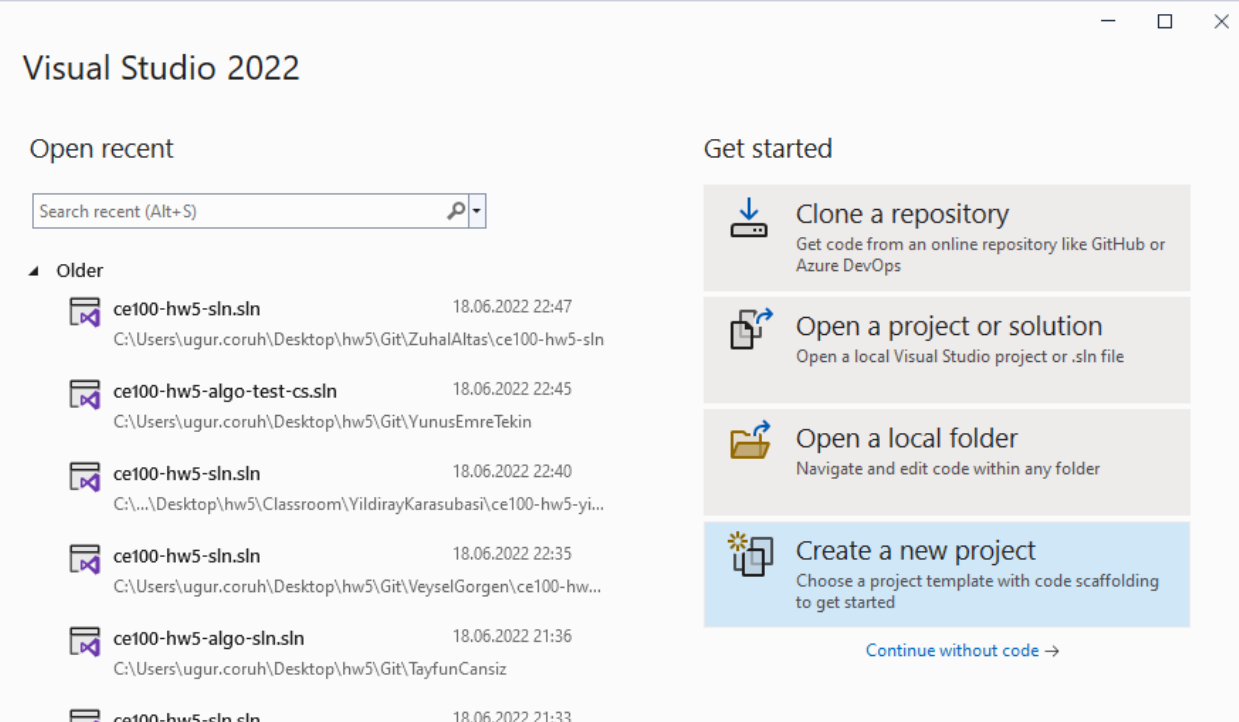

#### **0.2.18 Visual Studio Community Edition (Install / Compile / Run / Debug) (5)**

- There will be several options, you can review them.
- Select Windows, C++, Console Application from Combobox.
- Select Console Application

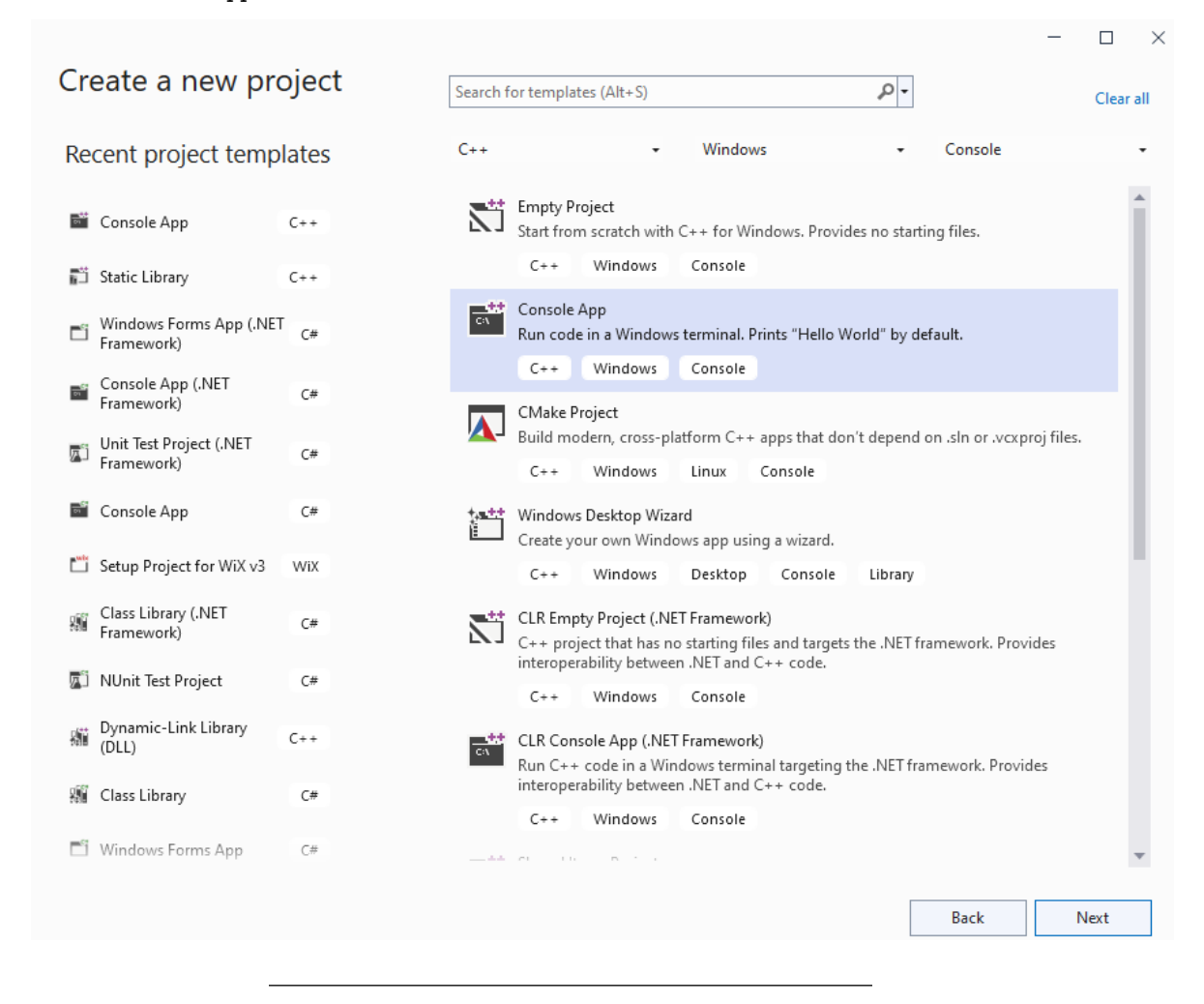

**0.2.19 Visual Studio Community Edition (Install / Compile / Run / Debug) (6)**

- Give a solution and project name.
- Select save location

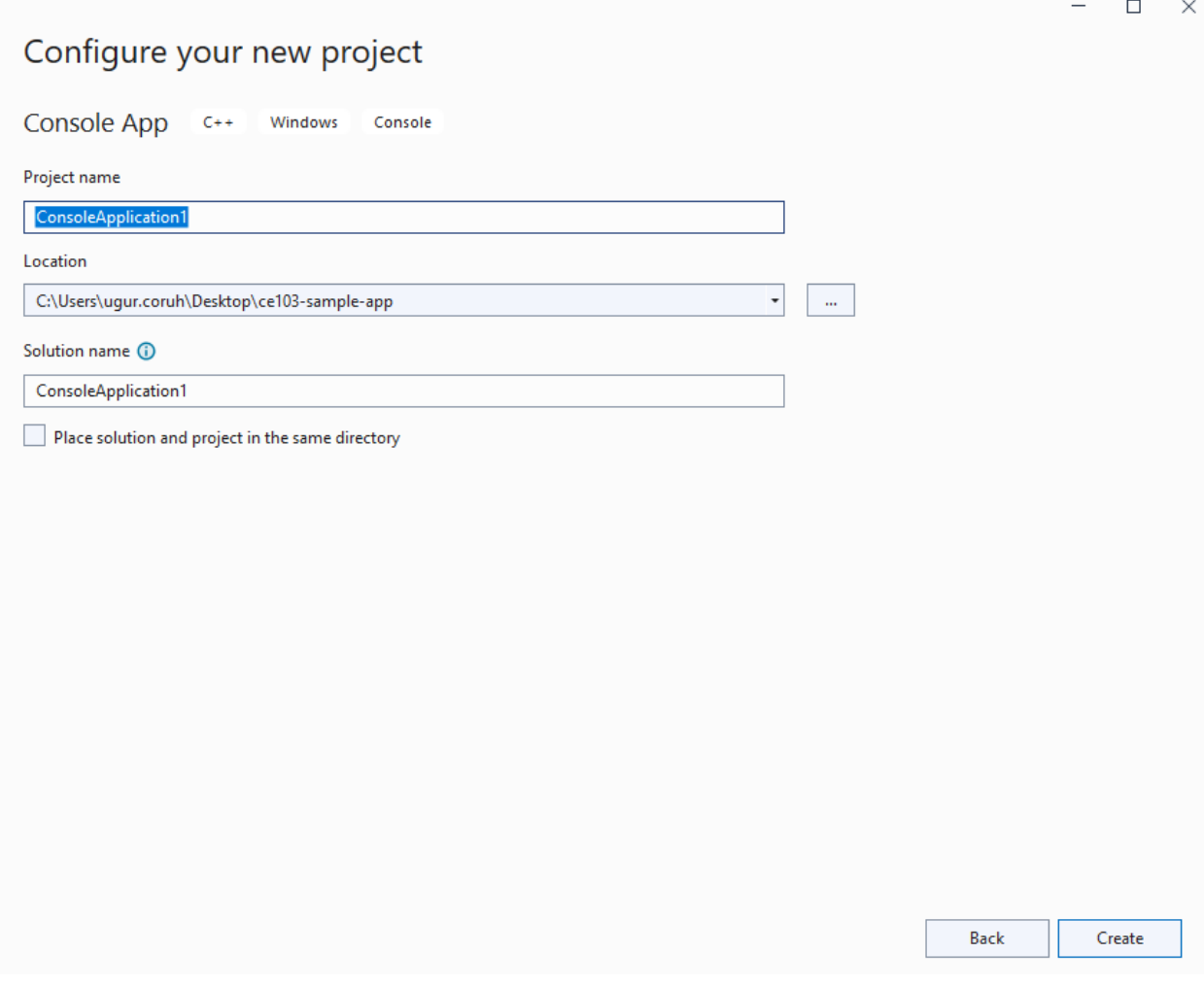

- **0.2.20 Visual Studio Community Edition (Install / Compile / Run / Debug) (7)**
	- $\bullet~$  You will have C++ basic Hello World application.

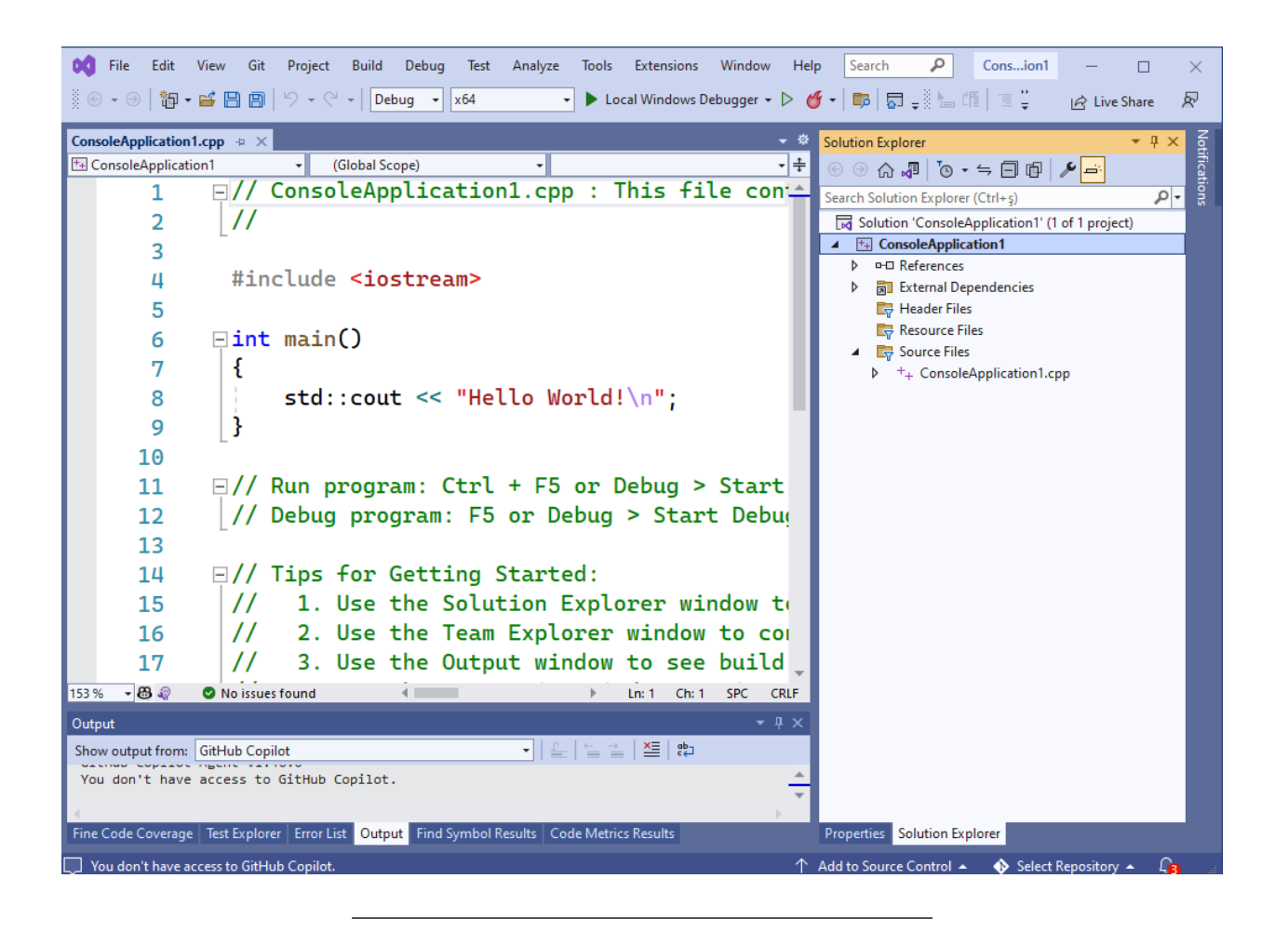

### **0.2.21 Visual Studio Community Edition (Install / Compile / Run / Debug) (8)**

• You will have  $C++$  basic Hello World application.

```
// ConsoleApplication1.cpp : This file contains the 'main' function. Program execution begins and ends there.
//
```

```
#include <iostream>
```

```
int main()
{
   std::cout << "Hello World!\n";
}
// Run program: Ctrl + F5 or Debug > Start Without Debugging menu
// Debug program: F5 or Debug > Start Debugging menu
// Tips for Getting Started:
// 1. Use the Solution Explorer window to add/manage files
// 2. Use the Team Explorer window to connect to source control
// 3. Use the Output window to see build output and other messages
// 4. Use the Error List window to view errors
// 5. Go to Project > Add New Item to create new code files, or Project > Add Existing Item to add ex
   // 6. In the future, to open this project again, go to File > Open > Project and select the .sln file
```
## **0.2.22 Visual Studio Community Edition (Install / Compile / Run / Debug) (9)**

• We need to rename the file extension to c from cpp

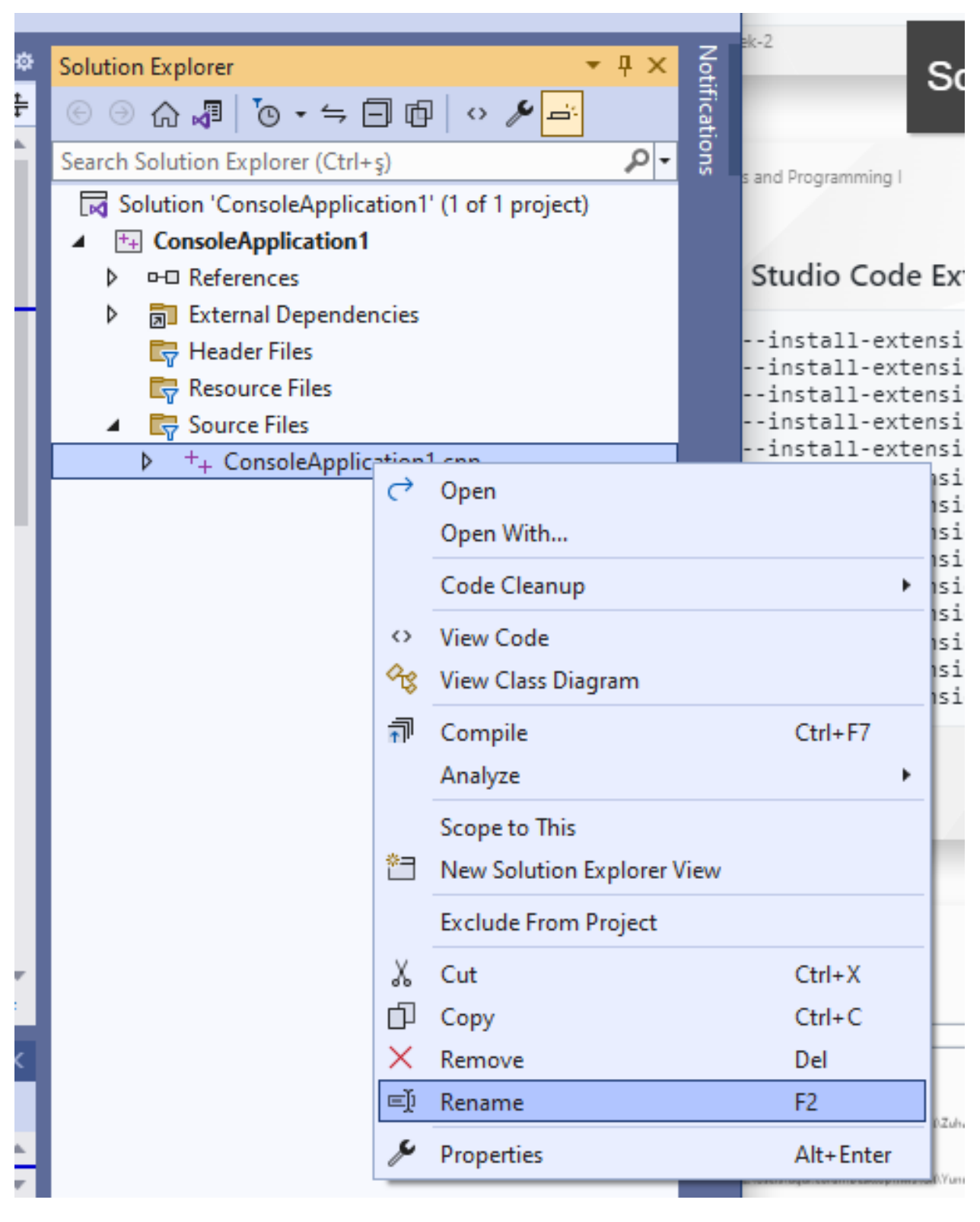

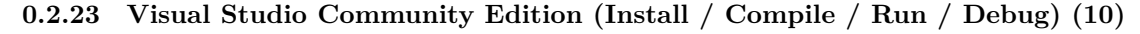

• If you compile the source C compiler will be used.

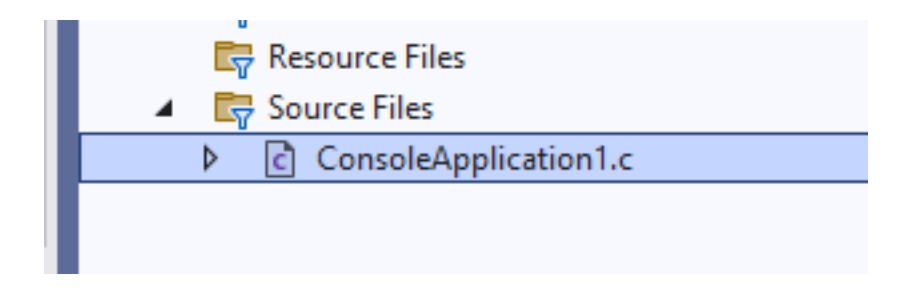

## **0.2.24 Visual Studio Community Edition (Install / Compile / Run / Debug) (11)**

• We need to update our source for C as follows

*// ConsoleApplication1.c : This file contains the 'main' function. Program execution begins and ends there. //*

```
#include <stdio.h>
```

```
int main(){
    printf("Hello World!\n");
}
```
**0.2.25 Visual Studio Community Edition (Install / Compile / Run / Debug) (12)**

• We need to update our source for C as follows

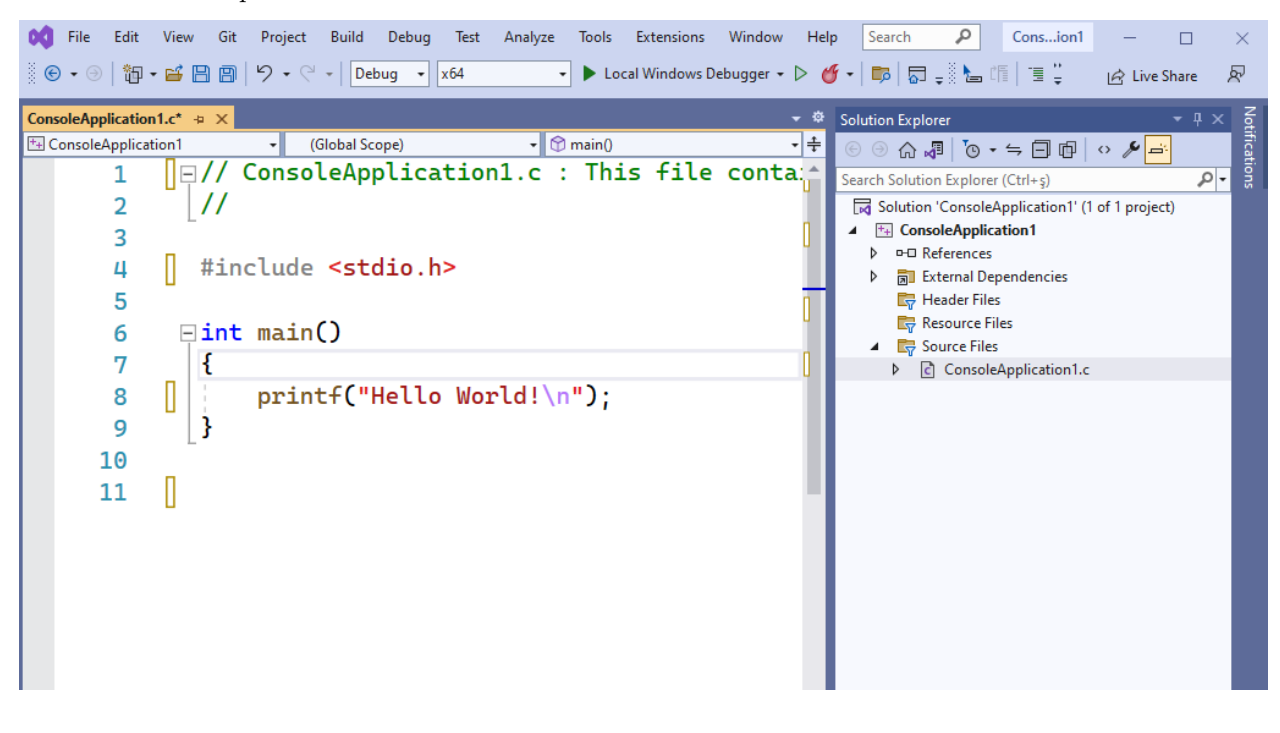

### **0.2.26 Visual Studio Community Edition (Install / Compile / Run / Debug) (13)**

• Put a breakpoint by clicking the following location. Breakpoints will be stop points for our debugging operations.

|                                                                                                    | <b>DCI</b> File       |                                                                                                    | Edit View Git Project Build | Debug Test | Analyze                         |                        | Tools Extensions | Window | <b>Help</b> | Search                                                            | م                                 | Consion1                |  |  | ×.            |  |
|----------------------------------------------------------------------------------------------------|-----------------------|----------------------------------------------------------------------------------------------------|-----------------------------|------------|---------------------------------|------------------------|------------------|--------|-------------|-------------------------------------------------------------------|-----------------------------------|-------------------------|--|--|---------------|--|
| ※ ⊕ → ④ │ 御 → ゴ 日 回 │ り → ( º +   Debug →   x64<br>$ \mathcal{Q} $ Live Share                             |                       |                                                                                                    |                             |            |                                 |                        |                  |        |             |                                                                   |                                   |                         |  |  | Ŗ             |  |
| Local Windows Debugger<br>Solution Explorer<br>ConsoleApplication1.c* $\div \times$<br>$\star$ 4 $\times$ |                       |                                                                                                    |                             |            |                                 |                        |                  |        |             |                                                                   |                                   |                         |  |  |               |  |
|                                                                                                    | 图 ConsoleApplication1 |                                                                                                    | (Global Scope)              |            |                                 | $\cdot$ $\circ$ main() |                  | 키추     |             |                                                                   |                                   |                         |  |  | Votifications |  |
|                                                                                                    |                       | $\overline{ \hspace{-0.5pt} }\hspace{-0.5pt} $ $\overline{ \hspace{-0.5pt} }\hspace{-0.5pt} $ $\overline{ \hspace{-0.5pt} }\hspace{-0.5pt} $ $\overline{ \hspace{-0.5pt} }\hspace{-0.5pt} $ $\overline{ \hspace{-0.5pt} }\hspace{-0.5pt} }$ $\overline{ \hspace{-0.5pt} }\hspace{-0.5pt} $ $\overline{ \hspace{-0.5pt} }\hspace{-0.5pt} }$ $\overline{ \hspace{-0.5pt} }\hspace{-0.5pt} $ $\overline{ \hspace{-0.5pt} }\hspace{-0$ |                             |            |                                 |                        |                  |        |             | ا - اهر<br>Search Solution Explorer (Ctrl+s)                      |                                   |                         |  |  |               |  |
|                                                                                                    |                       | $^{\prime\prime}$                                                                                                    |                             |            |                                 |                        |                  |        |             | Solution 'ConsoleApplication1' (1 of 1 project)                   |                                   |                         |  |  |               |  |
|                                                                                                    | 3                     |                                                                                                    |                             |            |                                 |                        |                  |        |             |                                                                   | <sup>++</sup> ConsoleApplication1 |                         |  |  |               |  |
|                                                                                                    | 4                     | #include <stdio.h></stdio.h>                                                                                                    |                             |            |                                 |                        |                  |        |             | <b>D-D</b> References<br>Þ<br><b>同 External Dependencies</b><br>Þ |                                   |                         |  |  |               |  |
|                                                                                                    | 5                     |                                                                                                    |                             |            |                                 |                        |                  |        |             |                                                                   | Header Files                      |                         |  |  |               |  |
|                                                                                                    | 6                     | $\exists$ int main()                                                                                                    |                             |            |                                 | Resource Files         |                  |        |             |                                                                   |                                   |                         |  |  |               |  |
|                                                                                                    | 7                     |                                                                                                    |                             |            |                                 |                        |                  |        |             | ⊳                                                                 | Source Files                      | c ConsoleApplication1.c |  |  |               |  |
|                                                                                                    | 8                     |                                                                                                    |                             |            | $printf("Hello World! \n',')$ ; |                        |                  |        |             |                                                                   |                                   |                         |  |  |               |  |
|                                                                                                    | 9                     |                                                                                                    |                             |            |                                 |                        |                  |        |             |                                                                   |                                   |                         |  |  |               |  |
|                                                                                                    | 10                    |                                                                                                    |                             |            |                                 |                        |                  |        |             |                                                                   |                                   |                         |  |  |               |  |
|                                                                                                    | 11                    |                                                                                                    |                             |            |                                 |                        |                  |        |             |                                                                   |                                   |                         |  |  |               |  |
|                                                                                                    |                       |                                                                                                    |                             |            |                                 |                        |                  |        |             |                                                                   |                                   |                         |  |  |               |  |

**0.2.27 Visual Studio Community Edition (Install / Compile / Run / Debug) (14)**

• Then select Debug configuration and according to your operating system select x64 or x86 configuration and click Local Windows Debugger

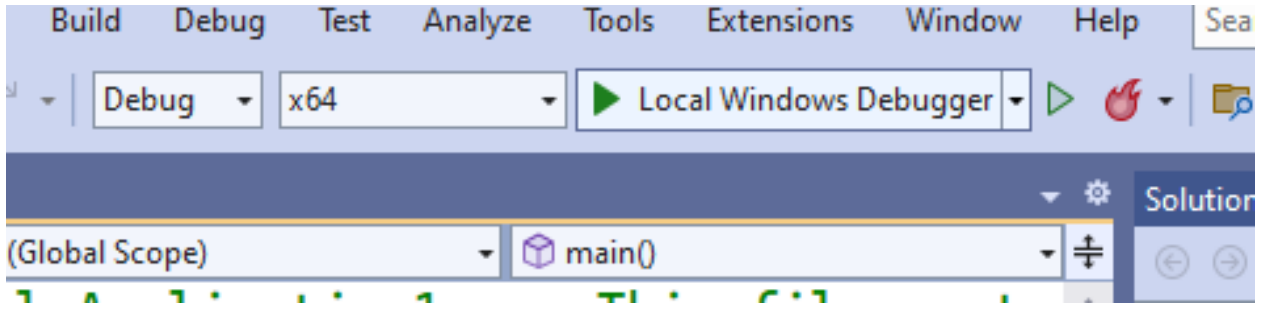

**0.2.28 Visual Studio Community Edition (Install / Compile / Run / Debug) (15)**

• Update your source code as follow

```
// ConsoleApplication1.c : This file contains the 'main' function. Program execution begins and ends th
//
```

```
#include <stdio.h>
int sum(int input1, int input2);
int main(){
    int number = 5;
    printf("Before Increment : %d\n",number);
    number = sum(number, 5);printf("After Increment : %d\n", number);
}
int sum(int input1, int input2){
    return input1 + input2;
}
```
## **0.2.29 Visual Studio Community Edition (Install / Compile / Run / Debug) (16)**

• Put the following breakpoints and run the debugger. On number, the variable pins the variable to see its value in real-time.

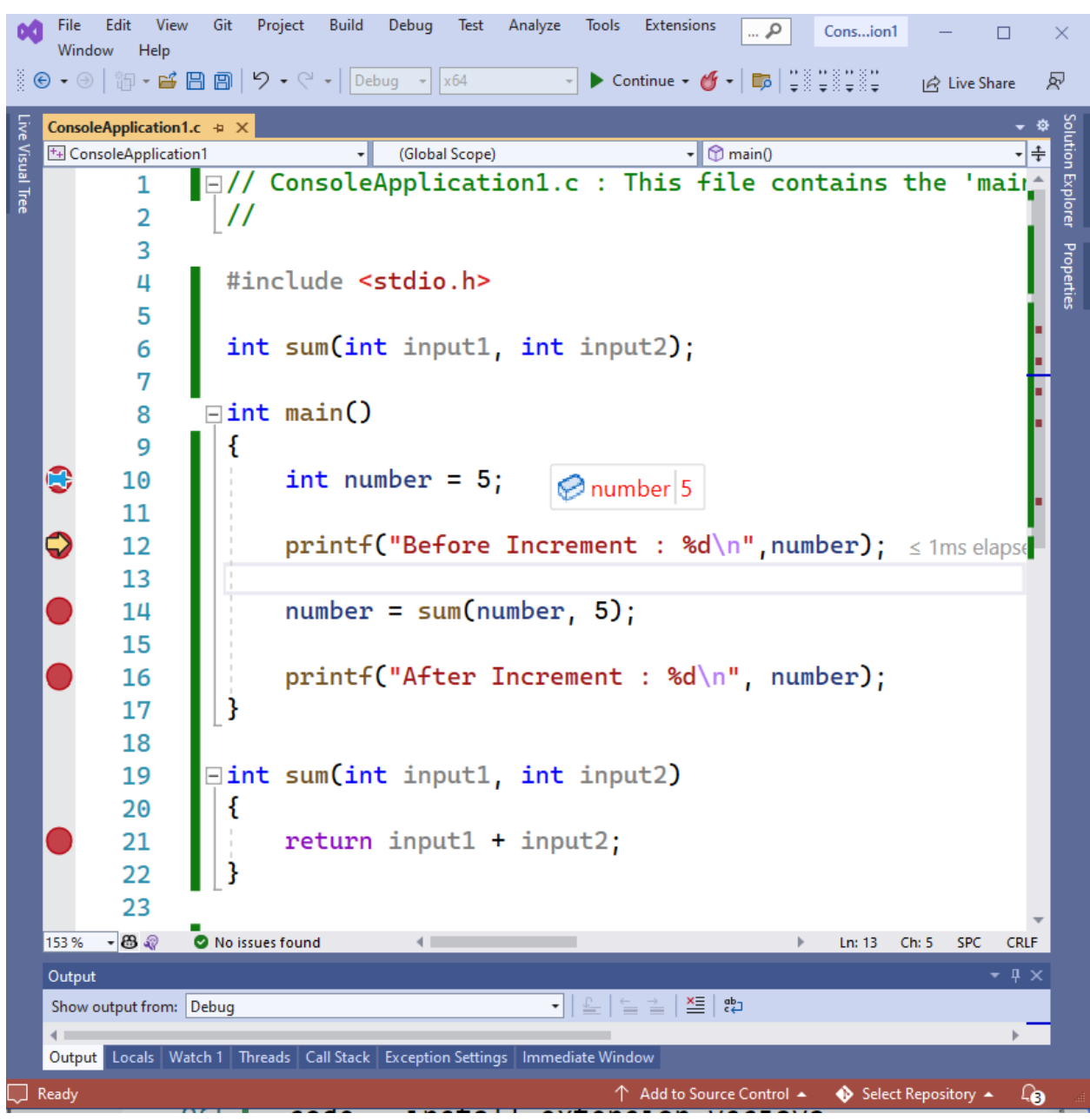

## **0.2.30 Visual Studio Community Edition (Install / Compile / Run / Debug) (17)**

• Open Debug->Windows->Memory->Memory1 to see value in memory

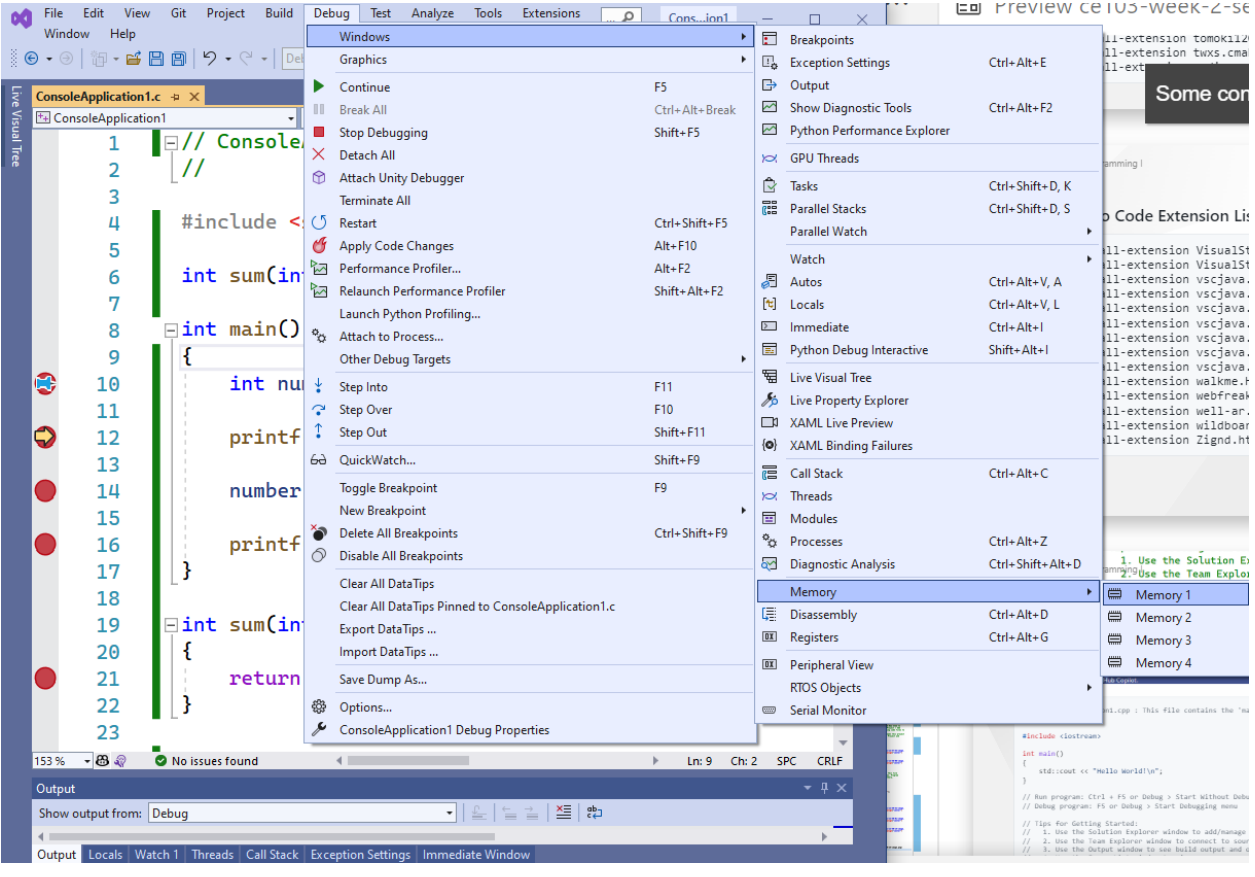

## **0.2.31 Visual Studio Community Edition (Install / Compile / Run / Debug) (18)**

• In the memory window copy variable name (number) with address operator (&) and then (&number) press enter.

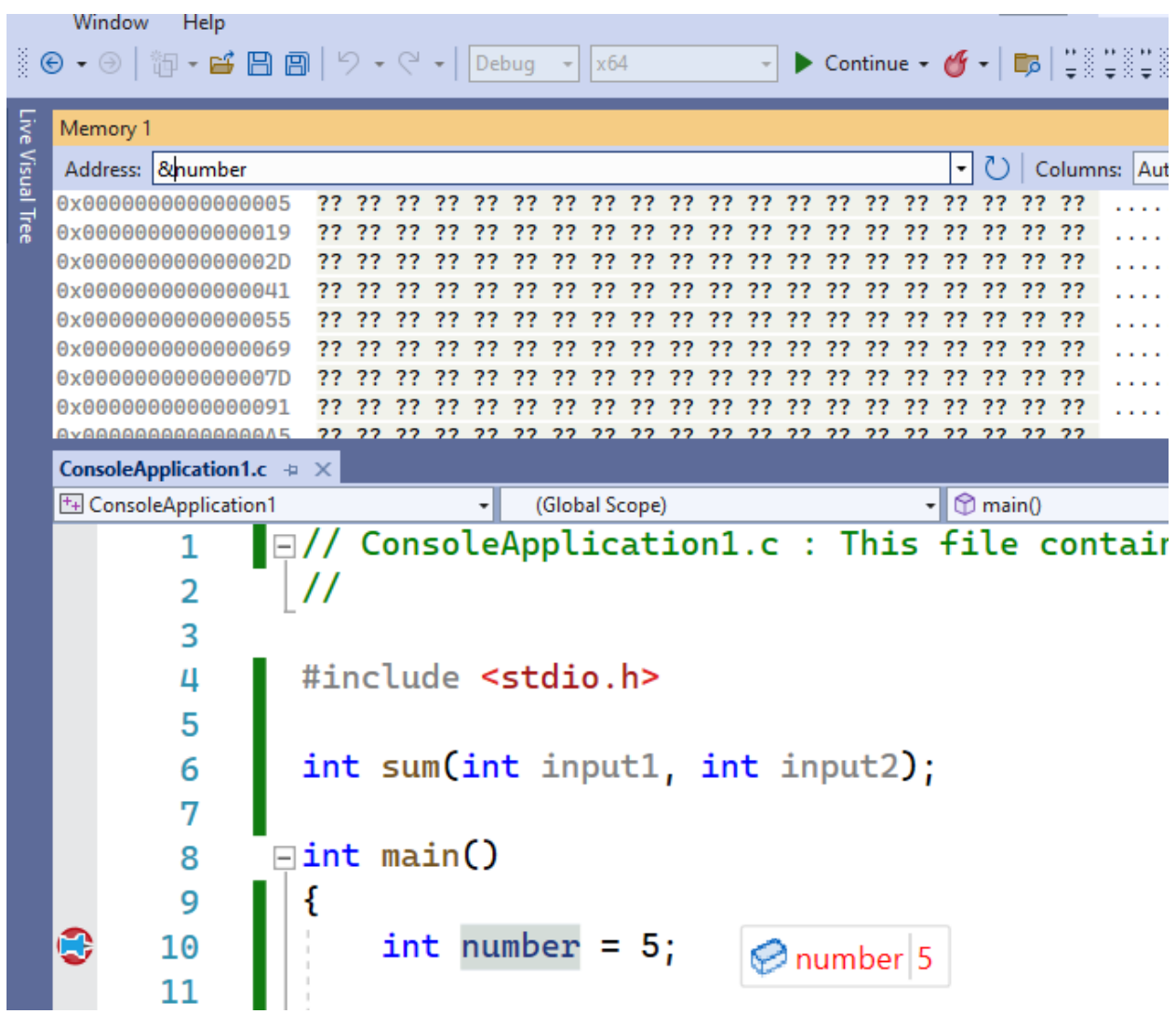

**0.2.32 Visual Studio Community Edition (Install / Compile / Run / Debug) (19)**

• You can see its value in memory with hexadecimal form (05 00 00 00)

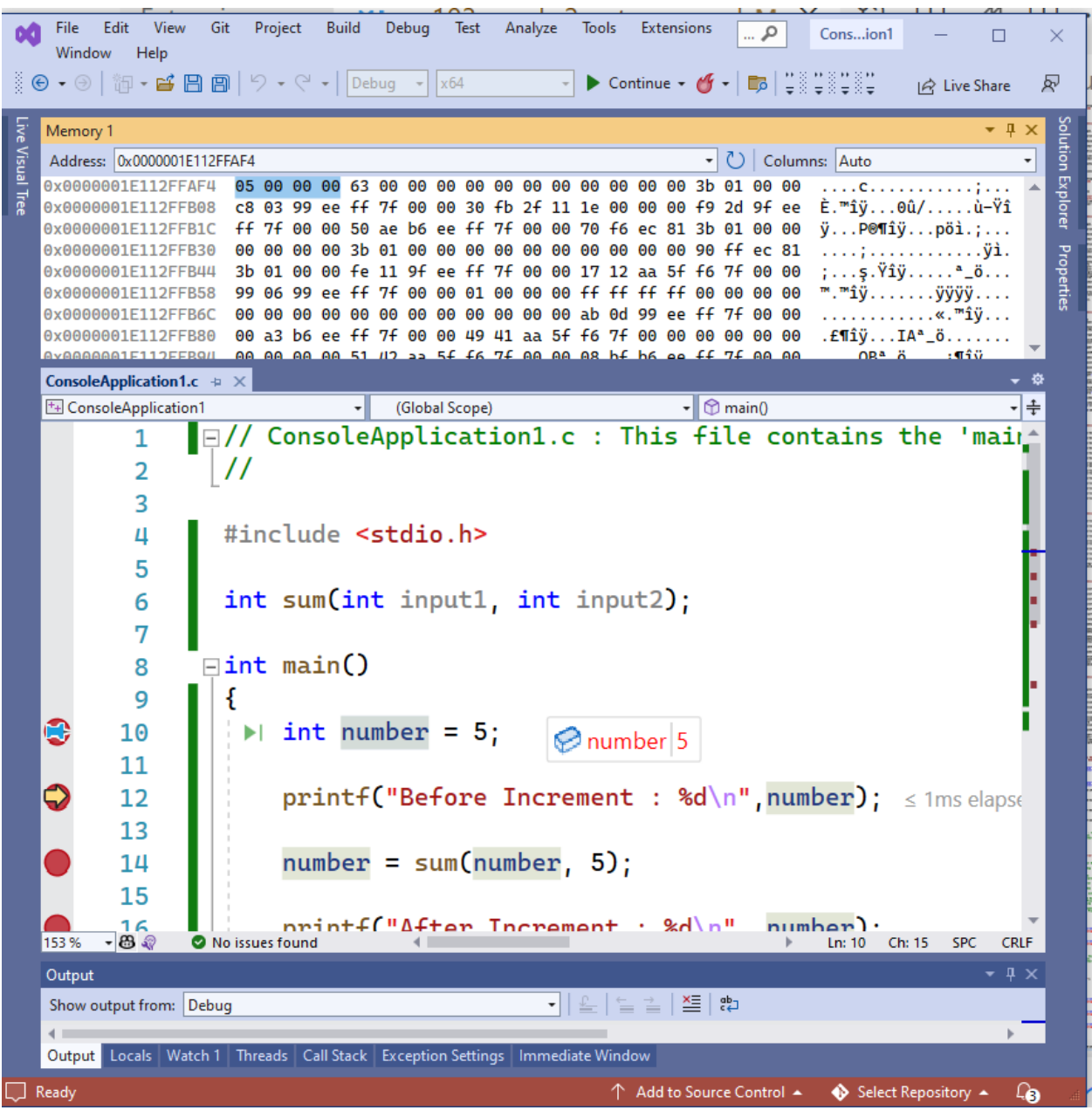

## **0.2.33 Visual Studio Community Edition (Install / Compile / Run / Debug) (20)**

• If you change value with pinned control your memory value and your current value will be updated. 20 in hexadecimal 0x14 (integer is 4 bytes length for this reason memory shows 14 00 00 00)

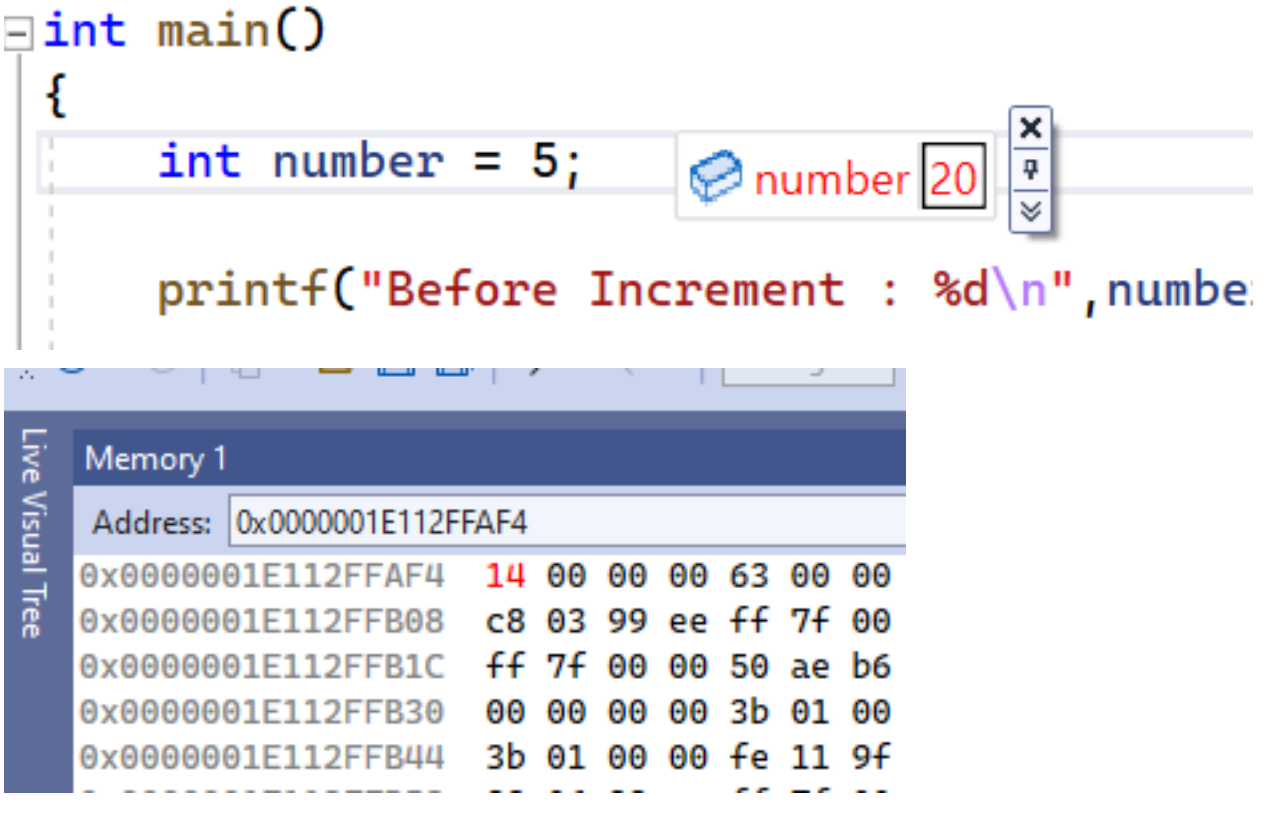

## **0.2.34 Visual Studio Community Edition (Install / Compile / Run / Debug) (21)**

• If you close some windows such as solution explorer, and properties windows you can open them from the View menu.

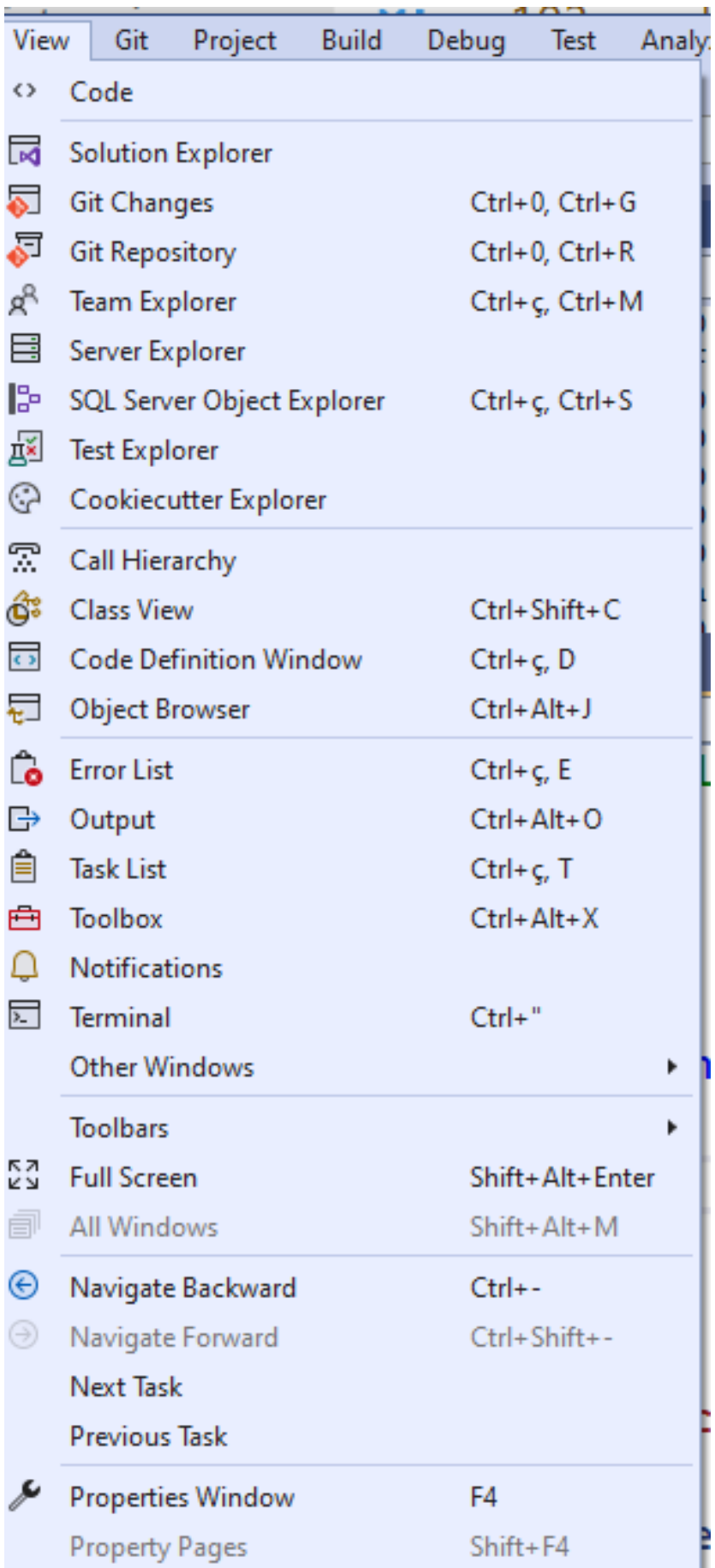

## **0.2.35 Visual Studio Community Edition (Install / Compile / Run / Debug) (22)**

• Solution and Projects have several configurations for each setup such as Release - x86, Release-x64, Debug- x86, and Debug-x64 you need to configure all of them for your requirements. You can access configurations by right-clicking to project and then selecting properties.

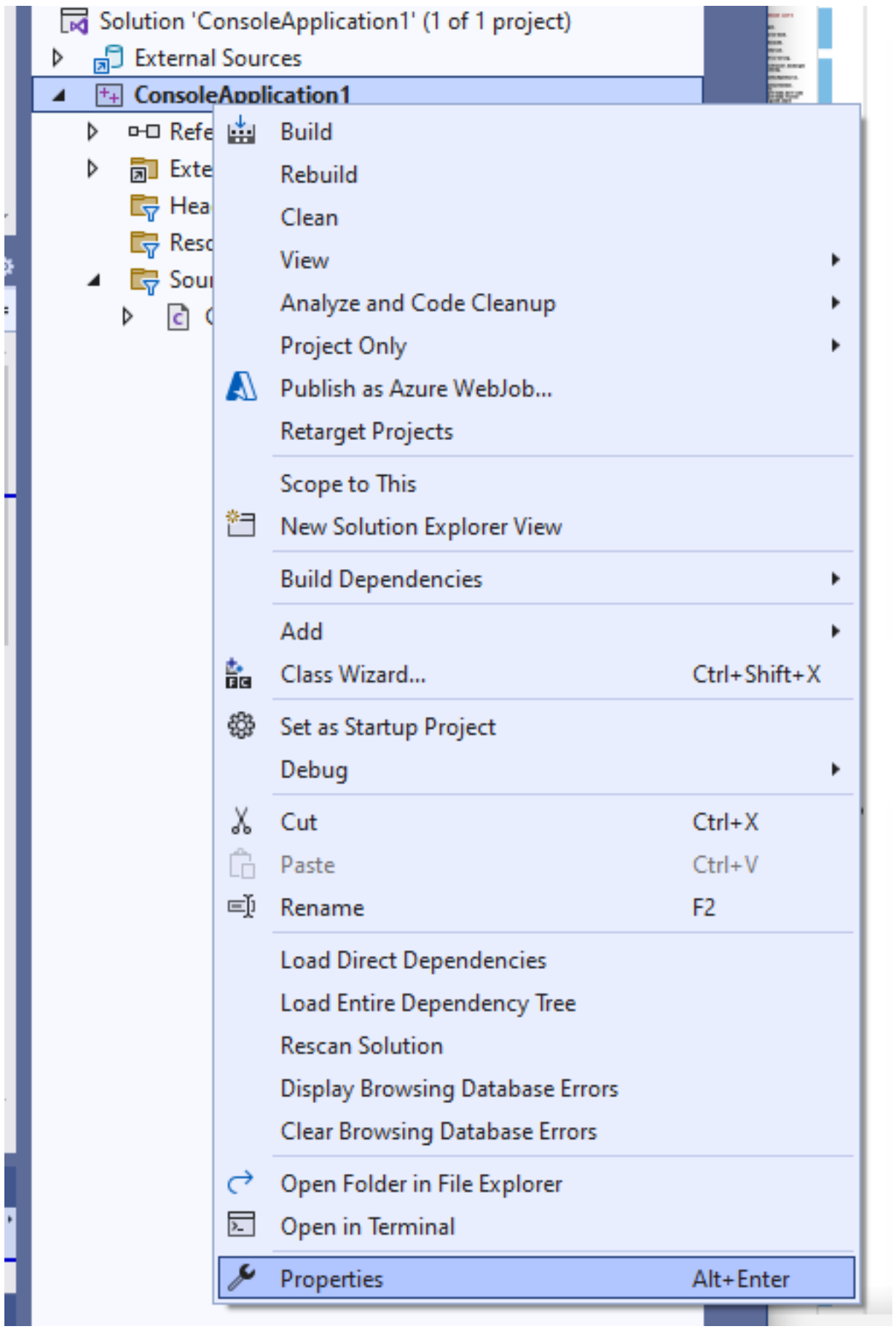

F

## **0.2.36 Visual Studio Community Edition (Install / Compile / Run / Debug) (23)**

• Project properties has several settings

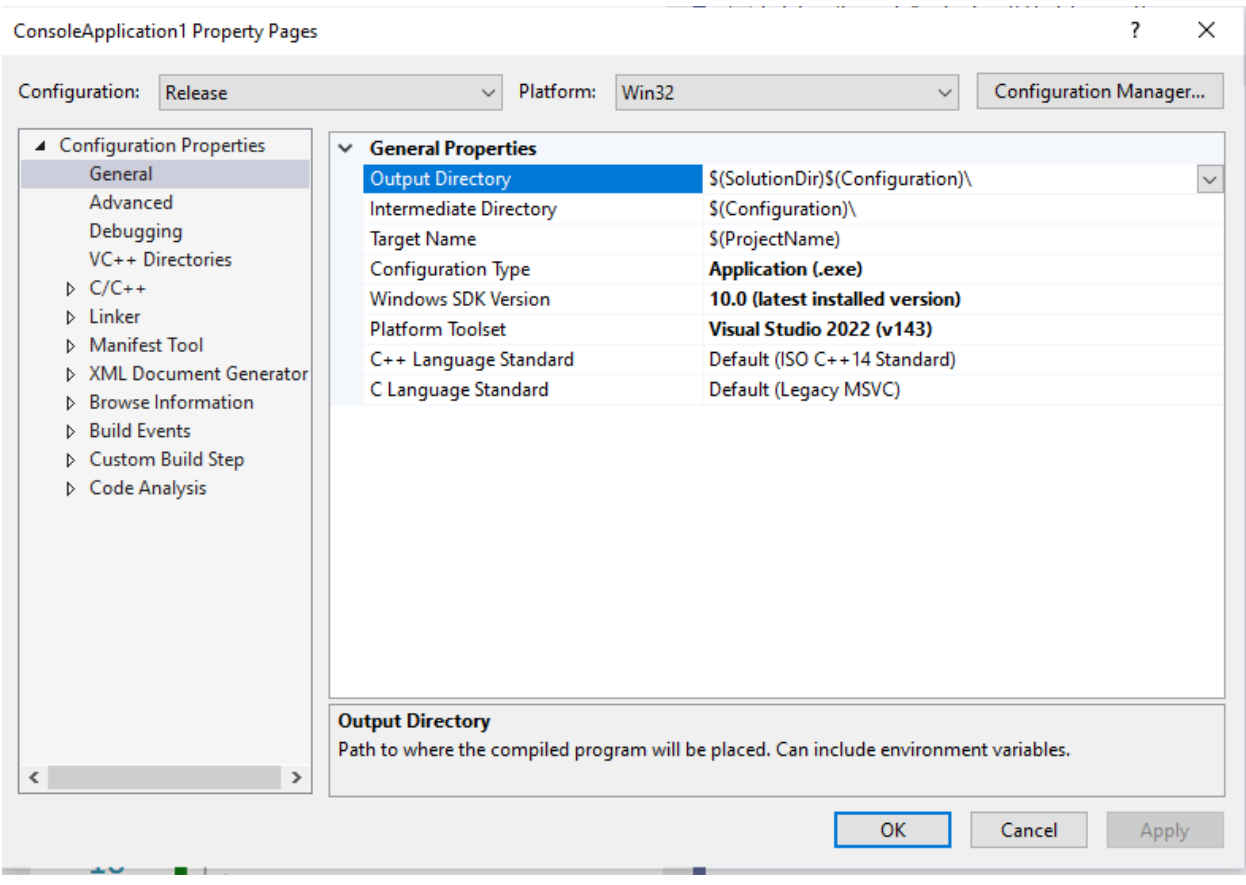

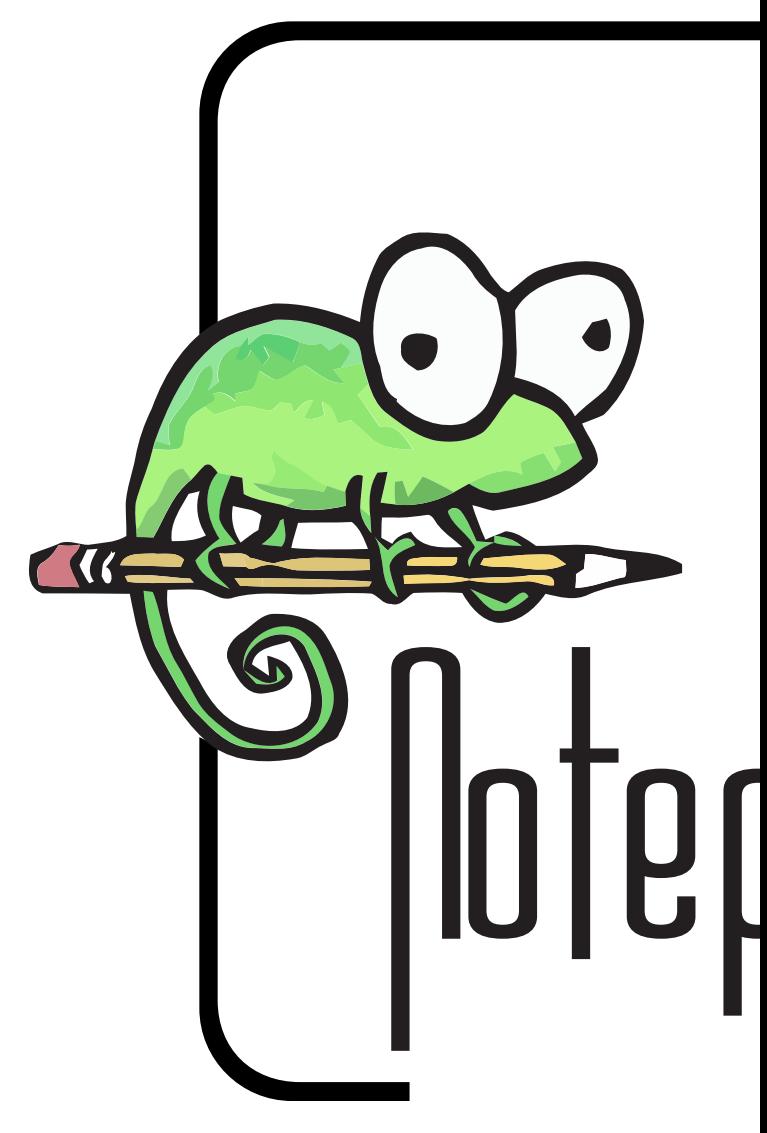

#### **0.2.36.1 Notepad++ (Install / Compile ) (1)**

• Please download Notepad<sup>++</sup> from the following link  $-$  Downloads | Notepad $++$ <sup>[17](#page-54-0)</sup>

**0.2.36.2 Notepad++ (Install / Compile ) (2)** Download and install MinGW or LLVM compiler (if you downloded then skip this step)

### **MinGW installer (gcc / g++)**

- A complete runtime environment for gcc
	- **–** https://sourceforge.net/projects/mingw-w64/
	- **–** https://sourceforge.net/projects/mingw-w64/files/latest/download
- w64devkit is a portable C and C++ development kit for  $x64$  (and  $x86$ ) Windows.
	- **–** https://www.mingw-w64.org/downloads/#w64devkit
- Also, see the following notes
	- **–** https://www.hanshq.net/building-gcc.html

## **0.2.36.3 Notepad++ (Install / Compile ) (3) LLVM installer (clang)**

• Download

<span id="page-54-0"></span><sup>17</sup><https://notepad-plus-plus.org/downloads/>

**–** https://releases.llvm.org/

- Also, use the following notes
	- **–** https://llvm.org/devmtg/2014-04/PDFs/Talks/clang-cl.pdf
	- **–** https://www.hanshq.net/clang-plugin-example.html

**0.2.36.4 Notepad++ (Install / Compile ) (4)** Open a console with "cmd" and test the following commands if commands are not recognized then set the system environment variable to add gcc and  $g$ ++ executable paths to the path variable (add to both system and user path variable)

gcc --version

g++ --version

C:\Users\ugur.coruh>gcc --version gcc (x86\_64-win32-seh-rev0, Built by MinGW-W64 project) 8.1.0 Copyright (C) 2018 Free Software Foundation, Inc. This is free software; see the source for copying conditions. There is NO warranty; not even for MERCHANTABILITY or FITNESS FOR A PARTICULAR PURPOSE.

**0.2.36.5 Notepad++ (Install / Compile ) (5)**

• Open system environments to update path variable for  $\frac{\text{gcc}}{\text{g}}$  and clang

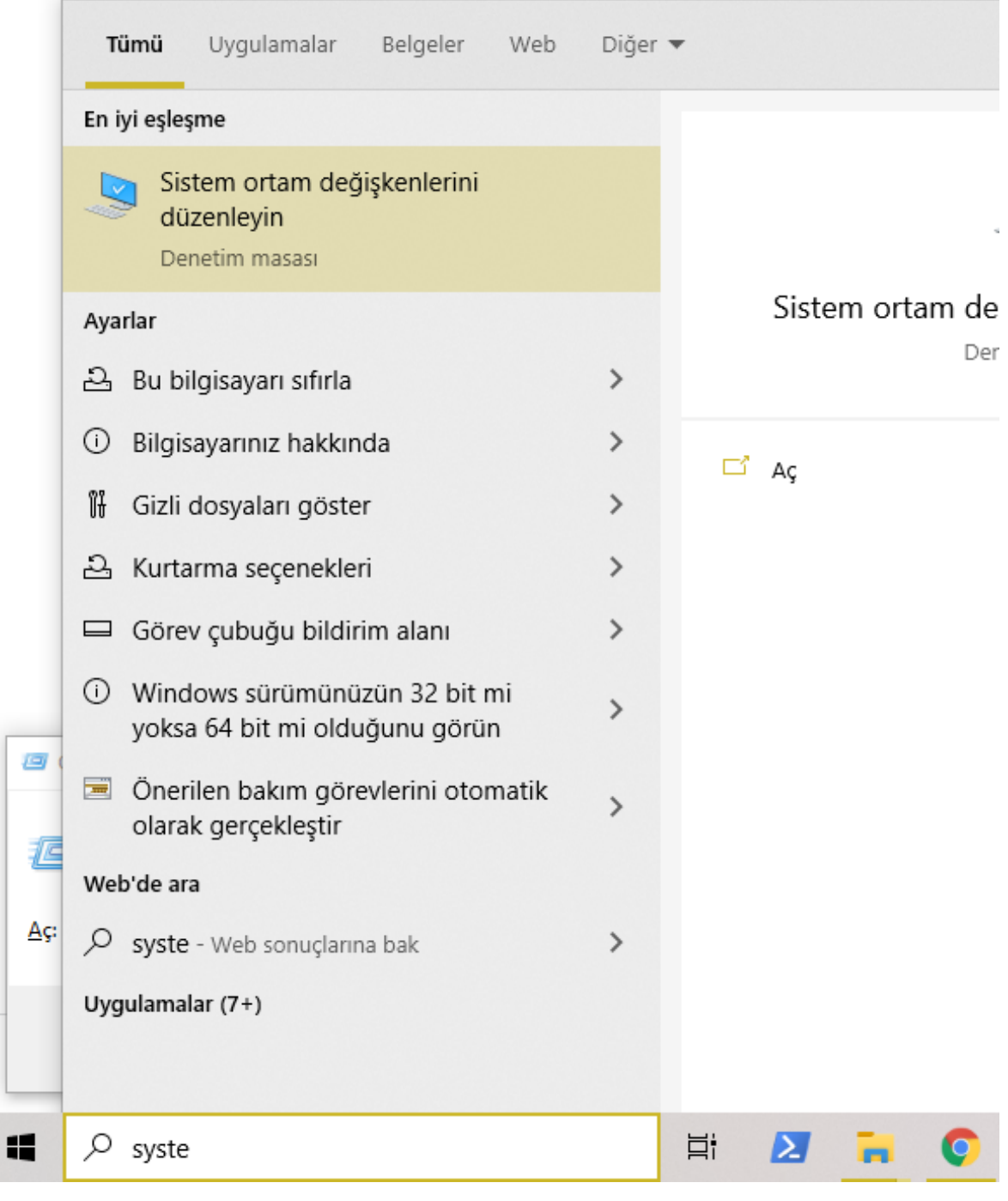

## **0.2.36.6 Notepad++ (Install / Compile ) (6)**

• Open "Environment Variables"

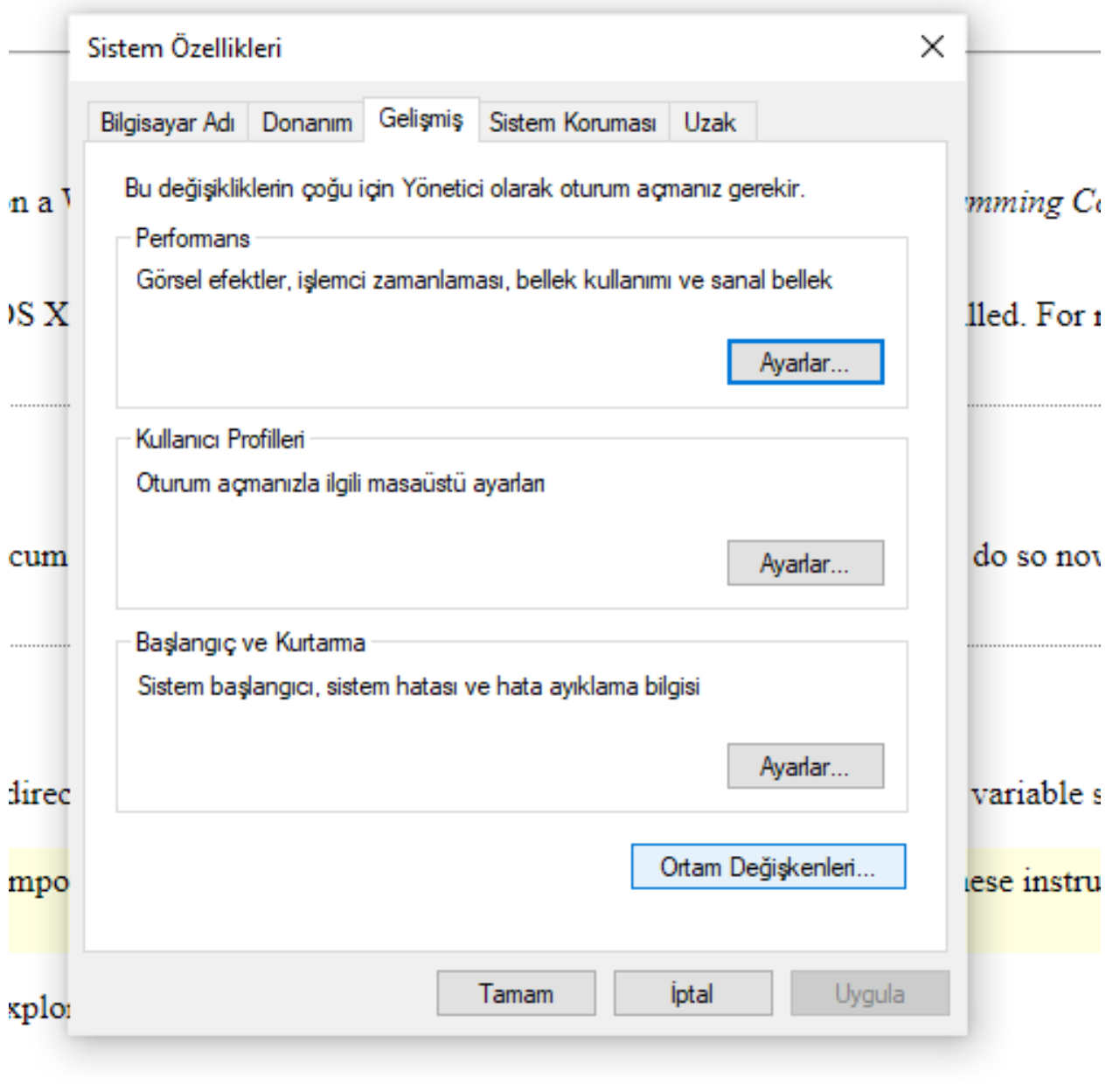

## **0.2.36.7 Notepad++ (Install / Compile ) (7)**

• Select path variable from user section.

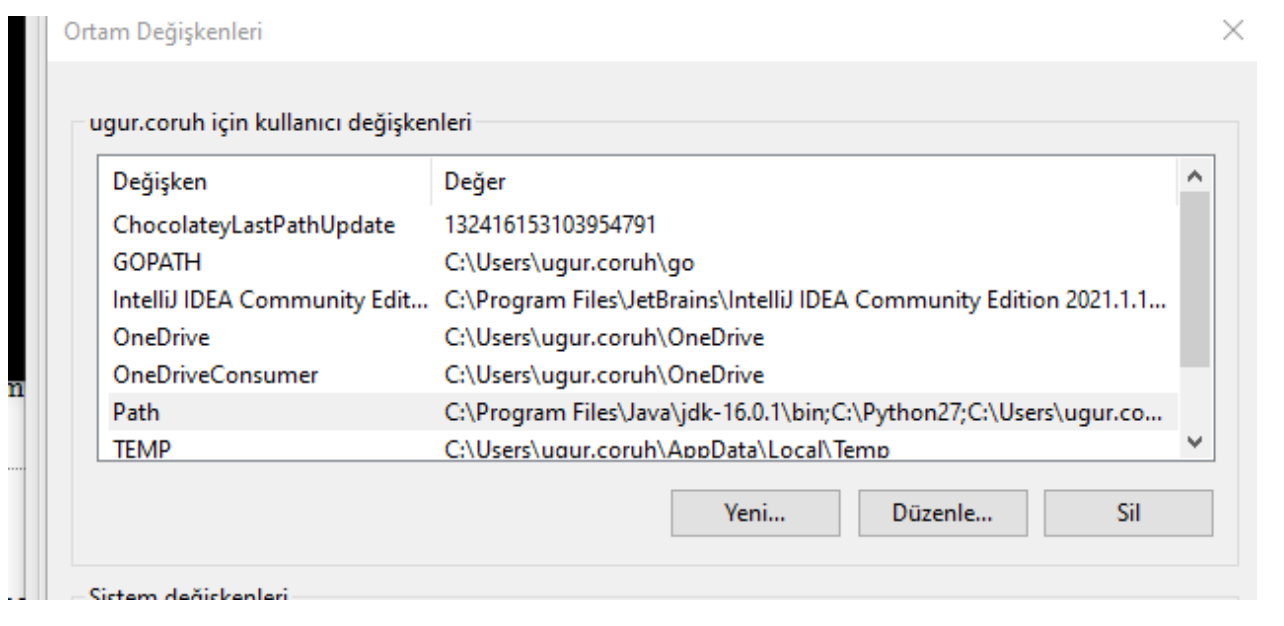

**0.2.36.8 Notepad++ (Install / Compile ) (8)**

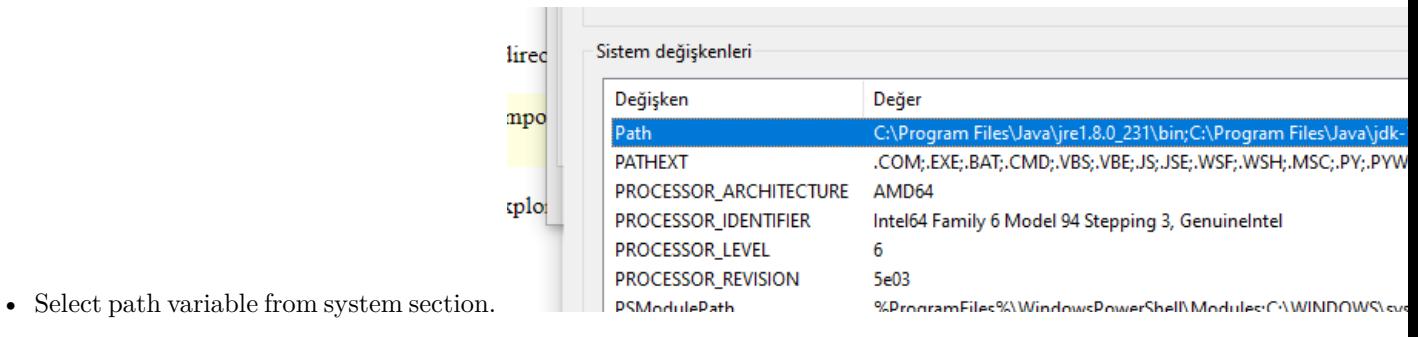

## **0.2.36.9 Notepad++ (Install / Compile ) (9)**

• Update variables add MinGW and LLVM to path gcc.exe g++.exe clang.exe will be in bin folders. Then we can run this commands from command line.

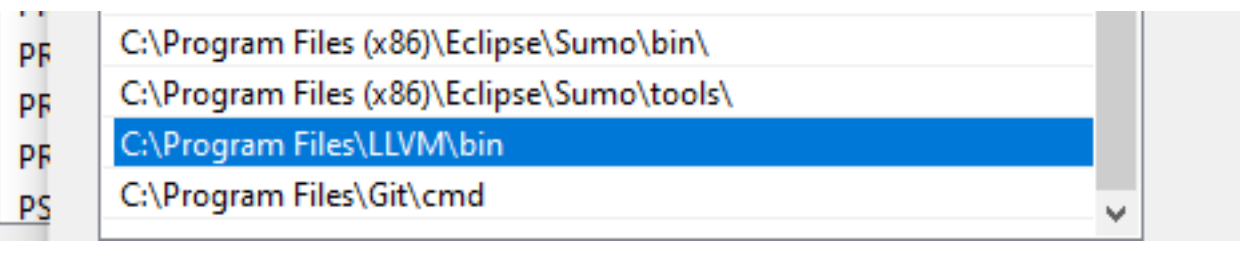

## **0.2.36.10 Notepad++ (Install / Compile ) (9)**

• Update variables add MinGW and LLVM to path gcc.exe g++.exe clang.exe will be in bin folders. Then we can run this commands from command line.

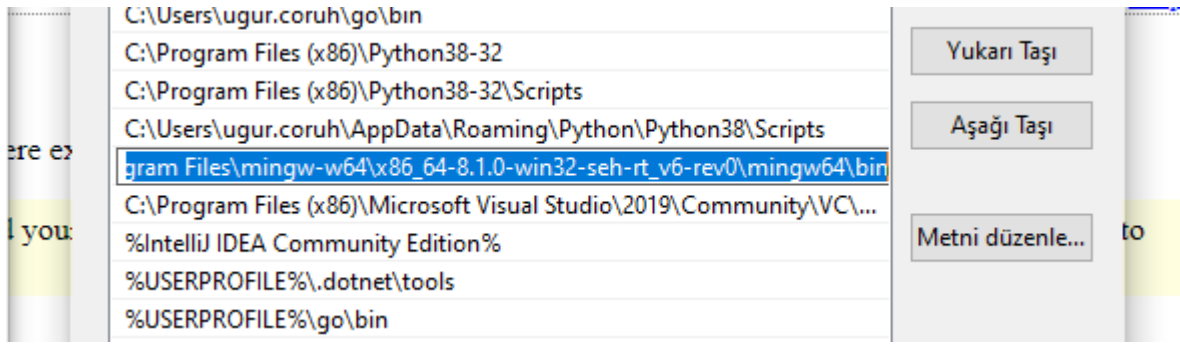

## **0.2.36.11 Notepad++ (Install / Compile ) (10)**

• for gcc.exe, g++.exe and gdb.exe

C:\Program Files\mingw-w64\x86\_64-8.1.0-win32-seh-rt\_v6-rev0\mingw64\bin

## **0.2.36.12 Notepad++ (Install / Compile ) (11)**

• for clang.exe , lldb.exe we will use the following path

```
C:\Program Files\LLVM\bin
```
## **0.2.36.13 Notepad++ (Install / Compile ) (12)**

• This folder paths changes according to your setup

÷.

• Open NppExec extension (install from extension manager if not exist)

ming |\Lectures\ce103-algorithms-and-programming-l\Week-3\CE103-W3.md - Notepad++

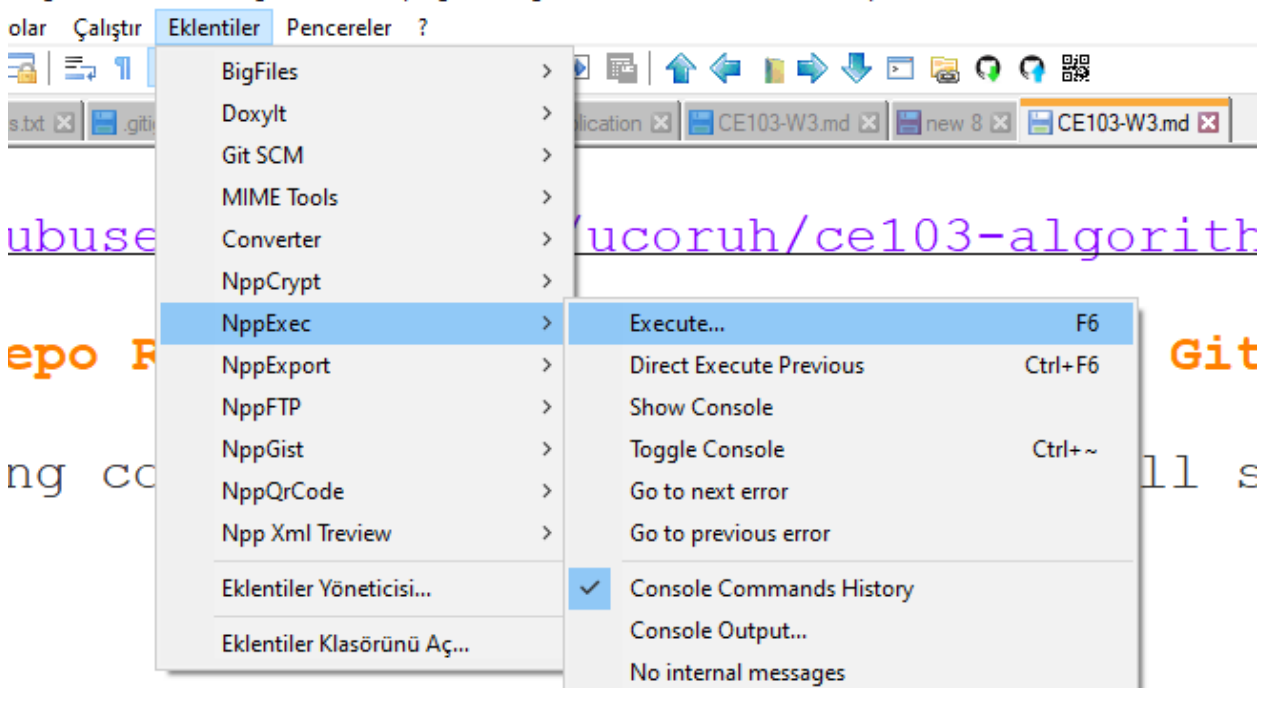

**0.2.36.14 Notepad++ (Install / Compile ) (13)**

• Write the following commands in the box

NPP\_SAVE // save current file cd \$(CURRENT\_DIRECTORY) // go to directory of the current file gcc -Wall -Wextra -Wpedantic -std=c++11 -o "\$(NAME\_PART)" "\$(FILE\_NAME)"

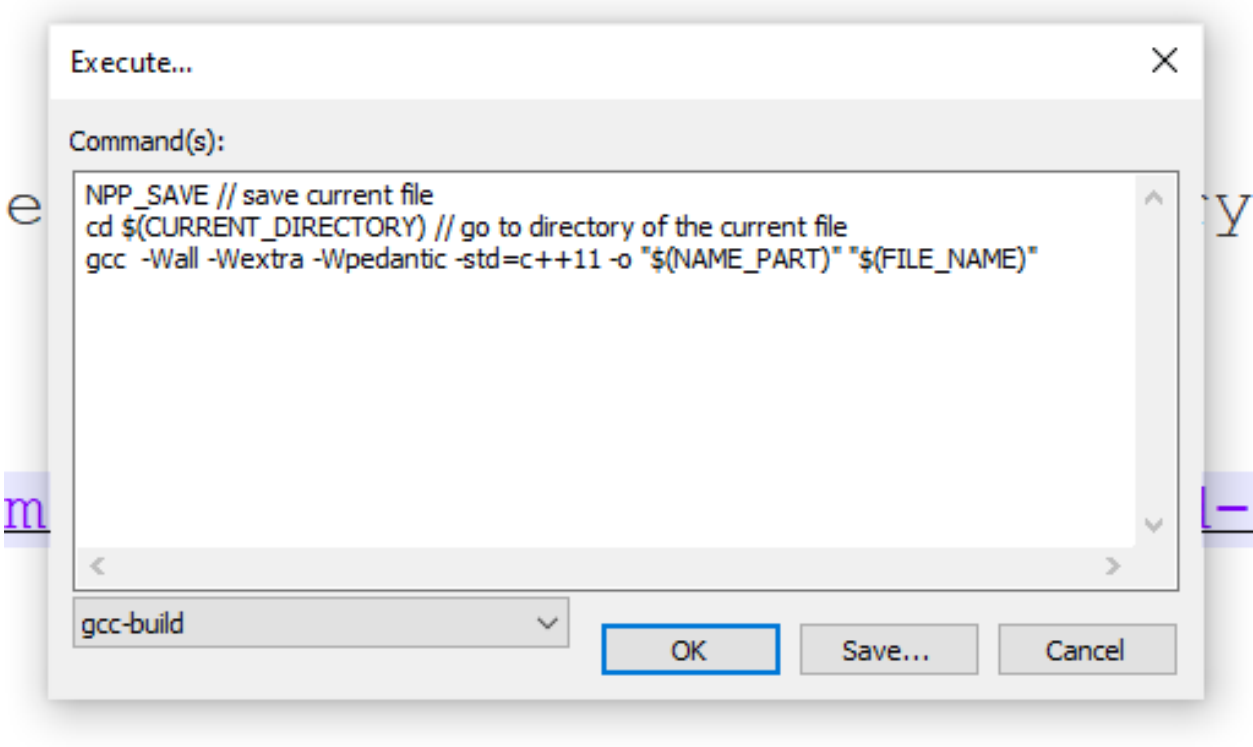

#### **0.2.36.15 Notepad++ (Install / Compile ) (14)**

- Save the script as gcc-build and for more information check the following link
- You can modify or add multiple scripts for another task.

#### **0.2.37 MSYS2**

• Software Distribution and Building Platform for Windows

https://www.msys2.org/

#### **0.2.37.1 Vi/Vim (C/C++) for Windows (1)**

- Vim is a command-line editor for programming
- Use the following links to download Vim for Windows
	- **–** https://github.com/vim/vim-win32-installer/releases
	- **–** download : vim online[18](#page-60-0)

<span id="page-60-0"></span><sup>18</sup><https://www.vim.org/download.php>

## **0.2.37.2 Vi/Vim (C/C++) for Windows (2)**

• Run setup to install the application on your computer.

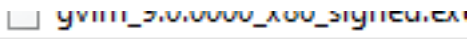

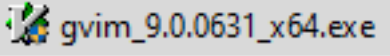

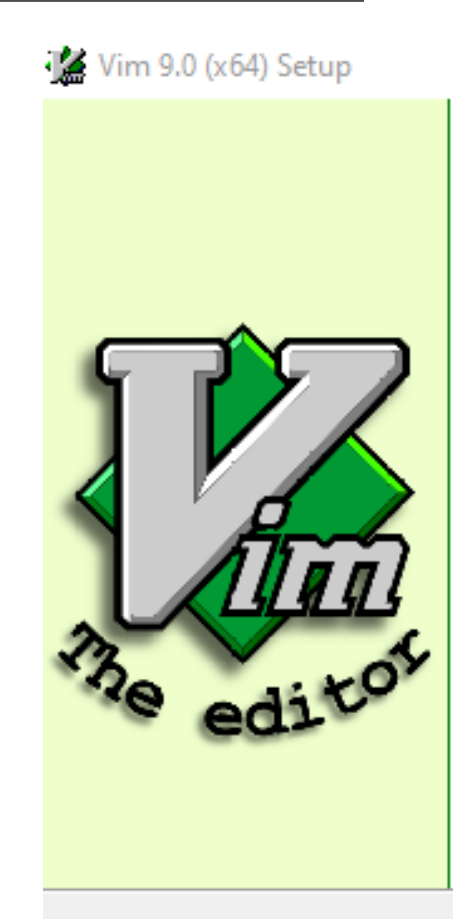

## **Welcome to Vim 9.**

Setup will guide you through the

It is recommended that you do: before starting Setup. This will relevant system files without ha computer.

Click Next to continue.

**0.2.37.3 Vi/Vim (C/C++) for Windows (3)**

## **0.2.37.4 Vi/Vim (C/C++) for Windows (4)**

• Installation steps.

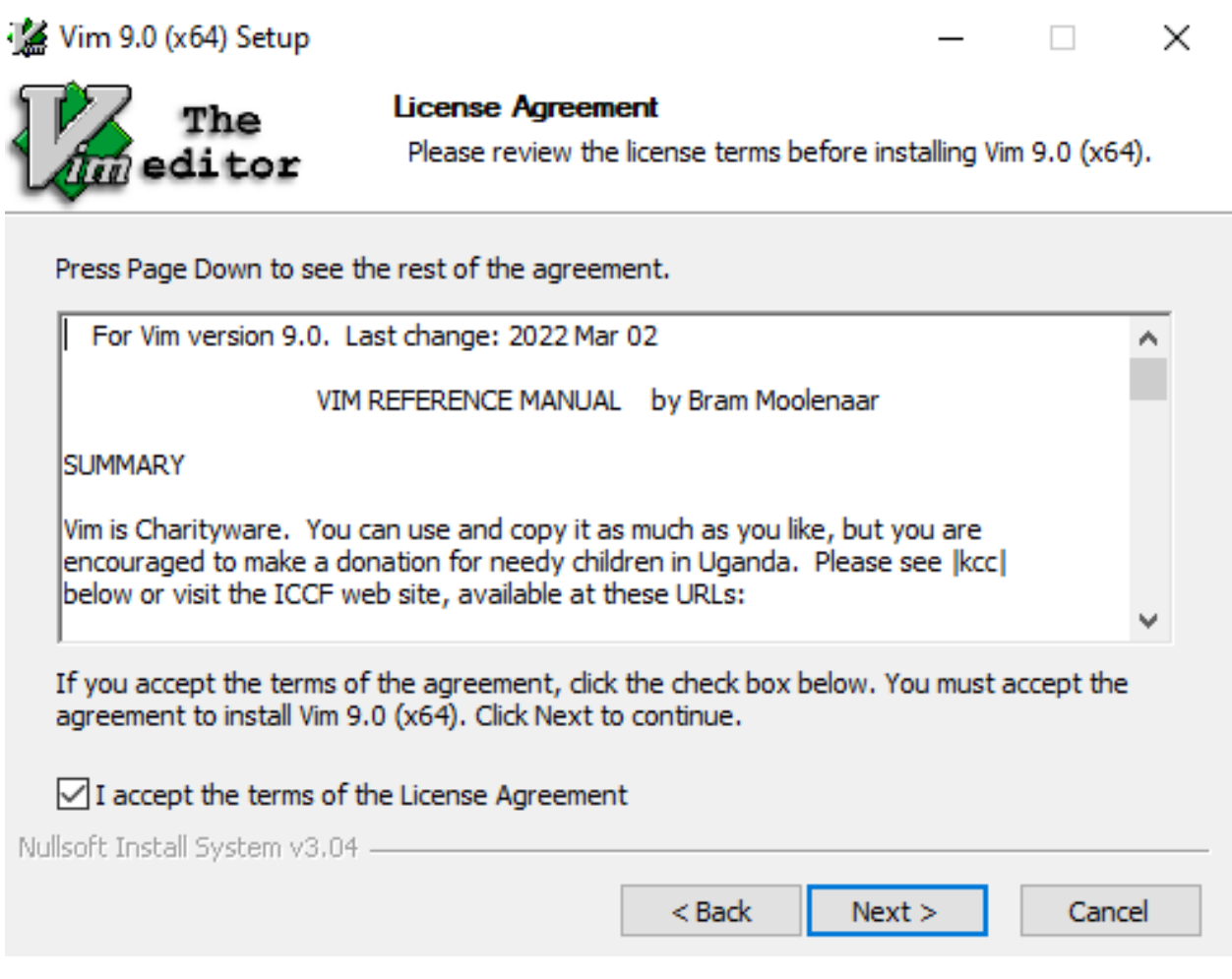

## **0.2.37.5 Vi/Vim (C/C++) for Windows (5)**

 $\bullet~$  Installation steps.

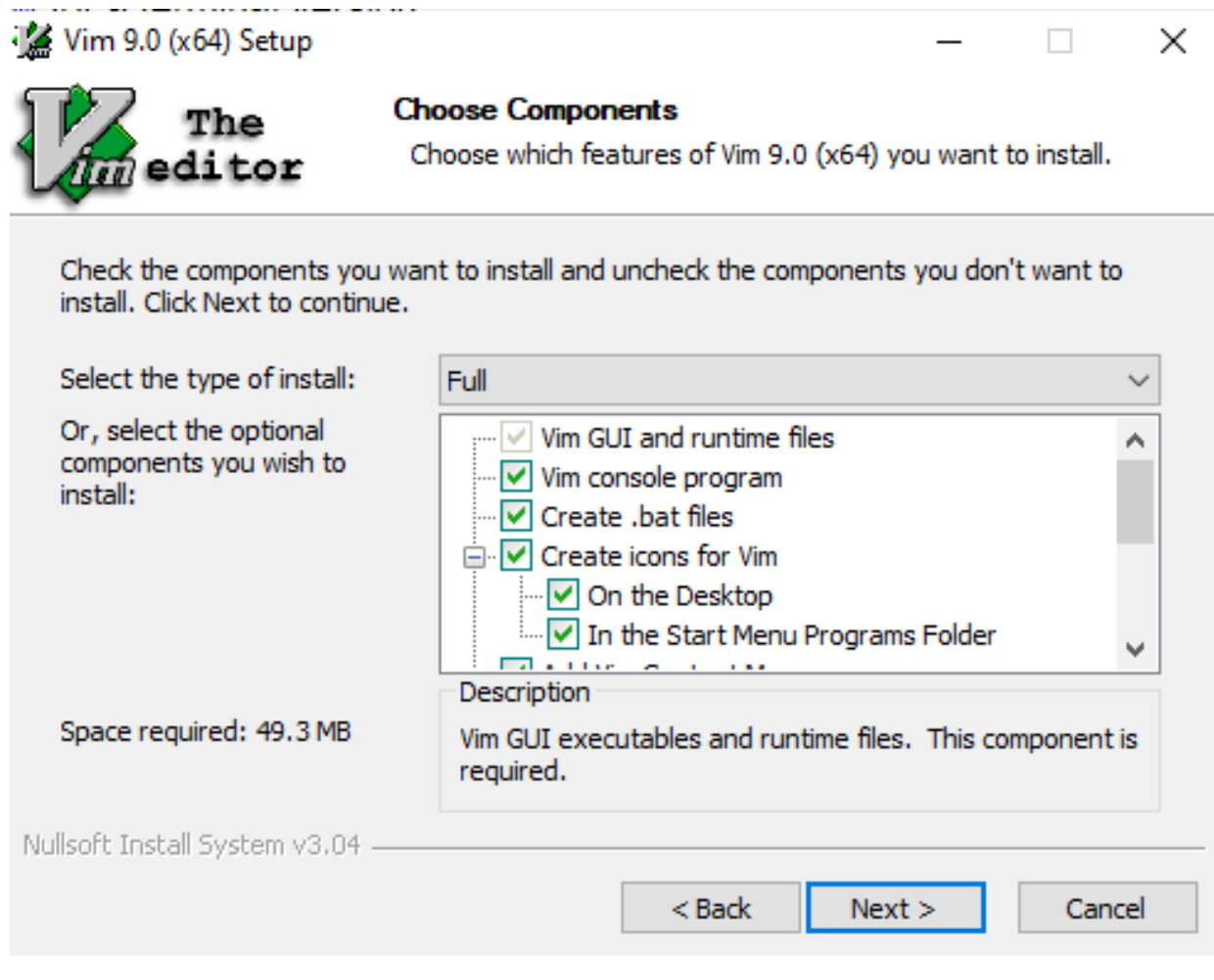

- **0.2.37.6 Vi/Vim (C/C++) for Windows (6)**
	- $\bullet~$  Installation steps.

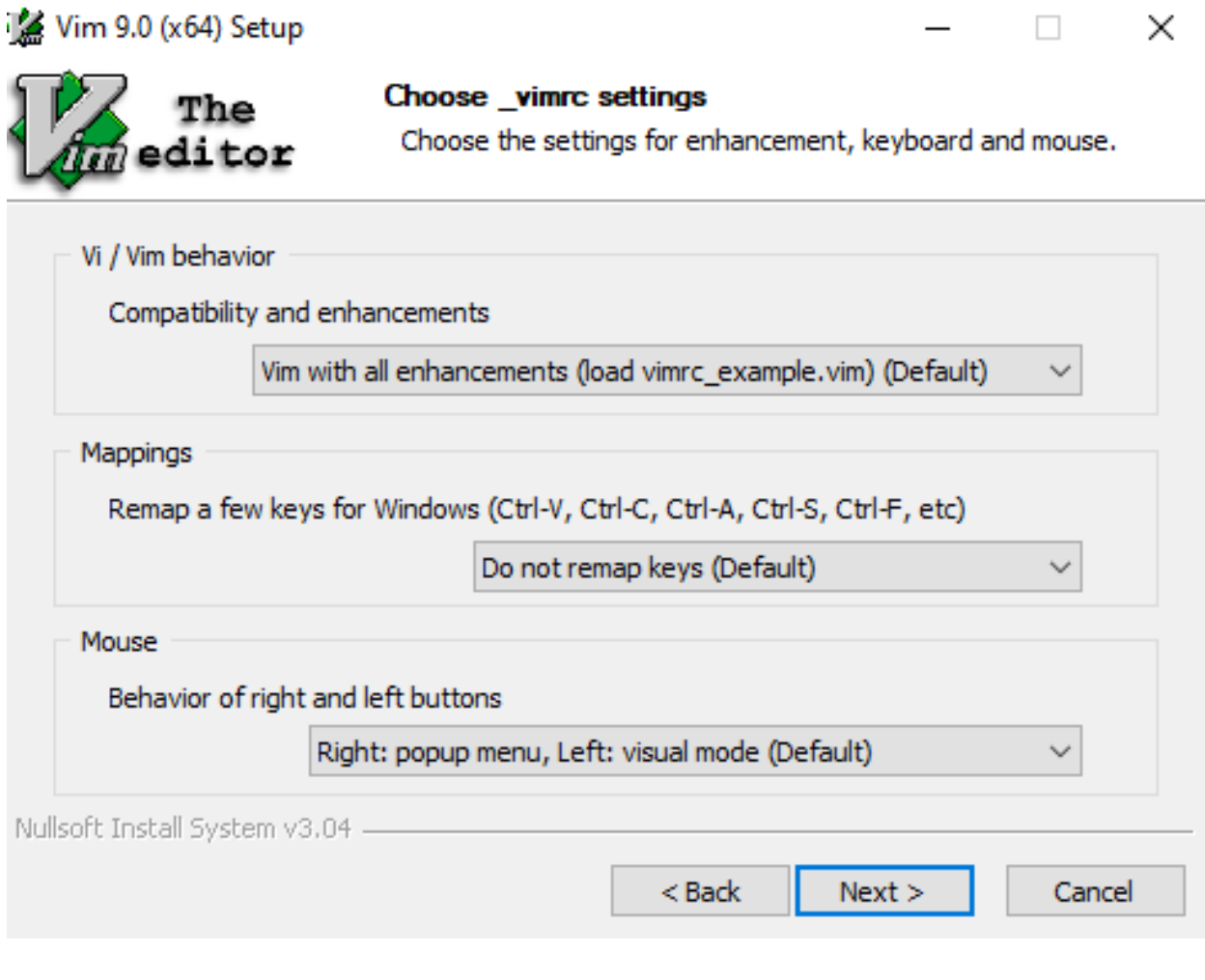

## **0.2.37.7 Vi/Vim (C/C++) for Windows (7)**

 $\bullet~$  Installation steps.

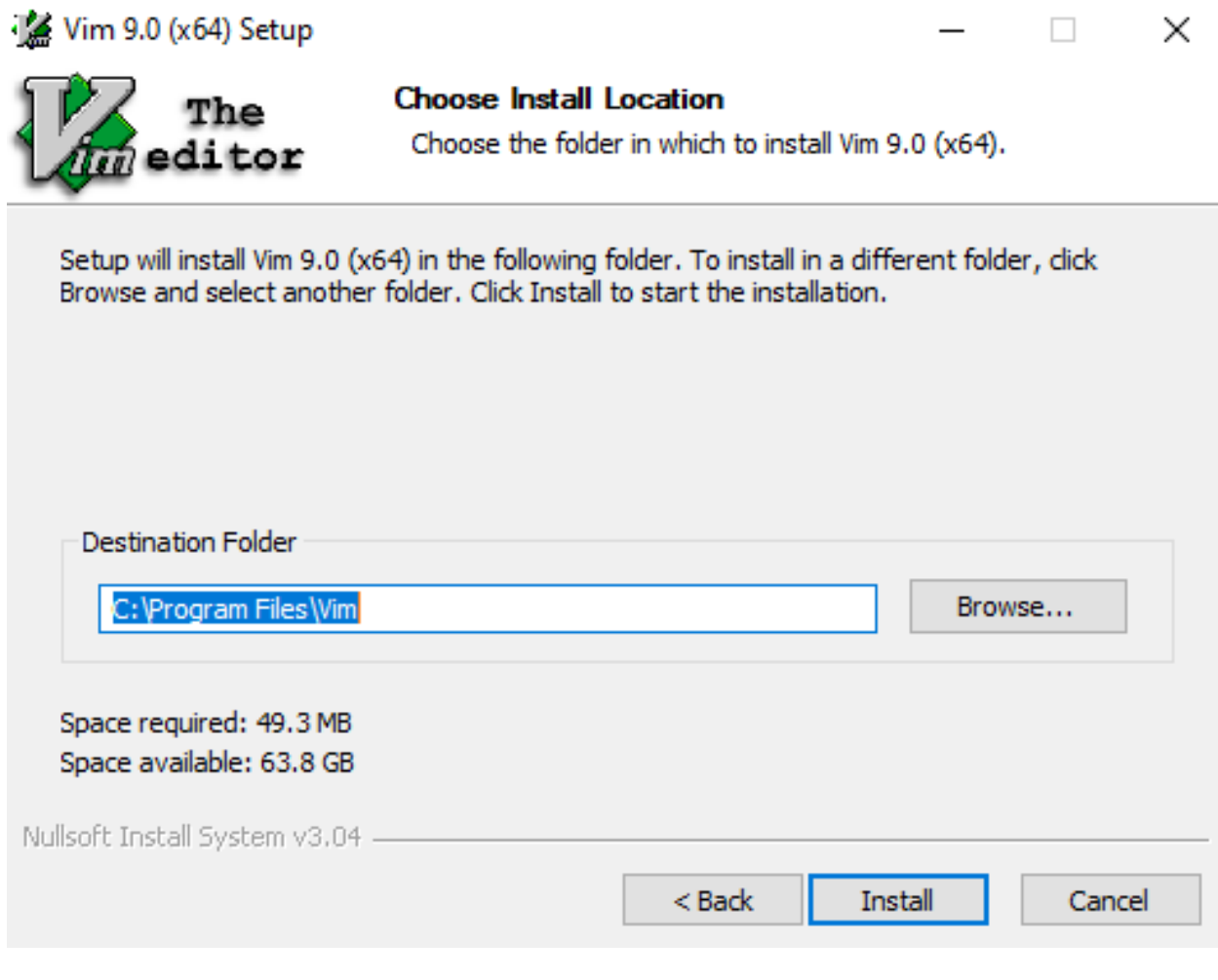

- **0.2.37.8 Vi/Vim (C/C++) for Windows (8)**
	- $\bullet~$  Installation steps.

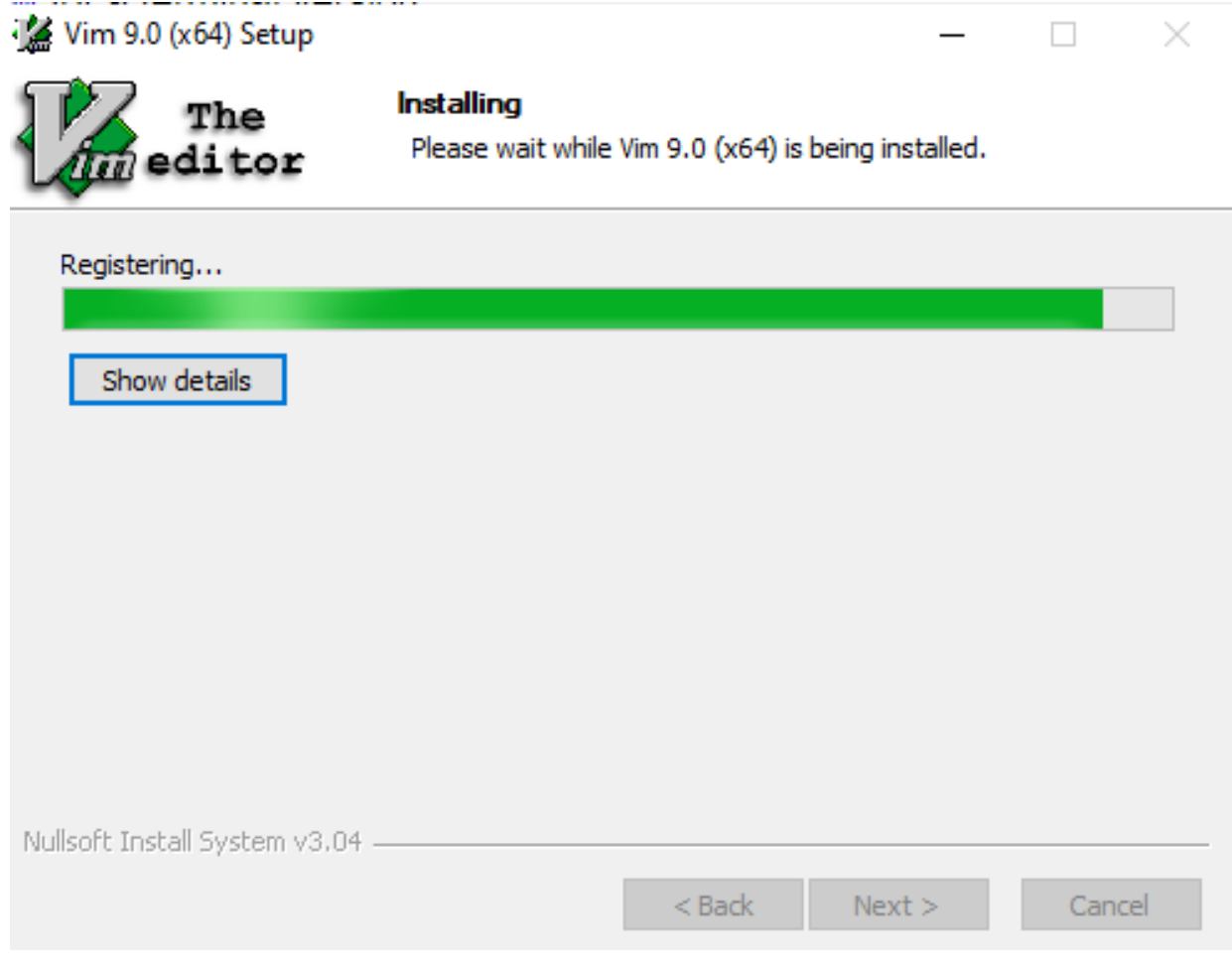

**0.2.37.9 Vi/Vim (C/C++) for Windows (9)**

 $\bullet~$  Installation steps.

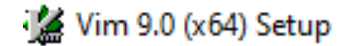

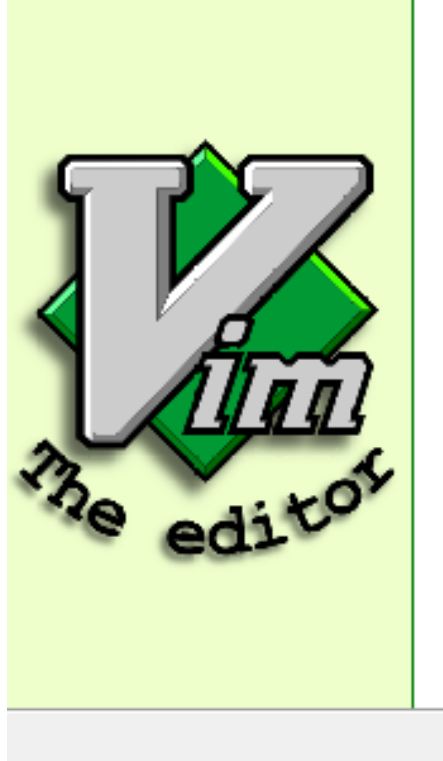

# Completing Vim 9.0 (x64) Setup

 $\Box$ 

 $\times$ 

Vim 9.0 (x64) has been installed on your computer.

Click Finish to close Setup.

Show README after installation finished

Finish  $<sub>Back</sub>$ </sub> Cancel

## **0.2.37.10 Vi/Vim (C/C++) for Windows (10)**

• Generated shortcuts on your desktop

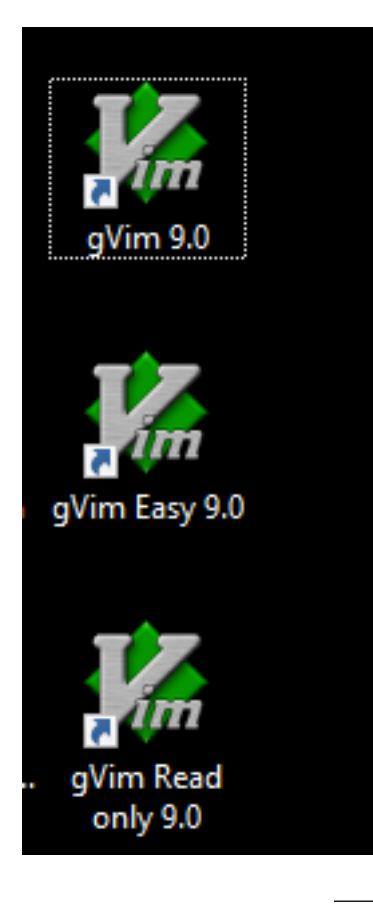

**0.2.37.11 Vi/Vim (C/C++) for Windows (11)**

• Run vim hello.c on your command-line to open a c file with vim editor.

C:\WINDOWS\system32\cmd.exe

```
Microsoft Windows [Version 10.0.19044.2006]
(c) Microsoft Corporation. All rights reserved.
C:\Users\ugur.coruh>cd Desktop
C:\Users\ugur.coruh\Desktop>mkdir vim-sample-project
C:\Users\ugur.coruh\Desktop>cd vim-sample-project
C:\Users\ugur.coruh\Desktop\vim-sample-project>dir
Volume in drive C is Windows
 Volume Serial Number is 8C3C-8F8C
 Directory of C:\Users\ugur.coruh\Desktop\vim-sample-project
01.10.2022 15:36
                     <DIR>٠
01.10.2022 15:36
                     <DIR>0 File(s)
                                      0 bytes
               2 Dir(s) 68.409.643.008 bytes free
C:\Users\ugur.coruh\Desktop\vim-sample-project>vim hello.c_
```
## **0.2.37.12 Vi/Vim (C/C++) for Windows (12)**

- You will have the following editor.
- Use INSERT to change edit options.

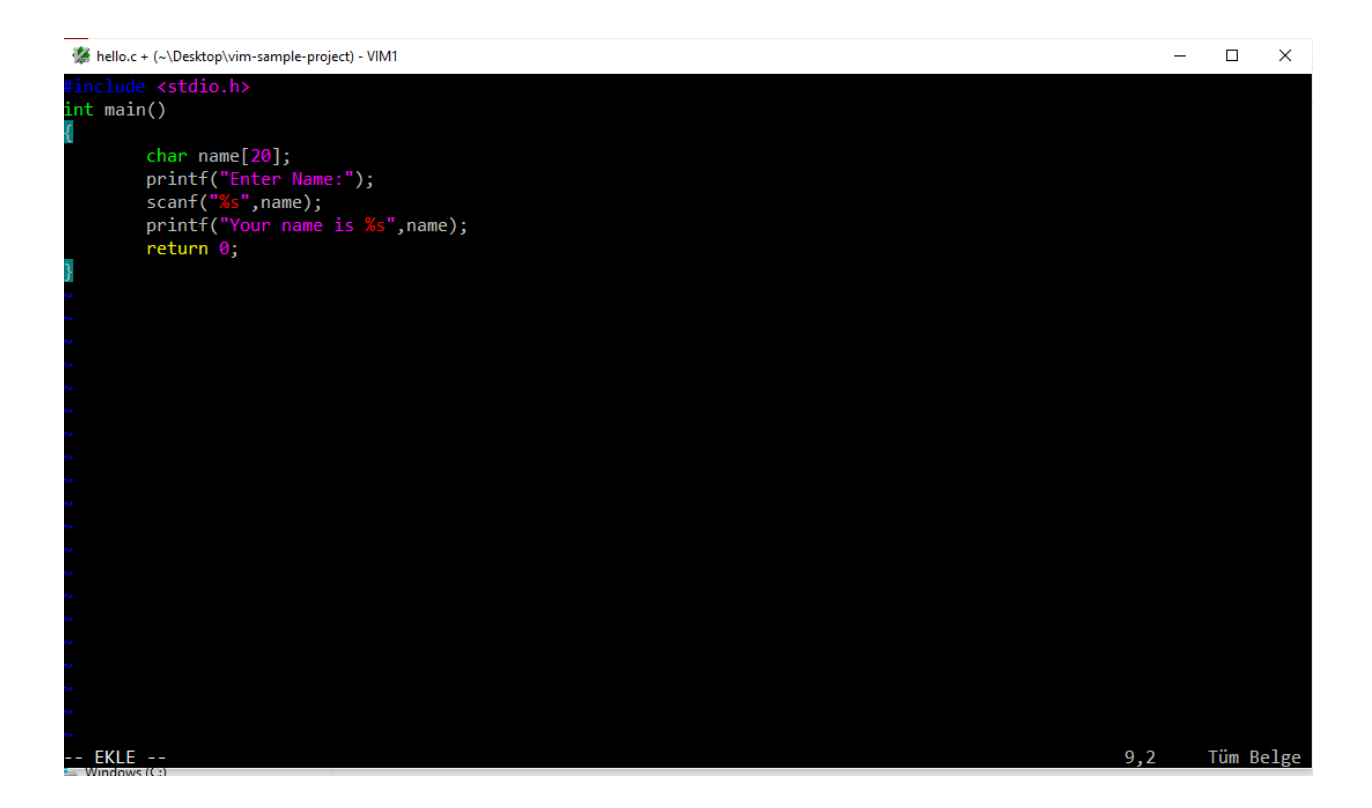

**0.2.37.13 Vi/Vim (C/C++) for Windows (13)**

• Sample source code

```
#include <stdio.h>
int main()
{
    char name[20];
    printf("Enter Name:");
    scanf("%s",name);
    printf("Your name is %s", name);
    return 0;
}
```
### **0.2.37.14 Vi/Vim (C/C++) for Windows (14)**

- Write source code
- Press the Esc button to enter command mode
- Then type :wq. It will save the file and exit from Vim
	- **–** w: write
	- **–** q: quit

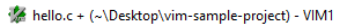

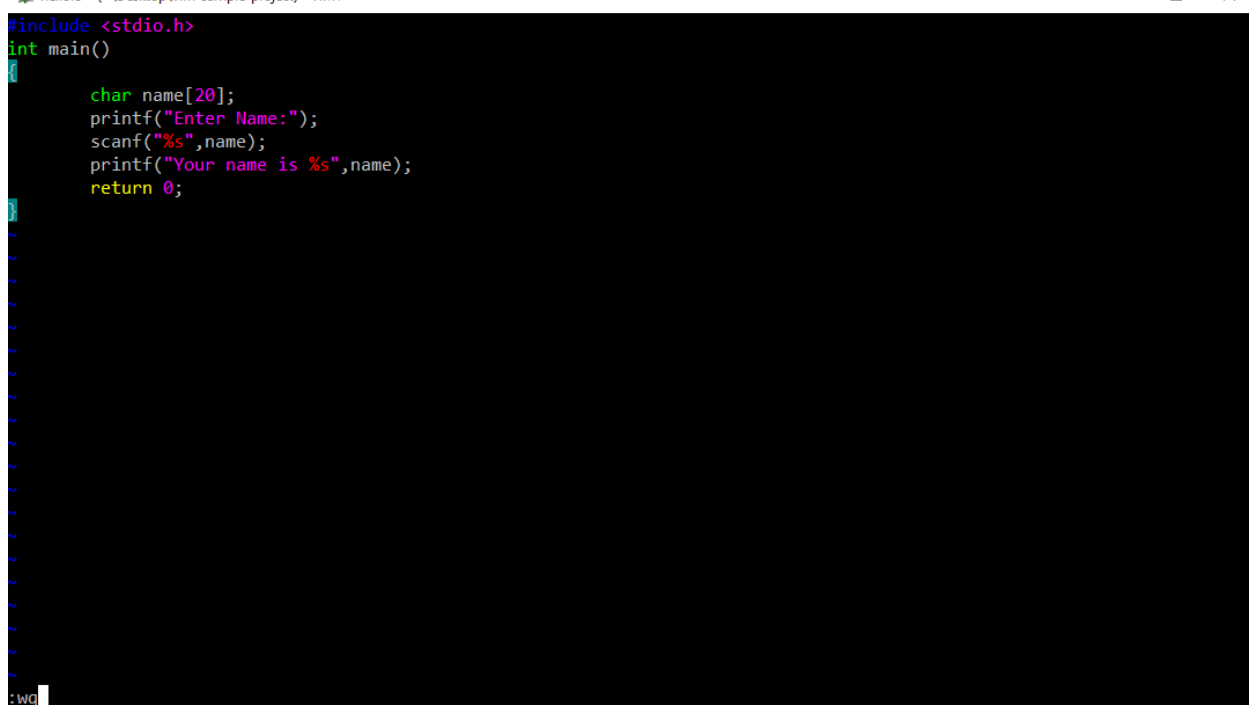

**0.2.37.15 Vi/Vim (C/C++) for Windows (15)**

- compile source code with gcc
- link the objects and
- run executable

C:\Users\ugur.coruh\Desktop\vim-sample-project>gcc -c hello.c -o hello.o

C:\Users\ugur.coruh\Desktop\vim-sample-project>gcc hello.o -o hello.exe

C:\Users\ugur.coruh\Desktop\vim-sample-project>hello.exe Enter Name: Ugur Coruh Your name is Ugur ::\Users\ugur.coruh\Desktop\vim-sample-project>

### **0.2.37.16 Vi/Vim (C/C++) for Windows (17)**

• In the folder, you can find your executable. hello.exe
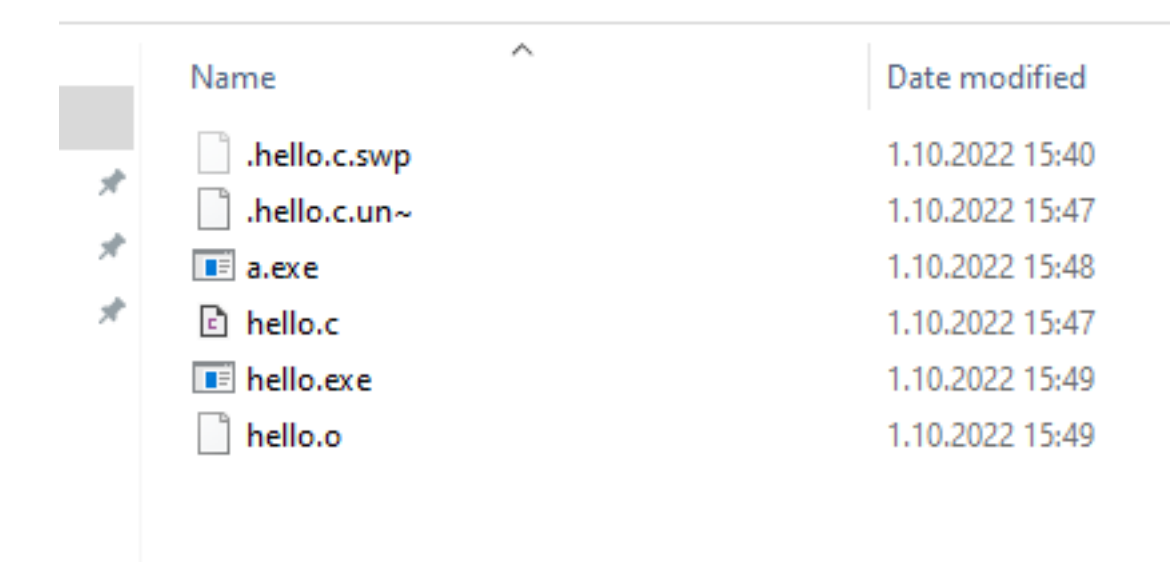

#### **0.2.37.17 Vi/Vim (C/C++) for Windows (16)**

• compile, link and execute flow will be as follow;

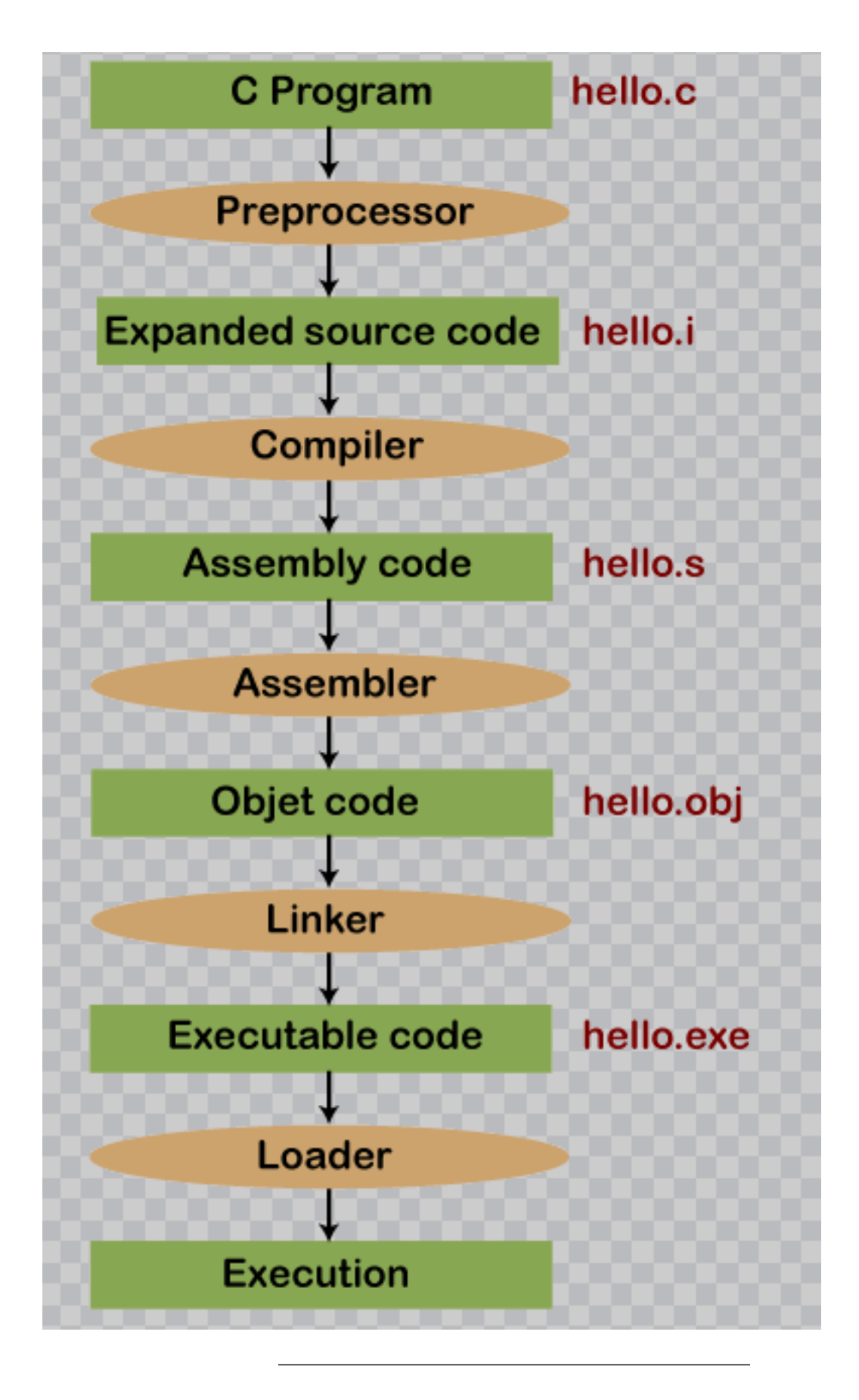

**0.2.37.18 Eclipse (C/C++) - Compile Only / Debugging Has Problem (1)**

- Download and install Eclipse IDE from the following link
	- Eclipse IDE for  $C/C++$  Developers | Eclipse Packages<sup>[19](#page-74-0)</sup>
- Run Installer
- Select Eclipse IDE for C/C++ Developers

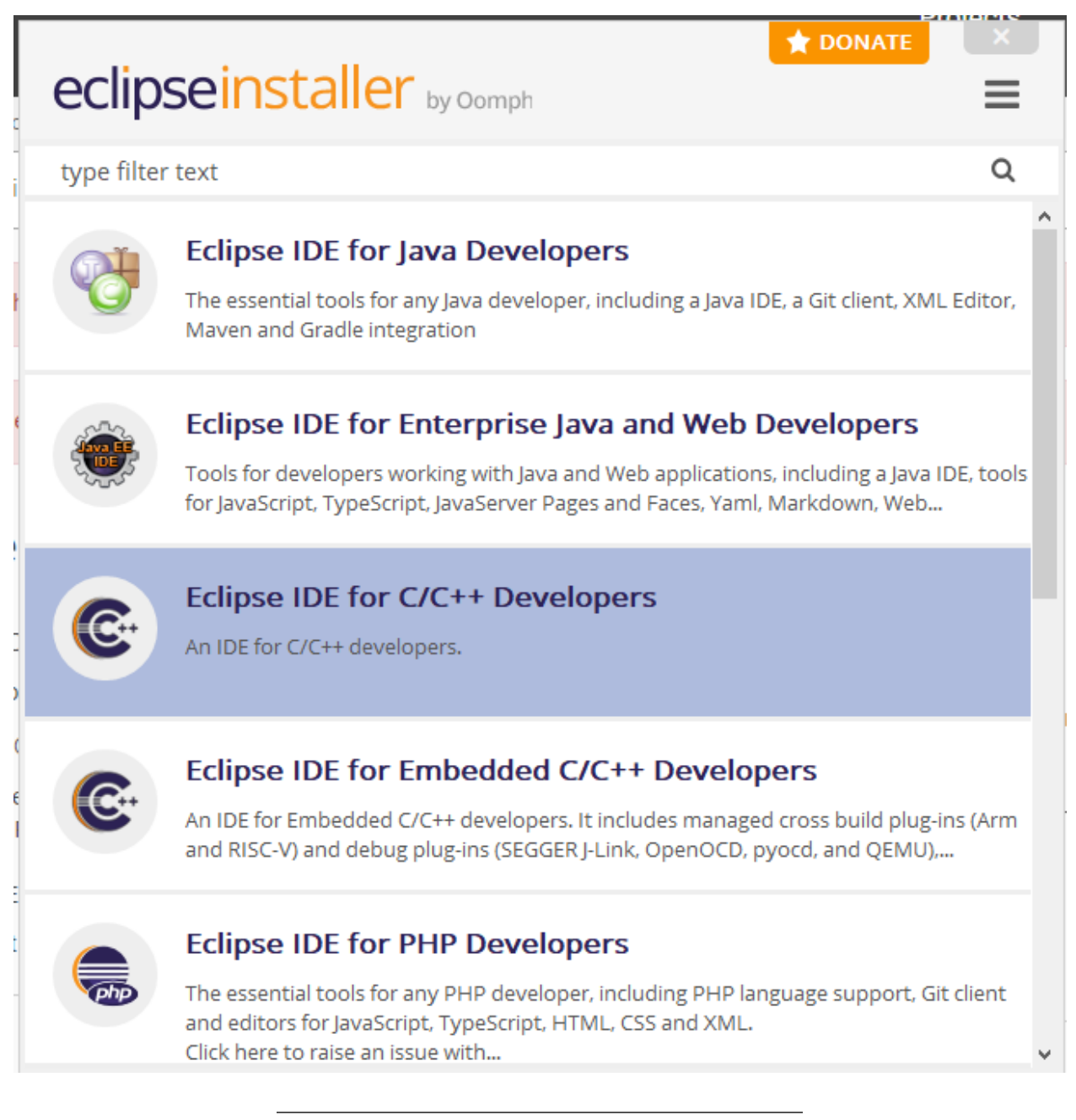

**0.2.37.19 Eclipse (C/C++) - Compile Only / Debugging Has Problem (2)**

• Select Java Version and Installation Path

<span id="page-74-0"></span><sup>19</sup><https://www.eclipse.org/downloads/packages/release/kepler/sr2/eclipse-ide-cc-developers>

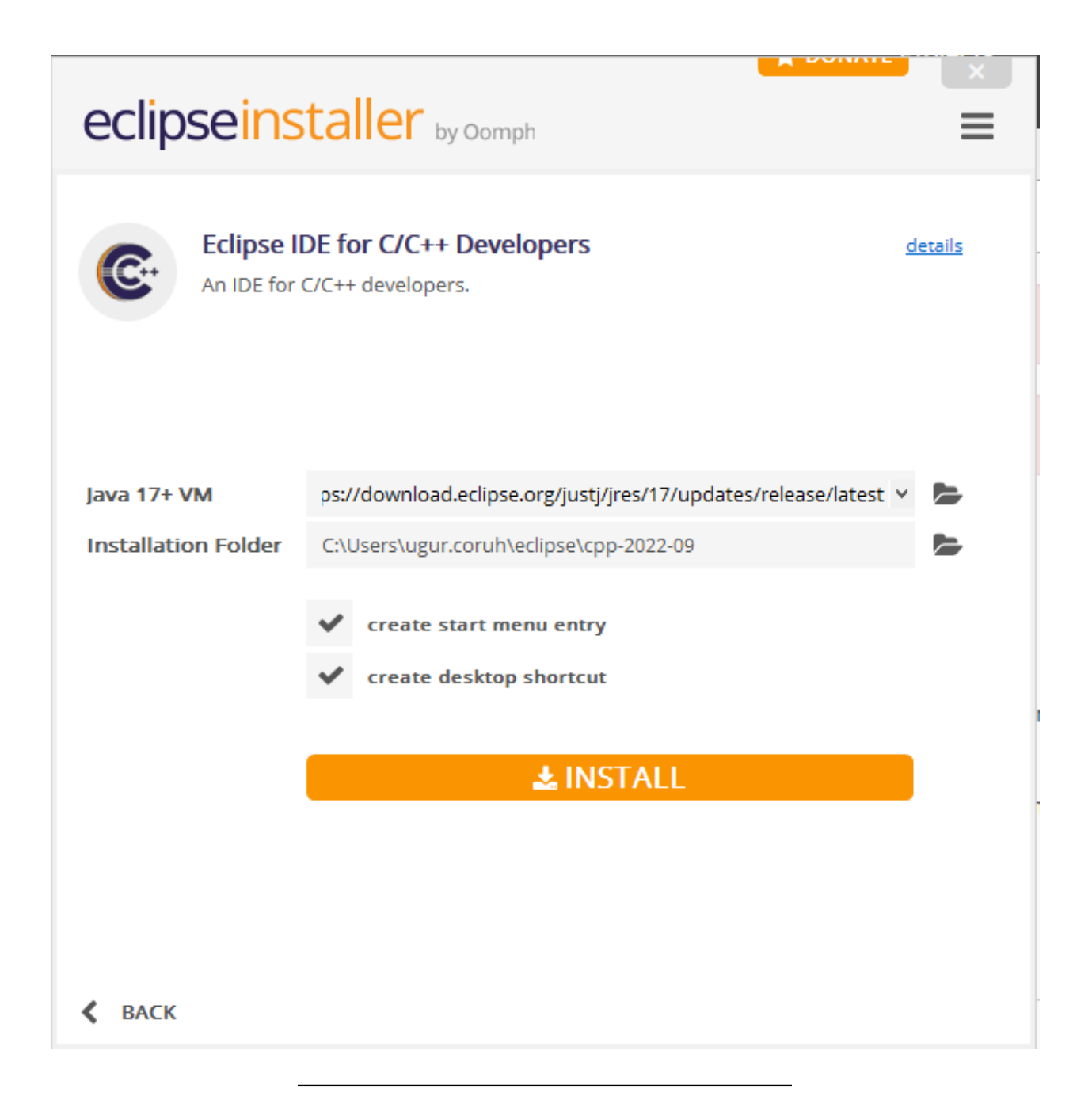

### **0.2.37.20 Eclipse (C/C++) - Compile Only / Debugging Has Problem (3)**

• After installation you can LAUNCH eclipse IDE

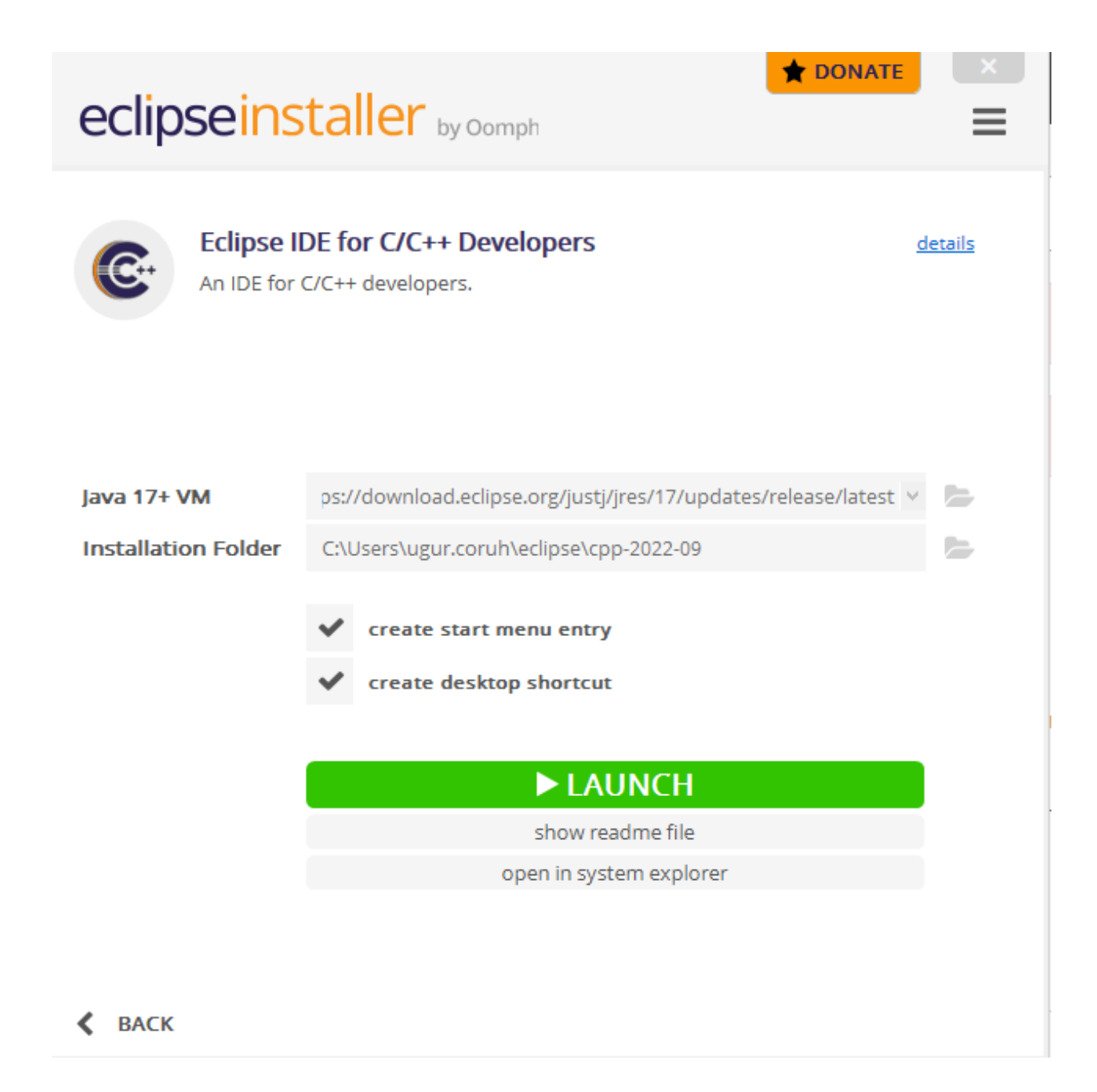

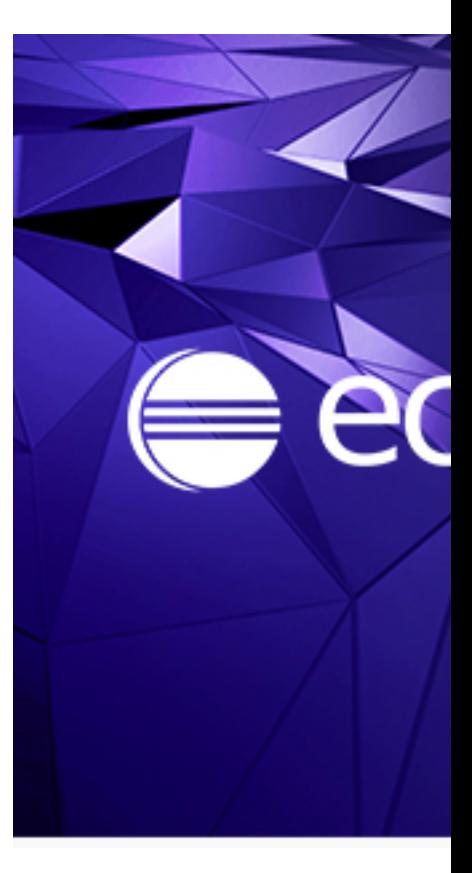

**0.2.37.21 Eclipse (C/C++) - Compile Only / Debugging Has Problem (4)**

#### **0.2.37.22 Eclipse (C/C++) - Compile Only / Debugging Has Problem (5)**

• Select a workspace that your project will be saved

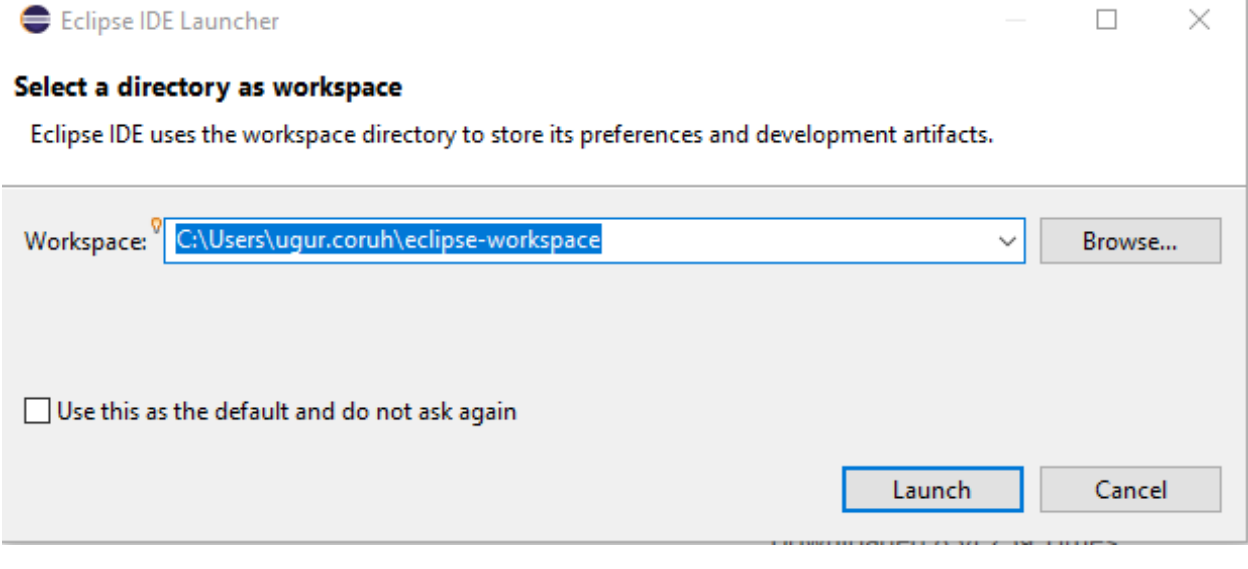

**0.2.37.23 Eclipse (C/C++) - Compile Only / Debugging Has Problem (6)**

• You can find your installation under your user folder

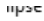

Share View

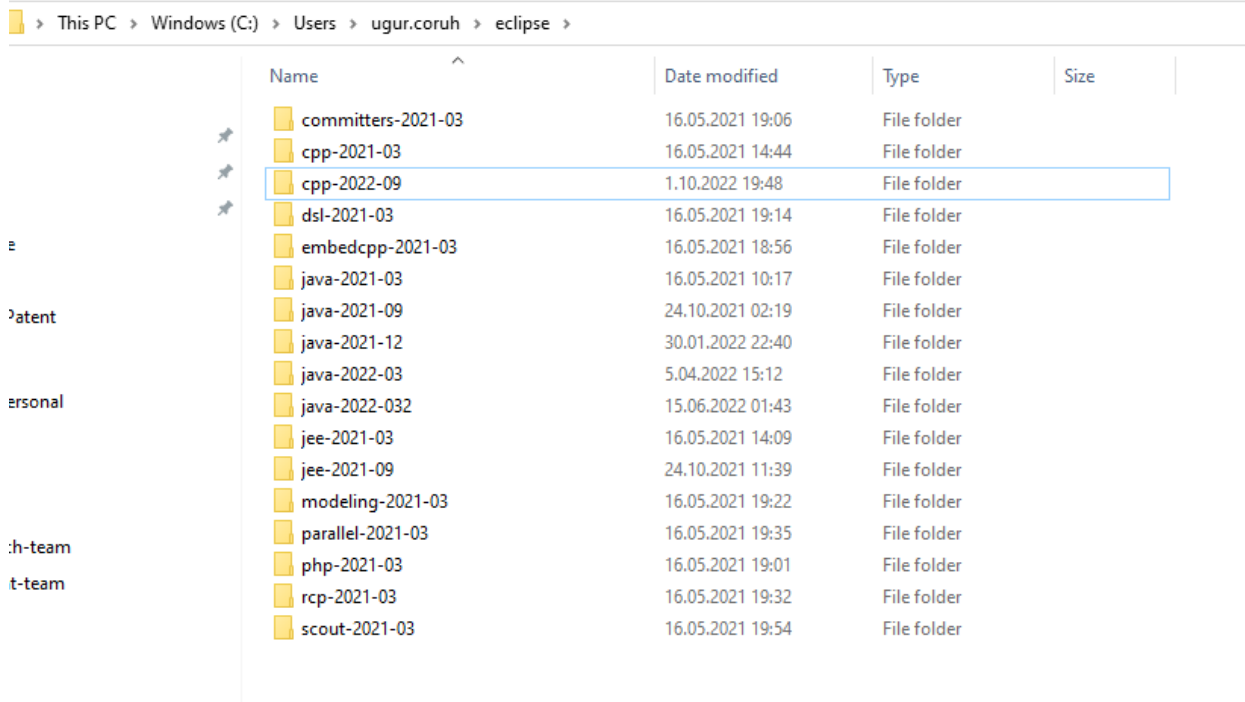

#### **0.2.37.24 Eclipse (C/C++) - Compile Only / Debugging Has Problem (7)**

• You can create shortcut to desktop for your working eclipse version.

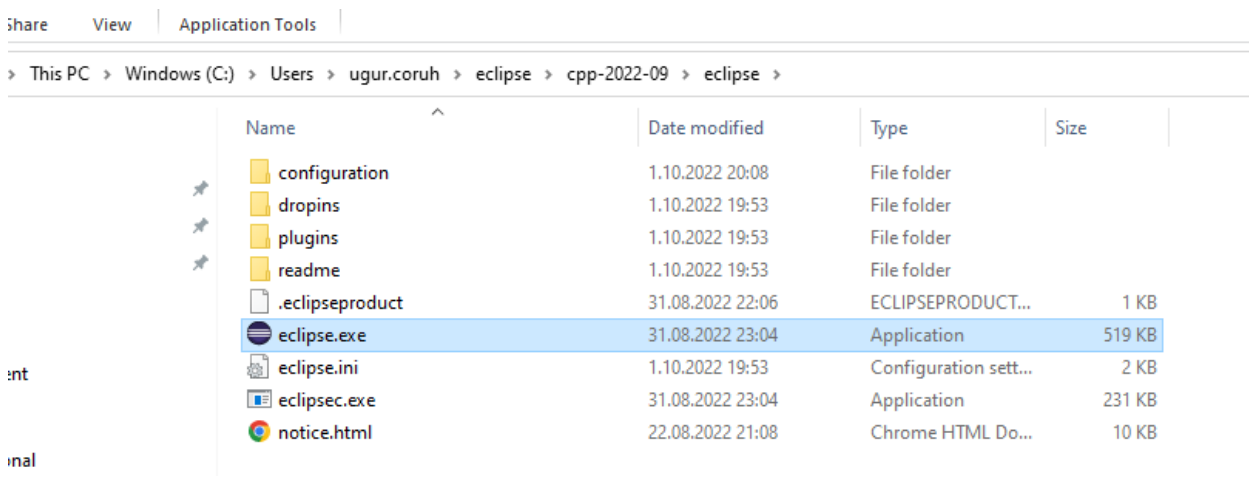

#### **0.2.37.25 Eclipse (C/C++) - Compile Only / Debugging Has Problem (8)**

• File  $\text{-}$  > New  $\text{-}$  > Project

eclipse-workspace - ce204-hw6-utku-oruc/src/classes/Account.java - Eclipse IDE

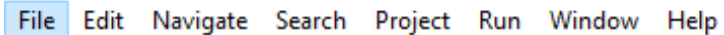

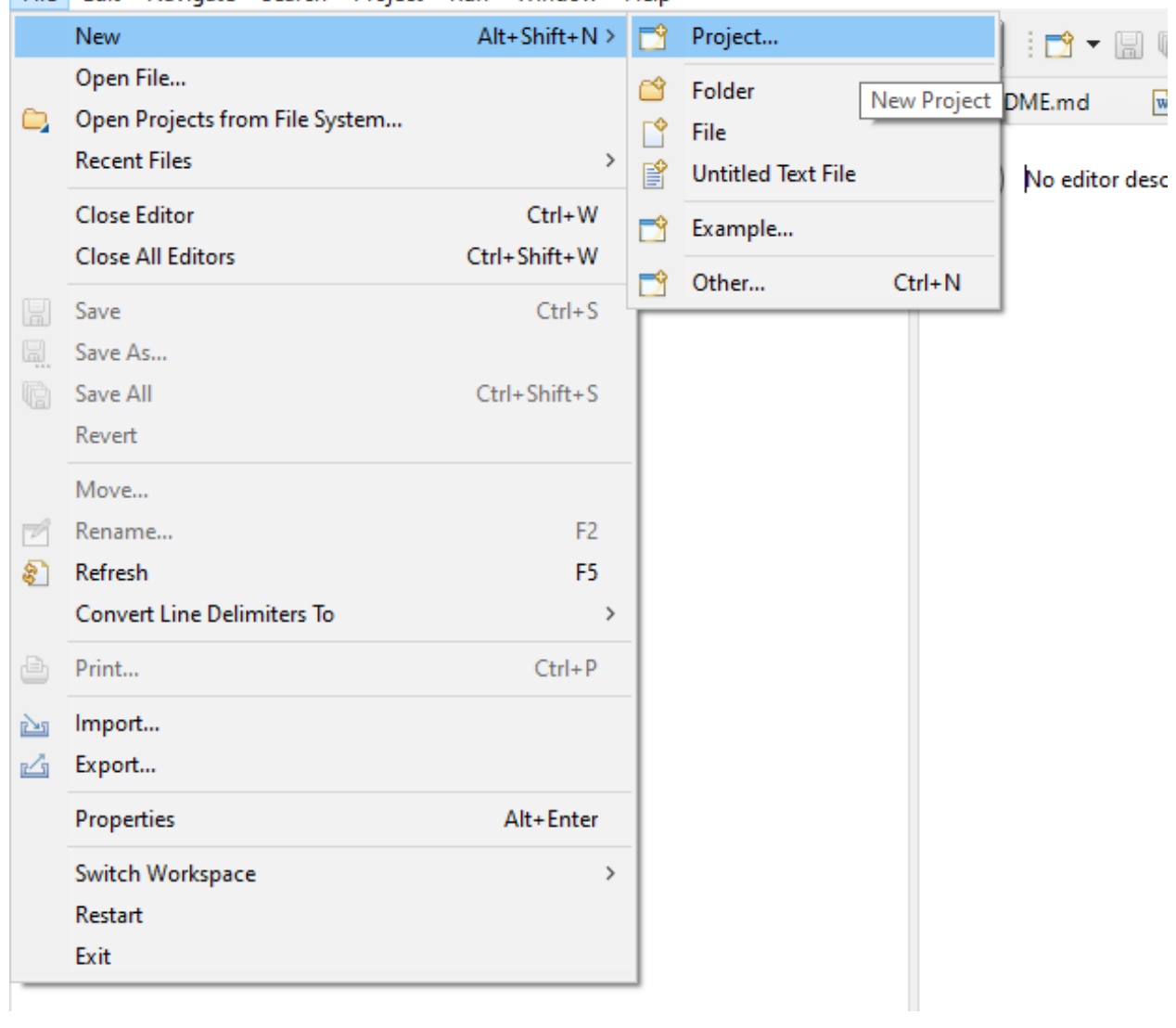

**0.2.37.26 Eclipse (C/C++) - Compile Only / Debugging Has Problem (9)**

• Select C/C++ Project

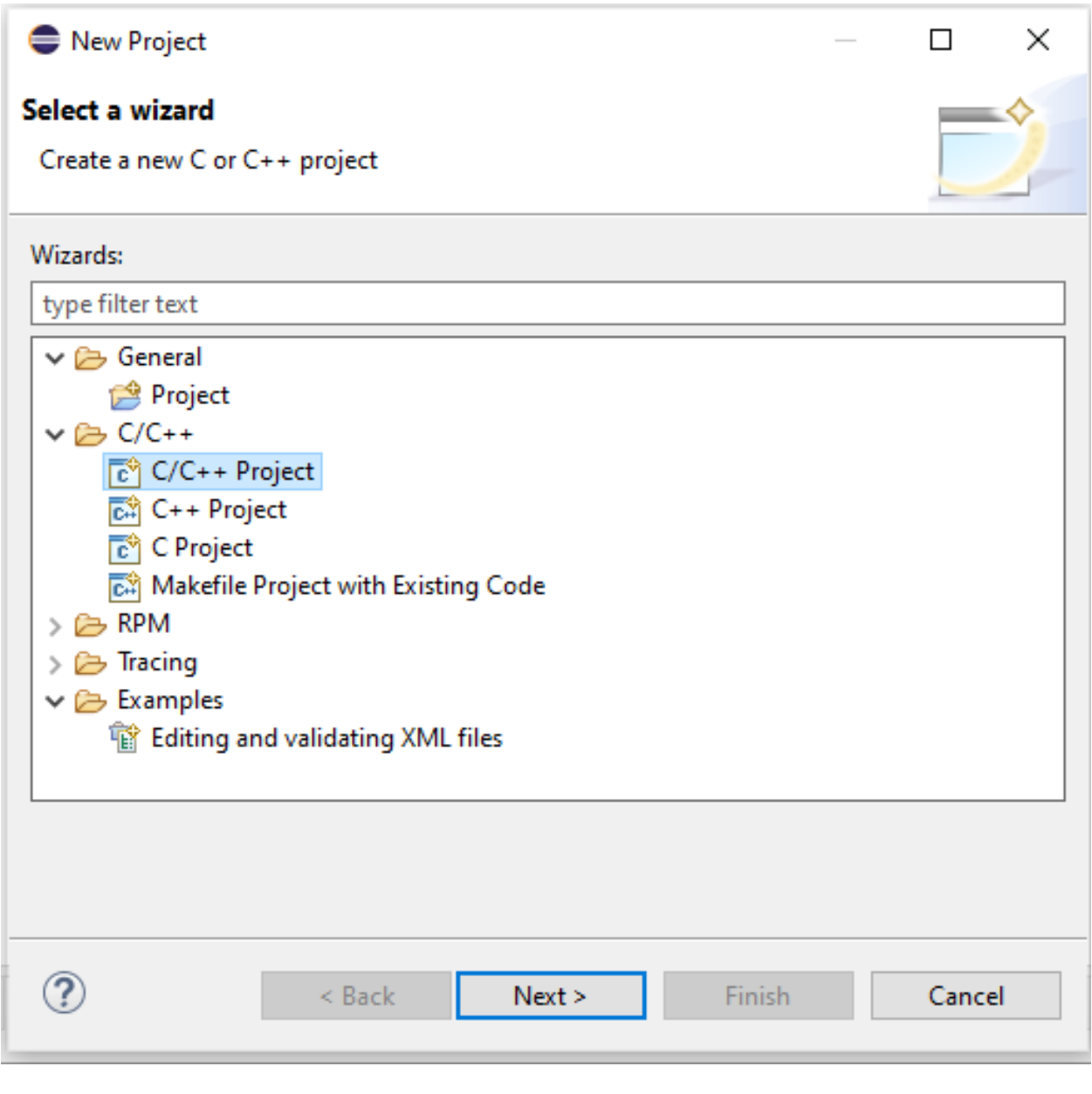

# **0.2.37.27 Eclipse (C/C++) - Compile Only / Debugging Has Problem (10)**

• Select C Managed Build, Eclipse CDT will do job for us.

New C/C++ Project

# Templates for New C/C++ Project

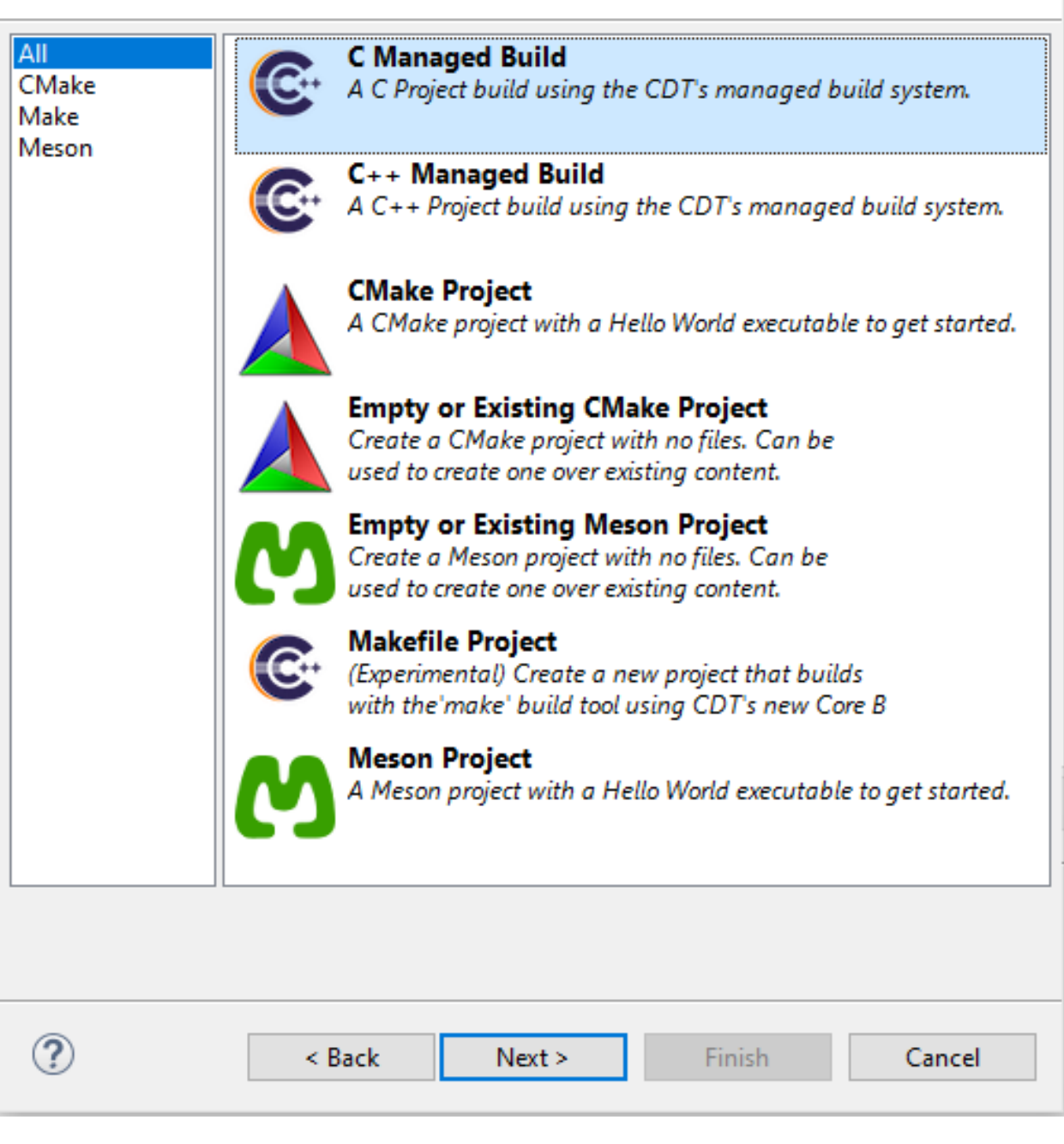

 $\hfill \square$ 

×

**0.2.37.28 Eclipse (C/C++) - Compile Only / Debugging Has Problem (11)**

 $\bullet~$  Give project name and select a basic template executable with MinGW GCC.

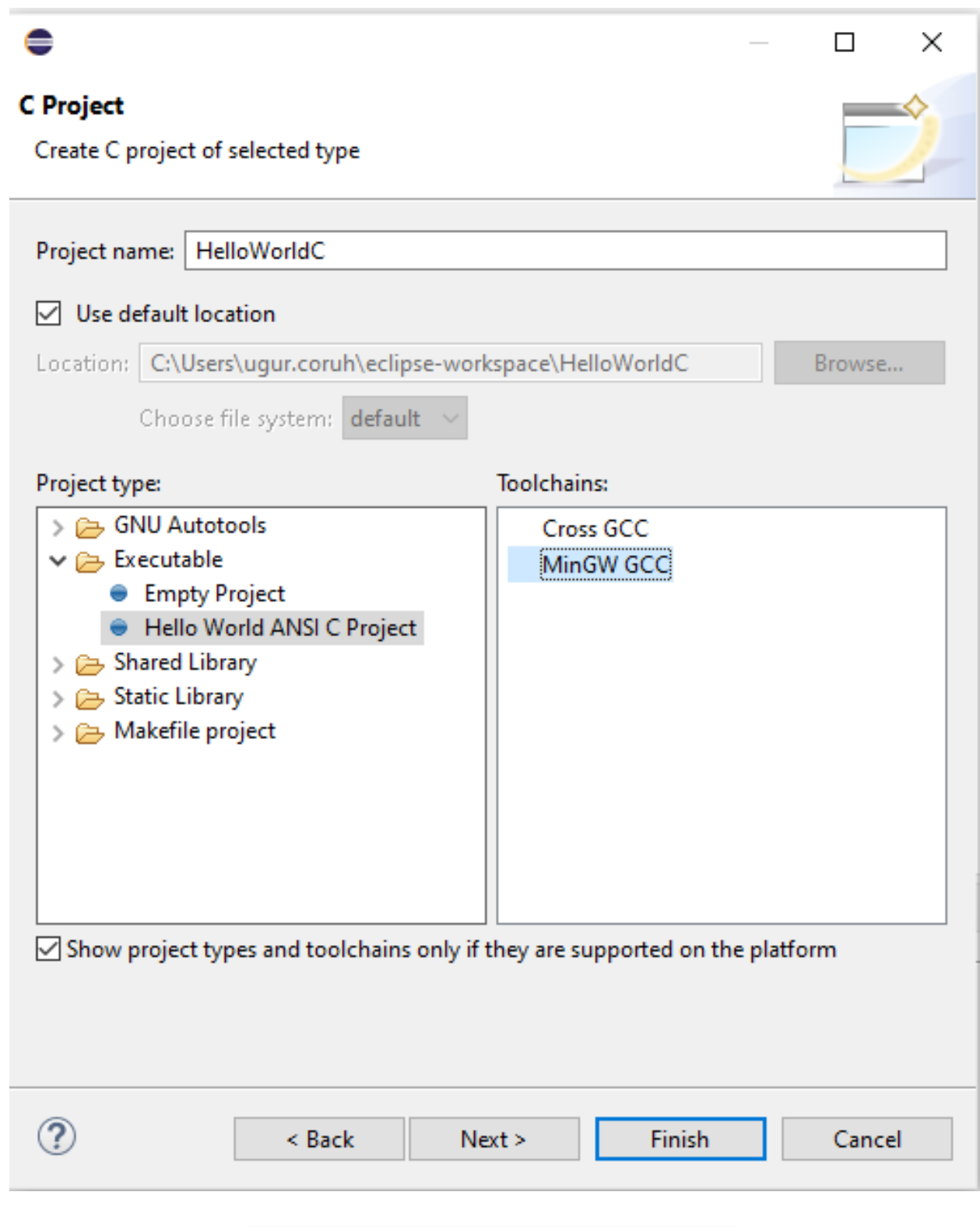

**0.2.37.29 Eclipse (C/C++) - Compile Only / Debugging Has Problem (12)**

• Configura Basic Settings

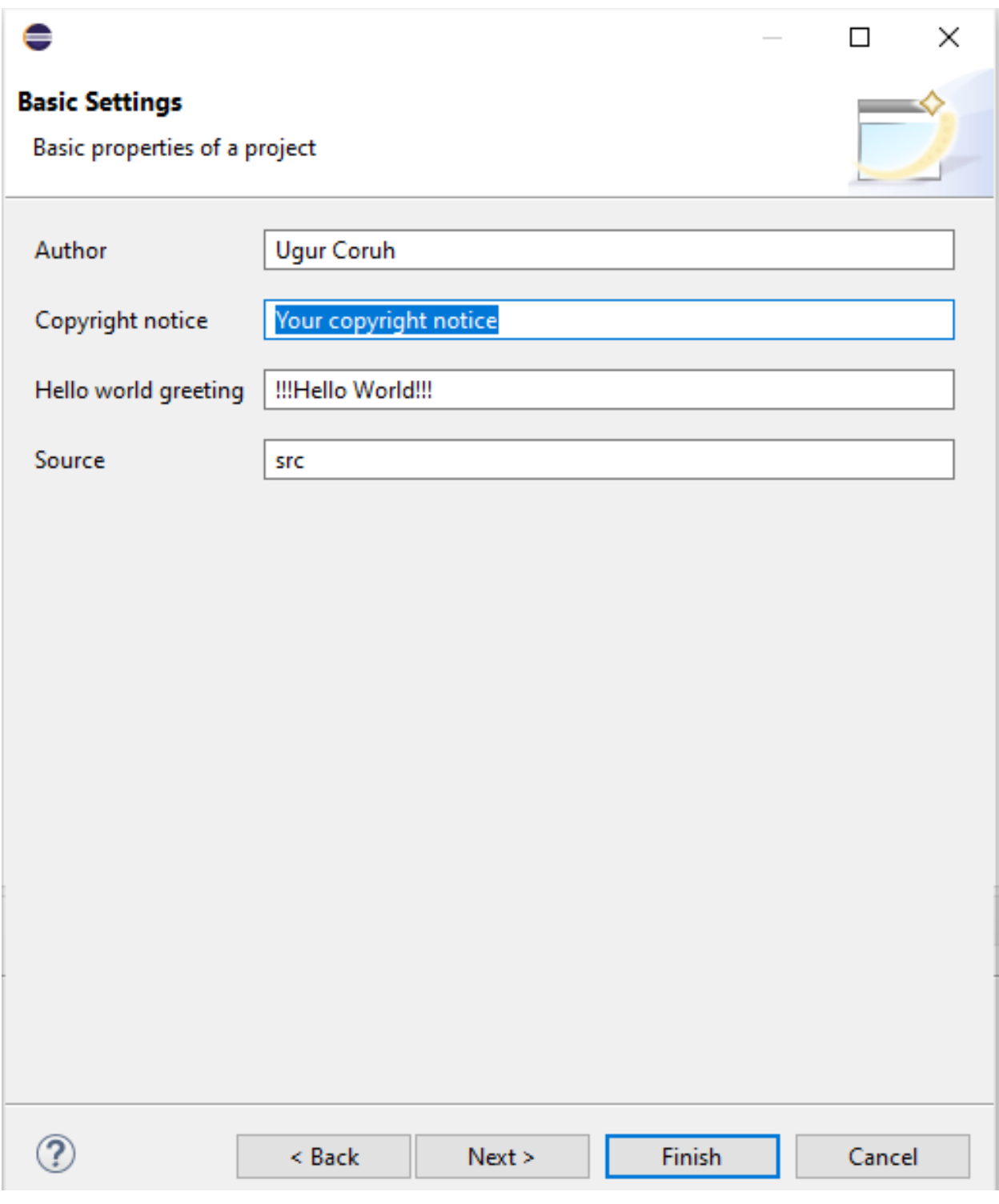

## **0.2.37.30 Eclipse (C/C++) - Compile Only / Debugging Has Problem (13)**

• There are default Debug and Release configurations you can add your customized configurations from Advanced Settings.

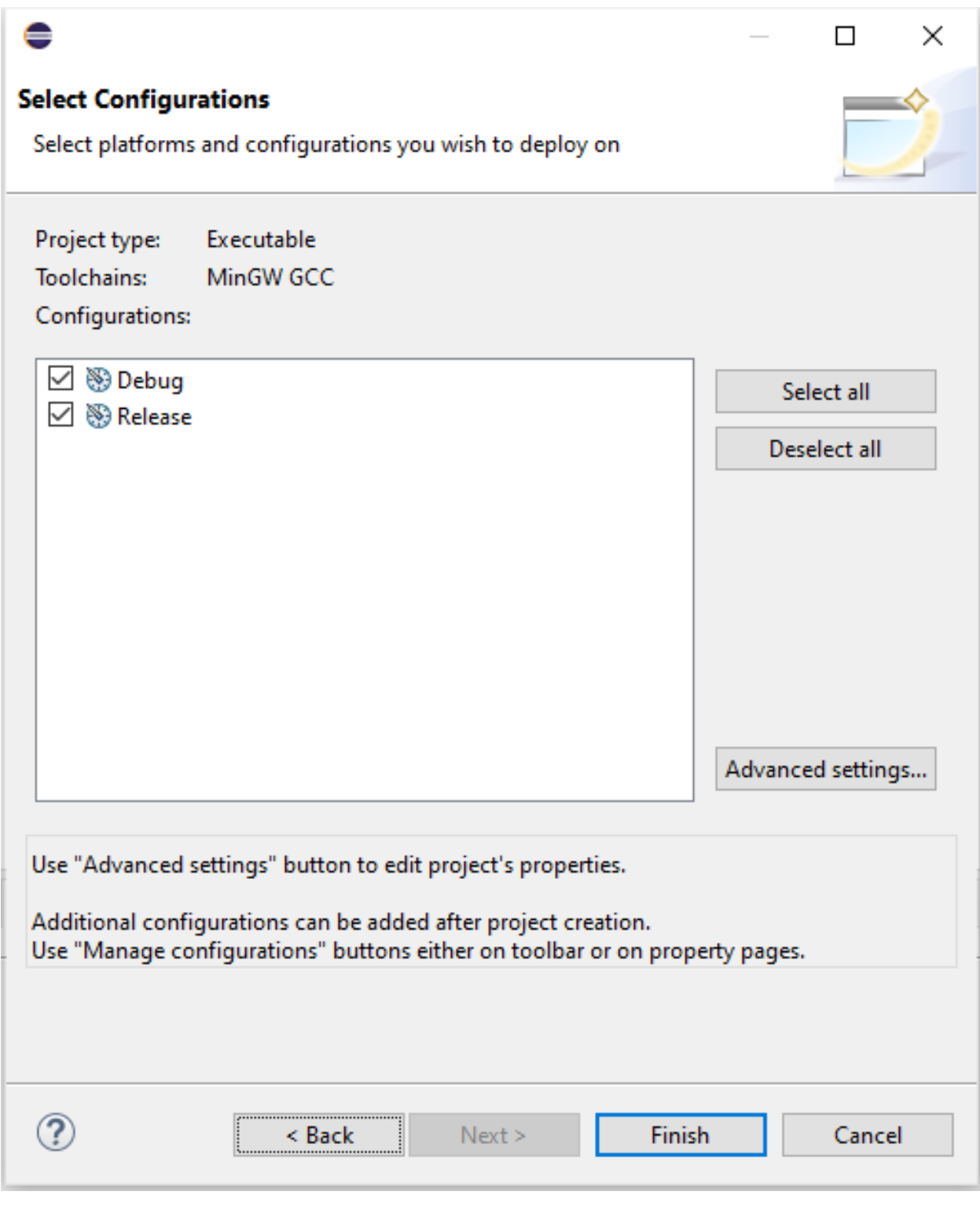

**0.2.37.31 Eclipse (C/C++) - Compile Only / Debugging Has Problem (14)**

- Project settings will be C Select Debug/Release configuration and then Build Application Project- >Build All (Ctrl+B)
- HelloWorldC.exe will be generated

gcc -O0 -g3 -Wall -c -fmessage-length=0 -o "src\\HelloWorldC.o" "..\\src\\HelloWorldC.c"

#### gcc -o HelloWorldC.exe "src\\HelloWorldC.o"

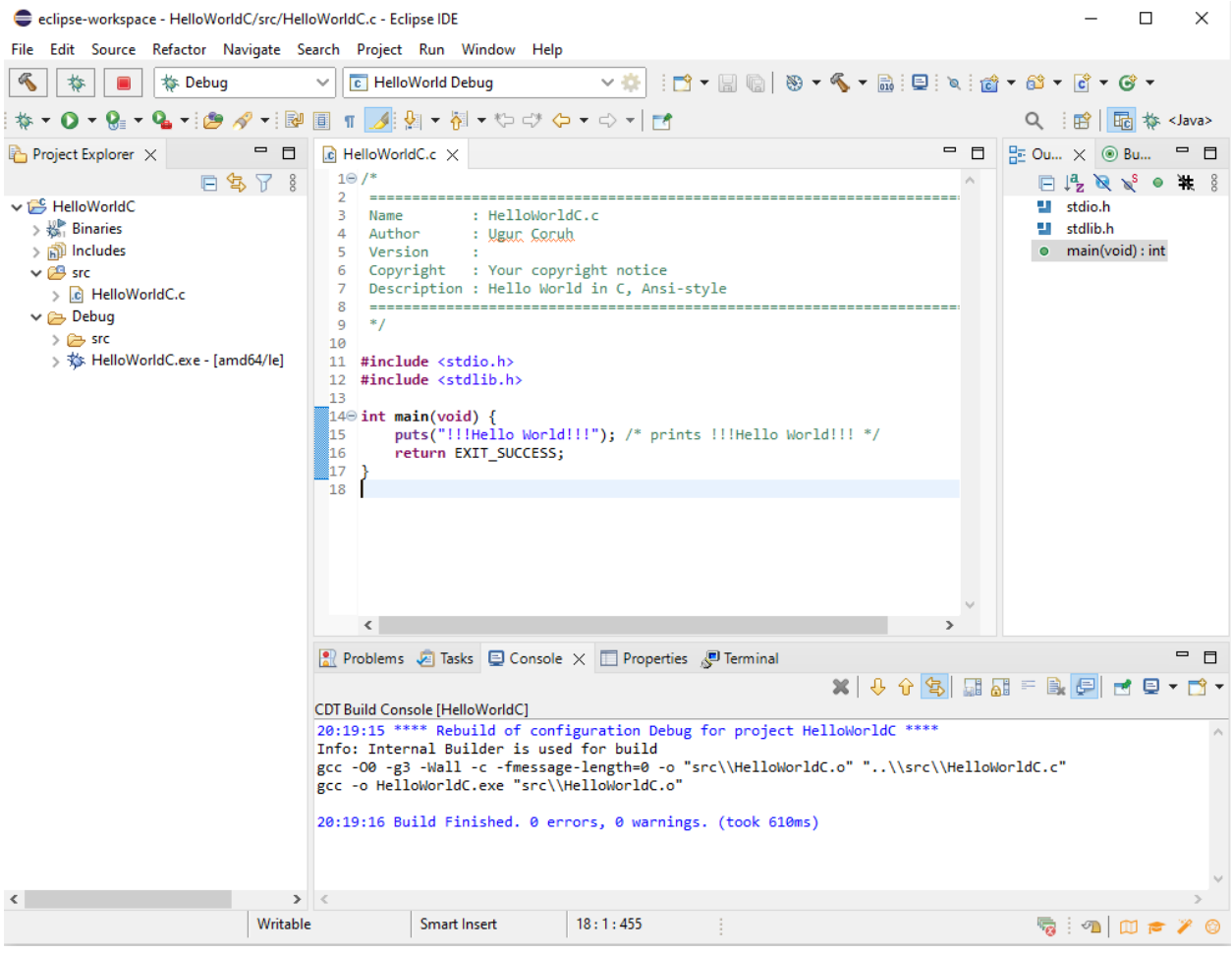

# **0.2.37.32 Eclipse (C/C++) - Compile Only / Debugging Has Problem (15)**

- Before build if you want to debug application select debug configuration, put your breakpoints and then Build application again.
- Right click the generated executable Debug As -> Local C/C++ Application

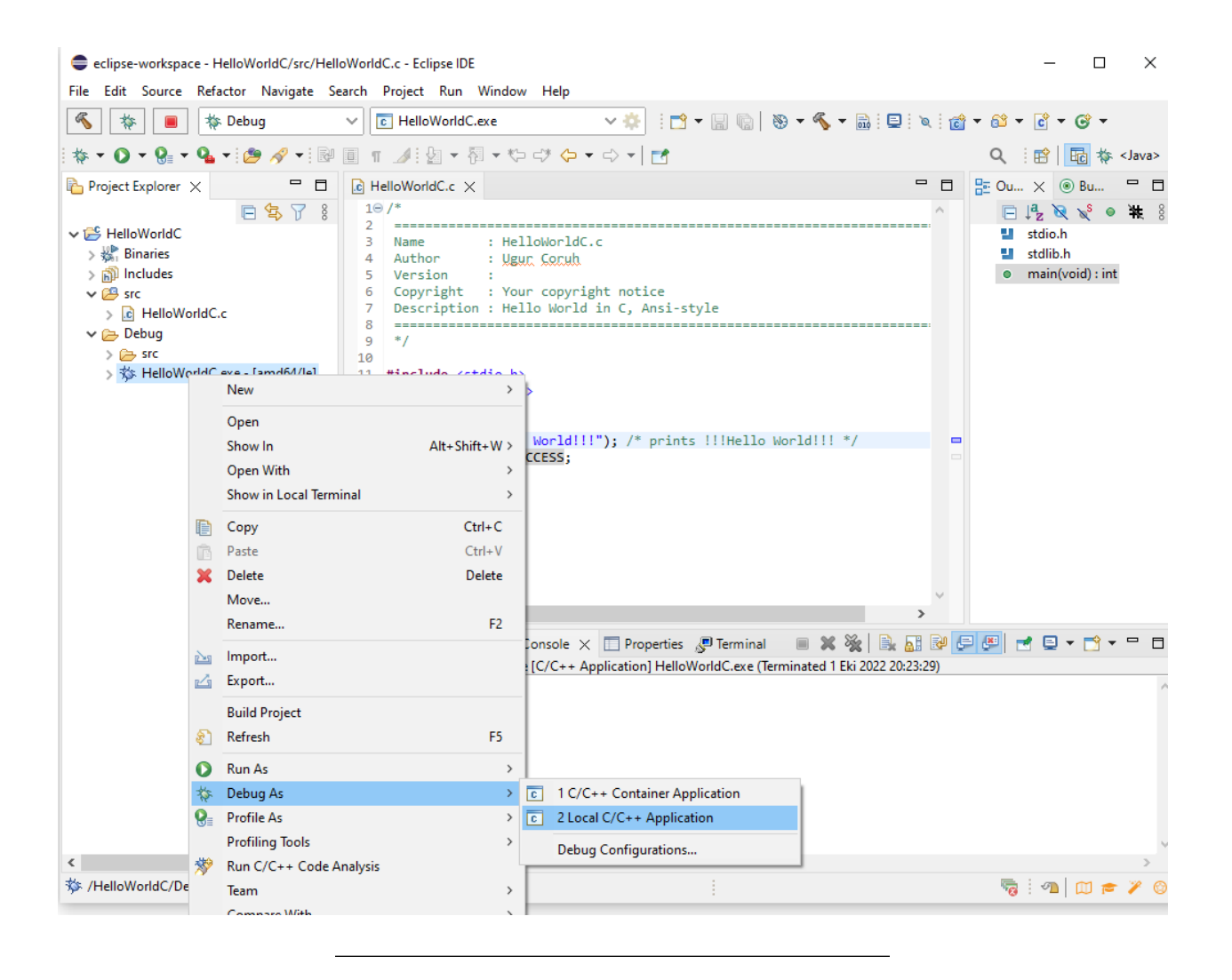

**0.2.37.33 Eclipse (C/C++) - Compile Only / Debugging Has Problem (16)**

• Debugger will start and stop at breakpoint as follow.

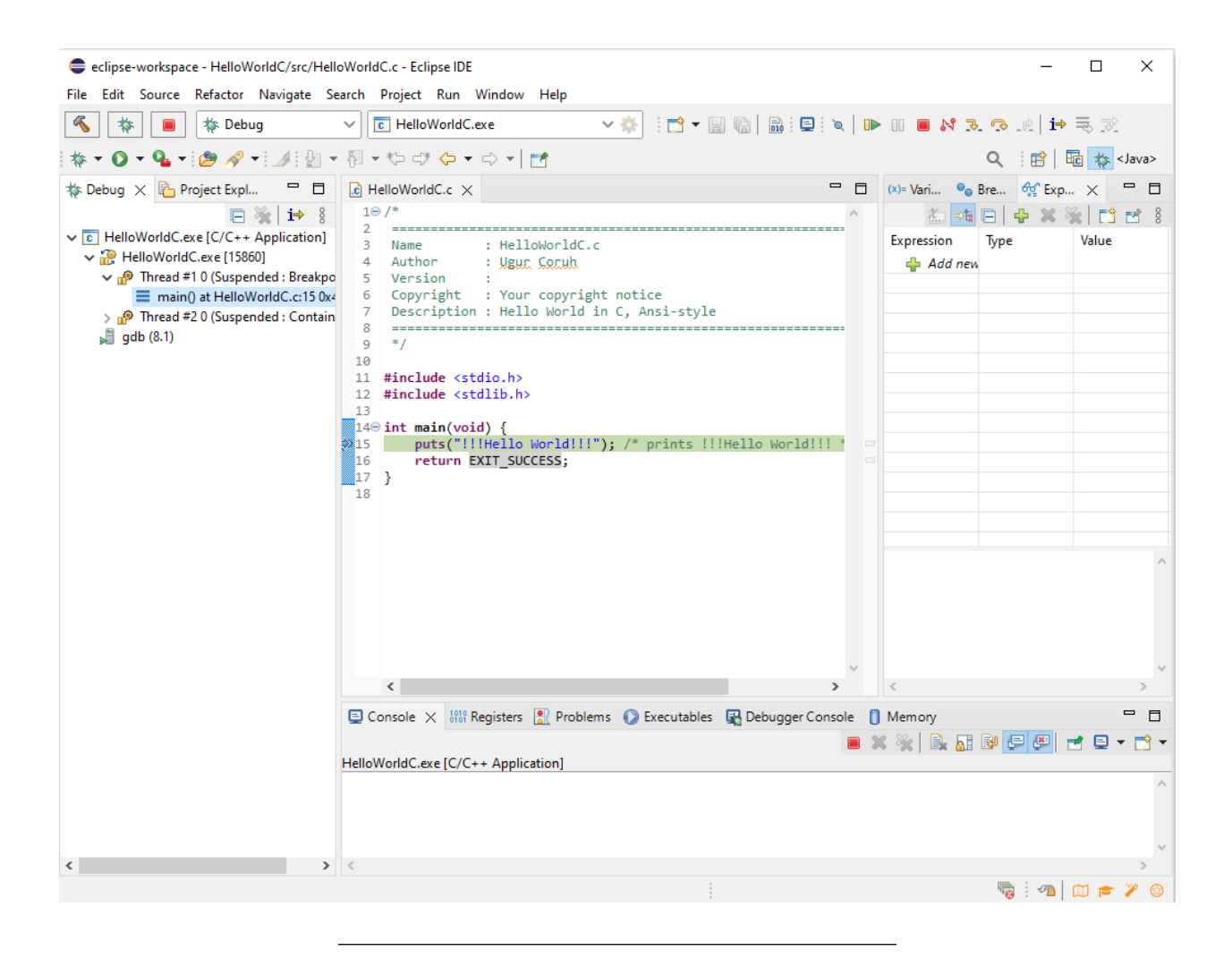

**0.2.37.34 Eclipse (C/C++) - Compile Only / Debugging Has Problem (16)**

• Check debug control shortcuts and use them

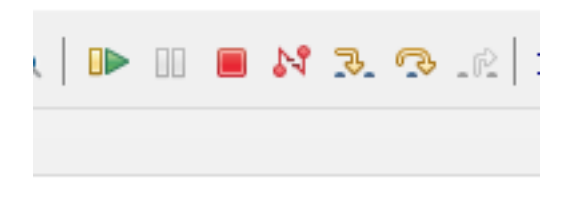

**0.2.37.35 Eclipse (C/C++) - Compile Only / Debugging Has Problem (17)**

• To watch variables use Expressions and Variables

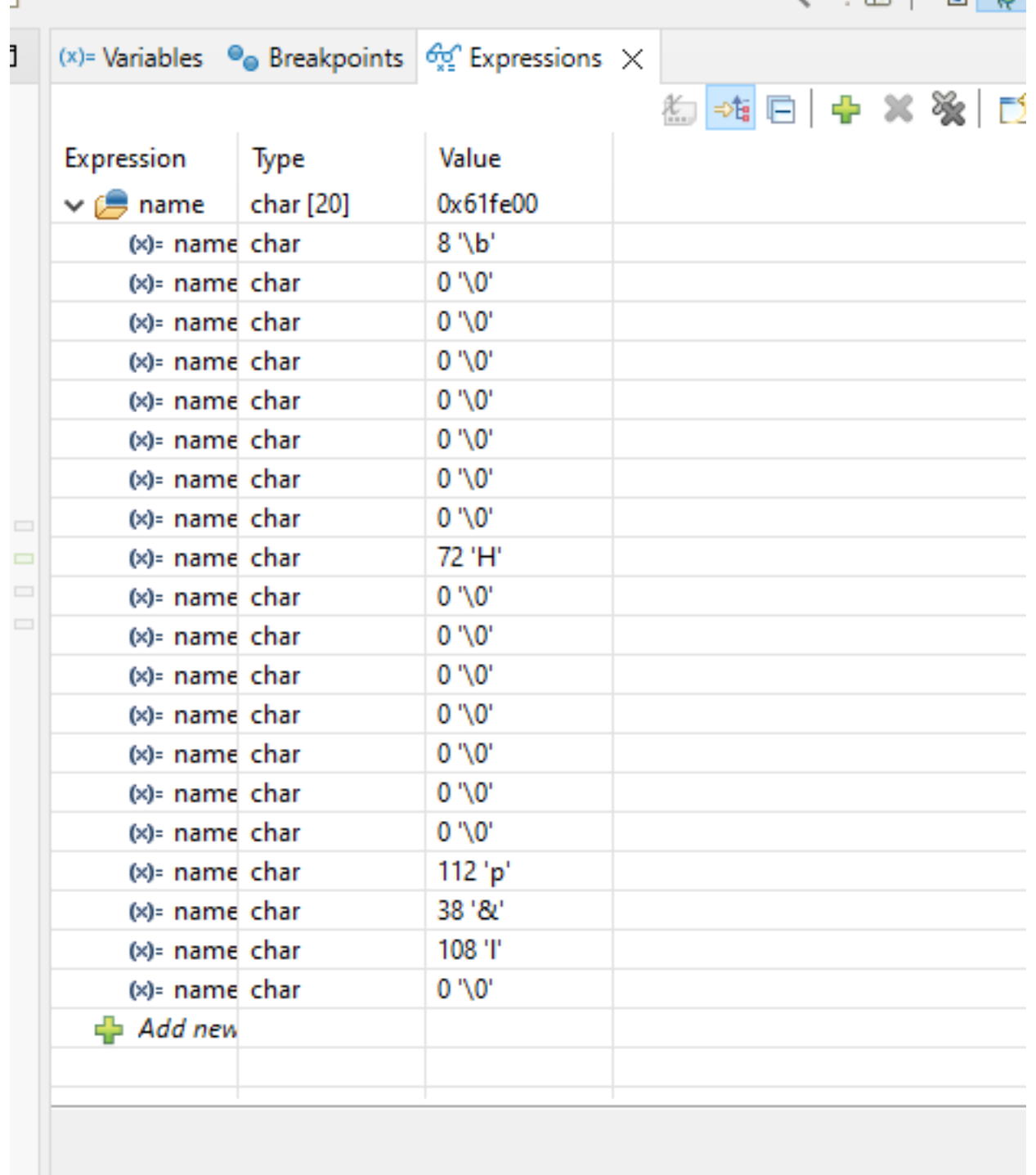

| $(x)$ = Variables $\chi \mid \mathbf{0}_{\mathbf{\Theta}}$ Breakpoi |  |
|---------------------------------------------------------------------|--|
| Name                                                                |  |
| $\vee$ $\mathcal{P}$ name                                           |  |
| (×)= name[0]                                                        |  |
| $(x)$ = name[1]                                                     |  |
| $(x)$ = name $[2]$                                                  |  |
| $(x)$ = name $[3]$                                                  |  |
| (x)= name[4]                                                        |  |
| (x)= name[5]                                                        |  |
| $(x)$ = name $[6]$                                                  |  |
| $(x)$ = name $[7]$                                                  |  |
| (x)= name[8]                                                        |  |
| (x)= name[9]                                                        |  |
| (x)= name[10]                                                       |  |
| (x)= name[11]                                                       |  |
| (x)= name[12]                                                       |  |
| (x)= name[13]                                                       |  |
| (x)= name[14]                                                       |  |
| (x)= name[15]                                                       |  |
| (x)= name[16]                                                       |  |
| (x)= name[17]                                                       |  |
| (x)= name[18]                                                       |  |
| (x)= name[19]                                                       |  |
|                                                                     |  |
|                                                                     |  |
|                                                                     |  |
|                                                                     |  |

**0.2.37.36 Eclipse (C/C++) - Compile Only / Debugging Has Problem (18)**

# **0.2.37.37 Eclipse (C/C++) - Compile Only / Debugging Has Problem (19)**

- for more visit eclipse webpage
	- Effective Techniques for Debugging C & C++ | The Eclipse Foundation<sup>[20](#page-89-0)</sup>
	- **–** Help Eclipse IDE[21](#page-89-1)

#### **0.2.37.38 Eclipse (C/C++) - Compile Only / Debugging Has Problem (20)**

• Generate CMAKE project from new Project and Select CMake Project Template

<sup>20</sup>[https://www.eclipse.org/community/eclipse\\_newsletter/2017/april/article2.php](https://www.eclipse.org/community/eclipse_newsletter/2017/april/article2.php)

<span id="page-89-1"></span><span id="page-89-0"></span><sup>21</sup>[https://rtist.hcldoc.com/help/index.jsp?topic=%2Forg.eclipse.cdt.doc.user%2Fgetting\\_started%2Fcdt\\_w\\_debug.htm](https://rtist.hcldoc.com/help/index.jsp?topic=%2Forg.eclipse.cdt.doc.user%2Fgetting_started%2Fcdt_w_debug.htm)

 $\times$ New C/C++ Project  $\Box$ Templates for New C/C++ Project All **CMake Project CMake** A CMake project with a Hello World executable to get started. **Make** Meson **Empty or Existing CMake Project** Create a CMake project with no files. Can be used to create one over existing content.  $\circledcirc$ < Back  $Next >$ Finish Cancel

**0.2.37.39 Eclipse (C/C++) - Compile Only / Debugging Has Problem (21)**

• Give project name

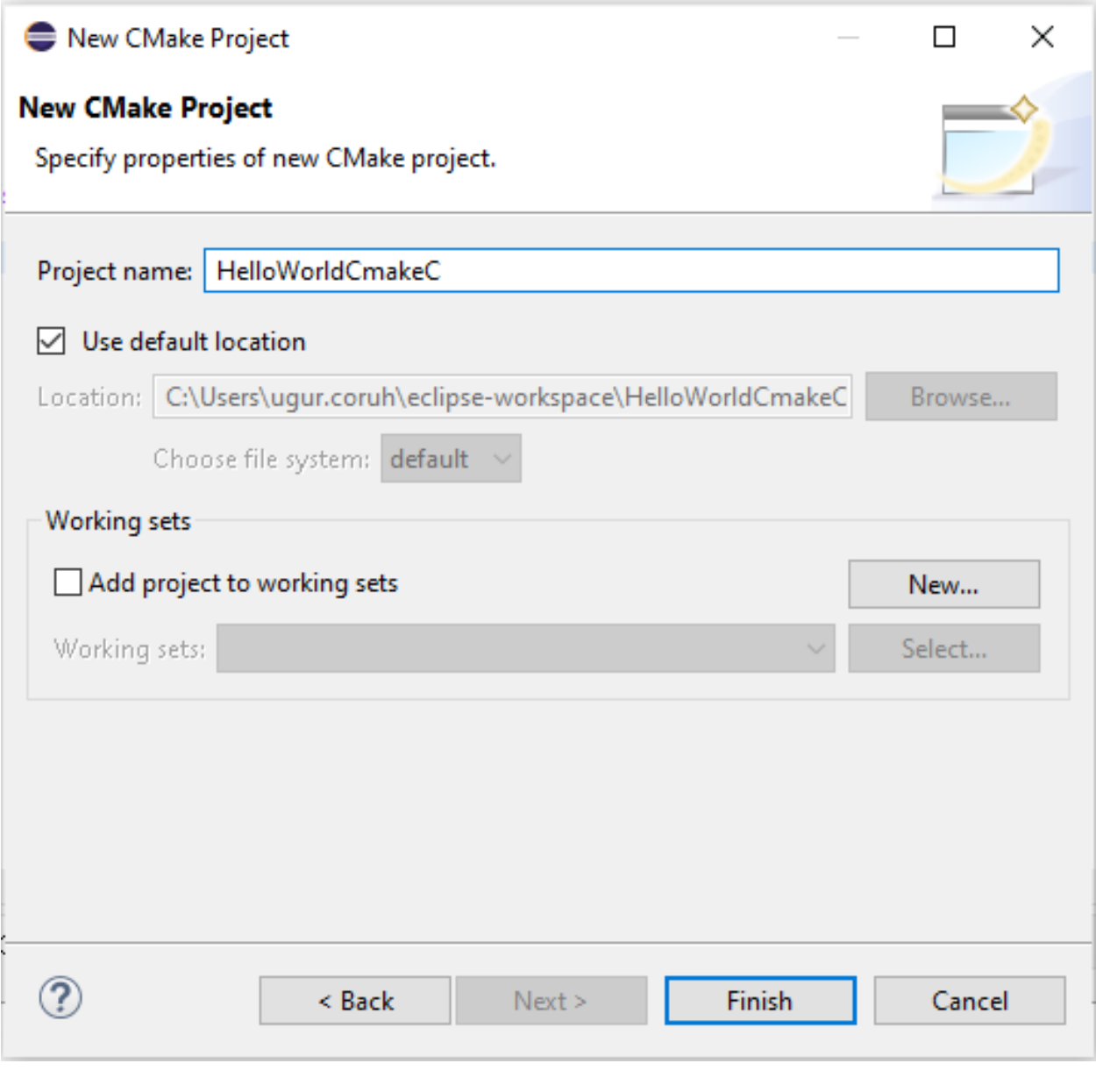

# **0.2.37.40 Eclipse (C/C++) - Compile Only / Debugging Has Problem (22)**

- This will generate default C++ Hello World project

eclipse-workspace - HelloWorldCmakeC/HelloWorldCmakeC.cpp - Eclipse IDE

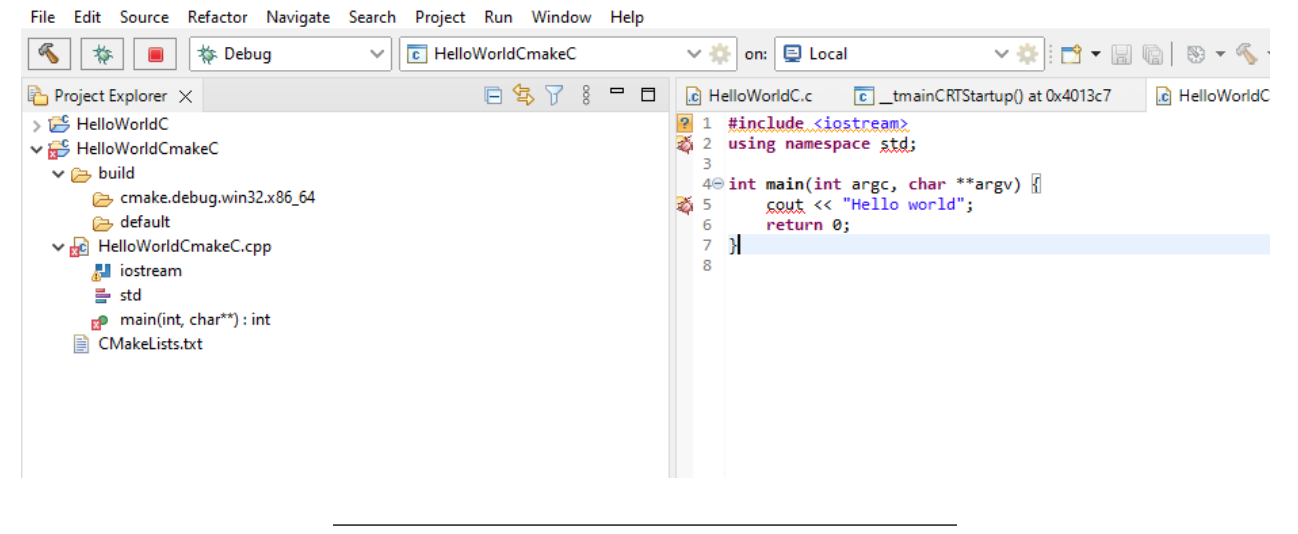

**0.2.37.41 Eclipse (C/C++) - Compile Only / Debugging Has Problem (23)**

• Build Project

eclipse-workspace - HelloWorldCmakeC/HelloWorldCmakeC.cpp - Eclipse IDE

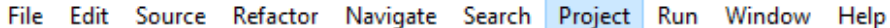

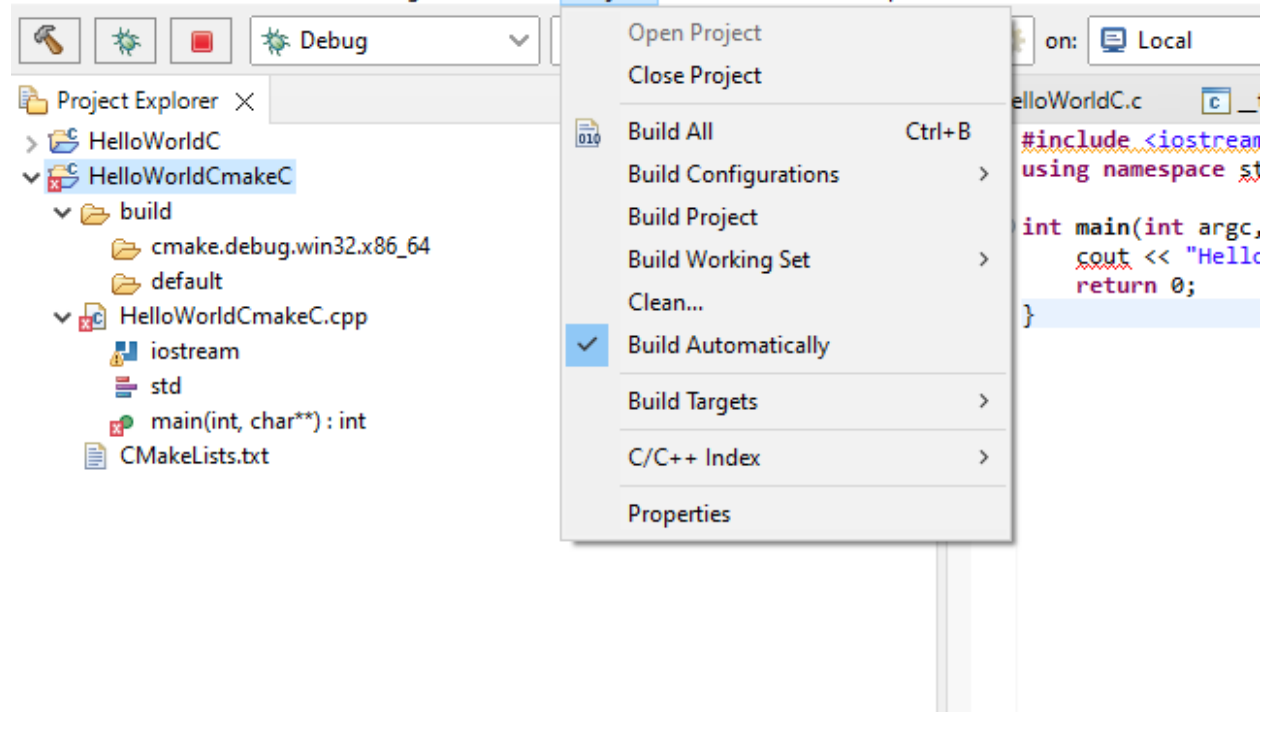

#### **0.2.37.42 Eclipse (C/C++) - Compile Only / Debugging Has Problem (24)**

- It will give following errors, for missing configurations. This errors are generated by CMAKE
- Then clean and rebuild again.

Errors occurred during the build. Errors running builder 'CDT Core Builder' on project 'HelloWorldCmakeC'. Resource '/HelloWorldCmakeC/build/cmake.debug.win32.x86\_64/compile\_commands.json' does not exist.

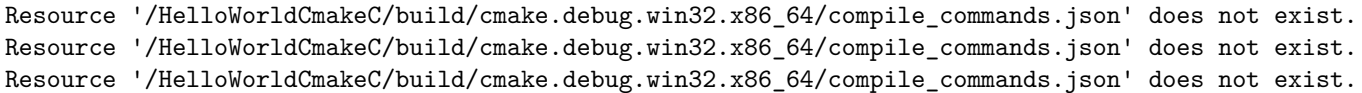

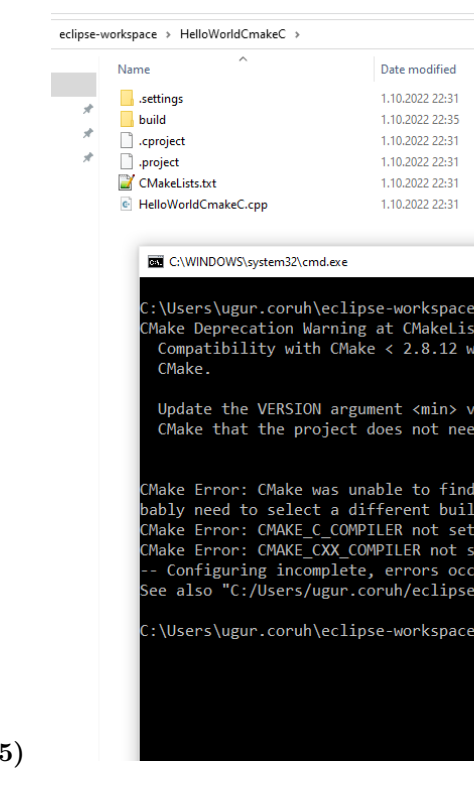

**0.2.37.43 Eclipse (C/C++) - Compile Only / Debugging Has Problem (25)** 

**0.2.37.44 Eclipse (C/C++) - Compile Only / Debugging Has Problem (26)**

• After this operation first Clean project from Project menu and then Build All again

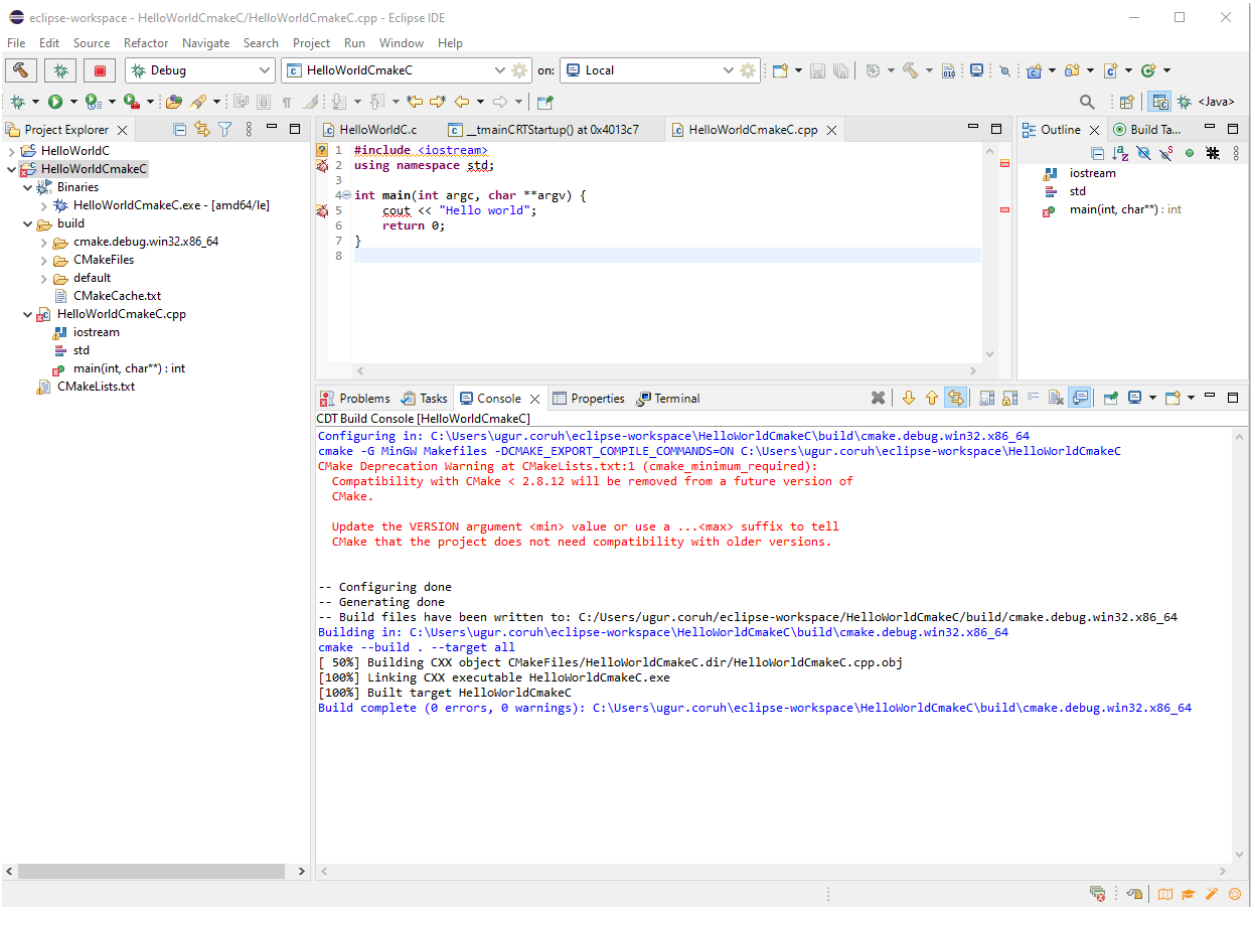

**0.2.37.45 Eclipse (C/C++) - Compile Only / Debugging Has Problem (27)**

- Eclipse with CMake project on windows  $22\,$
- JV Science and stuff. $^{23}$  $^{23}$  $^{23}$

<span id="page-94-0"></span><https://yairgadelov.me/eclipse-with-cmake-project-on-windows/>

<span id="page-94-1"></span><https://jvgomez.github.io/pages/how-to-configure-a-cc-project-with-eclipse-and-cmake.html>

# eclipseinstall

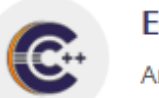

**Eclipse IDE for B** An IDE for Embedde

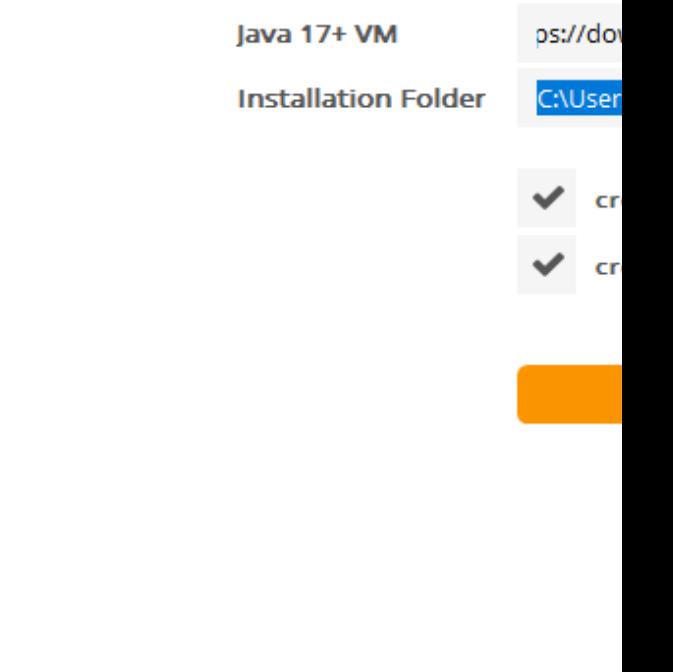

 $\triangle$  BACK

**0.2.37.46 Eclipse (C/C++) - Compile Only / Debugging Has Problem (28)**

# eclipseinstall

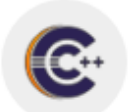

**Eclipse IDE for I** An IDE for Embedde

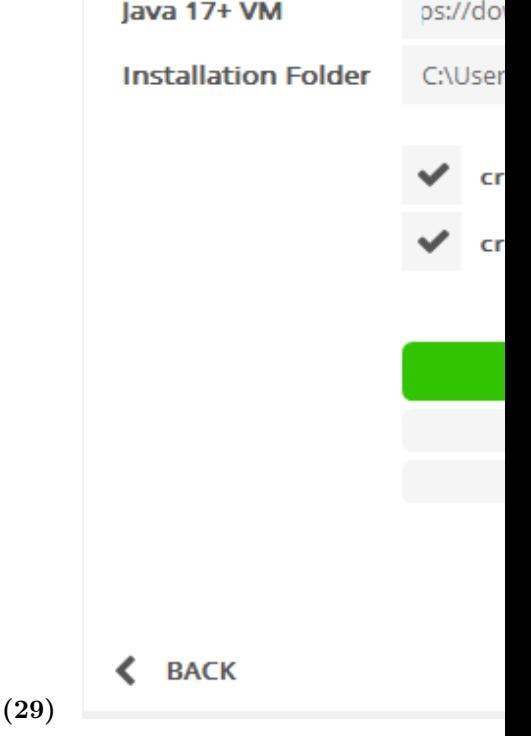

0.2.37.47 Eclipse  $(C/C++)$  - Compile Only / Debugging Has Problem

**0.2.37.48 Netbeans (C/C++) - Manuel Build/Clean/Run Command Setting Not Good Option for C/C++ Development (1)**

- https://netbeans.apache.org/
- C and C++ Tutorials<sup>[24](#page-96-0)</sup>

<span id="page-96-0"></span><sup>24</sup><https://netbeans.apache.org/kb/docs/cnd/>

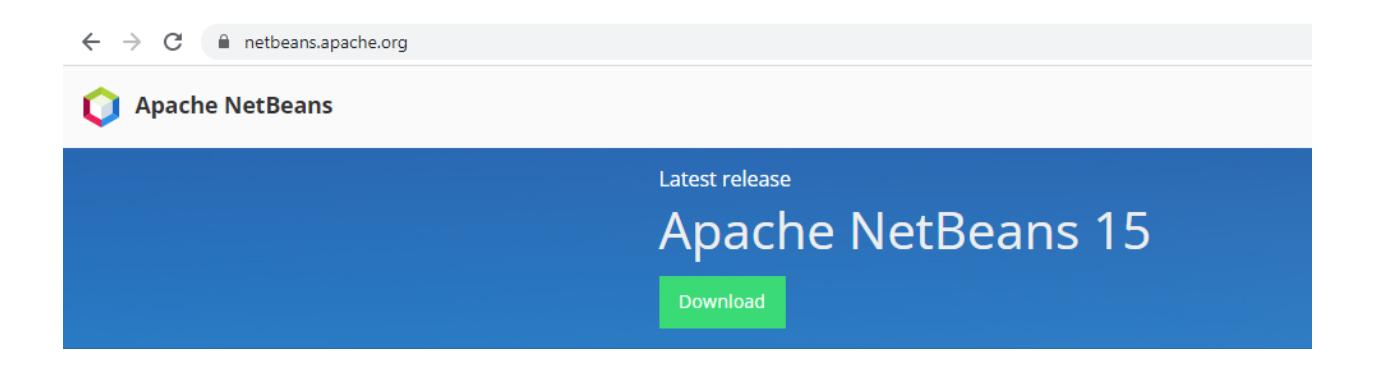

**0.2.37.49 Netbeans (C/C++) - Manuel Build/Clean/Run Command Setting Not Good Op-**

Apache NetBeans IDE Installer

# **Welcome to the Apache NetBeans IDE 15**

The installer will install the NetBeans IDE with the following p Click Customize to select the packs and runtimes to install.

**Base IDE** Java SE Java EE HTML5/JavaScript PHP

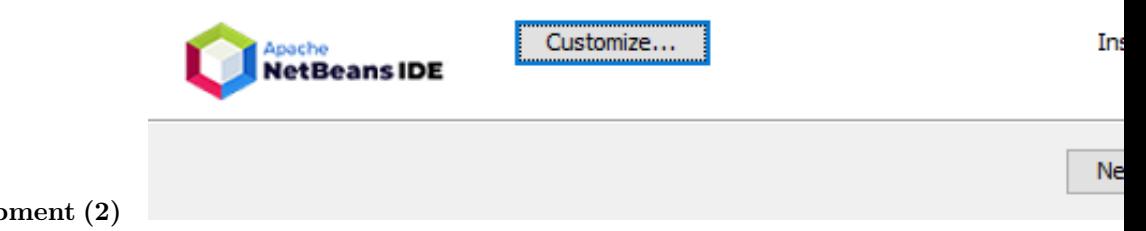

**tion for C/C++ Development (2)**

Apache NetBeans IDE Installer **Apache NetBeans IDE 15 Installation** Choose the installation folder and JDK™. Install the Apache NetBeans IDE to: C: \Program Files\NetBeans-15 JDK™ for the Apache NetBeans IDE: C: \Program Files\Java\jdk-16.0.1  $<$  Back Ne

```
tion for C/C++ Development (3)
```
**0.2.37.51 Netbeans (C/C++) - Manuel Build/Clean/Run Command Setting Not Good Op-**

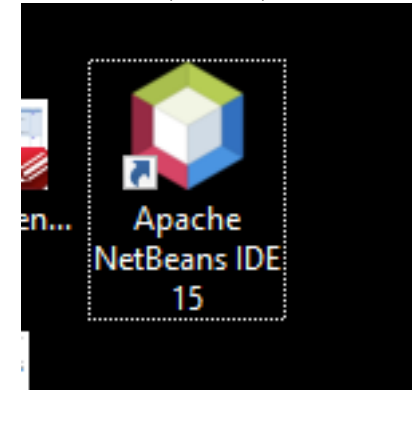

**tion for C/C++ Development (4)**

**0.2.37.52** Netbeans  $(C/C++)$  - Manuel Build/Clean/Run Command Setting Not Good Op-<br> **Q** File View Debug Profile Team Tools Window Help Command Setting Not Good Op-**PPP** Start Page  $\vert \times \vert$ Apache O New Project  $\times$ Show On ! **Steps Choose Project** 1. Choose Project<br>2. ...  $Q$  Filter: Learn 8 Categories:<br>
Isva with Maven<br>
Isva with Gradle<br>
> Isva with Ant<br>
HTML5/3avaScript<br>
ITML5/3avaScript<br>
PHP<br>
> Samples **Expects:**<br> **Exploration Lightweight C** Take a Tour Try a Sample What's New Community C  $\sqrt{2}$ Description: This feature is not yet enabled. Press Next to activate it. A simple, lightweight C/C++ project. Allows to configure commands for build and run,<br>and configuration for the cols senser, which is used to provide edition support.  $Help$ **tion for C/C++ Development (5)**

#### **0.2.37.53 Netbeans (C/C++) - Manuel Build/Clean/Run Command Setting Not Good Op-**

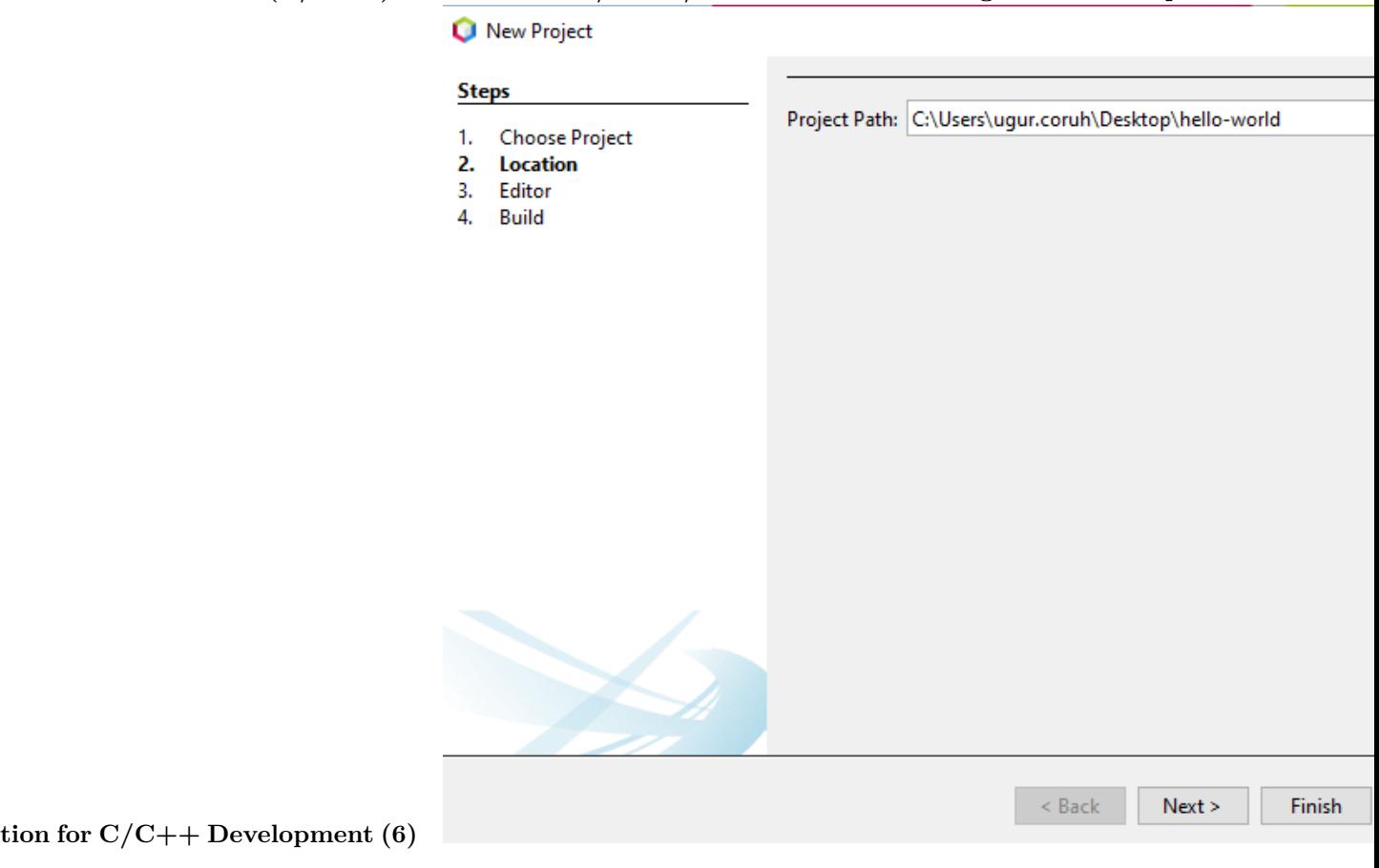

# **0.2.37.54 Netbeans (C/C++) - Manuel Build/Clean/Run Command Setting Not Good Op-**

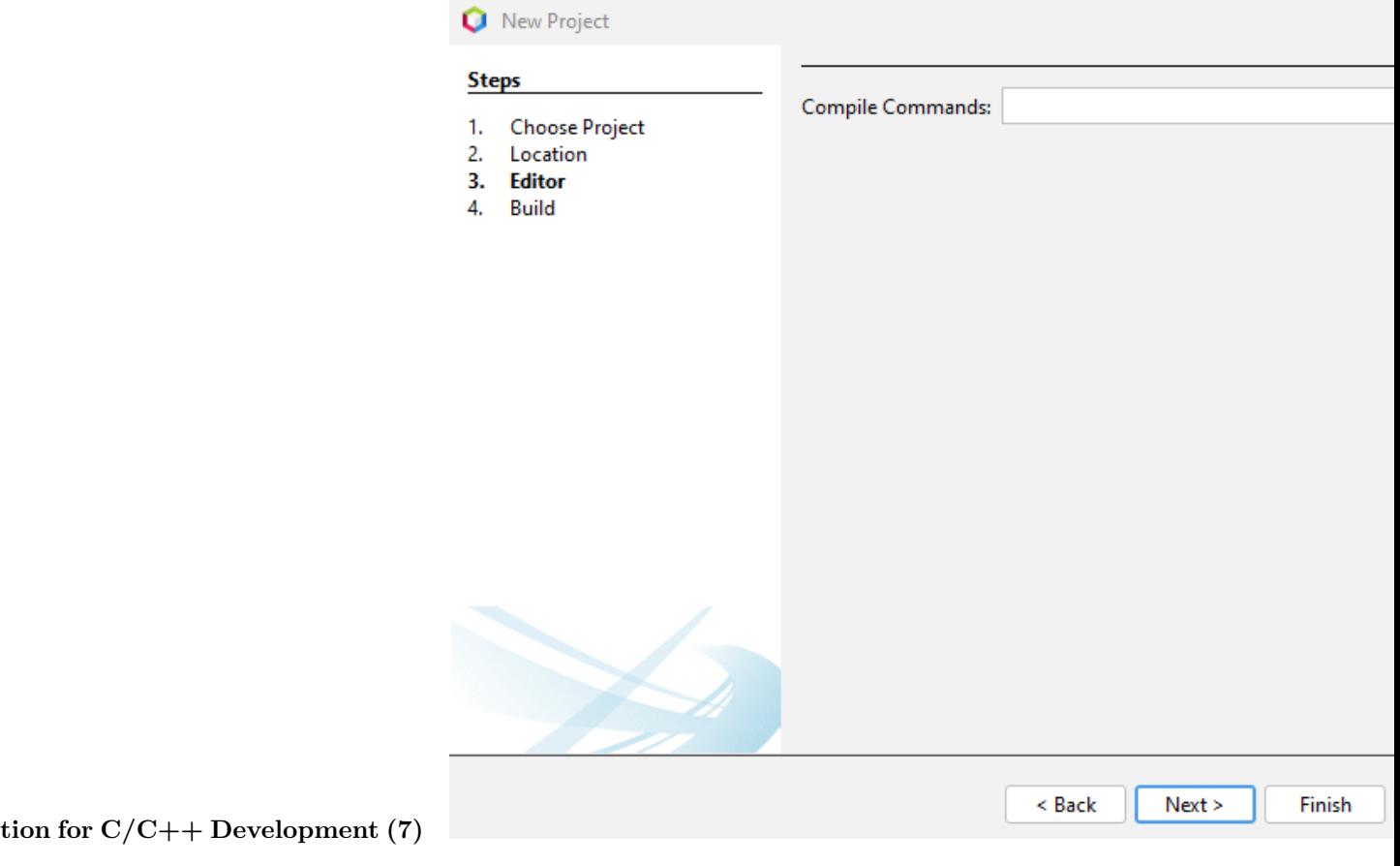

#### **0.2.37.55 Netbeans (C/C++) - Manuel Build/Clean/Run Command Setting Not Good Op-**

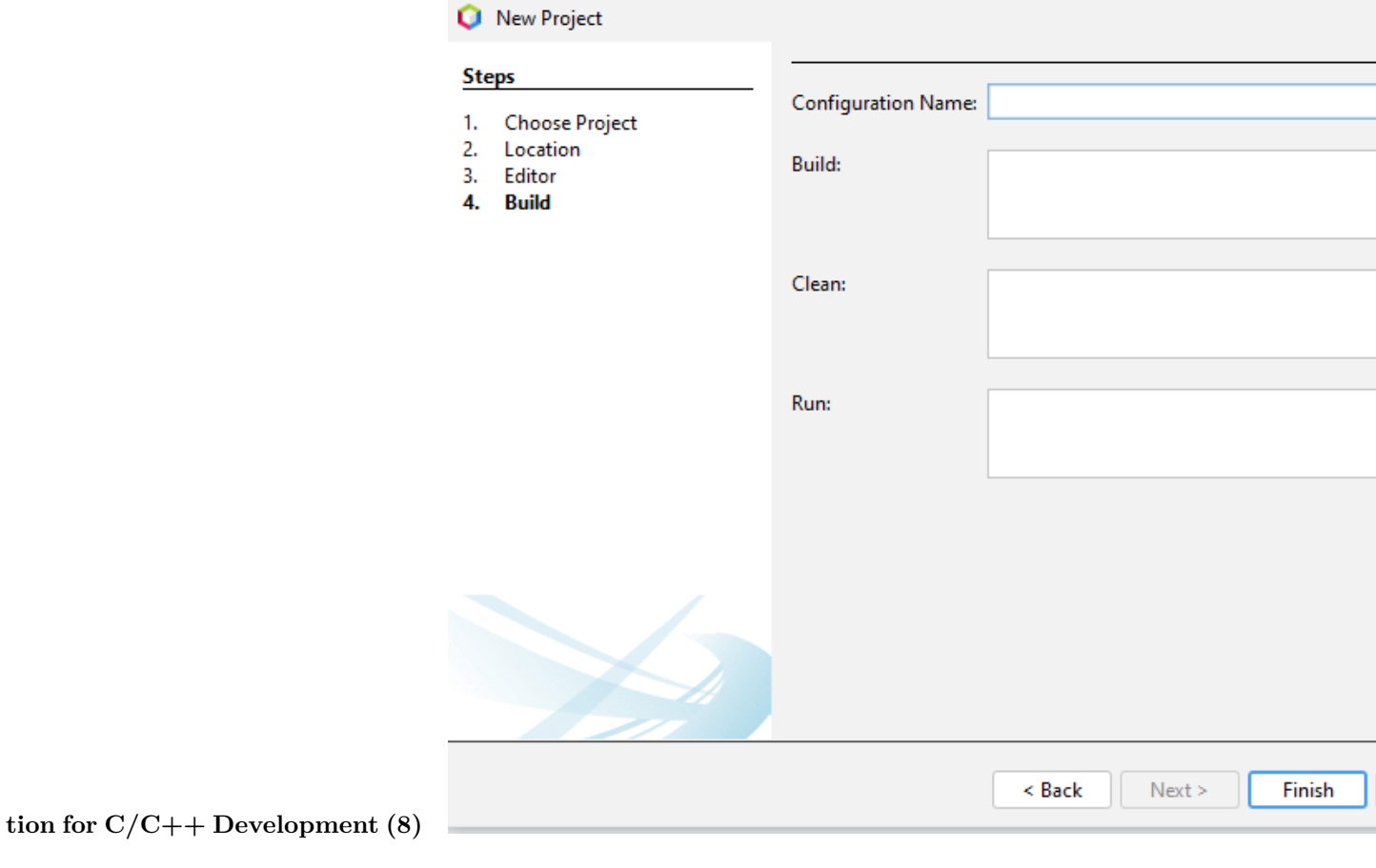

# **0.2.37.56 Turbo C/C++ (1)** Download Turbo.C.3.2.zip<sup>[25](#page-101-0)</sup>

- Download Turbo C++ for Windows 7, 8, 8.1, 10 and Windows 11 (32-64 bit) with full/window screen mode and many more extra features $^{26}$  $^{26}$  $^{26}$
- Turbo C++ Shortcuts C Programming Language Tutorials<sup>[27](#page-101-2)</sup>

<span id="page-101-0"></span><sup>25</sup><files/Turbo.C.3.2.zip>

<span id="page-101-1"></span><sup>26</sup><https://developerinsider.co/download-turbo-c-for-windows-7-8-8-1-and-windows-10-32-64-bit-full-screen/>

<span id="page-101-2"></span><sup>27</sup><https://developerinsider.co/turbo-c-shortcuts/>

# $\frac{76}{10}$  Turbo C++ x New to programming language? Turbo  $C++$ Learn from random topics Start Learn about C language Help Improve the Turbo C++ Family of Software Recent Turbo C++ default startup V Full screen mode (If graphics card available) Start Turbo C++ Open live example page on startup (Once in a day) Virtual Memory: 382 MB Physical Memory: 64 MB Ready

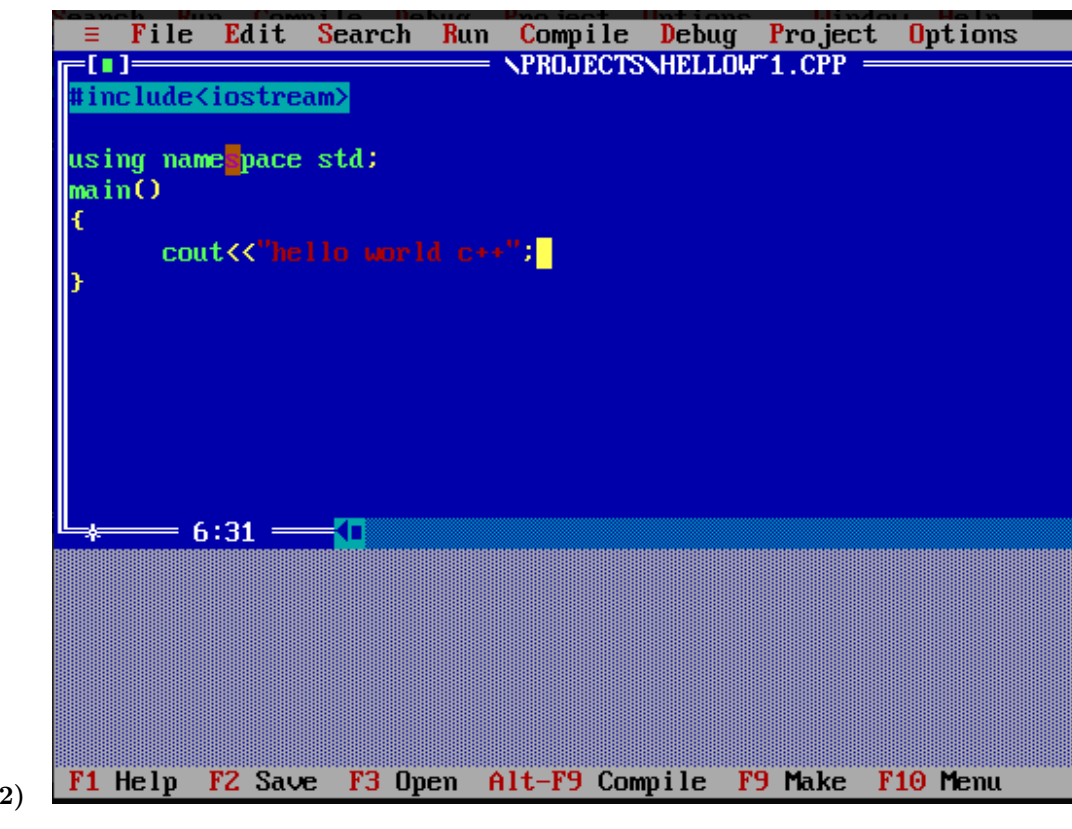

**0.2.37.57 Turbo C/C++ (2)**

**0.2.37.58 Cmake (C++/C) (1) CMake** (http://www.cmake.org/) is a program which generates the **Makefiles** used by **Make**.

**0.2.37.59 Cmake (C++/C) (2)** Why use **CMake** ?

- Eases **Make** use
	- **–** but the same way of thinking
	- **–** generate the **Makefile**
- Separate the compilation from the sources
- Multi-platfoms
- Very flexible

**0.2.37.60 Cmake (C++/C) (3)**

- Check if the libraries/programs are available on your system
- File generator (**configure\_file**)
- Calling programs or scripts (**doxygen**)
- One of the new standards

**0.2.37.61** Cmake  $(C++/C)$  (4) (Download and Install) use the following link for download Download | CMake[28](#page-103-0)

**0.2.37.62** Cmake  $(C++/C)$  (5) (WSL and Linux Environment) Hello world with CMake<sup>[29](#page-103-1)</sup>

**0.2.37.63 Cmake (C++/C) (6) (Windows Environment) main.c**

```
#include <stdio.h>
int main()
{
    char name[20];
    printf("Enter name: ");
    scanf("%s", name);
    printf("Your name is %s.", name);
    return 0;
}
```
**CMakeLists.txt**

```
cmake_minimum_required(VERSION 3.7.2)
project(scanf-sample)
add_executable(scanf-sample main.c)
```
**0.2.37.64** Cmake  $(C++/C)$  (7) (Windows Environment) put main.c and CMakeLists.txt file in sample-scanf folder and from command line

<span id="page-103-0"></span><sup>28</sup><https://cmake.org/download/>

<span id="page-103-1"></span> $^{29}{\rm https://lappweb.in2p3.fr/~paubert/ASTERICS\_HPC/2-2-100.html}$ 

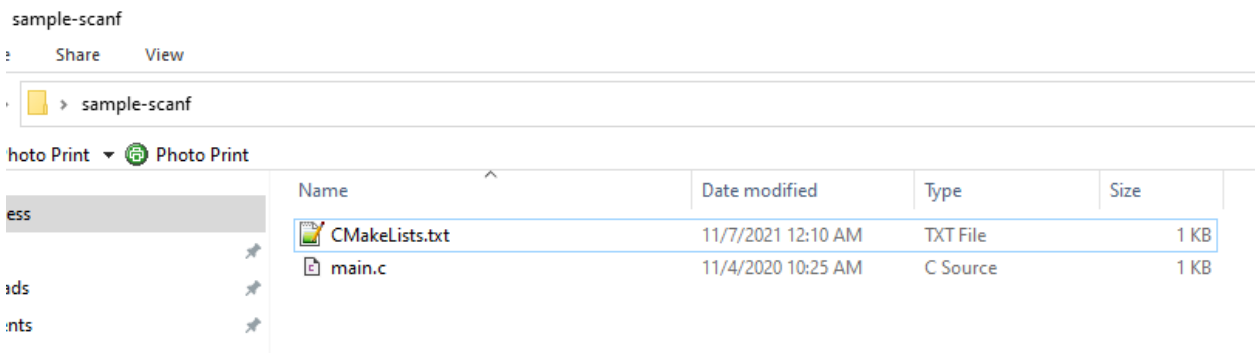

run the following cmake command with dot (.) to create solution file for c project

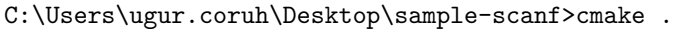

**0.2.37.65** Cmake  $(C++/C)$  (8) (Windows Environment) I have Visual Studio 2022 Community Edition Installed on My Computer, for these reason build tools are selected for visual studio environment and the following outputs are generated

C:\Users\ugur.coruh\Desktop\sample-scanf>cmake .

```
-- Building for: Visual Studio 17 2022
```
-- Selecting Windows SDK version 10.0.22000.0 to target Windows 10.0.19043.

-- The C compiler identification is MSVC 19.30.30704.0

-- The CXX compiler identification is MSVC 19.30.30704.0

- -- Detecting C compiler ABI info
- -- Detecting C compiler ABI info done
- -- Check for working C compiler: C:/Program Files/Microsoft Visual Studio/2022/Community/VC/Tools/MSVC/
- -- Detecting C compile features
- -- Detecting C compile features done
- -- Detecting CXX compiler ABI info
- -- Detecting CXX compiler ABI info done
- -- Check for working CXX compiler: C:/Program Files/Microsoft Visual Studio/2022/Community/VC/Tools/MSV
- -- Detecting CXX compile features
- -- Detecting CXX compile features done
- -- Configuring done
- -- Generating done
- -- Build files have been written to: C:/Users/ugur.coruh/Desktop/sample-scanf

C:\Users\ugur.coruh\Desktop\sample-scanf>

**0.2.37.66 Cmake (C++/C) (9) (Windows Environment)** also following files are generated

| sample-scanf<br>Share<br>View<br>×<br>sample-scanf |   |                              |                    |                          |       |  |  |
|----------------------------------------------------|---|------------------------------|--------------------|--------------------------|-------|--|--|
|                                                    |   |                              |                    |                          |       |  |  |
|                                                    |   | ᄉ<br>Name                    | Date modified      | Type                     | Size  |  |  |
| ess.                                               |   | <b>CMakeFiles</b>            | 11/7/2021 12:43 AM | File folder              |       |  |  |
|                                                    | À | ALL_BUILD.vcxproj            | 11/7/2021 12:43 AM | VC++ Project             | 41 KB |  |  |
| ıds                                                | À | ALL_BUILD.vcxproj.filters    | 11/7/2021 12:43 AM | VC++ Project Filte       | 1 KB  |  |  |
| ints                                               | À | 耳<br>cmake install.cmake     | 11/7/2021 12:43 AM | <b>CMake Source File</b> | 2 KB  |  |  |
|                                                    | À | D<br>CMakeCache.txt          | 11/7/2021 12:43 AM | <b>TXT File</b>          | 14 KB |  |  |
| 020-HWS                                            | À | CMakeLists.txt               | 11/7/2021 12:10 AM | <b>TXT File</b>          | 1 KB  |  |  |
|                                                    |   | main.c<br>$\mathbf{c}$       | 11/4/2020 10:25 AM | C Source                 | 1 KB  |  |  |
| scanf                                              |   | a scanf-sample.sln           | 11/7/2021 12:43 AM | Visual Studio Solu       | 4 KB  |  |  |
|                                                    |   | scanf-sample.vcxproj         | 11/7/2021 12:43 AM | VC++ Project             | 50 KB |  |  |
|                                                    |   | scanf-sample.vcxproj.filters | 11/7/2021 12:43 AM | VC++ Project Filte       | 1 KB  |  |  |
| - Personal                                         |   | ZERO_CHECK.vcxproj           | 11/7/2021 12:43 AM | VC++ Project             | 41 KB |  |  |
|                                                    |   | E ZERO_CHECK.vcxproj.filters | 11/7/2021 12:43 AM | VC++ Project Filte       | 1 KB  |  |  |

**0.2.37.67** Cmake  $(C++/C)$  (10) (Windows Environment) if we open scanf-sample.sln file we will have automated generated project files

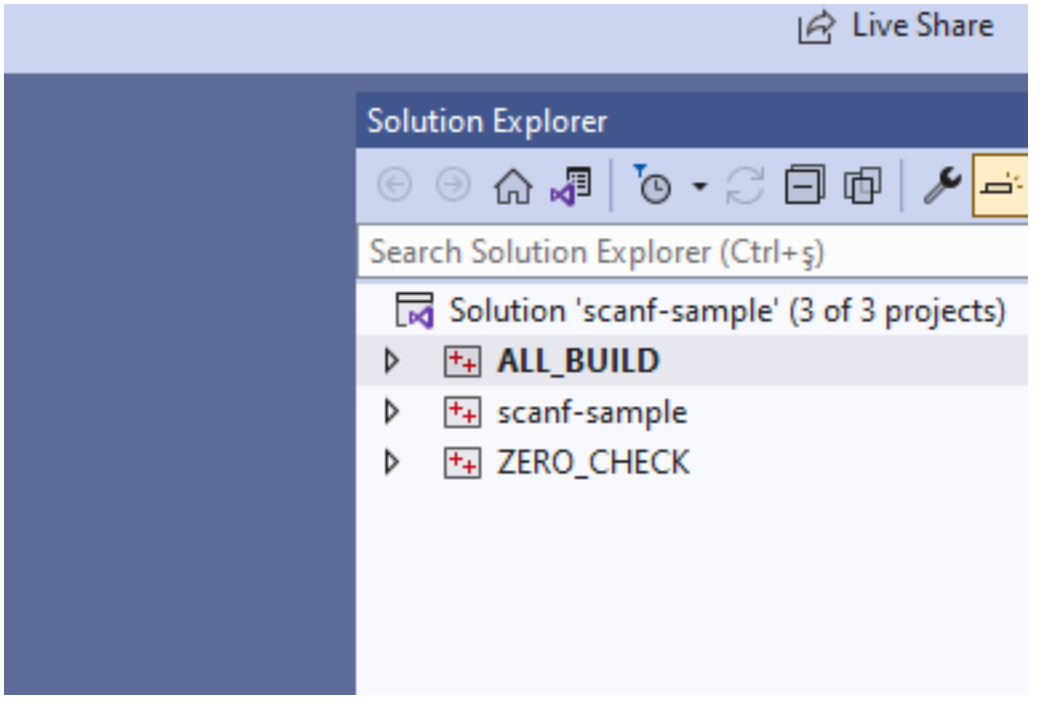

**0.2.37.68** Cmake  $(C++/C)$  (11) (Windows Environment) you can make scanf-sample with startup project with right click and then run on visual studio.

if you want to configure for another build tool you can use Cmake-GUI installed with setup on your computer

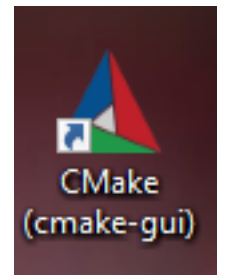

**0.2.37.69 Cmake (C++/C) (12) (Windows Environment)** Open GUI and Select *File-> Delete Cache*

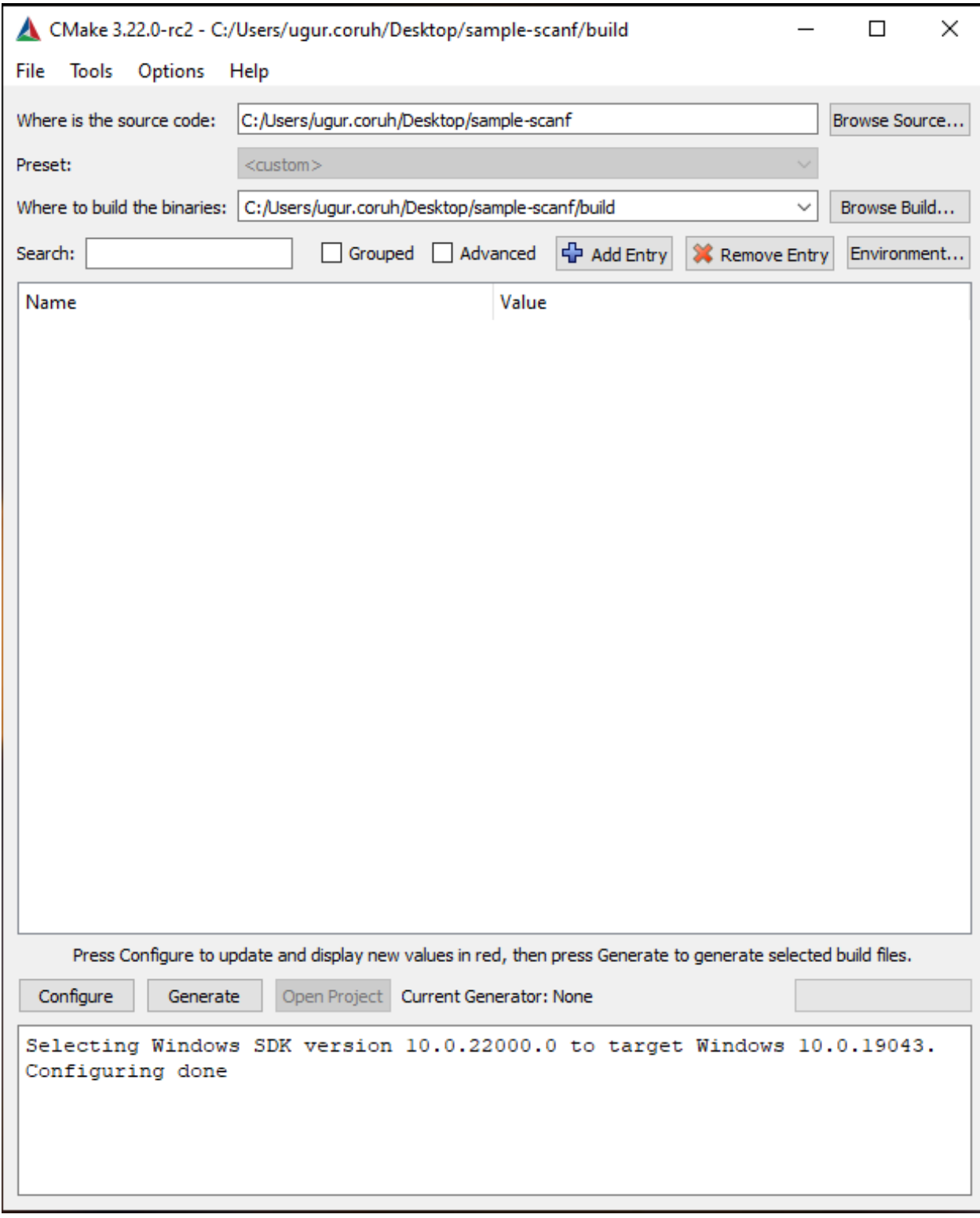

**0.2.37.70** Cmake  $(C++/C)$  (13) (Windows Environment) then you can click "Configure" to select build tool
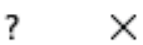

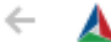

Specify the generator for this project

Visual Studio 17 2022

Optional platform for generator(if empty, generator uses: x64)

Optional toolset to use (argument to -T)

◉ Use default native compilers

 $\bigcirc$  Specify native compilers

 $\bigcirc$  Specify toolchain file for cross-compiling

 $\bigcirc$  Specify options for cross-compiling

Finish

Cancel

Specify the generator for this project

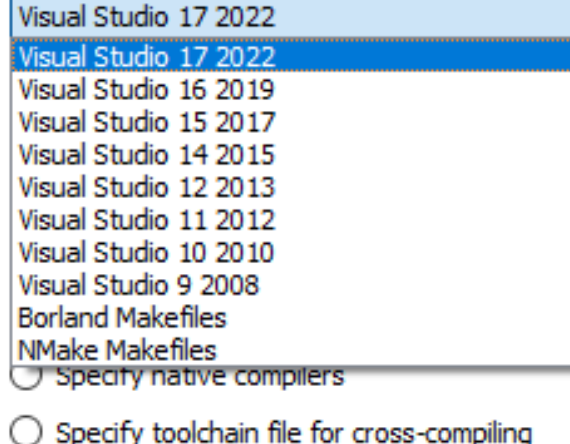

 $\bigcirc$  Specify options for cross-compiling

**0.2.37.71 Cmake (C++/C) (14) (Windows Environment)**

**0.2.37.72** Cmake  $(C++/C)$  (15) (Windows Environment) if you click "Configure" twice it will generate the visual studio solution in build folder

for more detailed examples that include also docker and travis-ci sample you can check the following repo GitHub - ttroy50/cmake-examples: Useful CMake Examples<sup>[30](#page-109-0)</sup>

**0.2.37.73 Make (1)** Sample **hello.c** #include <stdio.h> int main(void) { printf("hello, world\n"); }

### **0.2.37.74 Make (2) Makefile**

*# This is the default target, which will be built when # you invoke make*

<span id="page-109-0"></span> $^{30}{\rm https://github.com/ttroy50/cmake-examples}$  $^{30}{\rm https://github.com/ttroy50/cmake-examples}$  $^{30}{\rm https://github.com/ttroy50/cmake-examples}$ 

```
.PHONY: all
all: hello
# This rule tells make how to build hello from hello.cpp
hello: hello.c
   g++ -o hello hello.c
# This rule tells make to copy hello to the binaries subdirectory,
# creating it if necessary
.PHONY: install
install:
   mkdir -p binaries
    cp -p hello binaries
# This rule tells make to delete hello and hello.o
.PHONY: clean
clean:
   rm -f hello
```
**0.2.37.75 Make (3) compile.bat**

make all .

will create hello.exe

check hello-make sample

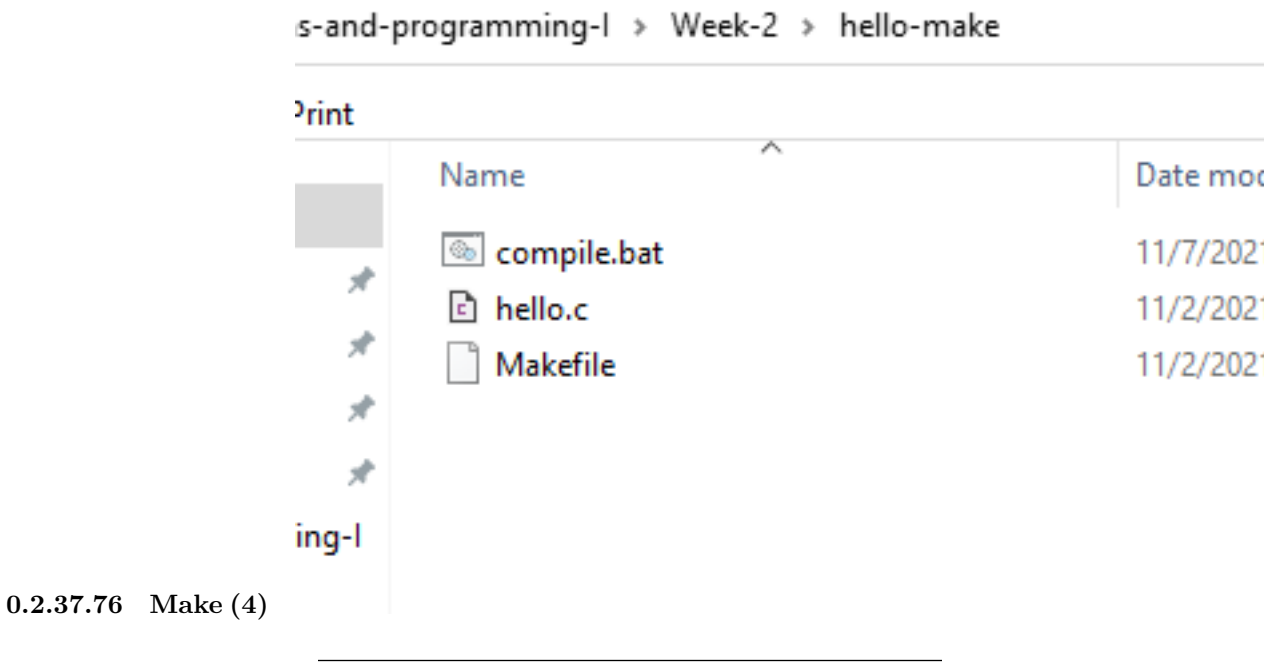

**1 JAVA Environment and Development**

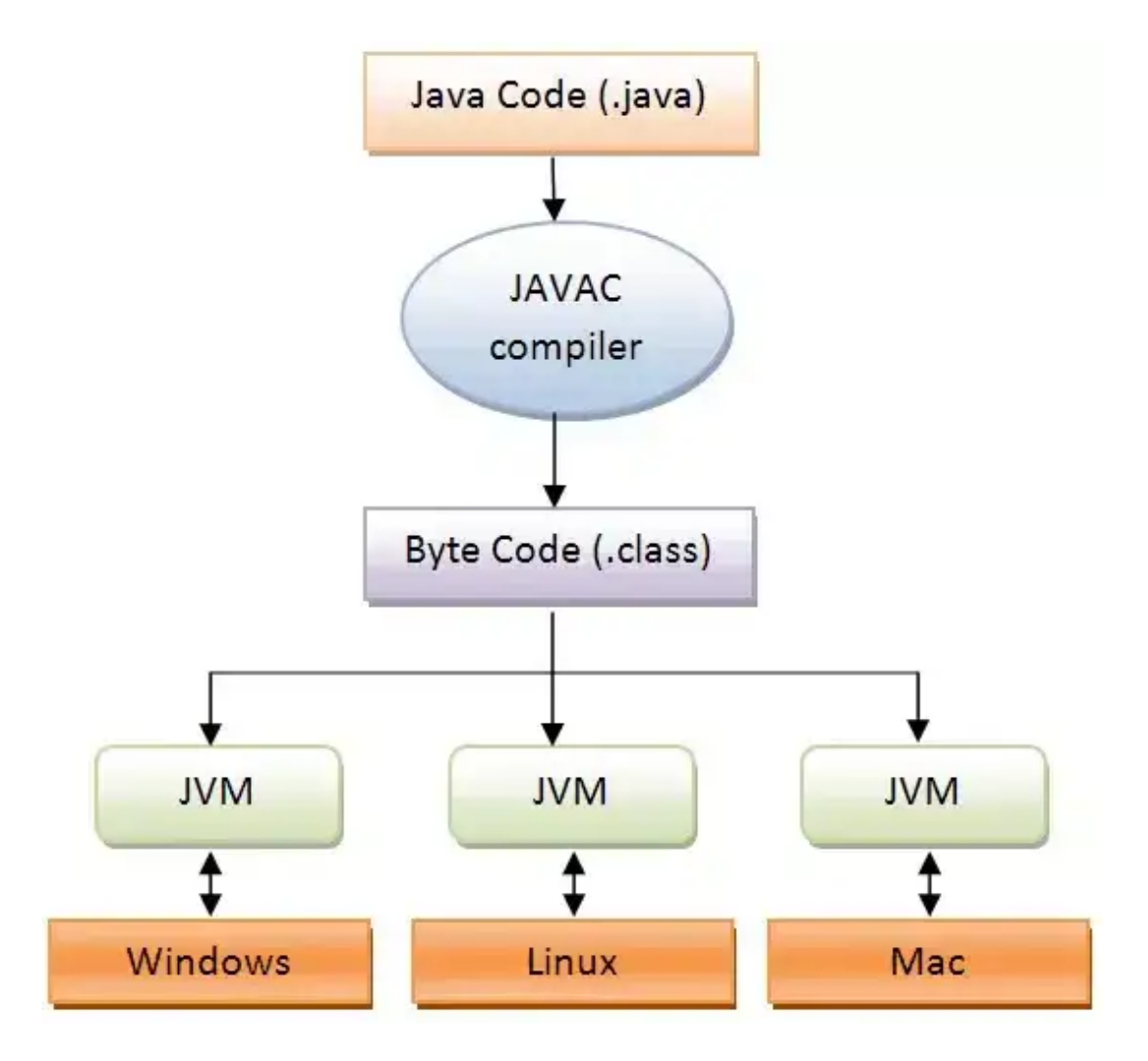

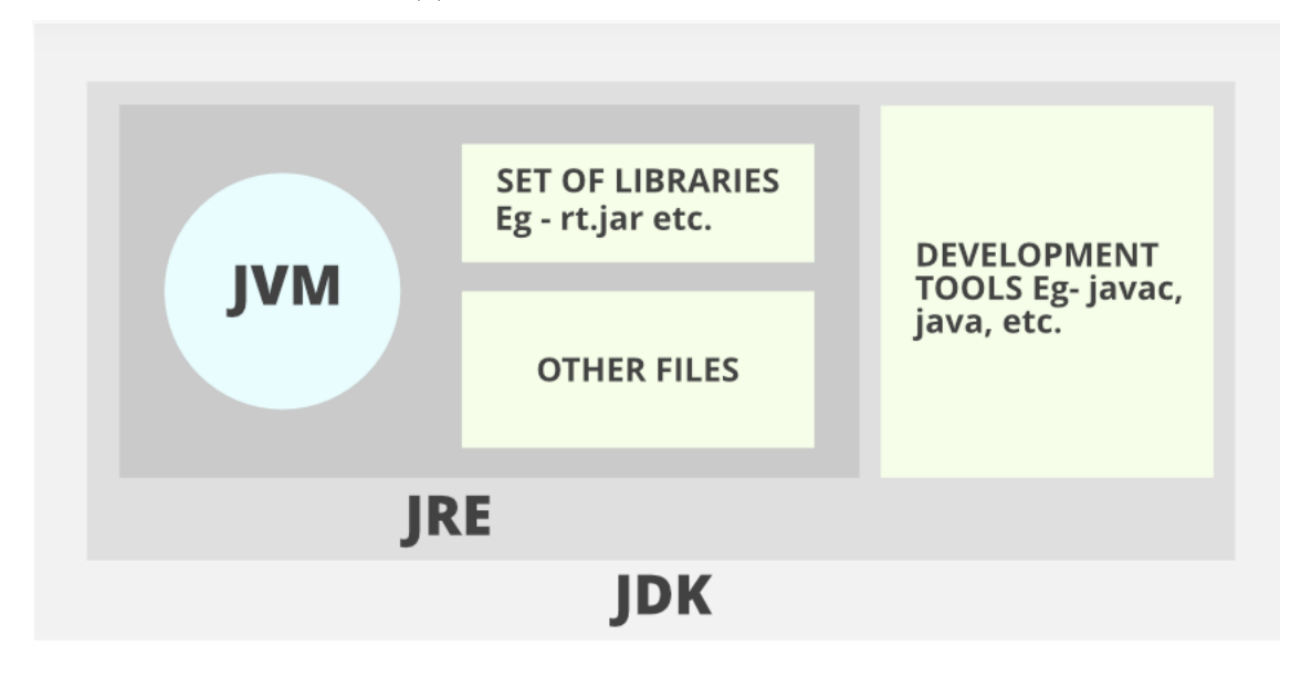

#### **1.0.2 JDK and JRE Setup (2)**

- **JDK** (Java Development Kit) is a Kit that provides the environment to **develop and execute(run)** the Java program. JDK is a kit(or package) that includes two things
	- **–** Development Tools(to provide an environment to develop your java programs)
	- **–** JRE (to execute your java program).
- **JRE** (Java Runtime Environment) is an installation package that provides an environment to **only run(not develop)** the java program(or application)onto your machine. JRE is only used by those who only want to run Java programs that are end-users of your system.
- **JVM** (**Java Virtual Machine)**[31](#page-112-0) is a very important part of both JDK and JRE because it is contained or inbuilt in both. Whatever Java program you run using JRE or JDK goes into JVM and JVM is responsible for executing the java program line by line, hence it is also known as an  $i^{***}$ nterpreter\*\*\*<sup>[32](#page-112-1)</sup>.

- Difference between JDK, JRE, JVM - TutorialAndExample<sup>[33](#page-112-2)</sup>

<span id="page-112-0"></span><sup>31</sup><https://www.geeksforgeeks.org/jvm-works-jvm-architecture/>

<span id="page-112-1"></span> $^{32}{\rm https://www.geeksforgeeks.org/compiler-vs-interpreter-2/}$  $^{32}{\rm https://www.geeksforgeeks.org/compiler-vs-interpreter-2/}$  $^{32}{\rm https://www.geeksforgeeks.org/compiler-vs-interpreter-2/}$ 

<span id="page-112-2"></span><sup>33</sup><https://www.tutorialandexample.com/difference-between-jdk-jre-jvm>

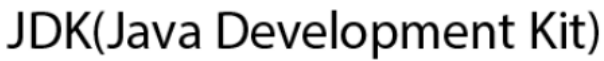

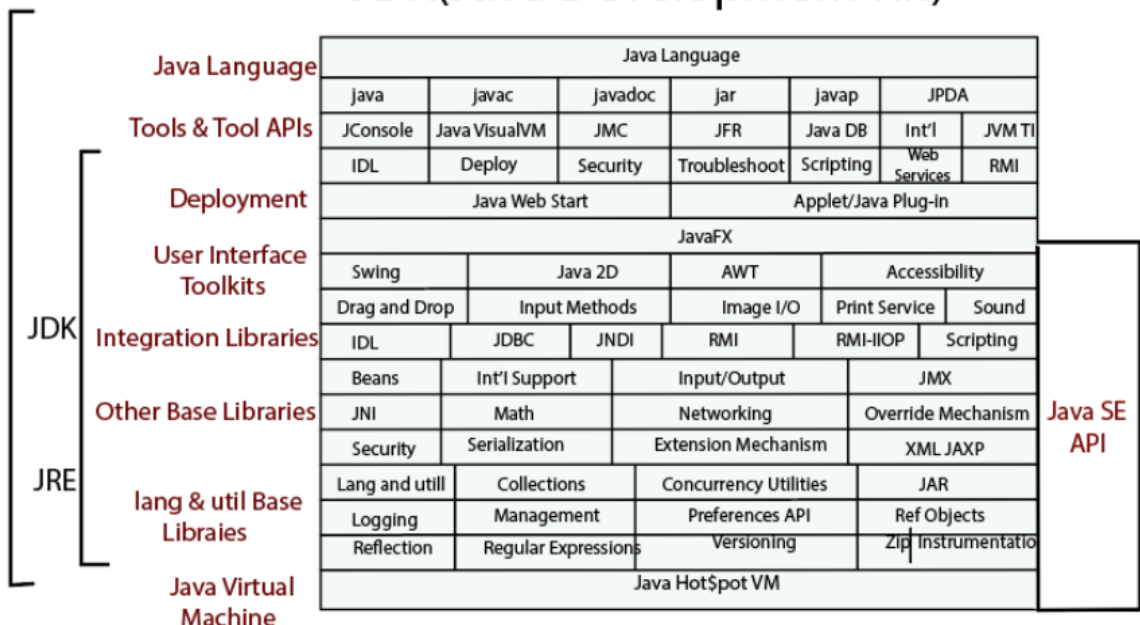

### **1.0.3 System Environments and Paths for Java (1)**

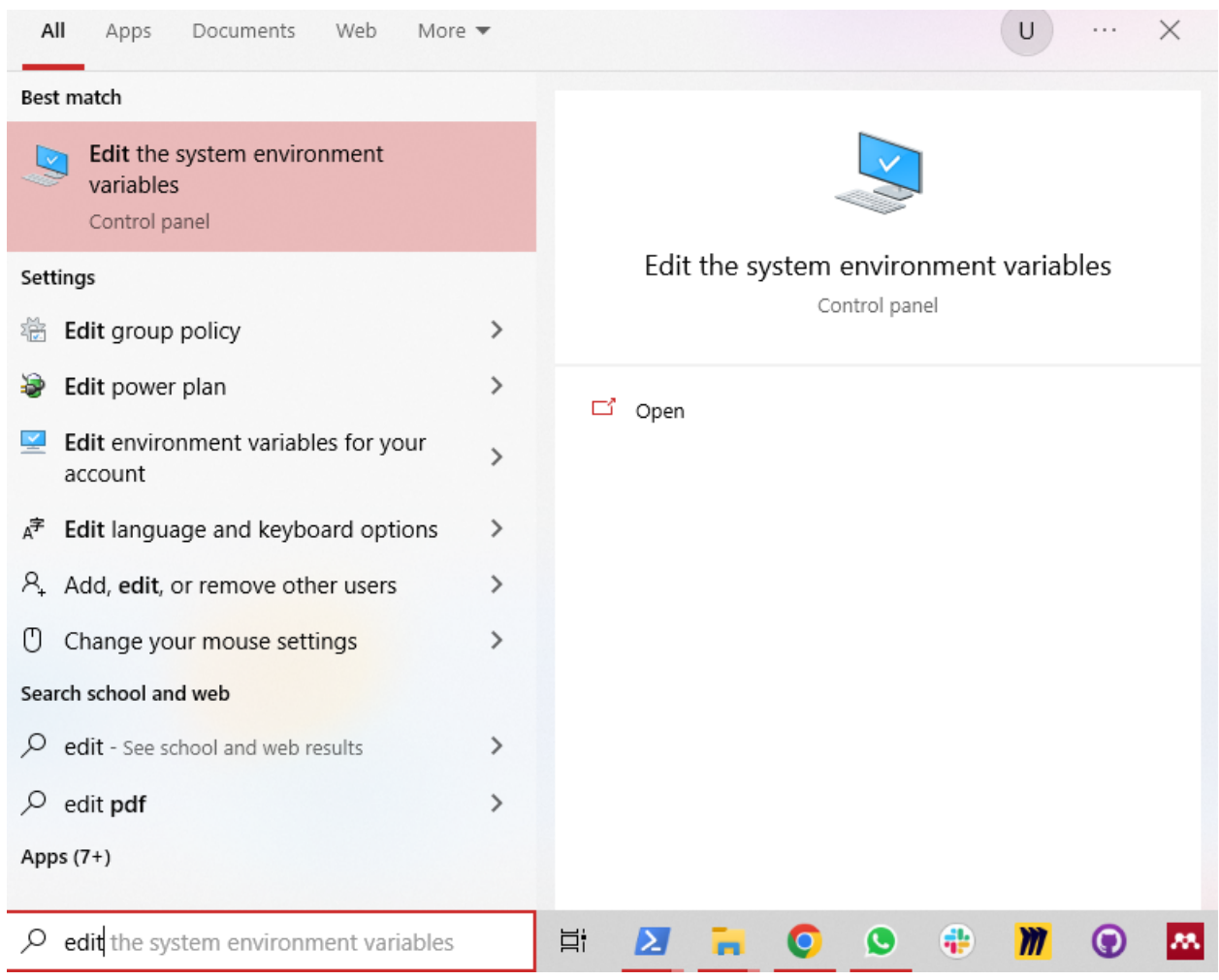

# **1.0.4 System Environments and Paths for Java (2)**

• Select path variable (JDK should be set there)

# Edit environment variable

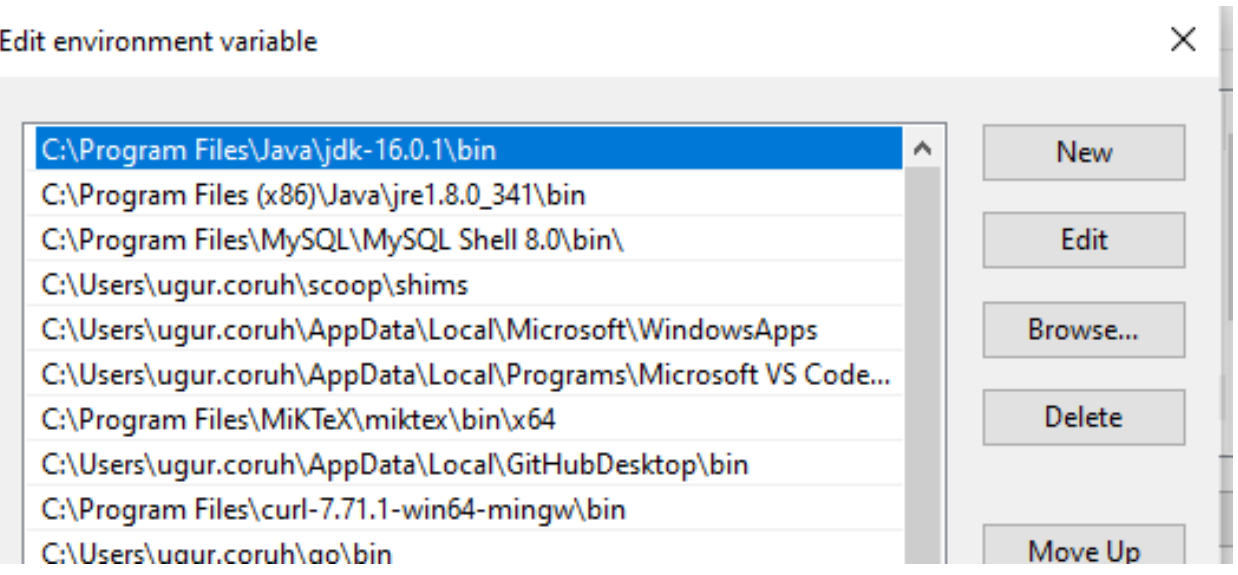

### **1.0.5 System Environments and Paths for Java (3)**

• JAVA\_HOME also should be set

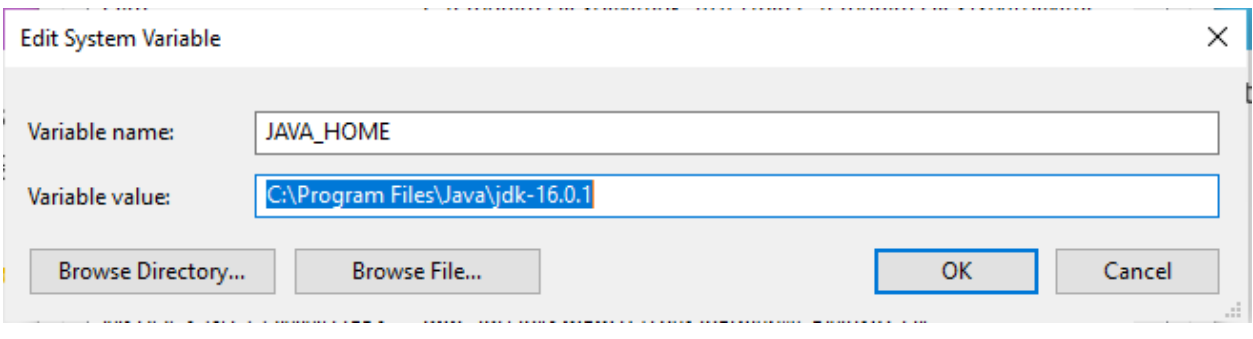

### **1.0.6 Netbeans (Java) (1)**

• Open New Project -> Java Project

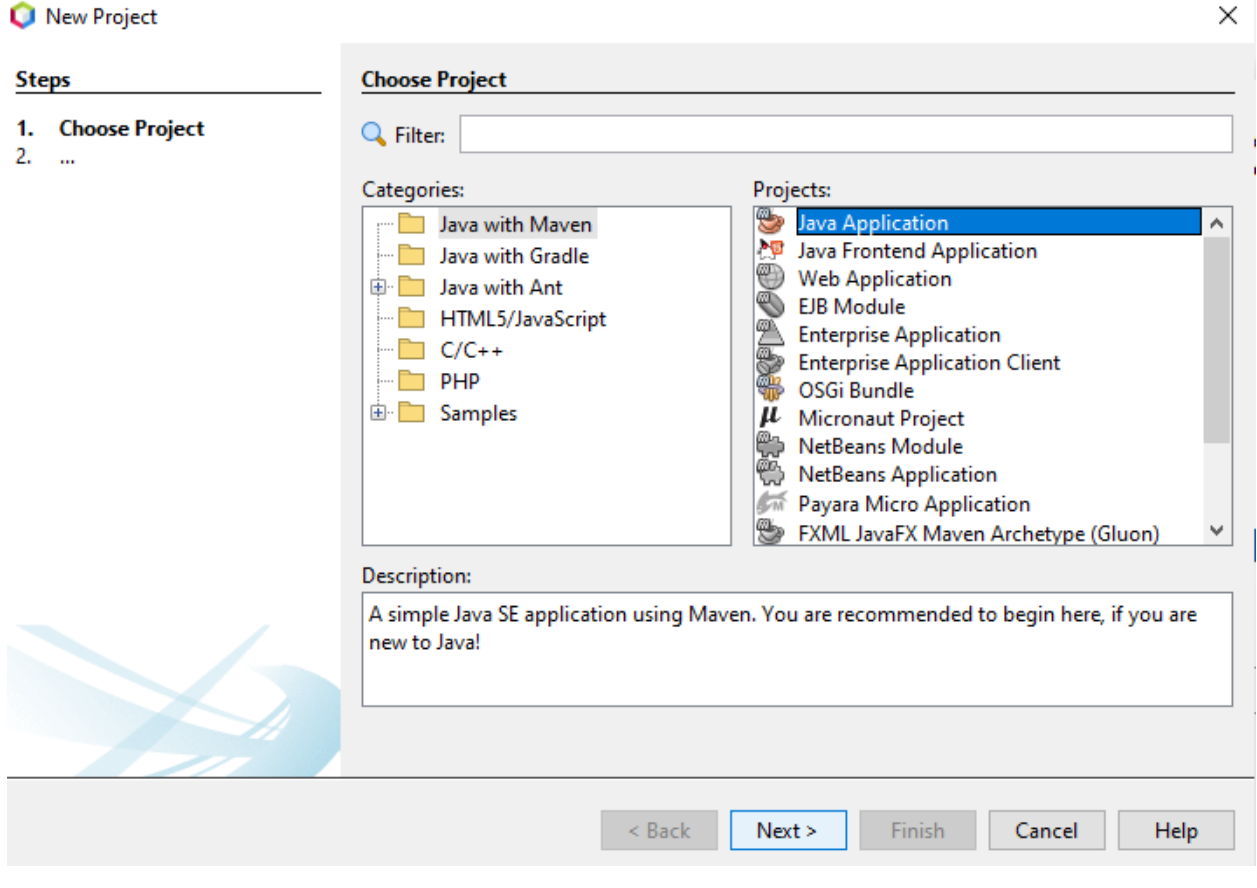

# **1.0.7 Netbeans (Java) (2)**

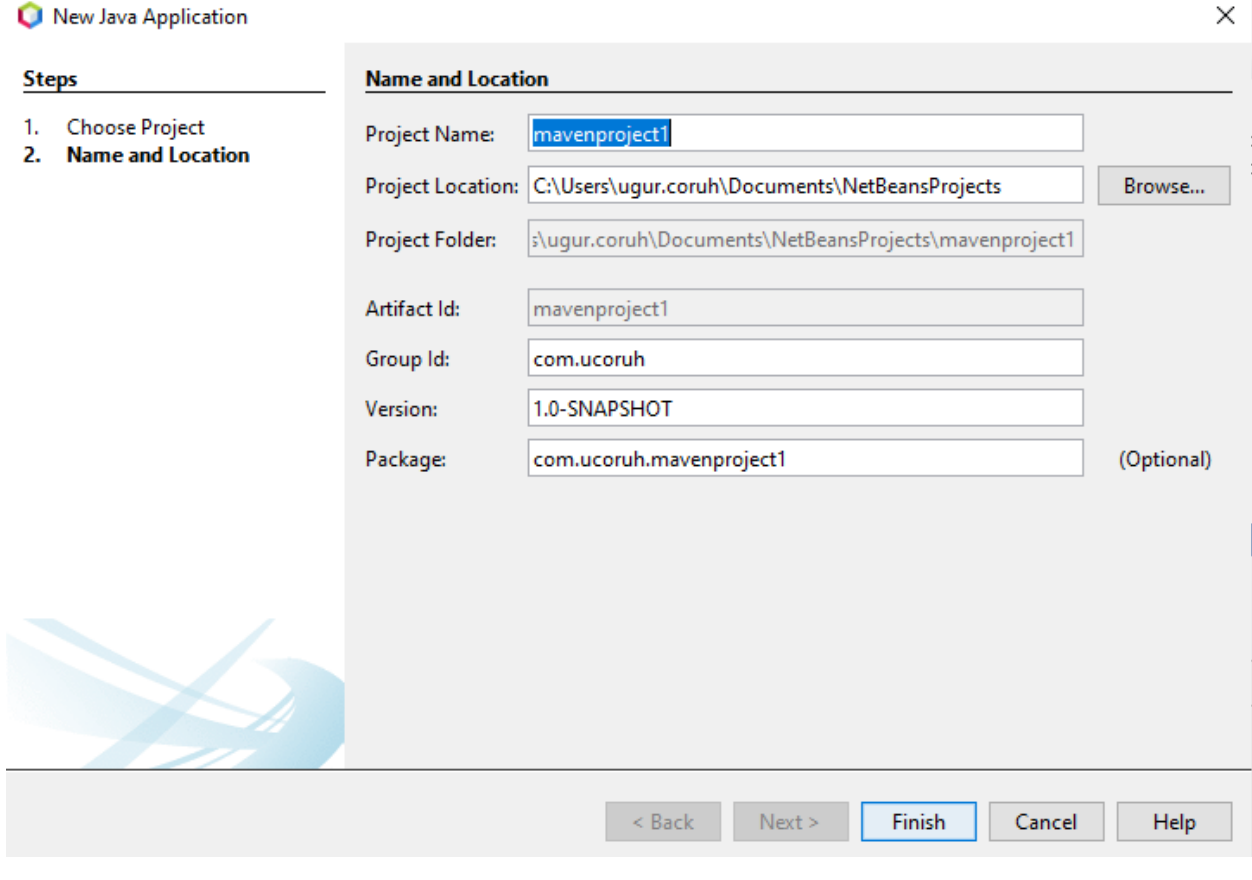

# **1.0.8 Netbeans (Java) (3)**

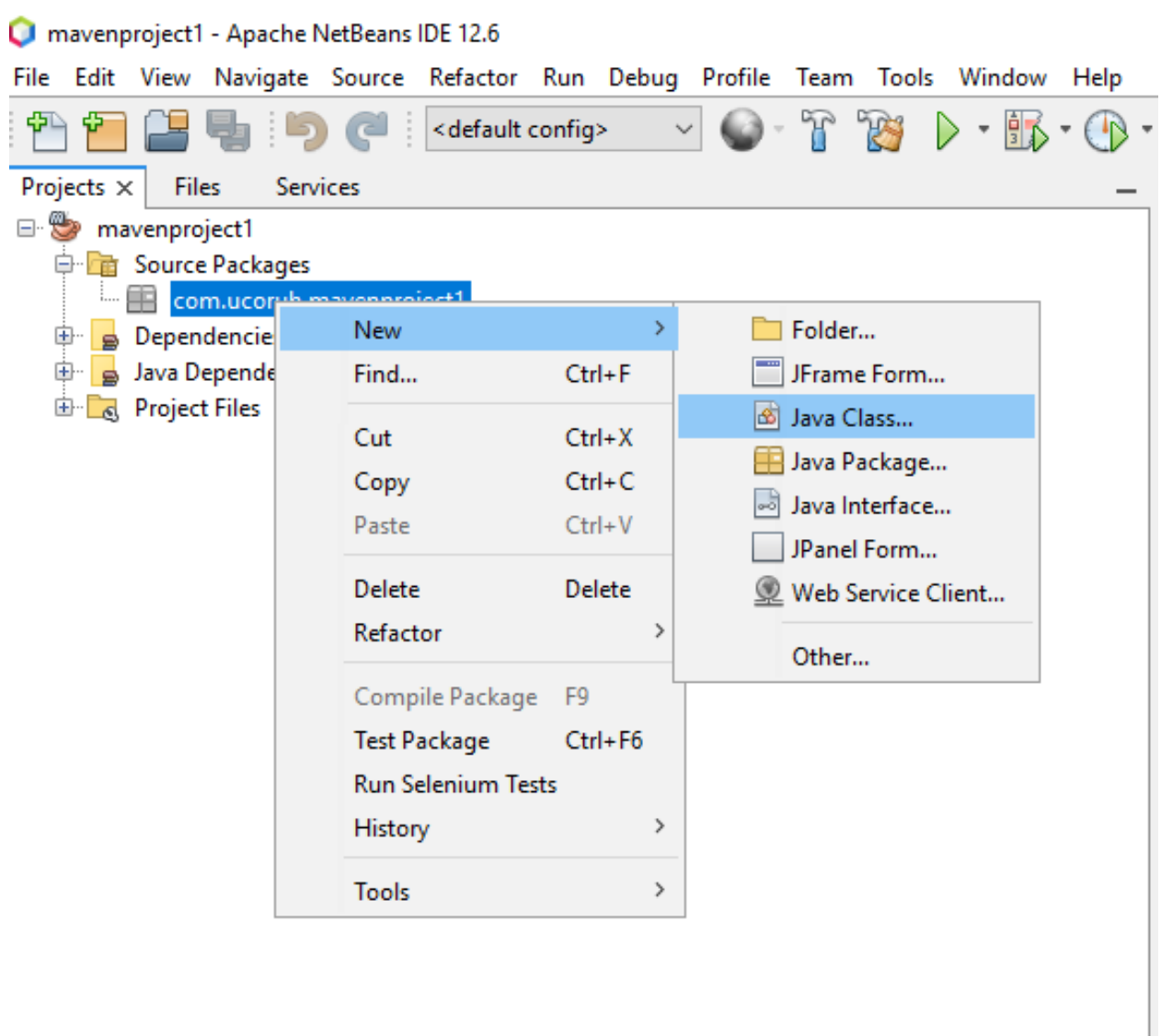

Navigator  $\times$ 

**Contract Contract Contract** 

— Ī.

# **1.0.9 Netbeans (Java) (4)**

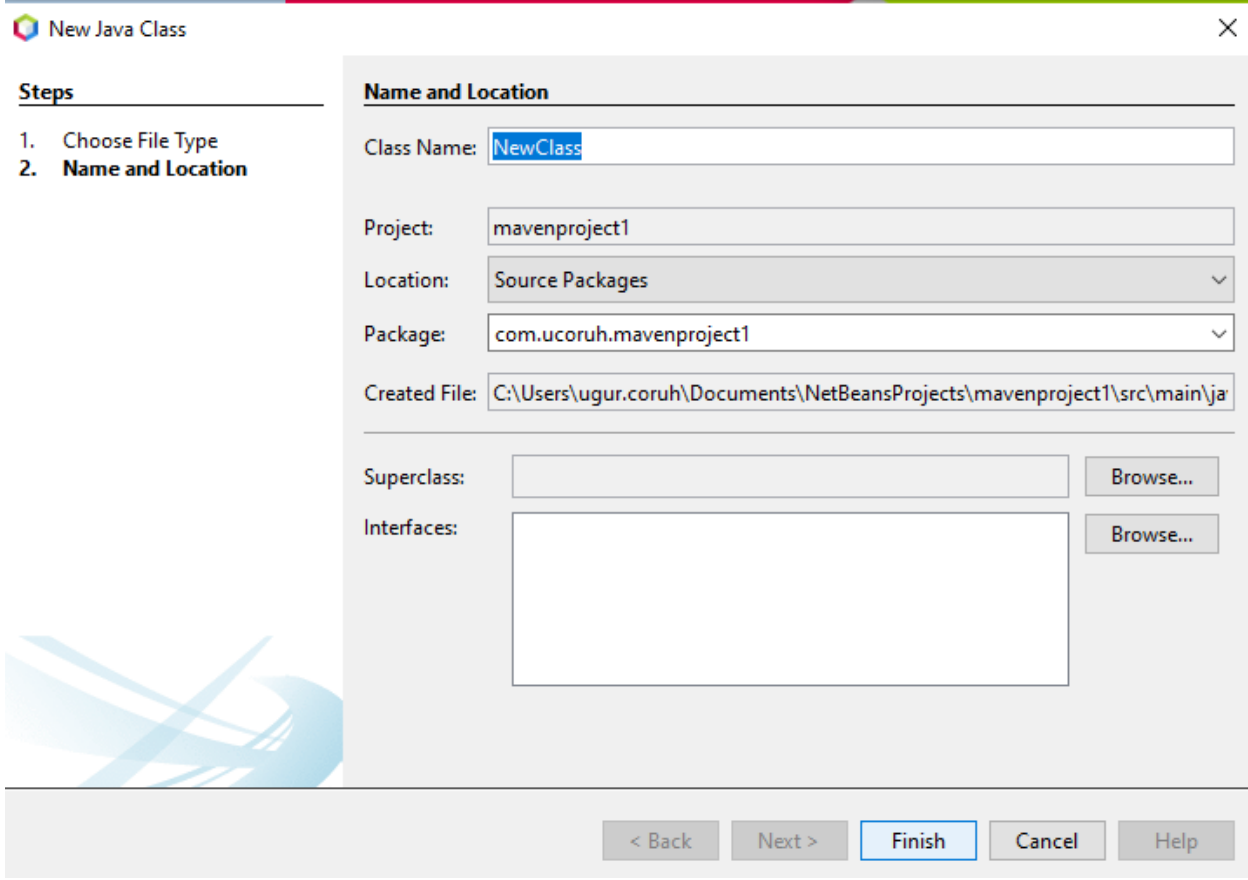

# **1.0.10 Netbeans (Java) (5)**

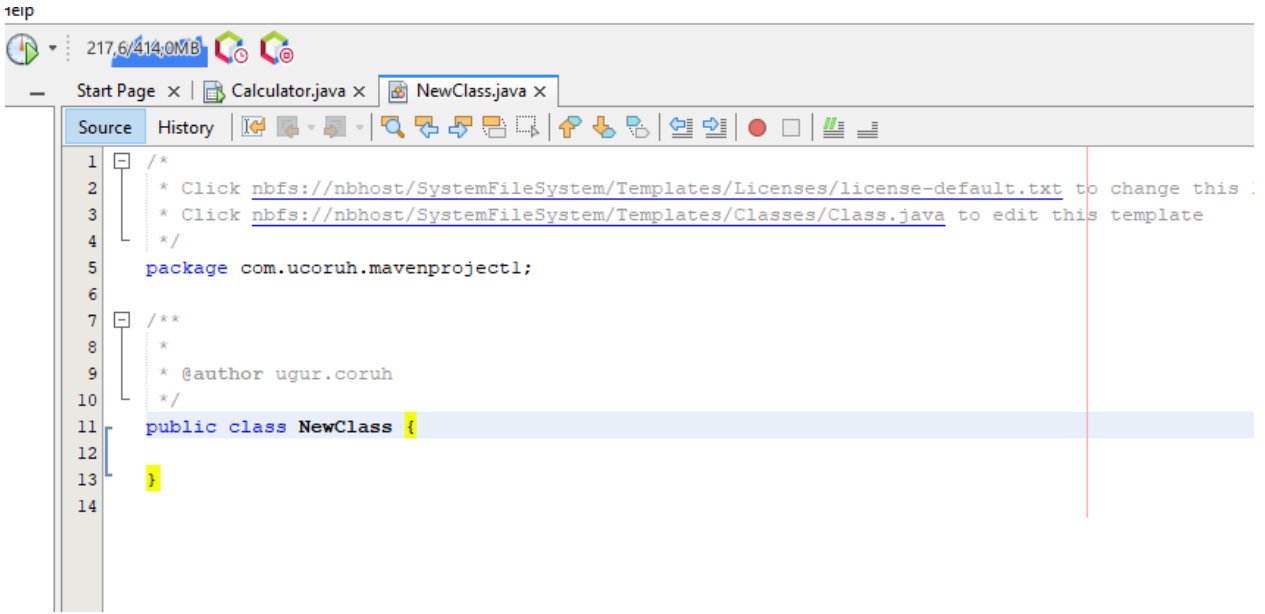

# **1.0.11 Netbeans (Java) (6)**

Update code and run

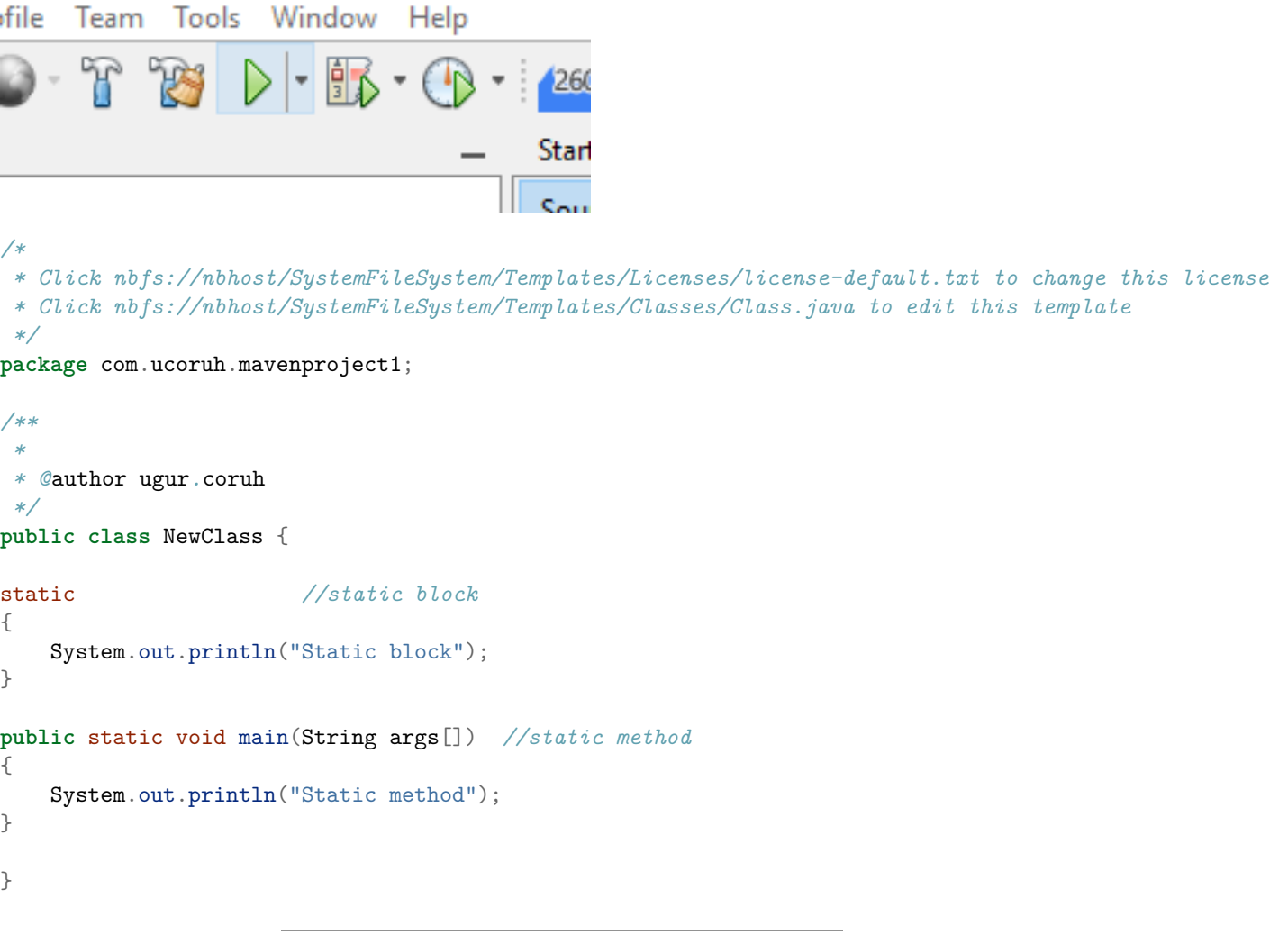

# **1.0.12 Netbeans (Java) (7)**

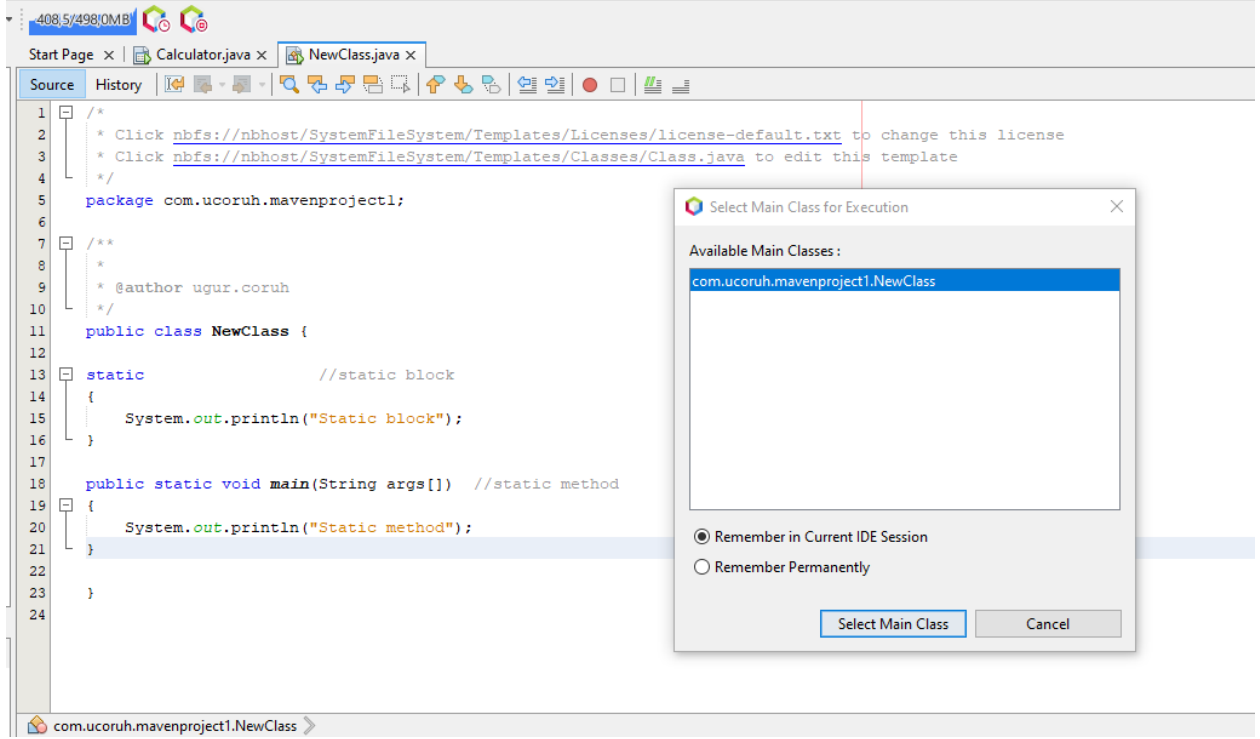

# **1.0.13 Netbeans (Java) (8)**

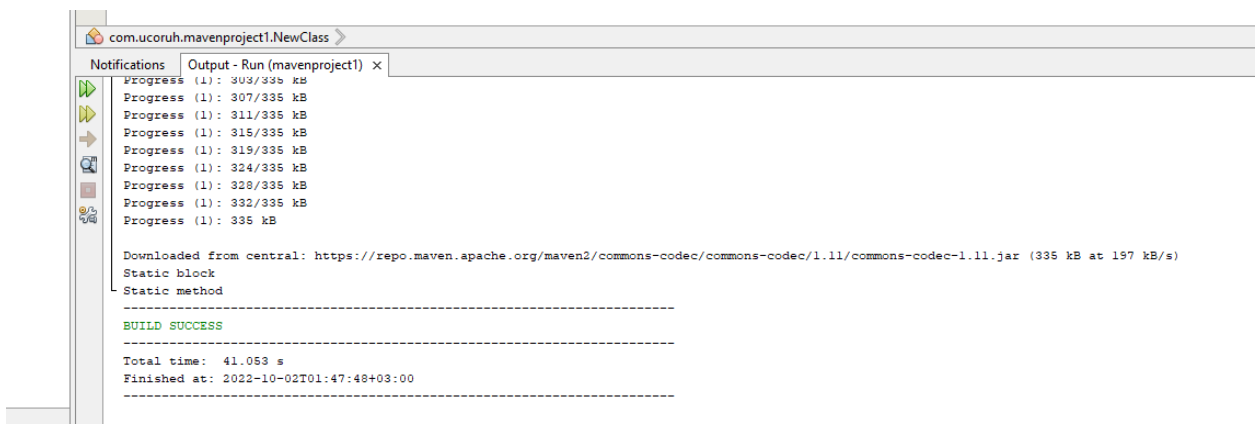

### **1.0.14 Netbeans (Java) (9)**

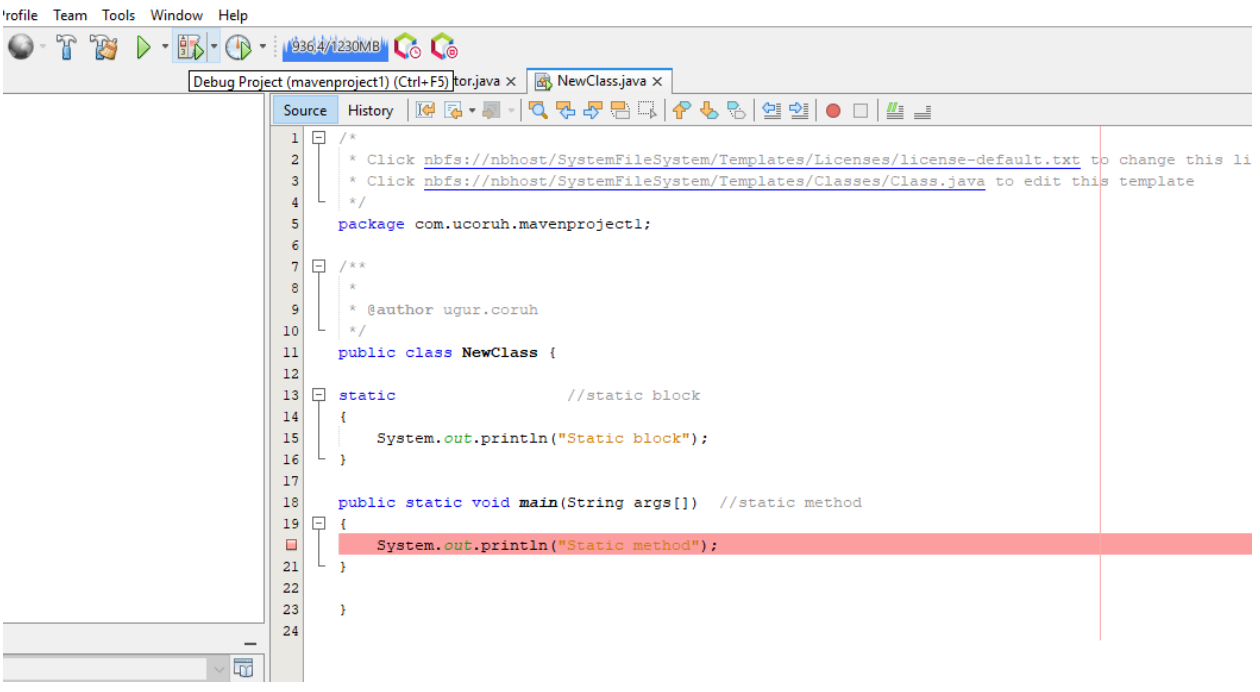

### **1.0.15 Netbeans (Java) (10)**

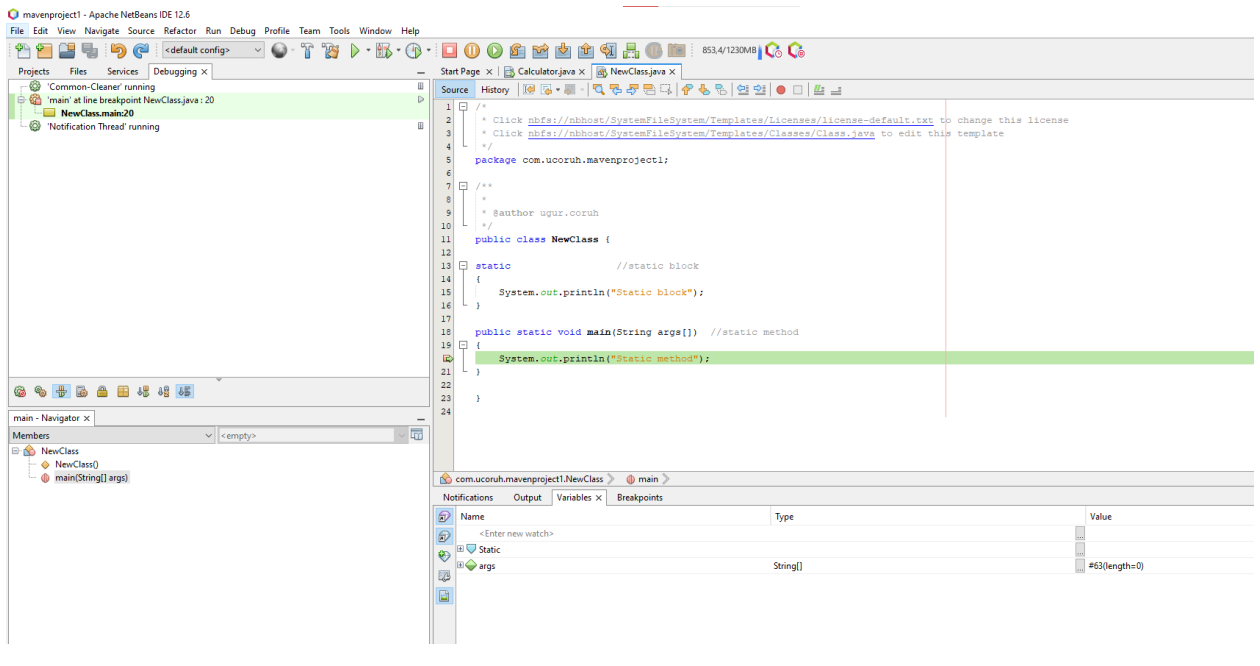

# **1.0.16 Eclipse (Java) (1)**

- Select File -> New Project

eclipse-workspace - Eclipse IDE

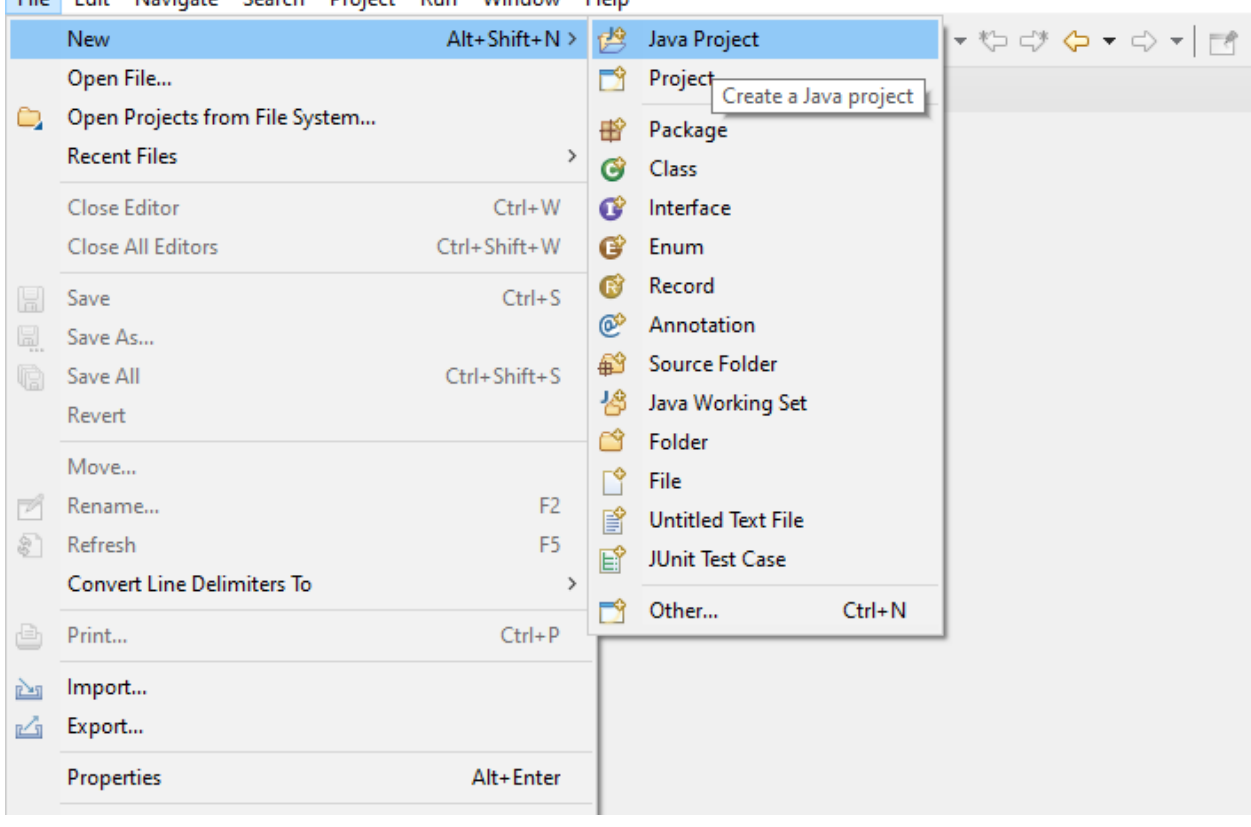

File Edit Navigate Search Project Run Window Help

# **1.0.17 Eclipse (Java) (2)**

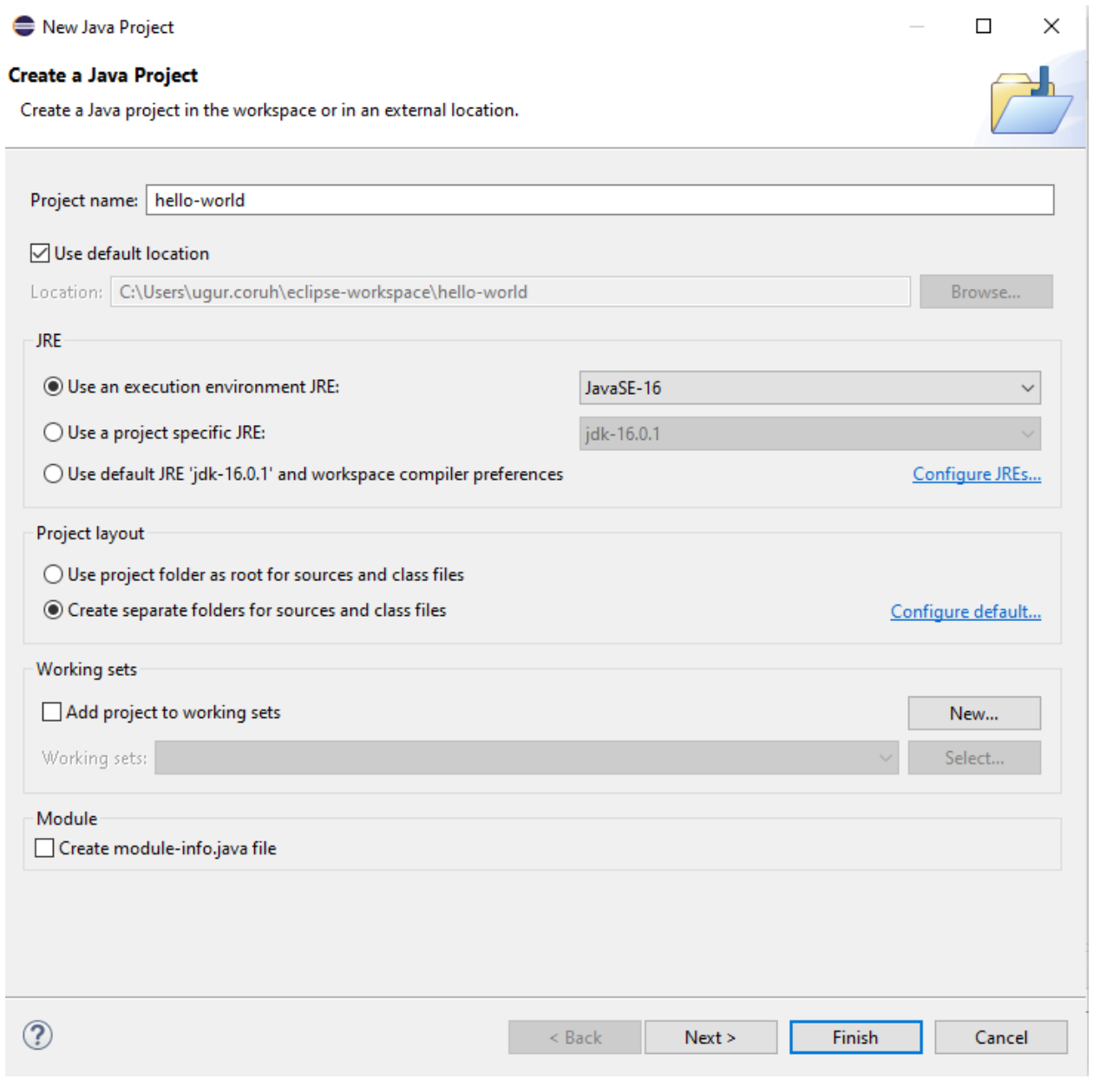

# **1.0.18 Eclipse (Java) (3)**

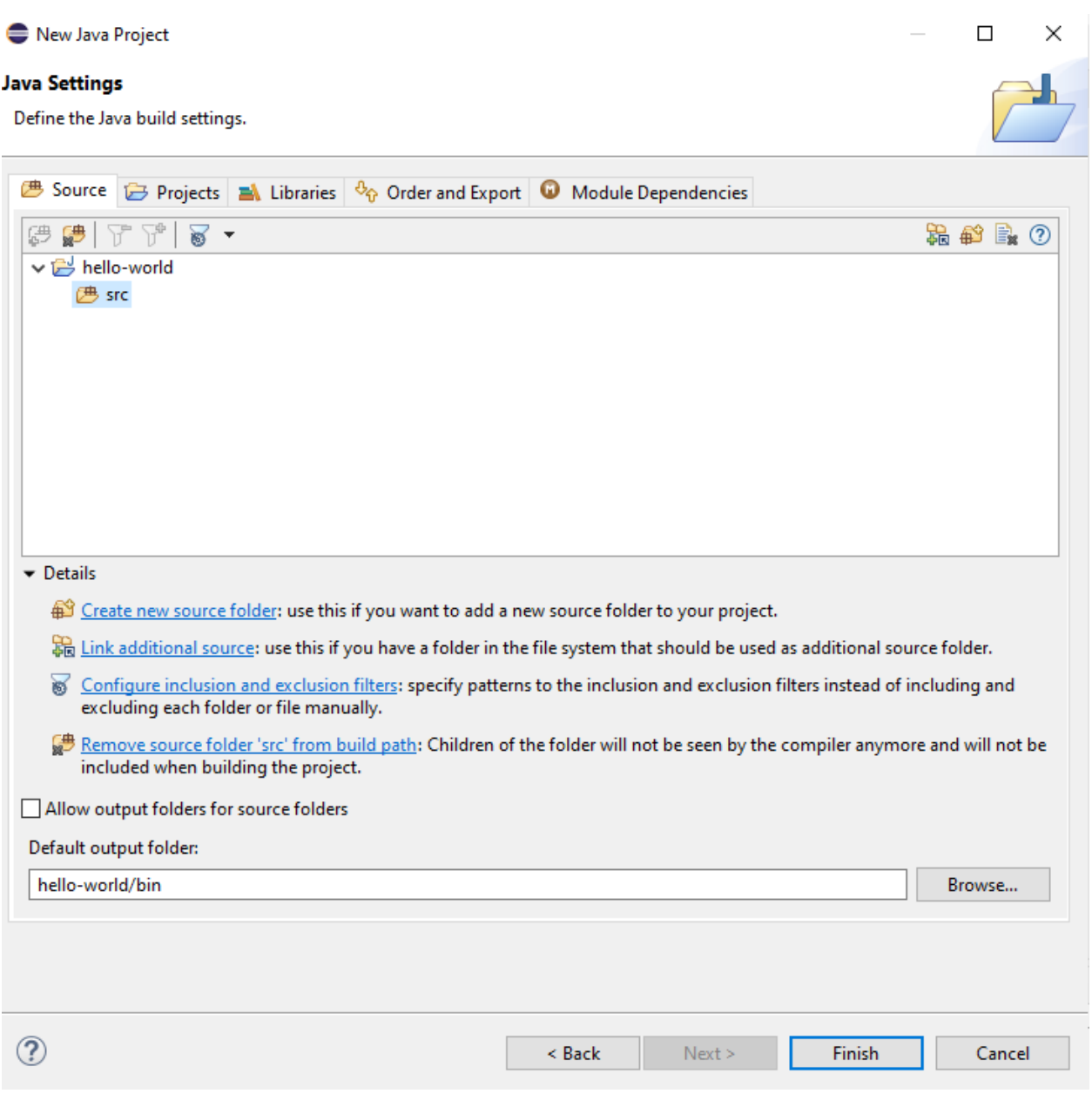

# **1.0.19 Eclipse (Java) (4)**

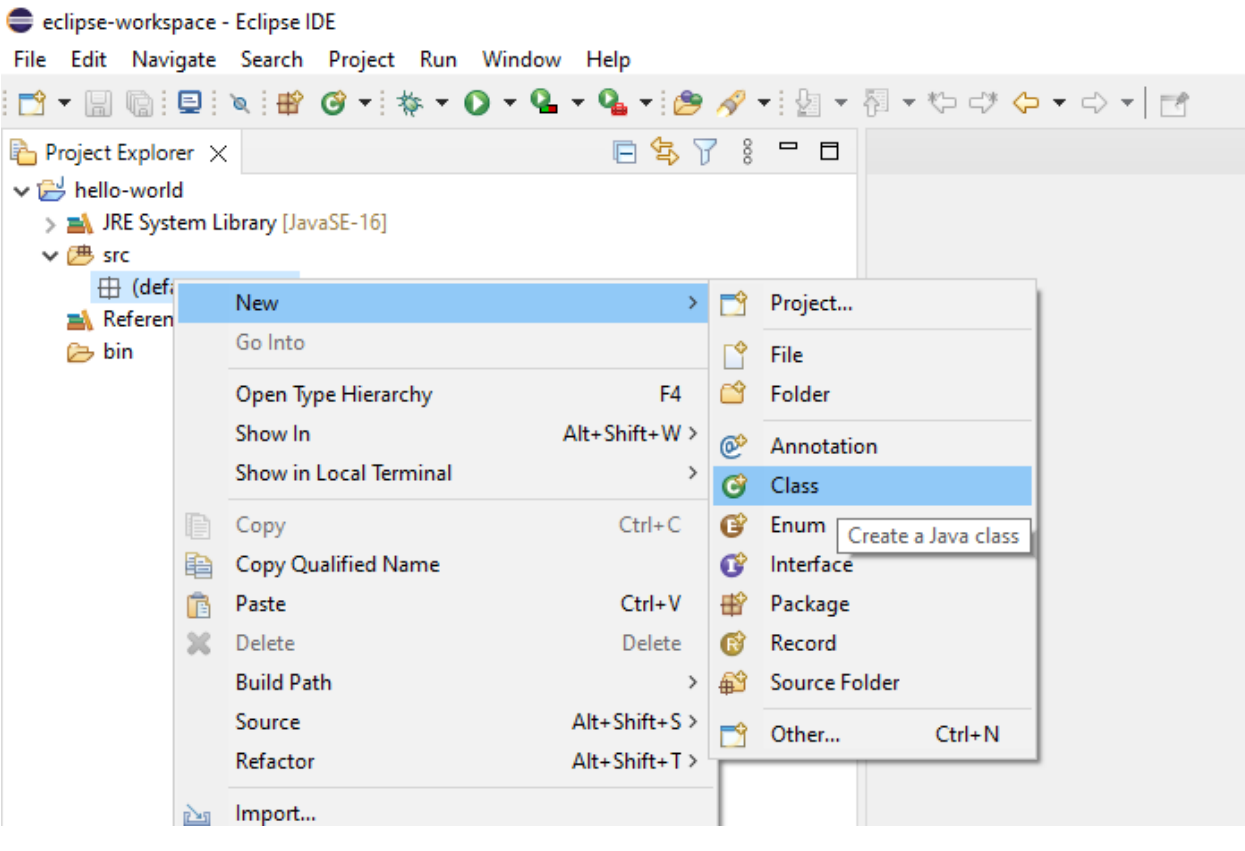

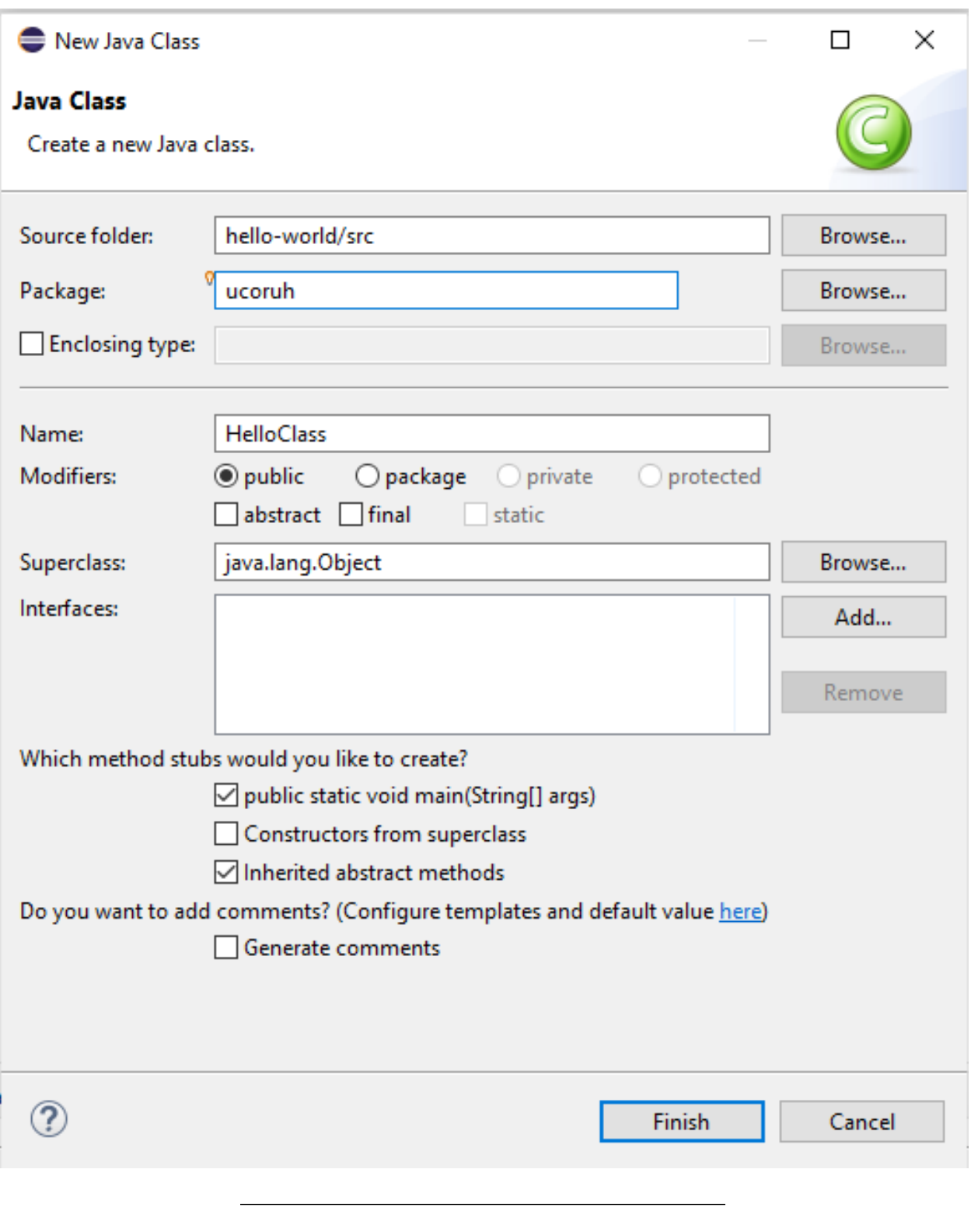

# **1.0.21 Eclipse (Java) (6)**

 $\bullet~$  Update source

# **package** ucoruh;

```
public class HelloClass {
```

```
static {
       System.out.println("Static Block");
    }
   public static void main(String[] args) {
       // TODO Auto-generated method stub
       System.out.println("Static Method");
   }
}
```
**1.0.22 Eclipse (Java) (7)**

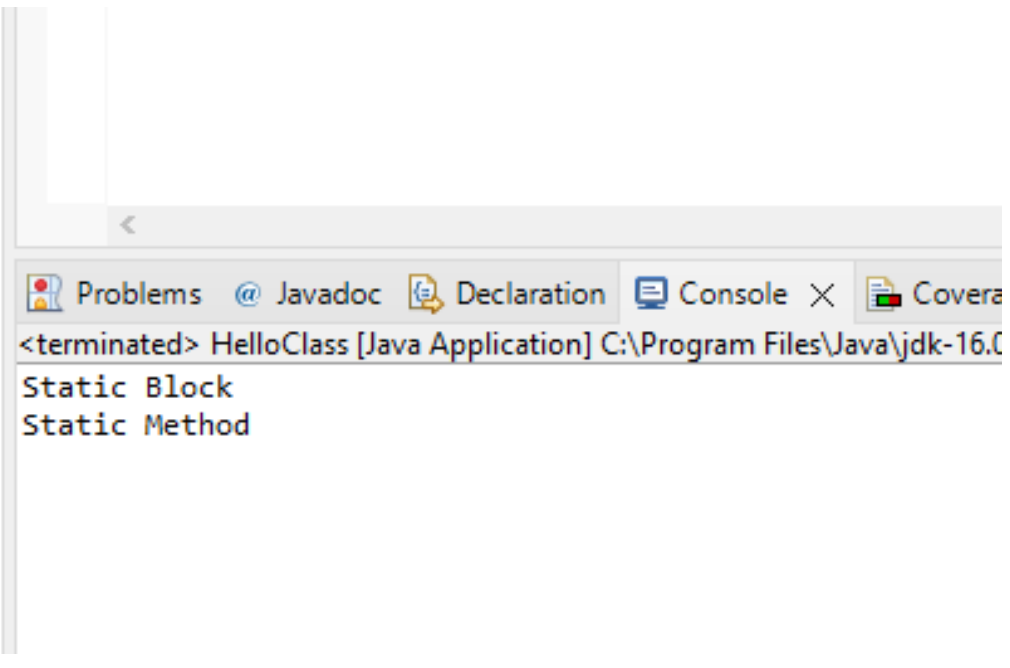

#### **1.0.23 Eclipse (Java) (8)**

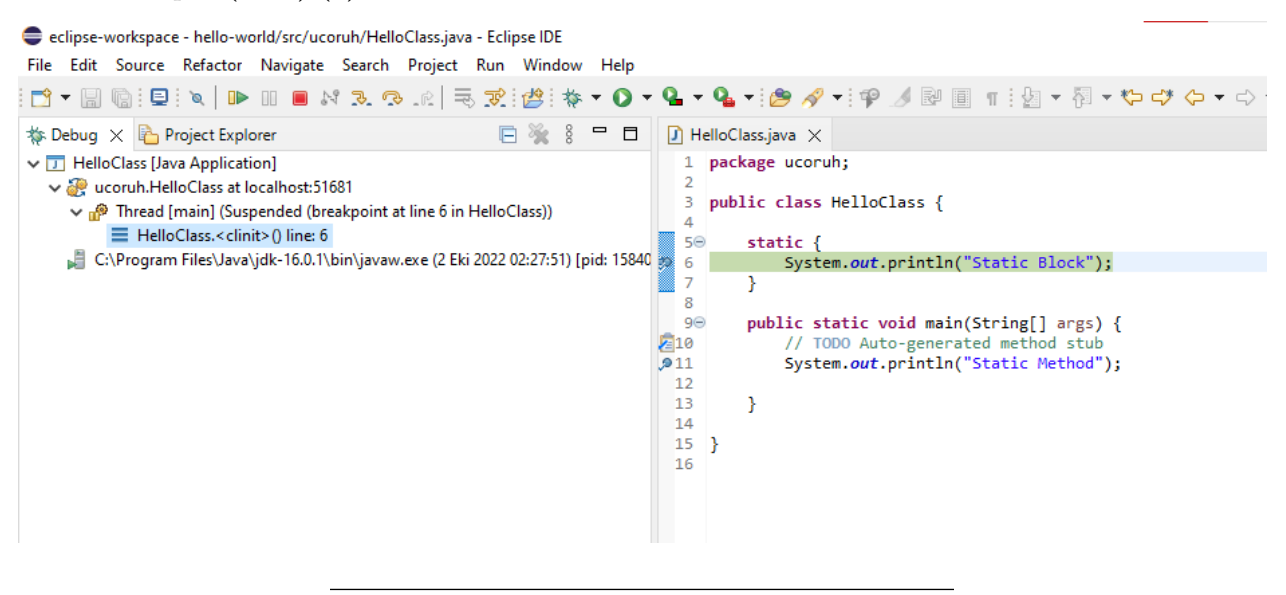

#### **1.0.24 Intellij Idea (Jet Brains) (Java)**

- Download IntelliJ IDEA: The Capable & Ergonomic Java IDE by JetBrains<sup>[34](#page-128-0)</sup>
	- **–** Select Community Version or Student Ultimate Version

<span id="page-128-0"></span><sup>34</sup><https://www.jetbrains.com/idea/download/#section=windows>

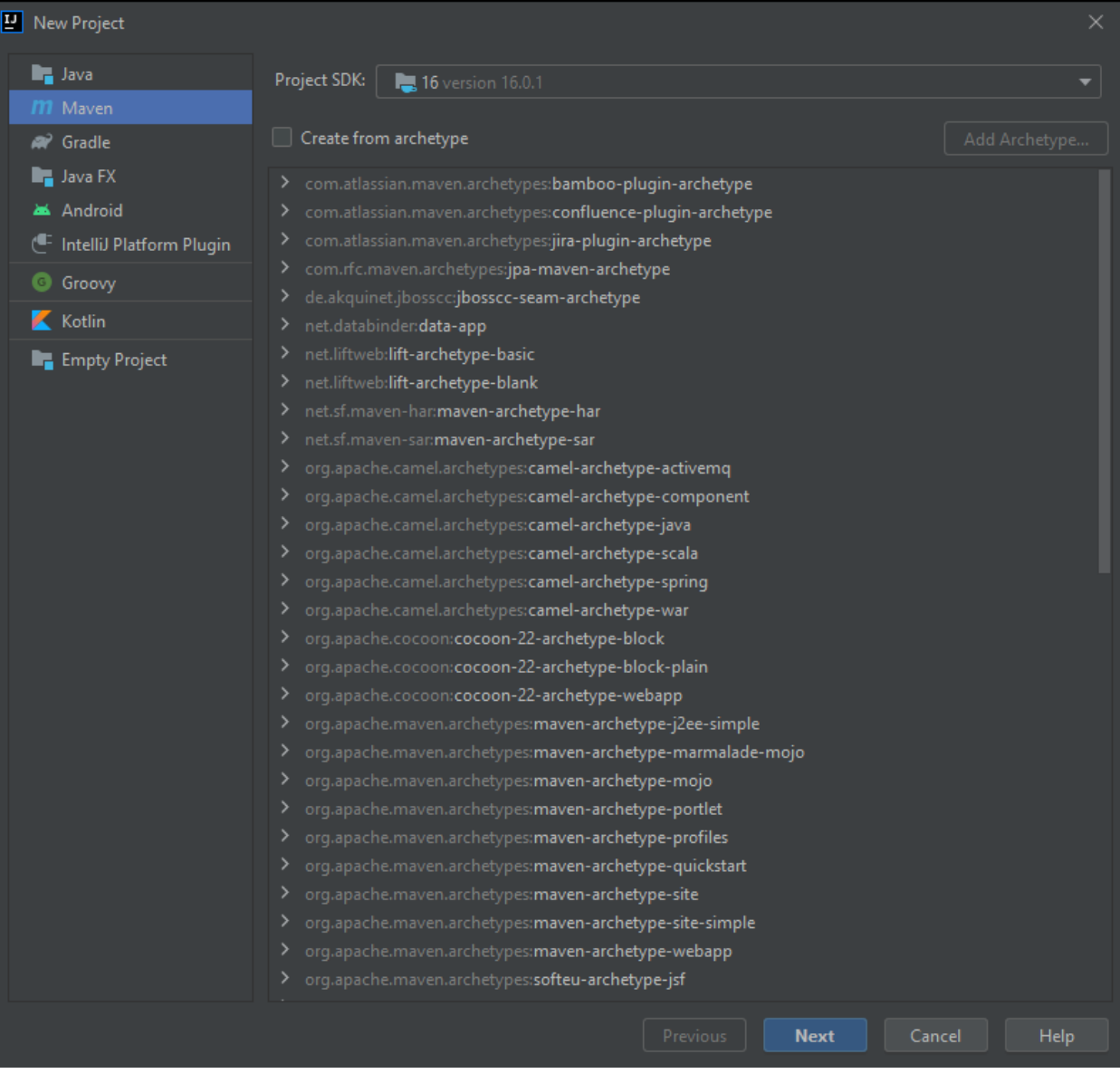

# **1.0.25 VSCode (Java)**

• Java Extension Run&Debug Java Files

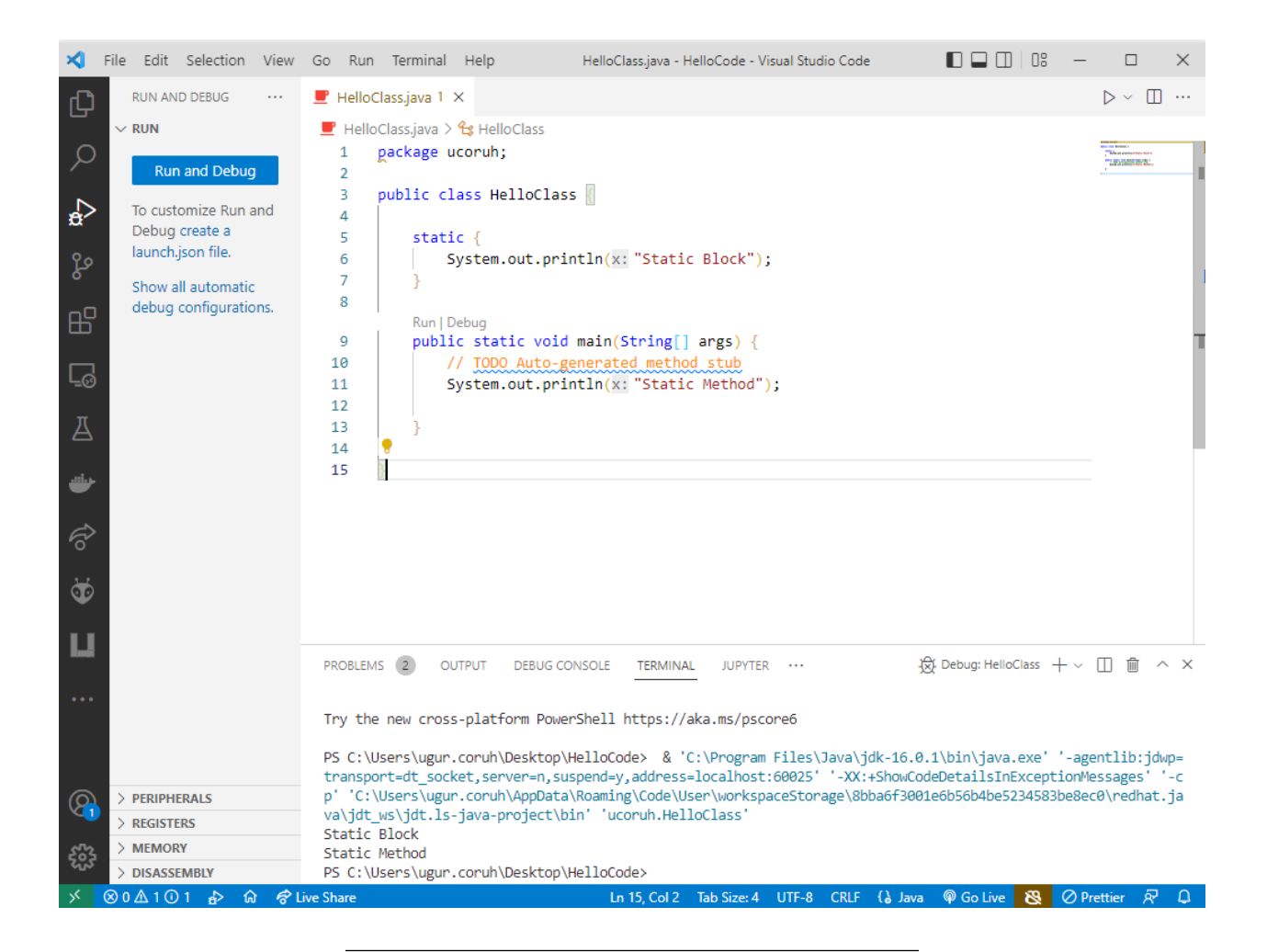

#### **1.0.26 Notepad++ (Java)**

• How to Compile and Run Java Programs Using Notepad $++^{35}$  $++^{35}$  $++^{35}$ 

#### **1.0.27 Cmake (Java)**

- UseJava CMake 3.24.2 Documentation<sup>[36](#page-130-1)</sup>
- GitHub ptitpoulpe/cmake-swig-java-example: An example of combining cmake, swig and java<sup>[37](#page-130-2)</sup>

# **2 C# Environment and Development**

#### **2.0.1 Visual Studio Community Edition (C#)**

//TODO//

<span id="page-130-0"></span> $^{35}{\rm https://www.wikihow.com/Compile-and-Run-Java-Program-by-Notepad}$  $^{35}{\rm https://www.wikihow.com/Compile-and-Run-Java-Program-by-Notepad}$  $^{35}{\rm https://www.wikihow.com/Compile-and-Run-Java-Program-by-Notepad}$ 

<span id="page-130-1"></span> $^{36}{\rm https://cmake.org/cmake/help/latest/module/UseJava.html}$  $^{36}{\rm https://cmake.org/cmake/help/latest/module/UseJava.html}$  $^{36}{\rm https://cmake.org/cmake/help/latest/module/UseJava.html}$ 

<span id="page-130-2"></span><sup>37</sup><https://github.com/ptitpoulpe/cmake-swig-java-example>

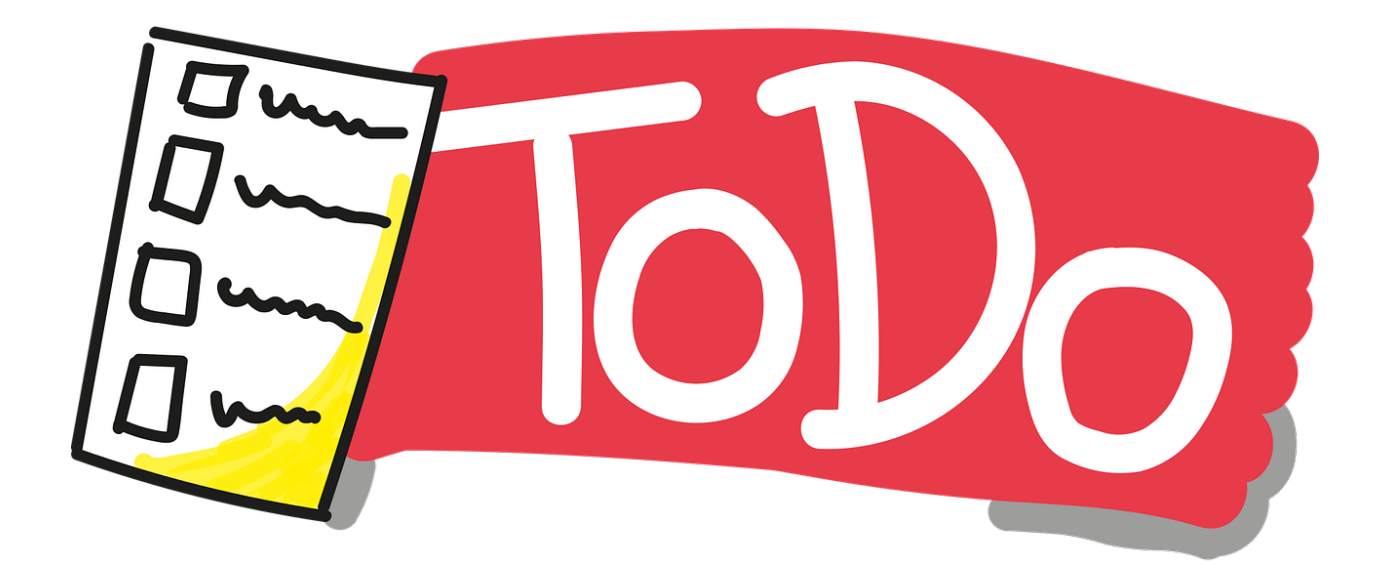

### **2.0.2 Notepad++ (C#)**

- This use command-line utilities for csharp, nppexec should be configured for this utility.
- Compiling/Executing a C# Source File in Command Prompt Stack Overflow<sup>[38](#page-131-0)</sup>
- c:\windows\Microsoft.NET\Framework\v3.5\

```
c:\windows\Microsoft.NET\Framework\v3.5\bin\csc.exe
            /t:exe /out:MyApplication.exe MyApplication.cs ...
```
#### **2.0.3 Cmake (C#)**

• GitHub - crud89/DotNetWithCMake: Your swiss army knife for creating .NET assemblies with CMake and integrating unmanaged code.[39](#page-131-1)

#### **2.0.4 Common Tools and Platforms**

**2.0.5 Fatih Kalem**

fall

https://cdnvideo.eba.gov.tr/fatihkalem/fatihkalem\_portable.zip

https://cdnvideo.eba.gov.tr/fatihkalem/fatihkalem\_setup.exe

<span id="page-131-1"></span><span id="page-131-0"></span><sup>38</sup><https://stackoverflow.com/questions/553143/compiling-executing-a-c-sharp-source-file-in-command-prompt> <sup>39</sup><https://github.com/crud89/DotNetWithCMake>

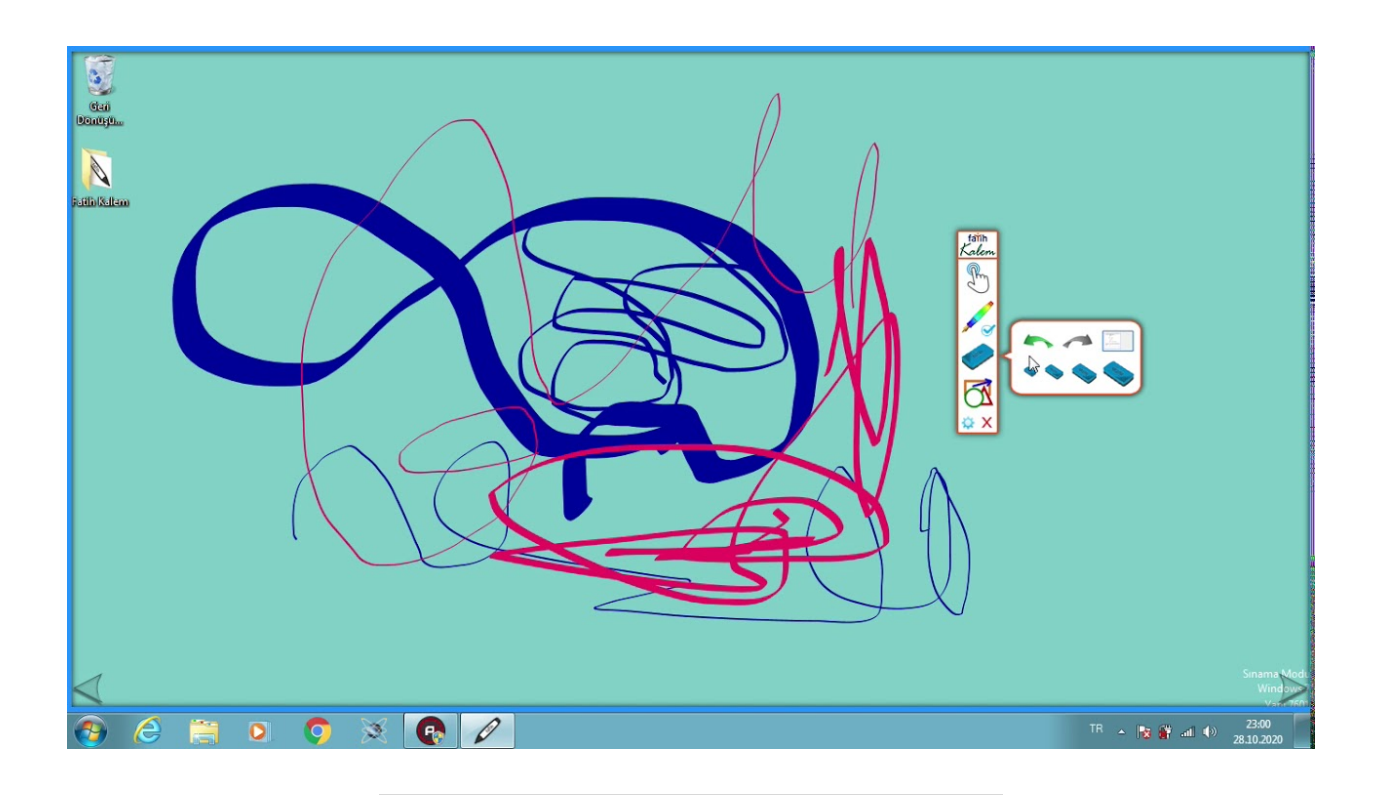

# **2.0.6 Notepad++ (Notepad for Source Code)**

Downloads | Notepad++ $^{\rm 40}$  $^{\rm 40}$  $^{\rm 40}$ 

<span id="page-132-0"></span> $140$  <https://notepad-plus-plus.org/downloads/>  $\,$ 

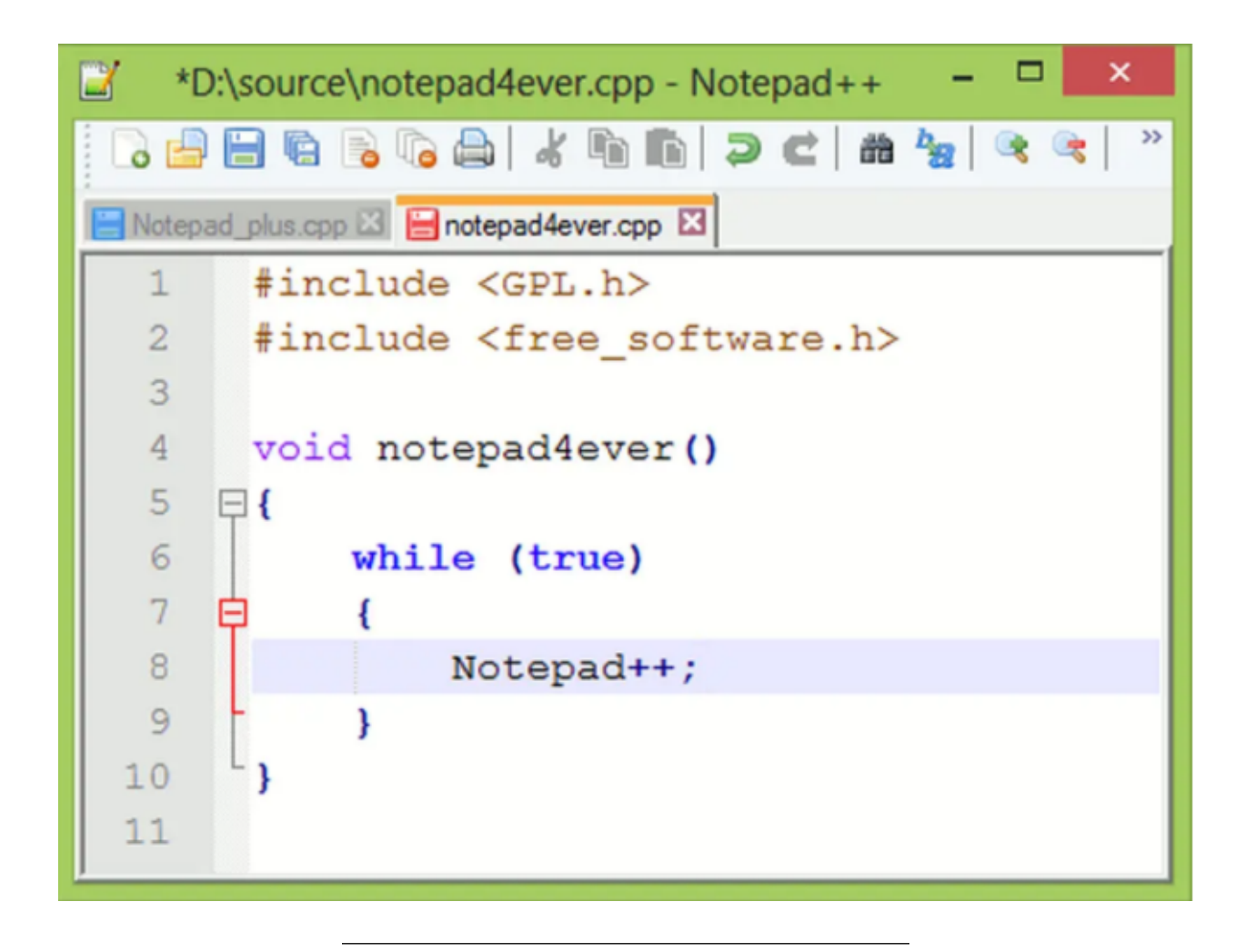

### **2.0.7 HxD (Hex Editor)**

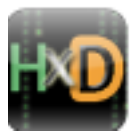

HxD - Freeware Hex Editor and Disk Editor  $\mid$ mh-nexus $^{41}$  $^{41}$  $^{41}$ 

<span id="page-133-0"></span><sup>41</sup><https://mh-nexus.de/en/hxd/>

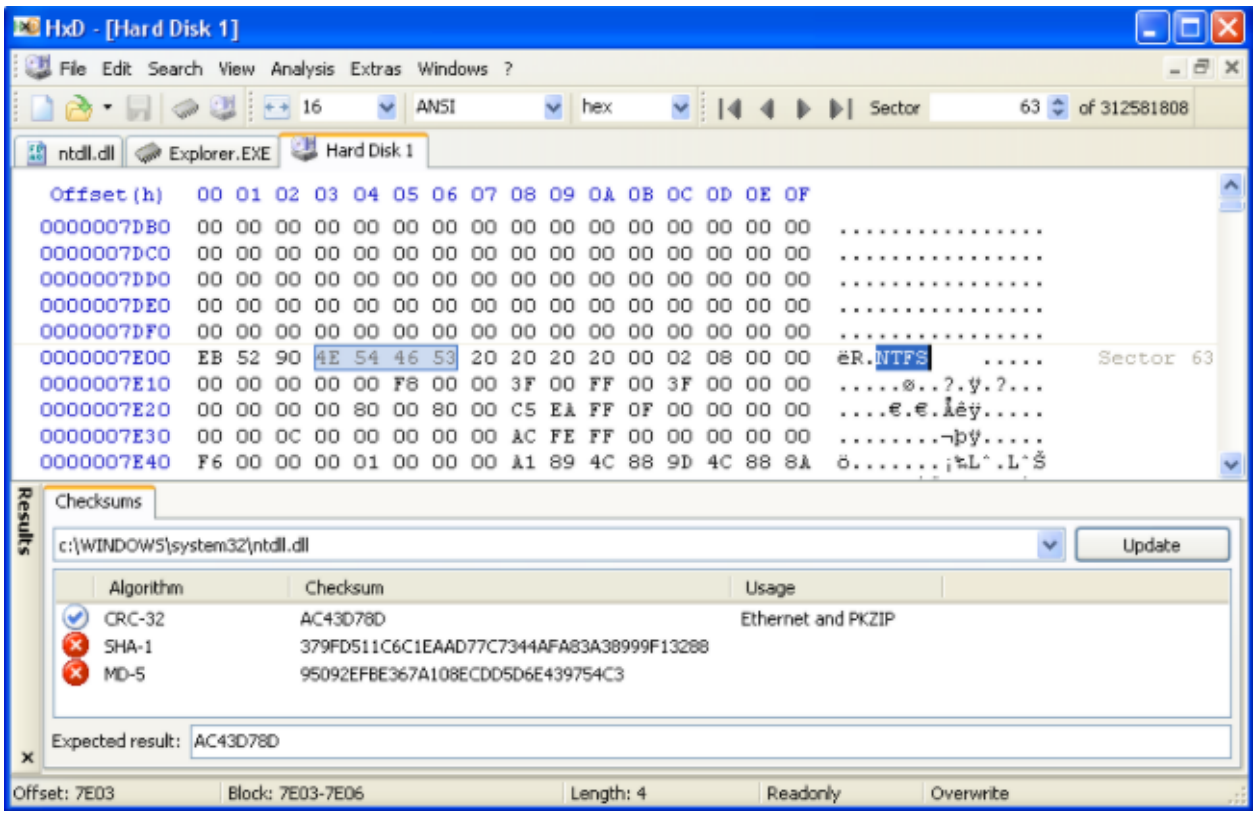

### **2.0.8 MarktextApp (Markdown Syntax Editor)**

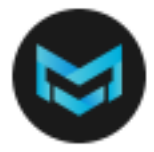

- https://marktext.app/
- https://github.com/marktext/marktext/releases
- Download latest version
	- **–** https://github.com/marktext/marktext/releases/tag/v0.17.1

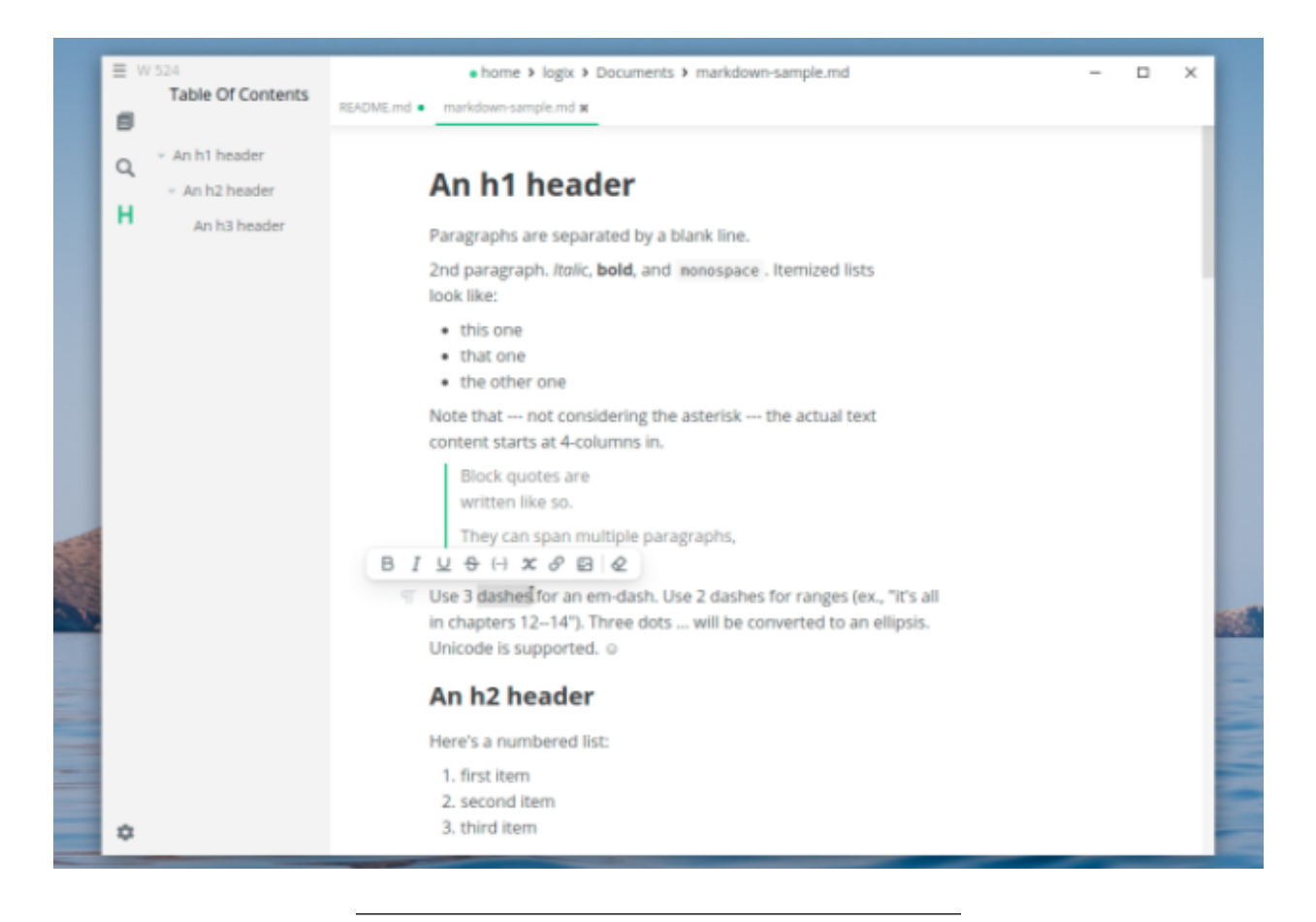

**2.0.9 Cygwin (Linux environment for Windows)**

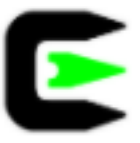

• https://www.cygwin.com/

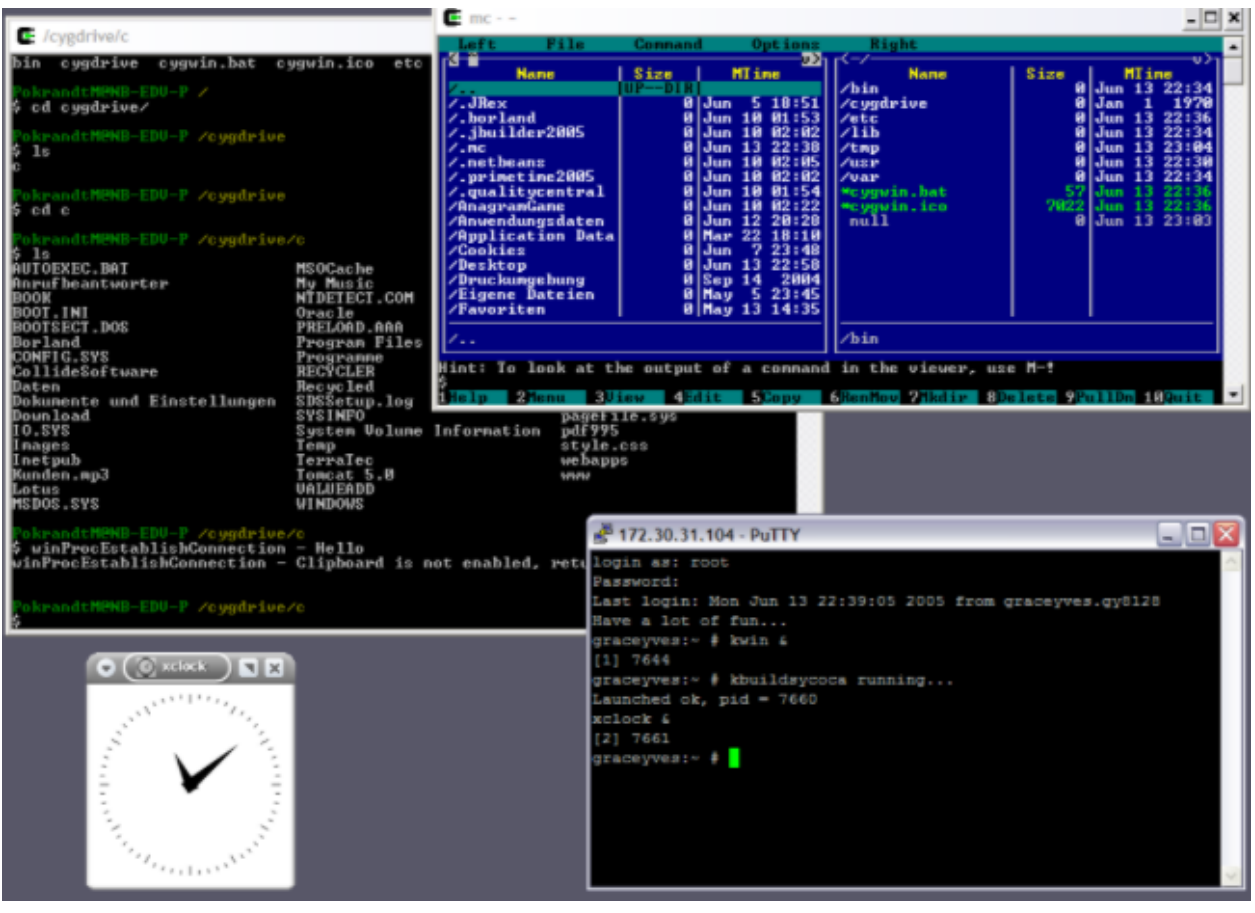

**2.0.10 Dependency Walker (32-bit or 64-bit Windows module dependency checker)**

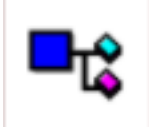

• https://www.dependencywalker.com/

|                                                                                                    | $\mathbf{x}$<br>$\Box$ $\Box$<br>Dependency Walker - [Stooges.exe]                                                             |                                                                        |                         |                                                  |                                    |               |                                       |                |                          |                          |                    |                           |            |                |  |
|----------------------------------------------------------------------------------------------------|----------------------------------------------------------------------------------------------------|------------------------------------------------------------------------|-------------------------|--------------------------------------------------|------------------------------------|---------------|---------------------------------------|----------------|--------------------------|--------------------------|--------------------|---------------------------|------------|----------------|--|
| e.<br>File<br>View Options<br>Window<br>Help<br>EX<br>Edit<br>Profile<br>$\overline{\phantom{0}}$                                                                                                   |                                                                                                    |                                                                        |                         |                                                  |                                    |               |                                       |                |                          |                          |                    |                           |            |                |  |
| $\sqrt{2}$<br>립日田<br>œ<br>• 第 67 至 窗<br><b>EL 36</b><br>믝<br>ы<br><b>DA</b>                                                                                                    |                                                                                                    |                                                                        |                         |                                                  |                                    |               |                                       |                |                          |                          |                    |                           |            |                |  |
| STOOGES.EXE<br>8                                                                                                    |                                                                                                    |                                                                        |                         | PI^                                              | Ordinal<br>Function<br><b>Hint</b> |               |                                       |                |                          | <b>Entry Point</b>       |                    |                           |            |                |  |
| <b>LARRY.DLL</b>                                                                                                    |                                                                                                    |                                                                        |                         | c.                                               | N/A<br>N/A<br>IsKnucklehead        |               |                                       |                | Not Bound                |                          |                    |                           |            |                |  |
| <b>KERNEL32.DLL</b><br>P.                                                                                                    |                                                                                                    |                                                                        | C+                      | int SaySoitenly(char *,) Not Bound<br>N/A<br>N/A |                                    |               |                                       |                |                          |                          |                    |                           |            |                |  |
| NTDLL.DLL<br><b>PARTIES</b>                                                                                                    |                                                                                                    |                                                                        |                         | m<br>∢                                           |                                    |               |                                       |                |                          |                          |                    |                           |            |                |  |
| 문화 NTDLL.DLL                                                                                                    |                                                                                                    |                                                                        | E^<br>Ordinal           |                                                  |                                    | <b>Hint</b>   |                                       | Function       |                          |                          | <b>Entry Point</b> |                           |            |                |  |
| 图画<br><b>CURLY.DLL</b>                                                                                                    |                                                                                                    |                                                                        |                         | <b>CHA</b>                                       | 4(0x00004)                         | 1 (0x0 0 0 1) |                                       |                | int SaySoitenly(char *,) |                          |                    | SHEMP.?SaySoitenly@@YAHP/ |            |                |  |
| SHEMP.DLL<br>राज                                                                                                    |                                                                                                    |                                                                        | $\overline{\mathbf{c}}$ |                                                  | 5 (0x0 0 0 5) 2 (0x0 0 0 2)        |               |                                       | DoinkLarrysEye |                          |                          | 0x00001010         |                           |            |                |  |
| <b>MOE.DLL</b>                                                                                                    |                                                                                                    |                                                                        |                         | $C++$                                            | 3 (0x0 0 0 3)                      | 0(0x0000)     |                                       |                | void SayPoifect(_int64)  |                          |                    | 0x00001020                |            |                |  |
| 白… 5 KERNEL32.DLL                                                                                                    |                                                                                                    |                                                                        | $\overline{0+}$         | 1(0x0001)                                        |                                    | N/A           |                                       | N/A            |                          | 0x00001020               |                    |                           |            |                |  |
| 군5 NTDLL.DLL                                                                                                    |                                                                                                    |                                                                        |                         |                                                  |                                    |               | $\boxed{6}$   2 (0x0002)   3 (0x0003) |                | DoinkMoesEye             |                          |                    | SHEMP.DoinkMoesEve        |            |                |  |
|                                                                                                    |                                                                                                    |                                                                        |                         |                                                  | $\leftarrow$<br>Ш                  |               |                                       |                |                          |                          |                    |                           |            |                |  |
|                                                                                                    | Module ^                                                                                                    | <b>File Time Stamp</b>                                                 |                         |                                                  | <b>Link Time Stamp</b>             |               | <b>File Size</b>                      | Attr.          |                          | <b>Link Checksum</b>     |                    | <b>Real Checksum</b>      | CPU        | Subsyste -     |  |
| $\overline{\mathbf{3}}$ m                                                                                                    | <b>CURLY.DLL</b>                                                                                                    | 11/14/2006 5:17p                                                       |                         |                                                  | 11/14/2006 5:13p                   |               | 2,560                                 | А              |                          | 0x0000F739               |                    | 0x0000F759                | x86        | GUI            |  |
| z                                                                                                    | <b>KERNEL32.DLL</b>                                                                                                    | 08/30/2006 1:22a                                                       |                         |                                                  | 08/30/2006 1:20a                   |               | 871,424                               | А              |                          | 0x000E388E               |                    | 0x000E388E                | x86        | Console        |  |
| ø                                                                                                    | LARRY.DLL                                                                                                    | 11/14/2006 5:13p 11/14/2006 5:13p                                      |                         |                                                  |                                    |               | 2,560                                 | А              |                          | 0x000053DB               |                    | 0x000053DB                | x86        | GUI            |  |
| ×                                                                                                    | MOE.DLL                                                                                                    | 11/14/2006 5:15p   11/14/2006 5:15p                                    |                         |                                                  |                                    |               | 2,560                                 | А              |                          | 0x0000B191               |                    | 0x0000B191                | x86        | GUI            |  |
| $\overline{\mathbb{Z}}$<br>30                                                                                                    | NTDLL.DLL<br>SHEMP.DLL                                                                                                    | 08/30/2006 1:23a 08/30/2006 1:21a<br>11/14/2006 5:13p 11/14/2006 5:13p |                         |                                                  |                                    |               | 1,147,664<br>$2,560$ $A$              | $\Delta$       |                          | 0x00125FA5<br>0x00001CE7 |                    | 0x00125FA5<br>0x00001CE7  | x86<br>x86 | Console<br>GUI |  |
| $\overline{a}$                                                                                                    |                                                                                                    | ш                                                                      |                         |                                                  |                                    |               |                                       |                |                          |                          |                    |                           |            |                |  |
|                                                                                                    |                                                                                                    |                                                                        |                         |                                                  |                                    |               |                                       |                |                          |                          |                    |                           |            |                |  |
| 00:00:00.093: LoadLibraryA("Moe.dll") called from "STOOGES.EXE" at address 0x00401024 by thread 1.<br>۸                                                                                             |                                                                                                    |                                                                        |                         |                                                  |                                    |               |                                       |                |                          |                          |                    |                           |            |                |  |
| 00:00:00.093: Loaded "MOE.DLL" at address 0x00020000 by thread 1. Successfully hooked module.<br>00:00:00.093: DIIMain(0x00020000, DLL_PROCESS_ATTACH, 0x00000000) in "MOE.DLL" called by thread 1. |                                                                                                    |                                                                        |                         |                                                  |                                    |               |                                       |                |                          |                          |                    |                           |            |                |  |
|                                                                                                    | 00:00:00.093: DilMain(0x00020000, DLL_PROCESS_ATTACH, 0x00000000) in "MOE.DLL" returned 1 (0x1) by thread 1.                   |                                                                        |                         |                                                  |                                    |               |                                       |                |                          |                          |                    |                           |            |                |  |
|                                                                                                    | 00:00:00.093: LoadLibraryA("Moe.dll") returned 0x00020000 by thread 1.                                                         |                                                                        |                         |                                                  |                                    |               |                                       |                |                          |                          |                    |                           |            |                |  |
|                                                                                                    | 00:00:00.109: GetProcAddress(0x00020000 [MOE.DLL], "SmackCurly") called from "STOOGES.EXE" at address 0x0040102B and returne ▼ |                                                                        |                         |                                                  |                                    |               |                                       |                |                          |                          |                    |                           |            |                |  |
| $\overline{a}$                                                                                                    |                                                                                                    | m.                                                                     |                         |                                                  |                                    |               |                                       |                |                          |                          |                    |                           |            |                |  |
|                                                                                                    | For Help, press F1                                                                                                    |                                                                        |                         |                                                  |                                    |               |                                       |                |                          |                          |                    |                           |            |                |  |
|                                                                                                    |                                                                                                    |                                                                        |                         |                                                  |                                    |               |                                       |                |                          |                          |                    |                           |            |                |  |

**2.0.11 Doxygen (Code Documentation)**

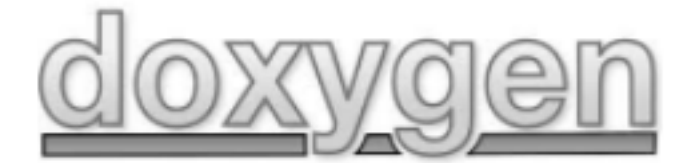

Doxygen: $\mathrm{Doxygen^{\mathrm{42}}}$  $\mathrm{Doxygen^{\mathrm{42}}}$  $\mathrm{Doxygen^{\mathrm{42}}}$ 

<span id="page-137-0"></span> $\frac{42 \text{https://www.doxygen.nl/index.html}}{}$  $\frac{42 \text{https://www.doxygen.nl/index.html}}{}$  $\frac{42 \text{https://www.doxygen.nl/index.html}}{}$ 

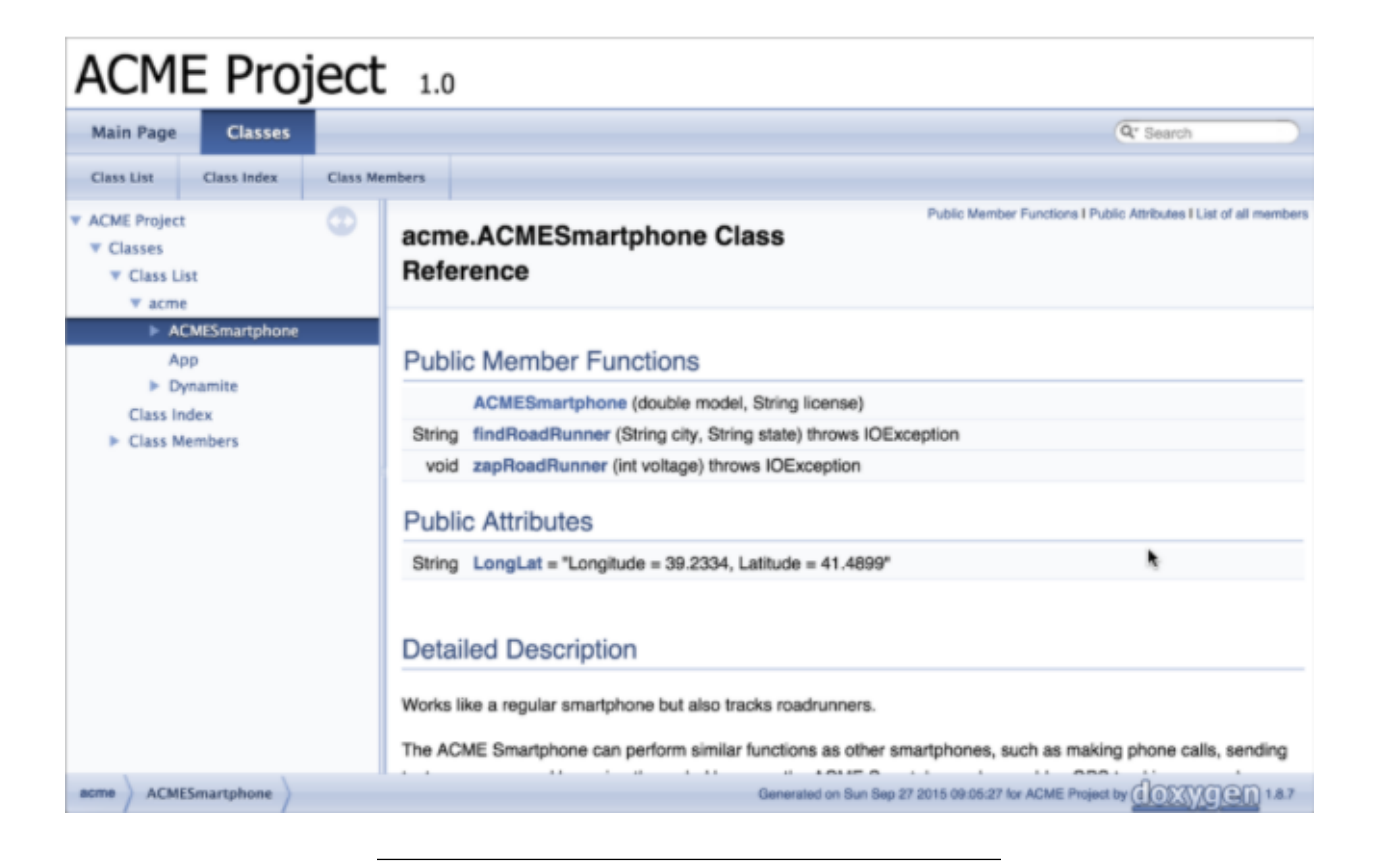

**2.0.12 Sonarlint (Code Quality and Code Security Extension)**

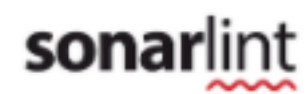

https://www.sonarlint.org/

#### **2.0.13 Codepen.io (online code sharing)**

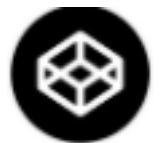

- https://codepen.io/
- CodePen is a social development environment. At its heart, it allows you to write code in the browser, and see the results of it as you build.
- A useful and liberating online code editor for developers of any skill, and particularly empowering for people learning to code. We focus primarily on front-end languages like HTML, CSS, JavaScript, and preprocessing syntaxes that turn into those things

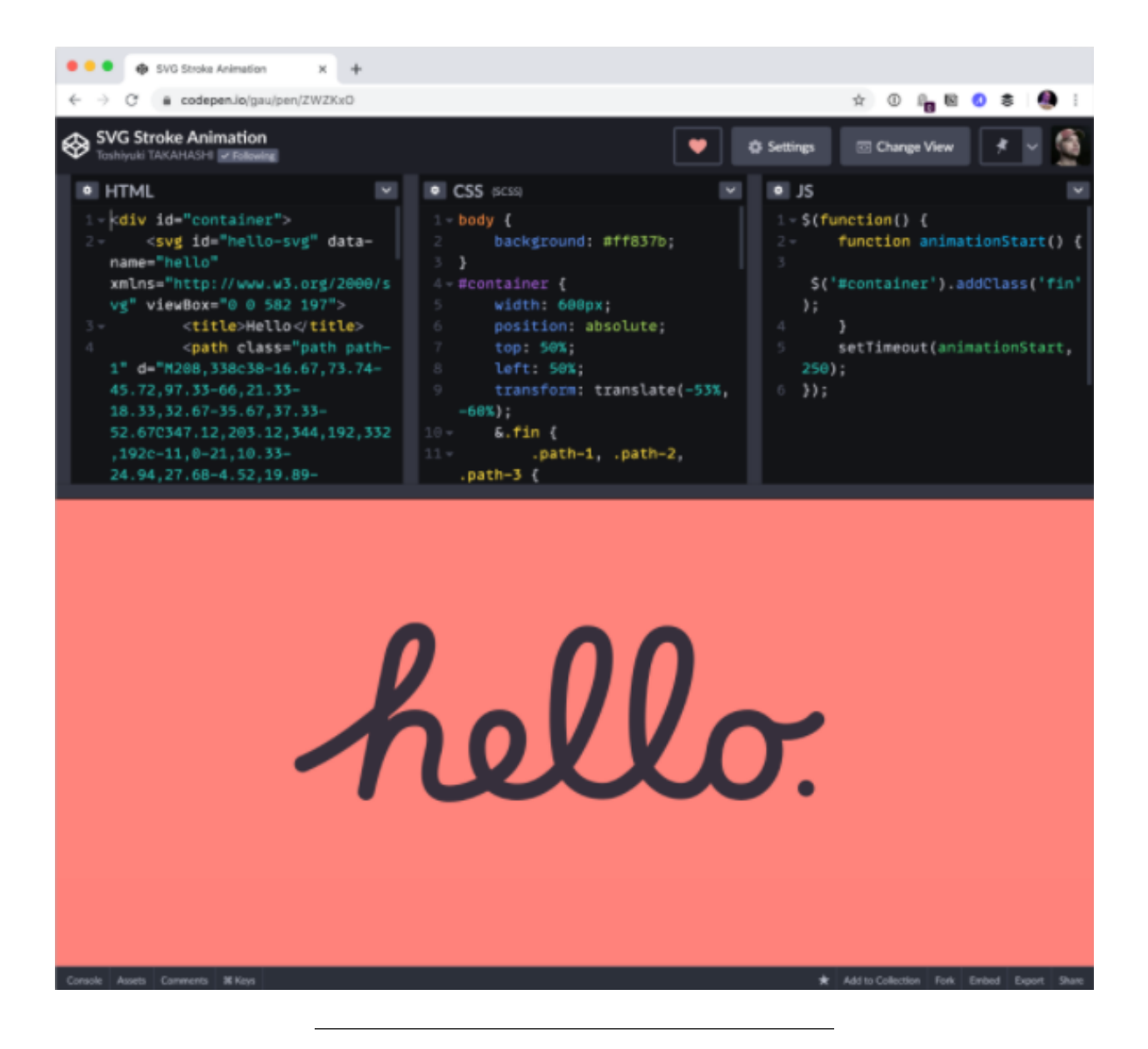

#### **2.0.14 Codepen.io (online code sharing)**

- Credit Card Sample on Codepen **–** https://codepen.io/quinlo/pen/YONMEa
- Checkout trends https://codepen.io/trending

#### **2.0.15 Codeshare.io (real-time code sharing)**

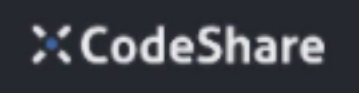

- https://codeshare.io/
- Share Code in Real-time with Developers, An online code editor for interviews, troubleshooting, teaching & more…

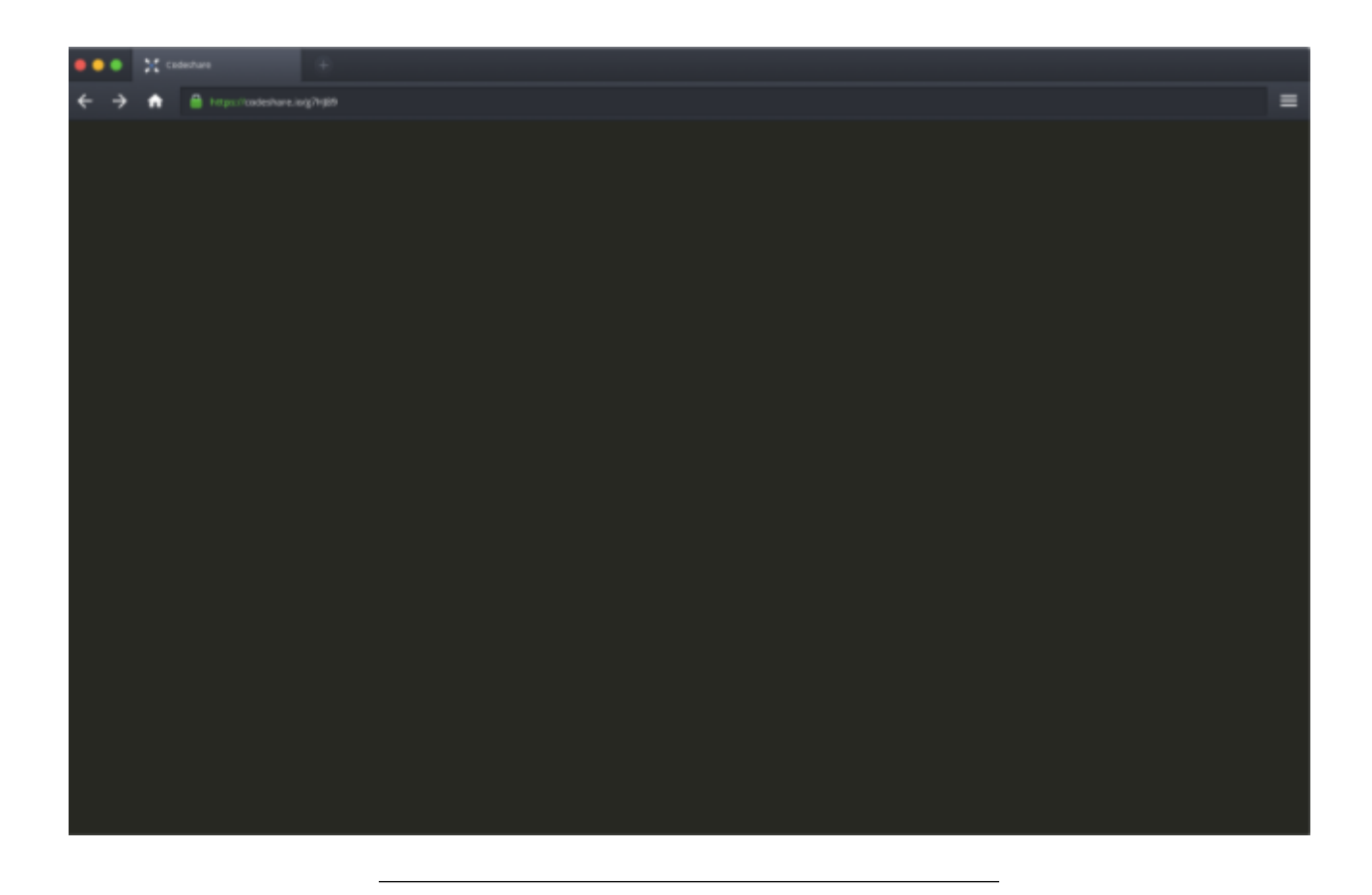

### **2.0.16 Codebeautify.org (online data conversion tools)**

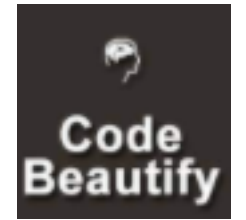

- Has several tools for developers (Code Formatter, JSON Beautifier, XML Viewer, Hex Converters and more…)
- https://codebeautify.org/

### **2.0.17 AsciiFlow.com (ASCII drawing tool)**

- Asciflow provides ascii based drawings that you can copy directly to textfiles and source codes. Visit the following link
	- **–** https://asciiflow.com/

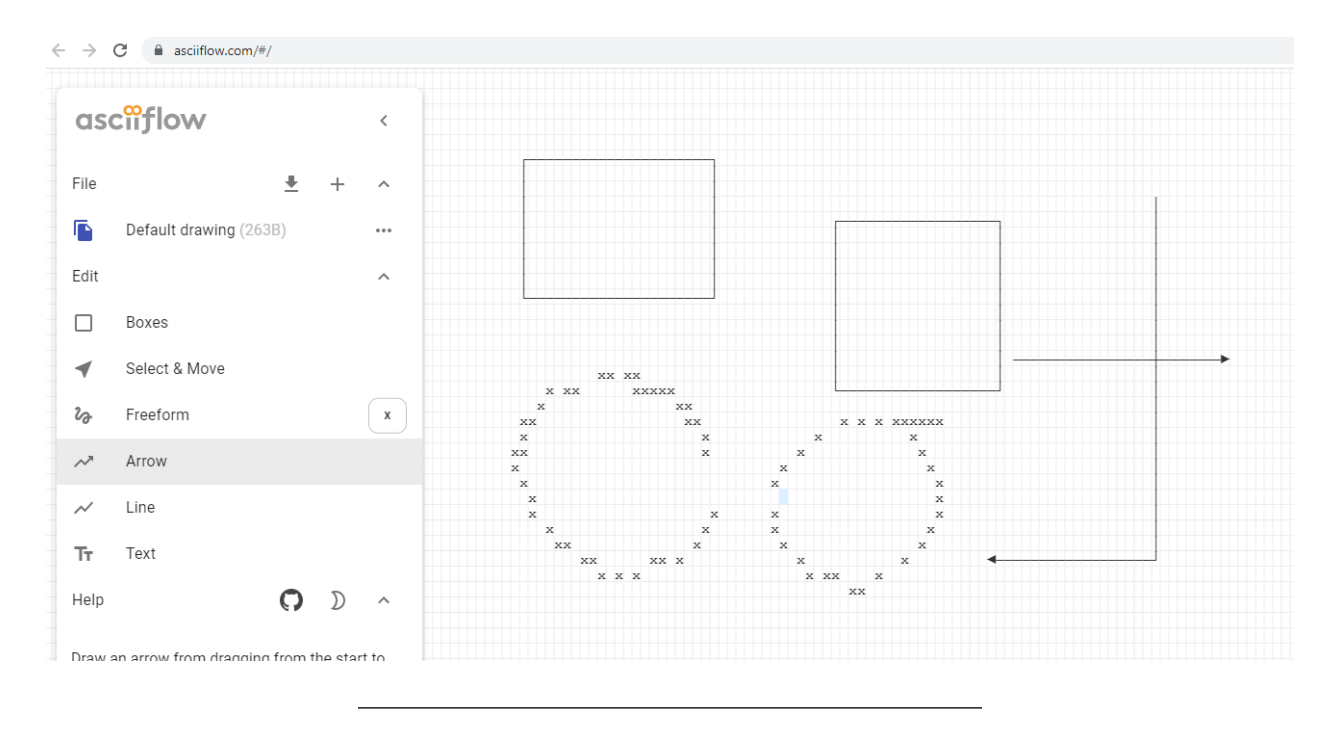

### **2.0.18 Freemind (opensource mindmap application)**

- Freemind is open source java based desktop mindmap application. Can export files to several formats
	- $-$ Main Page FreeMind $^{43}$  $^{43}$  $^{43}$

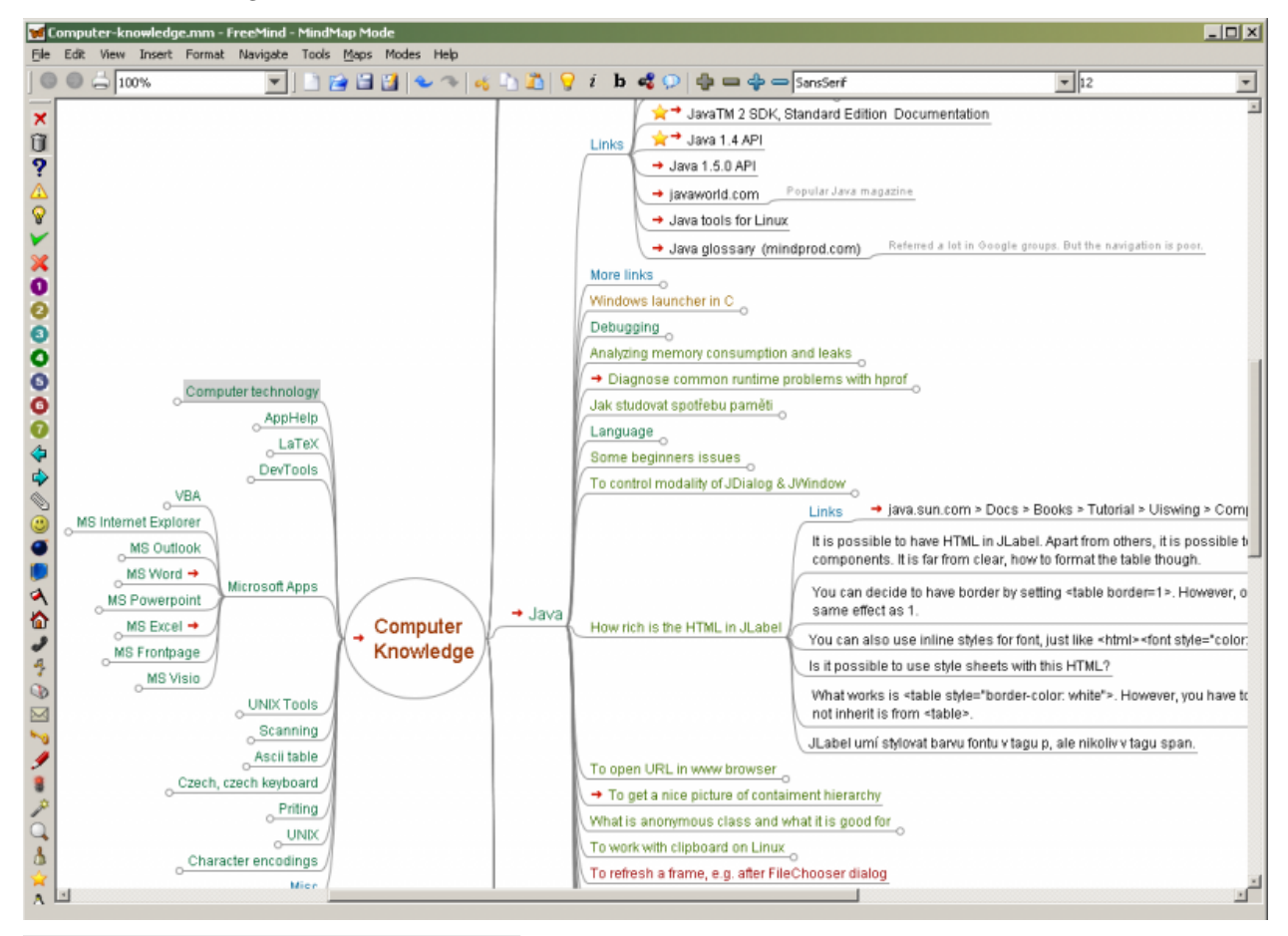

<span id="page-141-0"></span> $^{43}{\rm https://freemind.sourceforege.net/wiki/index.php/Main\_Page}$ 

#### **2.0.18.1 Mockup Designers**

- Mockflow
	- **–** Signup MockFlow[44](#page-142-0)
- Wireflow
	- **–** https://wireflow.co/

#### **2.0.19 PlantUML (software designer)**

- Text based designer for software engineers
	- **–** https://plantuml.com/

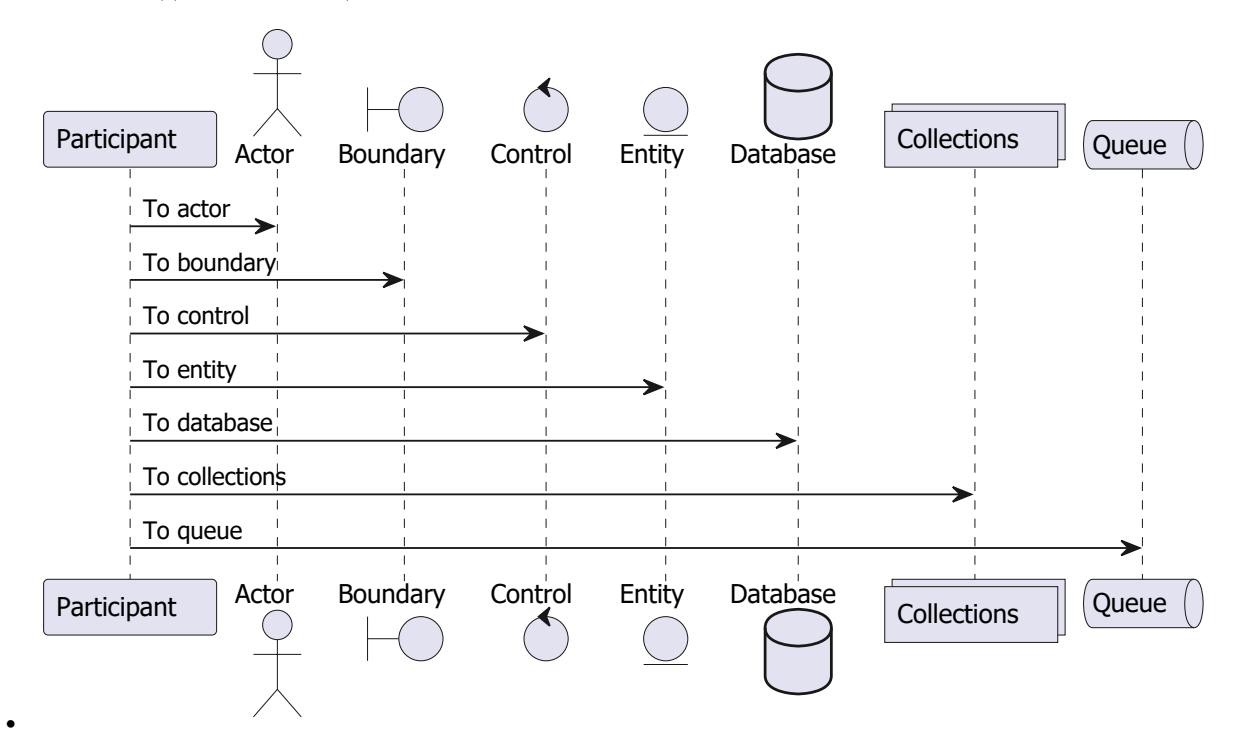

• Also visit course notes that related to plantuml CE204 Object-Oriented Programming - RTEU C204 Object Oriented Programming Course Notes[45](#page-142-1)

#### **2.0.20 Drawio (drawing tool)**

- Online and Offline Drawing Tool
	- **–** https://app.diagrams.net/
- Offline Installer
	- **–** Releases · jgraph/drawio-desktop · GitHub[46](#page-142-2)

<span id="page-142-0"></span><sup>44</sup><https://mockflow.com/signup/>

<span id="page-142-1"></span> $^{45}{\rm https://ucoruh.github.io/ce204-object-oriented-programming/week-5/ce204-week-5/}$  $^{45}{\rm https://ucoruh.github.io/ce204-object-oriented-programming/week-5/ce204-week-5/}$  $^{45}{\rm https://ucoruh.github.io/ce204-object-oriented-programming/week-5/ce204-week-5/}$ 

<span id="page-142-2"></span> $^{46}{\rm https://github.com/jgraph/drawio-desktop/release/}$ 

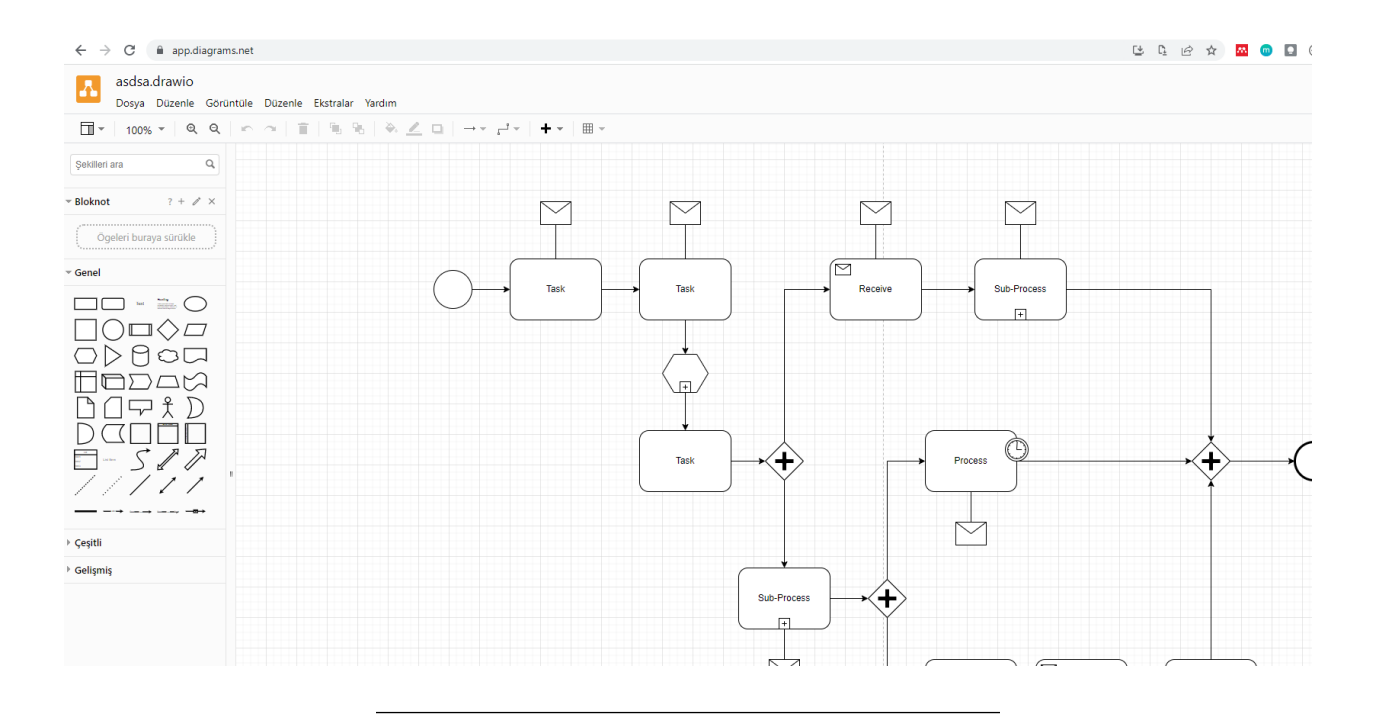

### **2.0.21 Putty (Remote Connection)**

• Commonly use for SSH connection
图 PuTTY Configuration

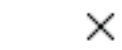

 $\pmb{?}$ 

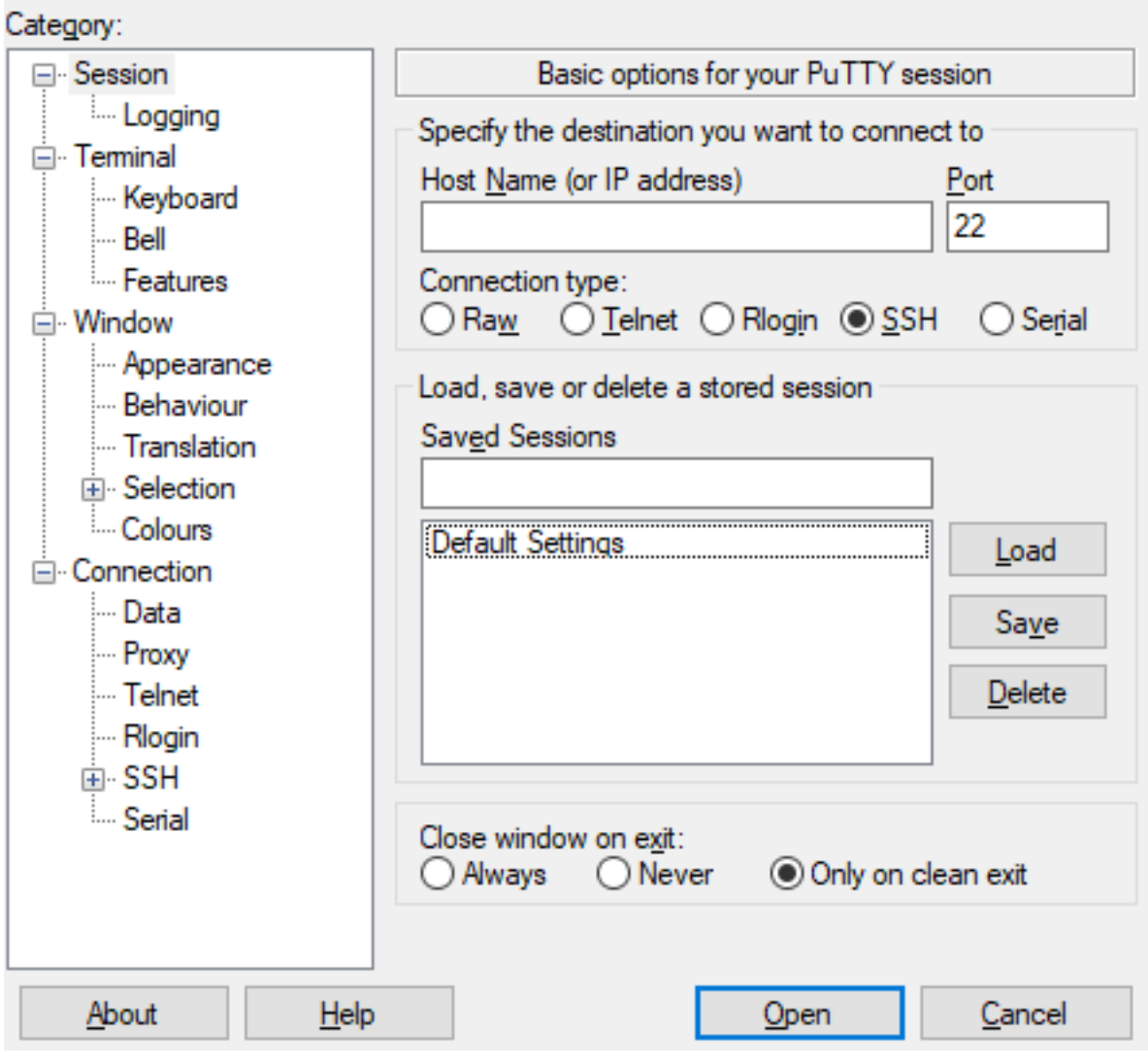

• We can run a SSH server with MobaXterm and can connect to same computer with Putty.

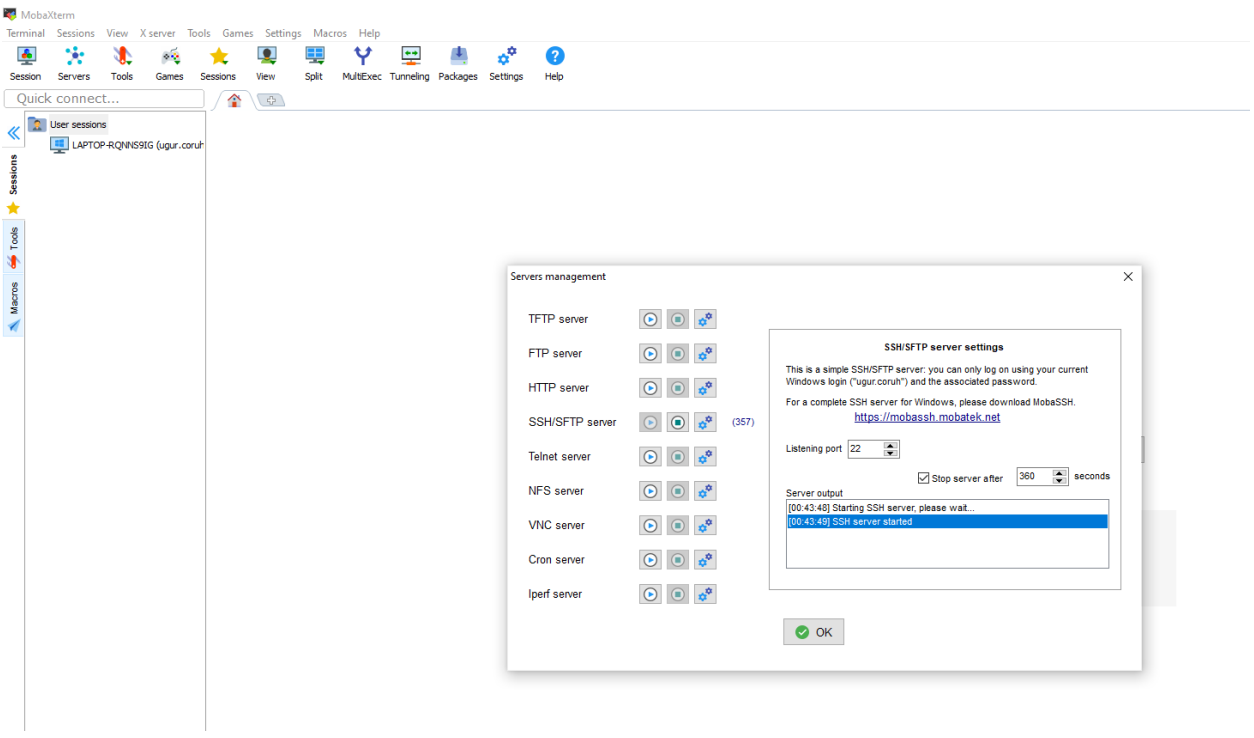

图 PuTTY Configuration

X

?

Category:

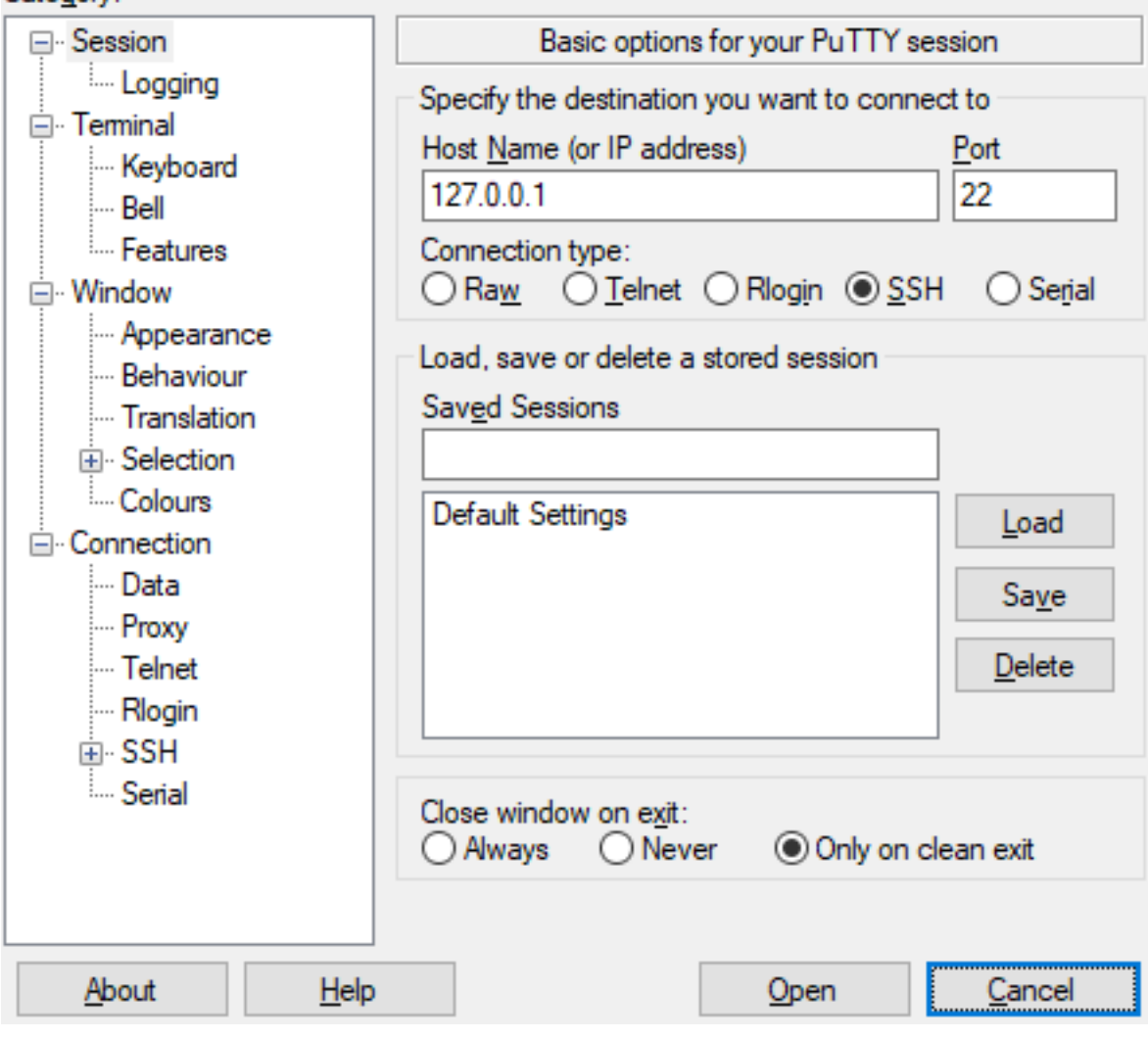

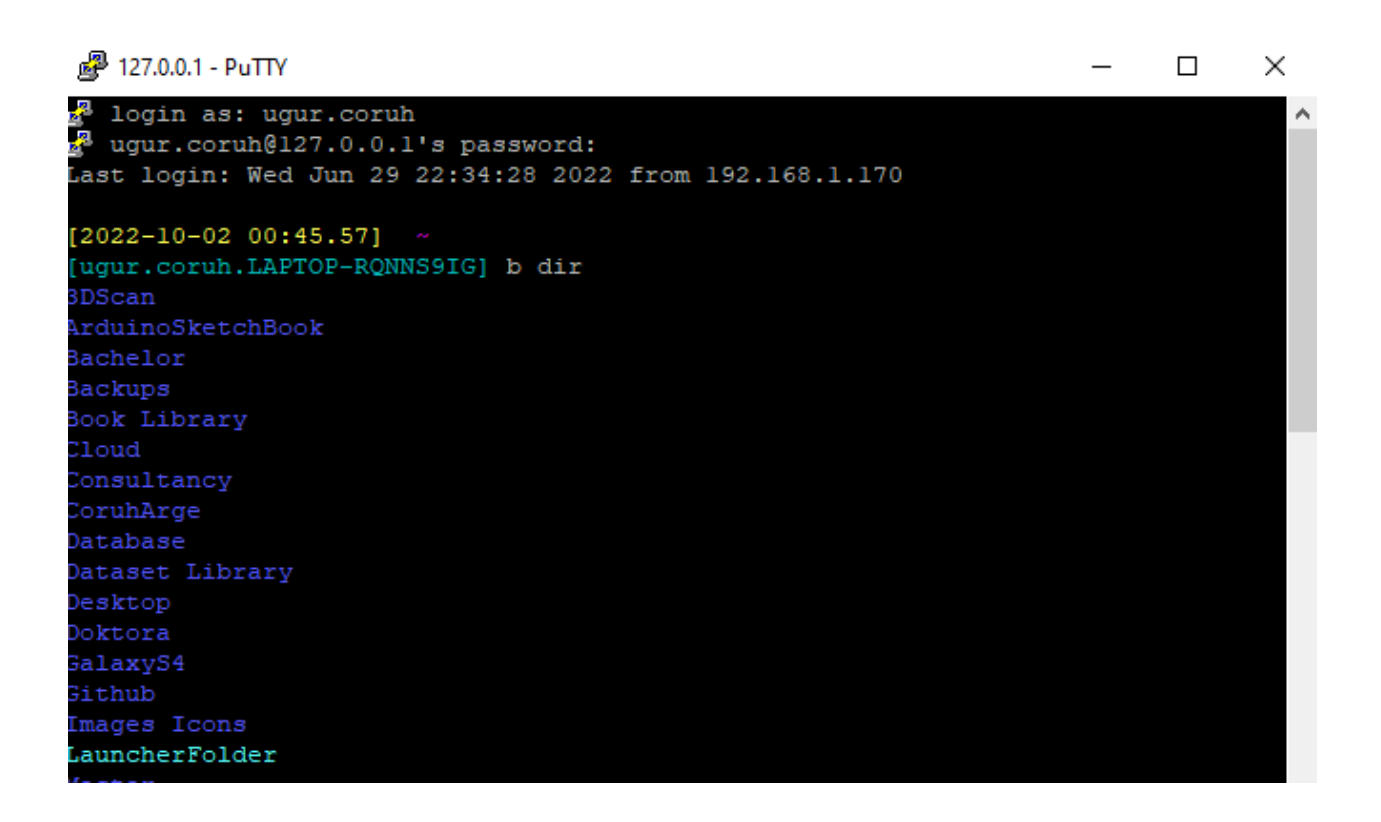

# **2.1 Download file over SSH Protocol**

• How to Download and Upload Files over  $SSH - TecAdmin^{47}$  $SSH - TecAdmin^{47}$  $SSH - TecAdmin^{47}$ 

Here are some useful examples for downloading files from the remote system over SSH protocol.

• This will connect to example.com server with user "**username**" and copy the **/backup/file.zip** file to local system directory **/local/dir**. To use theis command replace the values as per your environment.

scp username@example.com:/backup/file.zip /local/dir

• If the SSH is running on a non-standard port, You can specify the port using -P option with SCP command.

```
scp -P 2222 username@example.com:/backup/file.zip /local/dir
```
• If your remote server required a private key to connect server, You can use  $-i$  followed by a private key file path to connect your server using the SCP command. This can be helpful for AWS servers.

scp -i private\_key.pem username@example.com:/backup/file.zip /local/dir

## **2.2 Upload file using SSH**

You can also upload files to the remote server using SSH protocol using the SCP command. Use the following example command for uploading files to the SSH server.

```
scp file.zip username@example.com:/remote/dir
```
Similarity you can use **-P** switch to define port of the SSH server and **-i** to define private key for the user authentication.

• Also you can use SSH tunnels for remote code development

<span id="page-147-0"></span><sup>47</sup><https://tecadmin.net/download-file-using-ssh/>

- **–** Developing on Remote Machines using SSH and Visual Studio Code[48](#page-148-0)
- $-$  Visual Studio Code  $\mathrm{Server}^{49}$  $\mathrm{Server}^{49}$  $\mathrm{Server}^{49}$

# **2.2.1 MobaXterm (Remote Connection)**

• Multip Purpose Remote Connection Toolkit

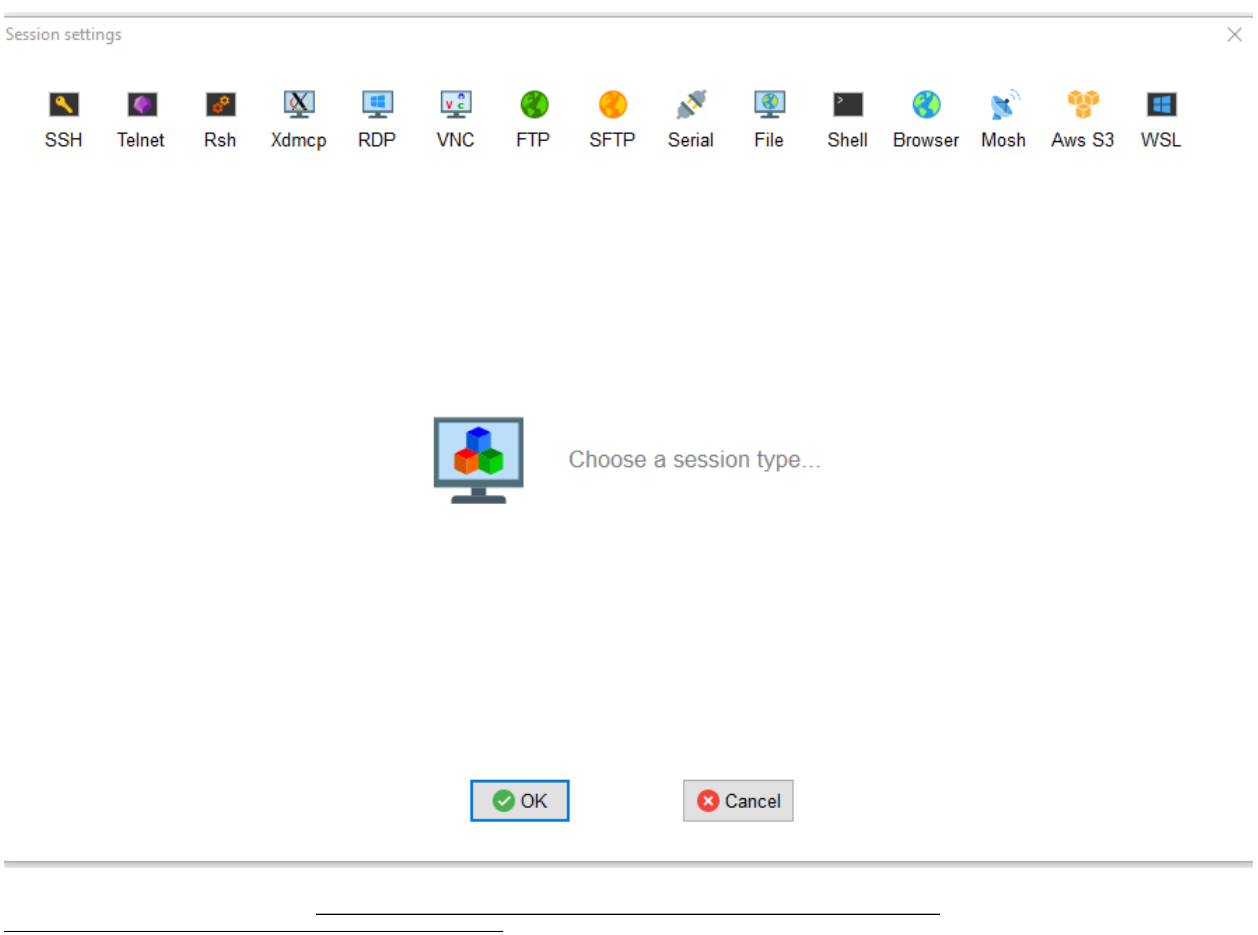

<span id="page-148-1"></span><span id="page-148-0"></span><sup>48</sup><https://code.visualstudio.com/docs/remote/ssh> <sup>49</sup><https://code.visualstudio.com/docs/remote/vscode-server>

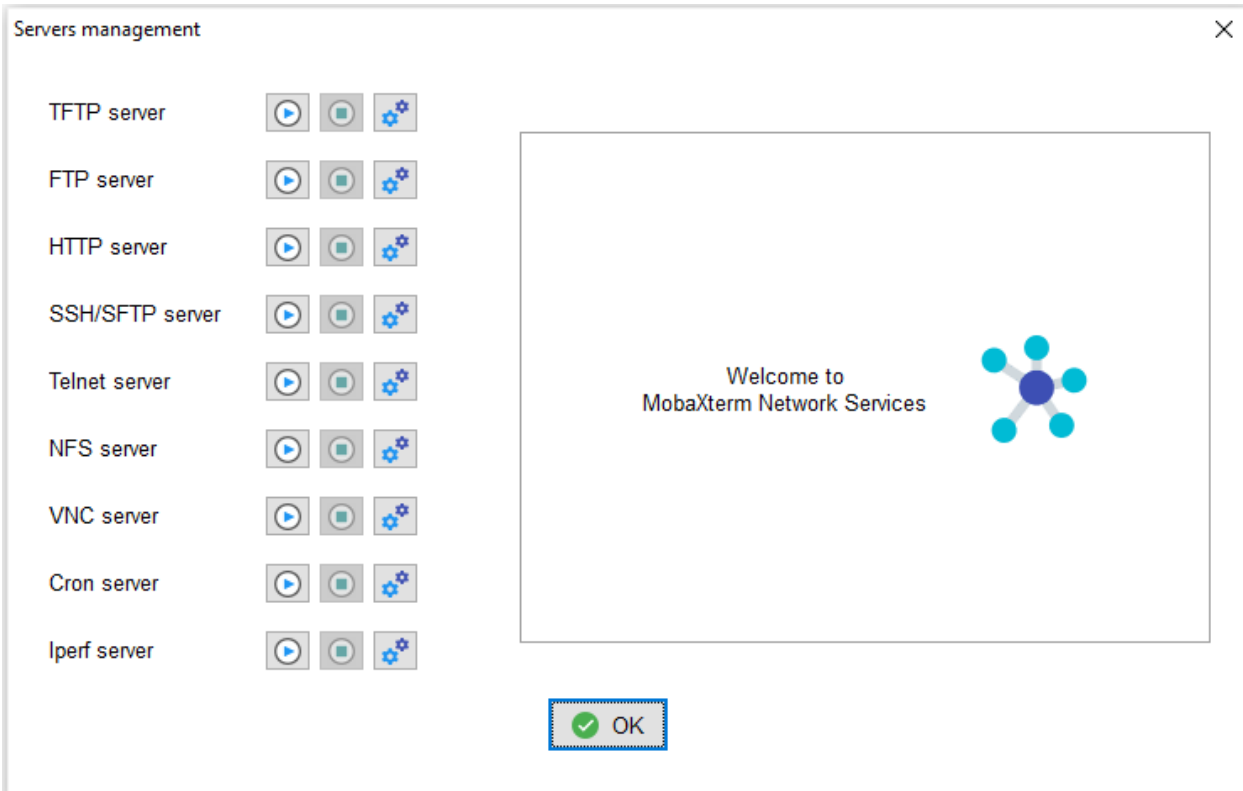

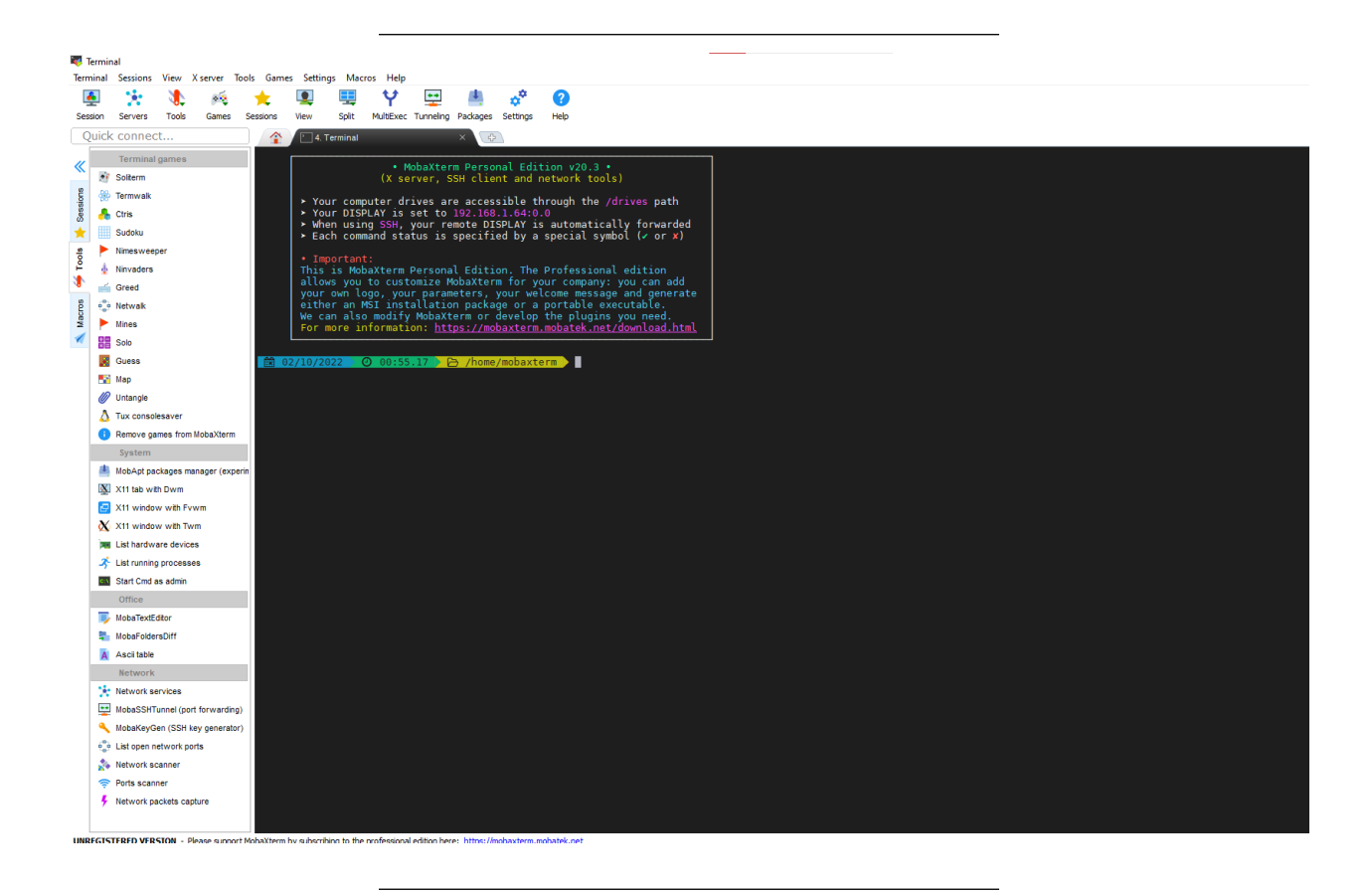

# **2.2.2 Teamviewer (Remote Connection)**

• Remote connection tool

**–** TeamViewer – Uzaktan Destek, Uzaktan Erişim, Hizmet Masası, Çevrimiçi İşbirliği ve Toplan $t$ ılar $50$ 

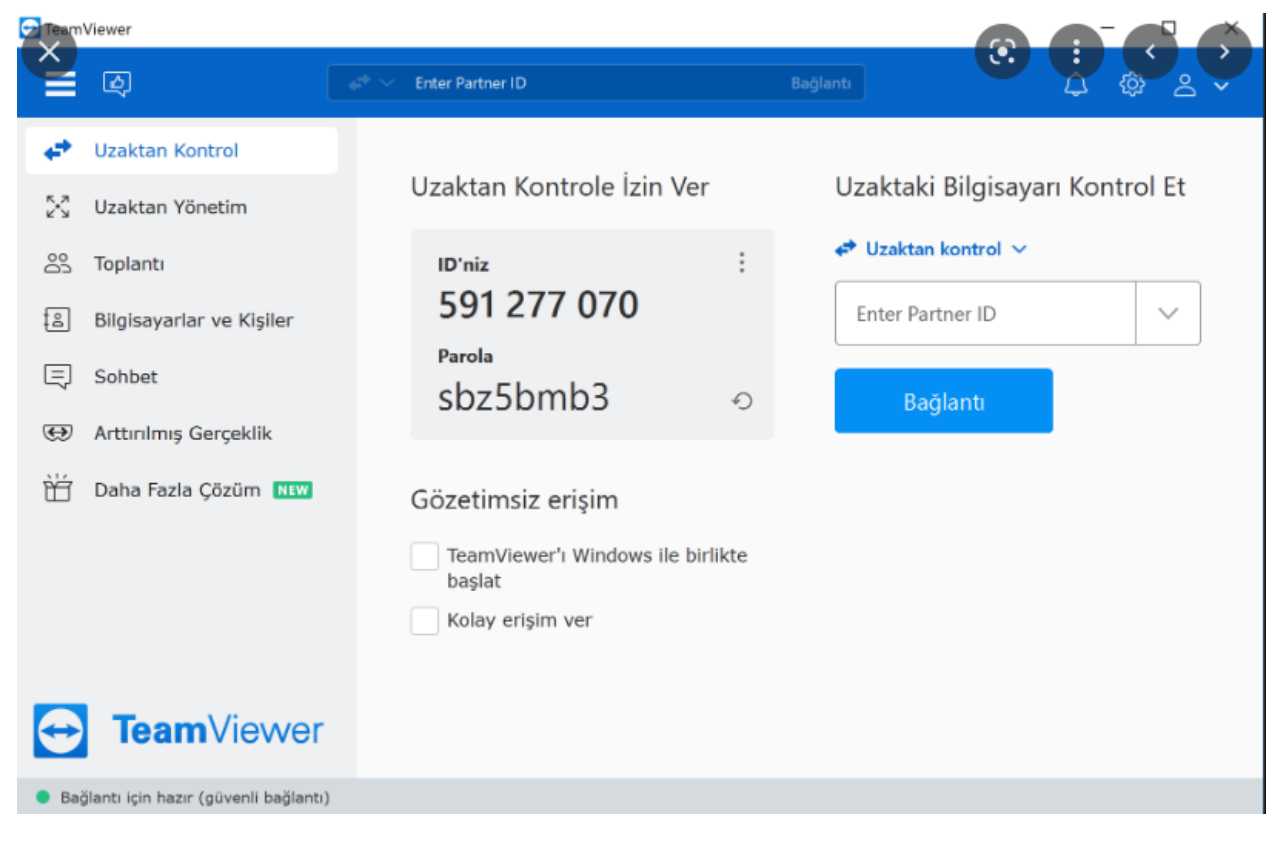

## **2.2.3 AnyDesk**

• Remote connection tool

– The Fast Remote Desktop Application – AnyDesk<sup>[51](#page-150-1)</sup>

<span id="page-150-0"></span> $^{50}{\rm https://www.teamviewer.com/tr/}$  $^{50}{\rm https://www.teamviewer.com/tr/}$  $^{50}{\rm https://www.teamviewer.com/tr/}$ 

<span id="page-150-1"></span> $^{51}{\rm https://anydesk.com/en}$  $^{51}{\rm https://anydesk.com/en}$  $^{51}{\rm https://anydesk.com/en}$ 

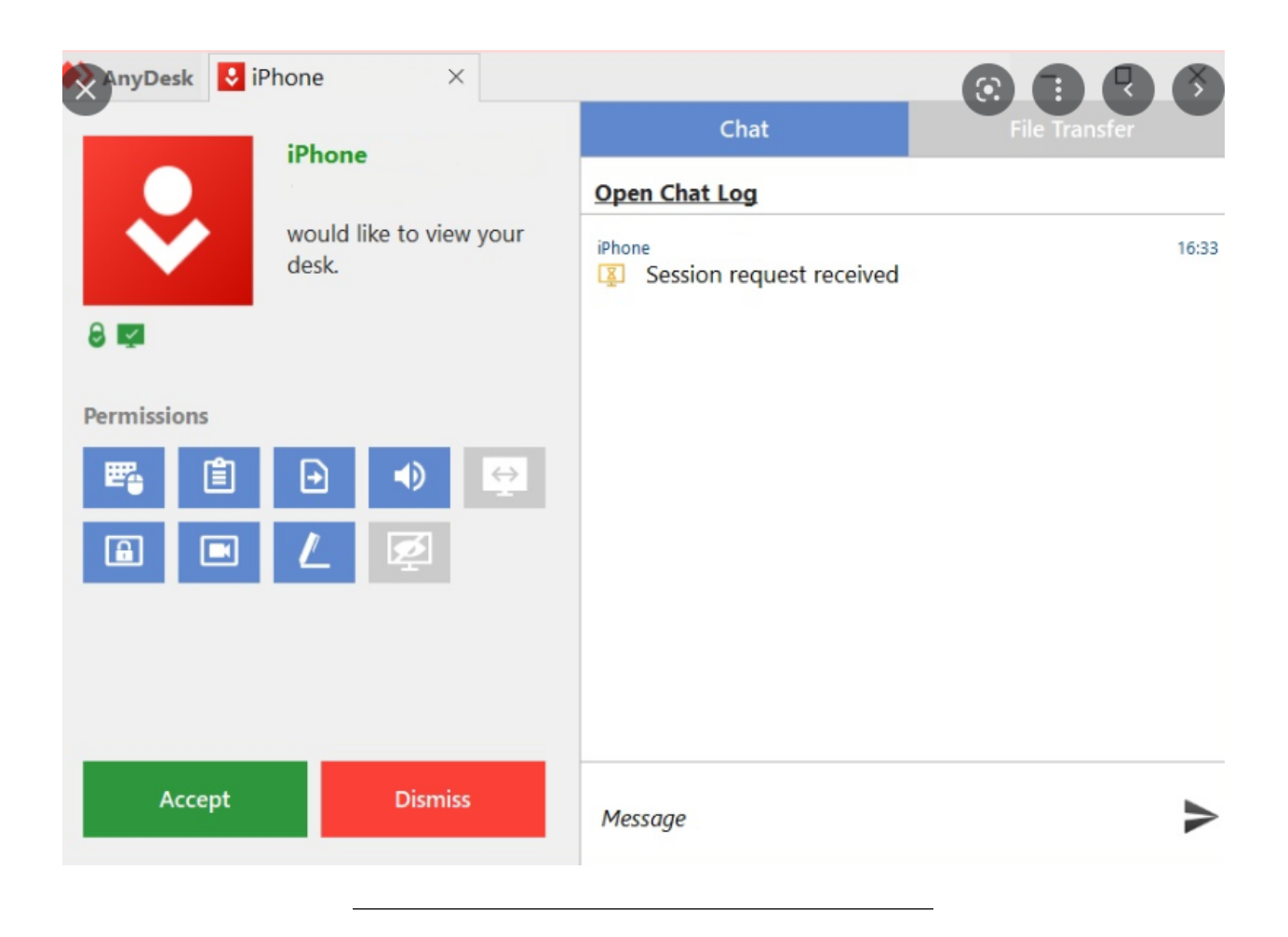

# **2.2.4 Paletton.com and Colorhunt.co (Color Chooser)**

- Generates color pallettes and sample usages
	- **–** Paletton The Color Scheme Designer[52](#page-151-0)
	- **–** https://colorhunt.co/
	- $-$  Also check Colors Tutorial  $^{53}$  $^{53}$  $^{53}$

<span id="page-151-1"></span><span id="page-151-0"></span><sup>52</sup><https://paletton.com/#uid=1000u0kllllaFw0g0qFqFg0w0aF> <sup>53</sup><https://www.w3schools.com/colors/>

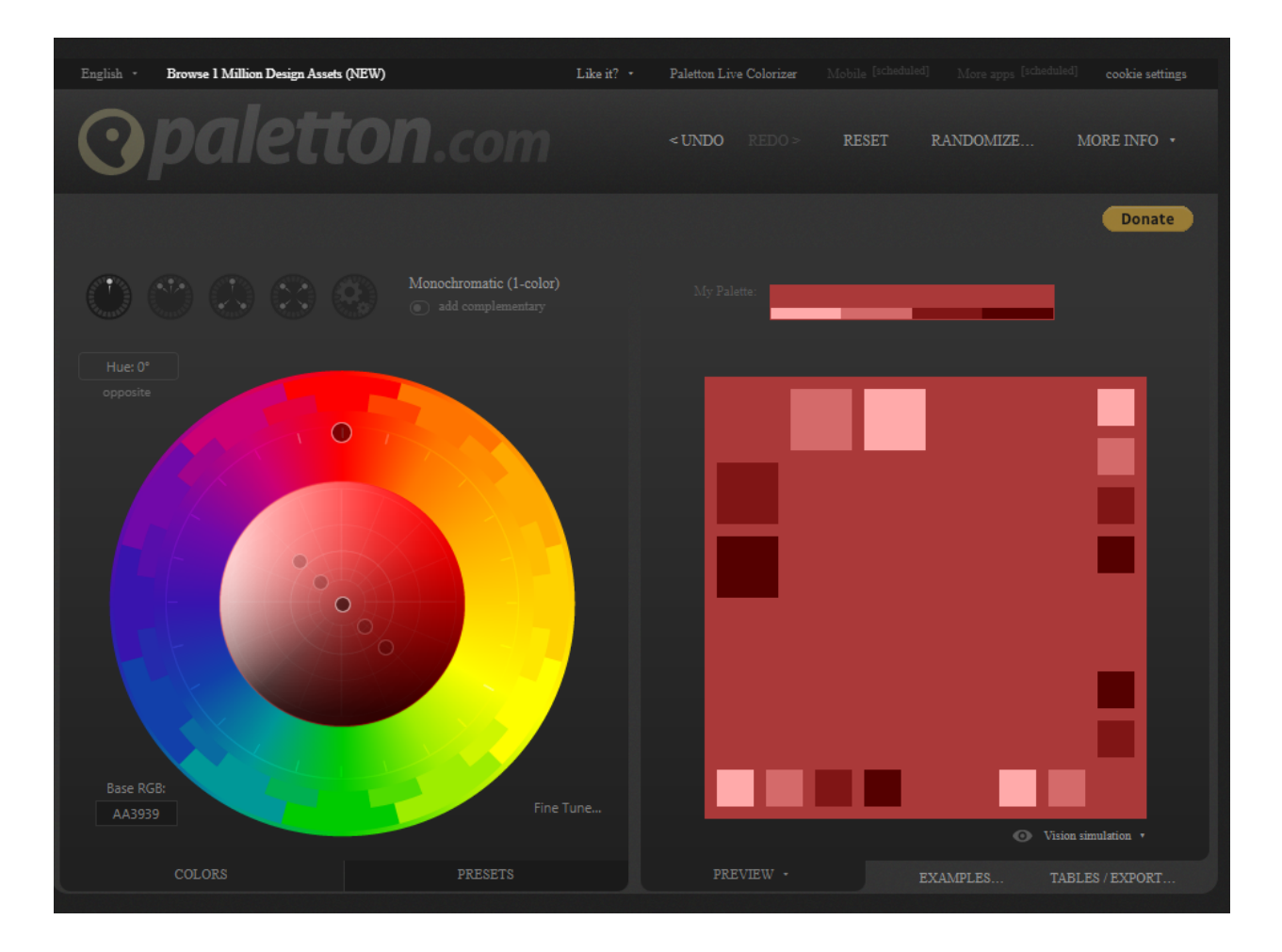

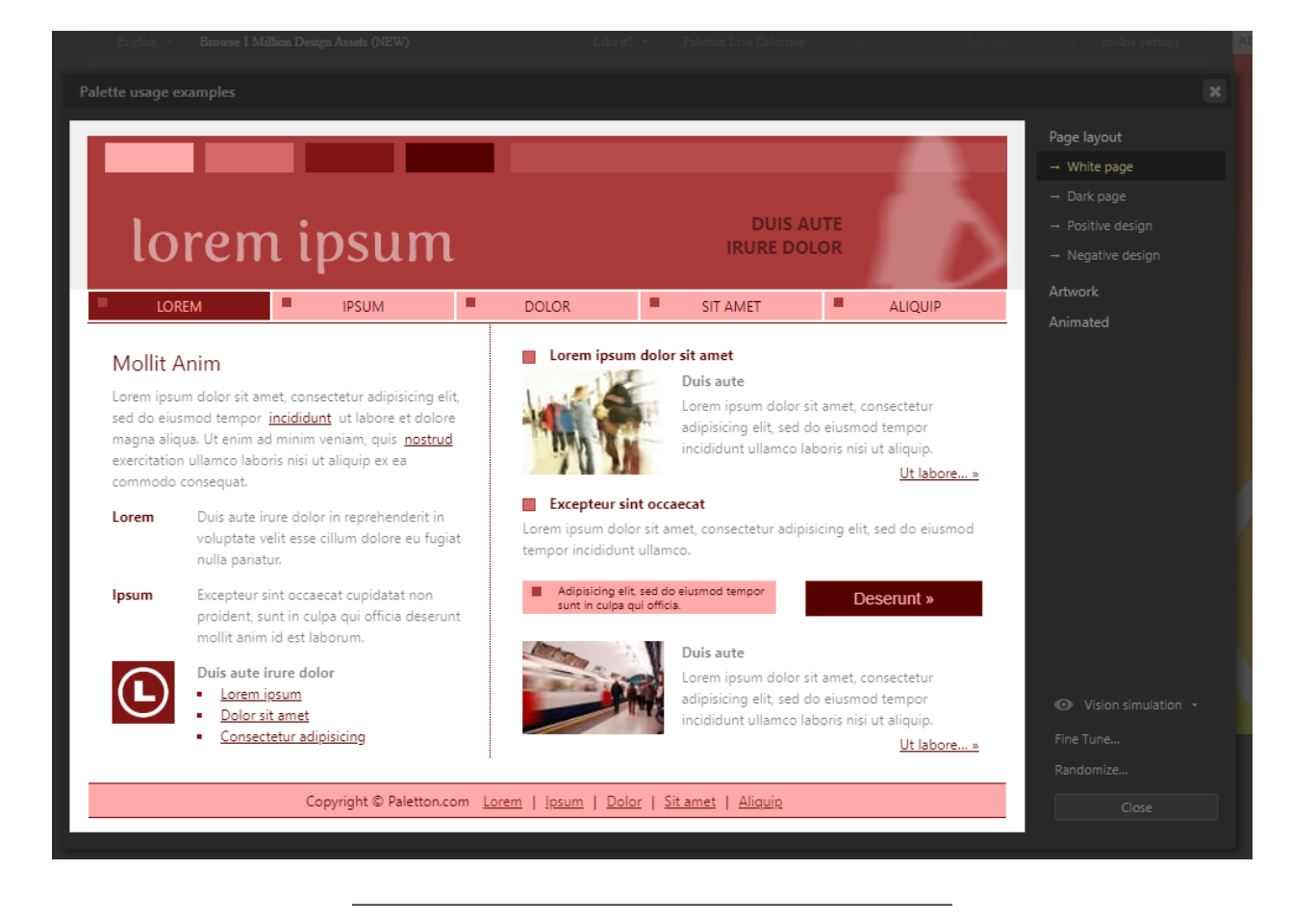

# **2.2.5 Understand (Static Code Analysis)**

• https://emenda.com/scitools-understand/

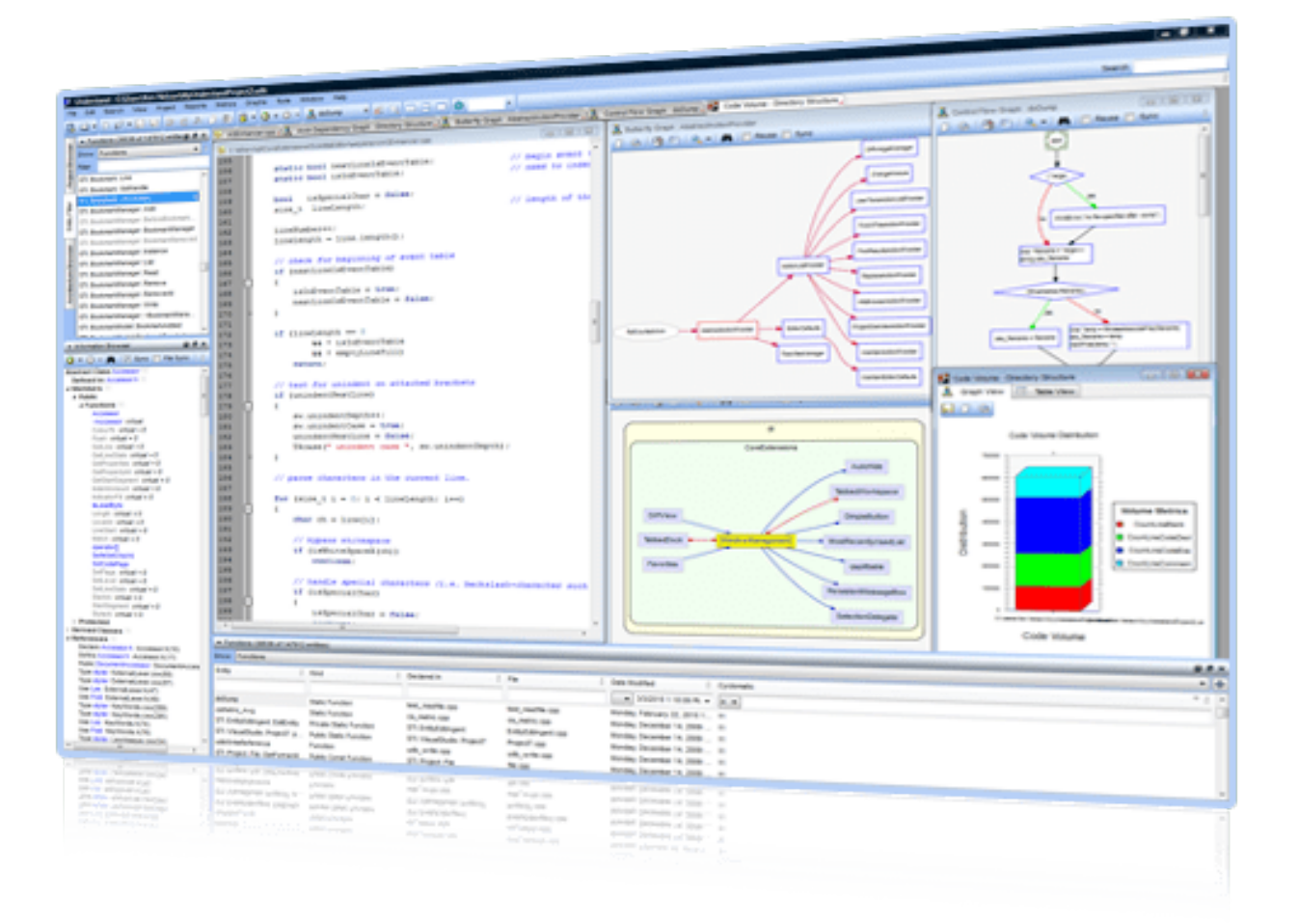

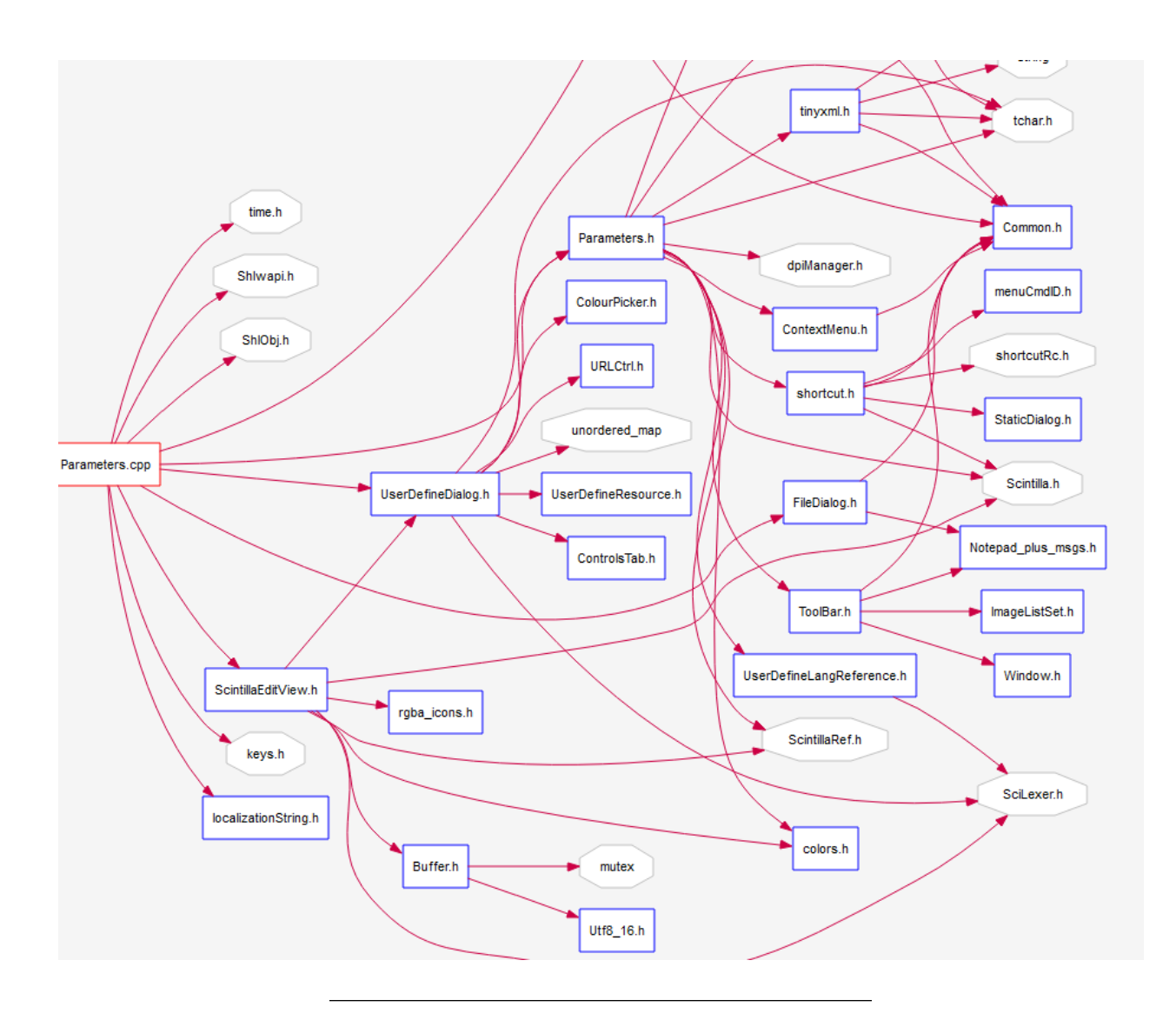

## **2.2.6 JD Project (Java Decompiler)**

- Java Decompiler for Jar and Class Files, If code is not obfuscated it recover source code from compiled files. Just drag and drop files to GUI
	- **–** http://java-decompiler.github.io/
	- **–** You can use it standalone app or with eclipse

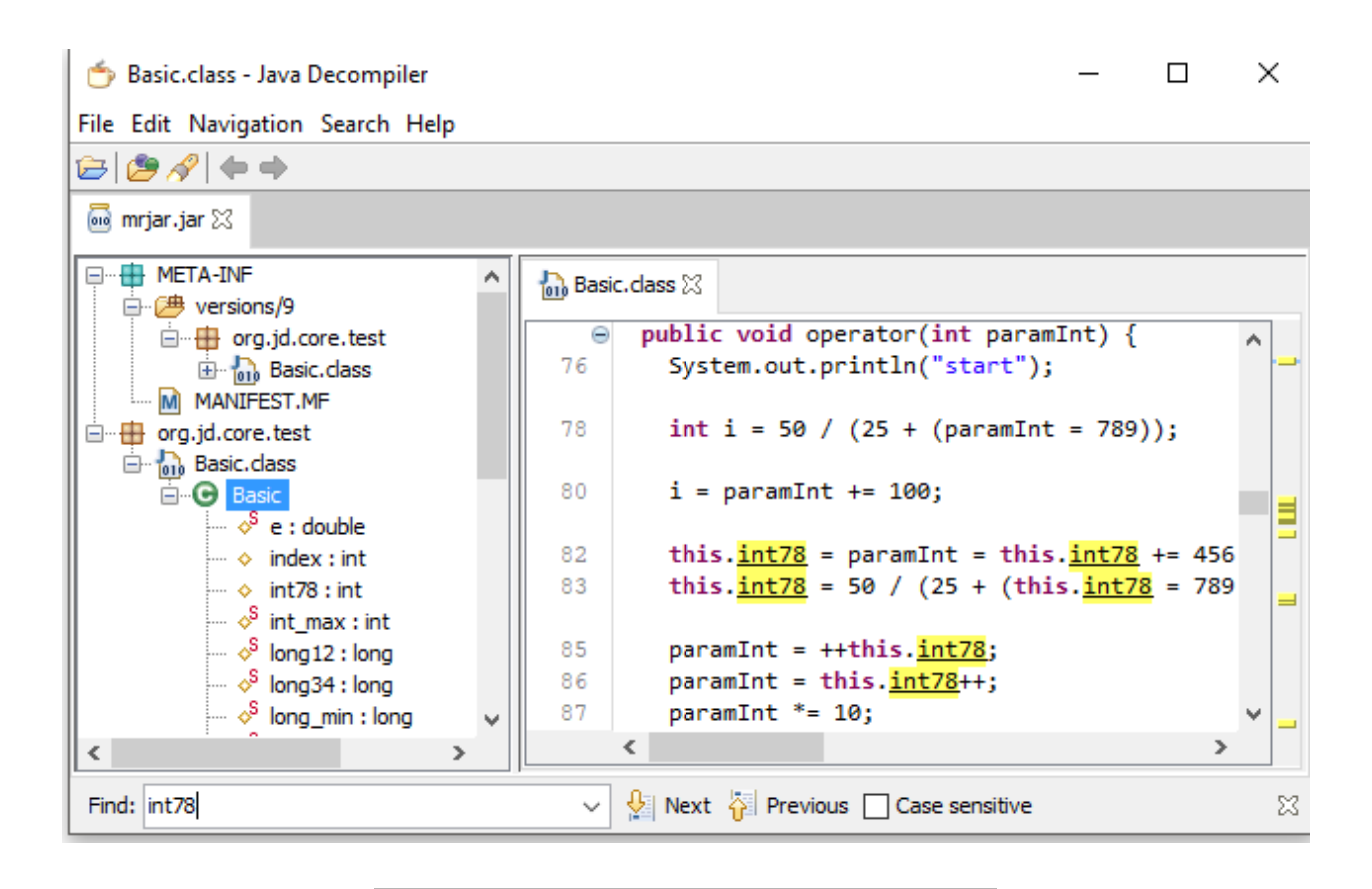

# **2.2.7 Cutter (Multi-Platform Reverse Engineering Tool)**

- Cutter's goal is to be an advanced FREE and open-source reverse-engineering platform while keeping the user experience at mind. Cutter is created by reverse engineers for reverse engineers.
- https://cutter.re/

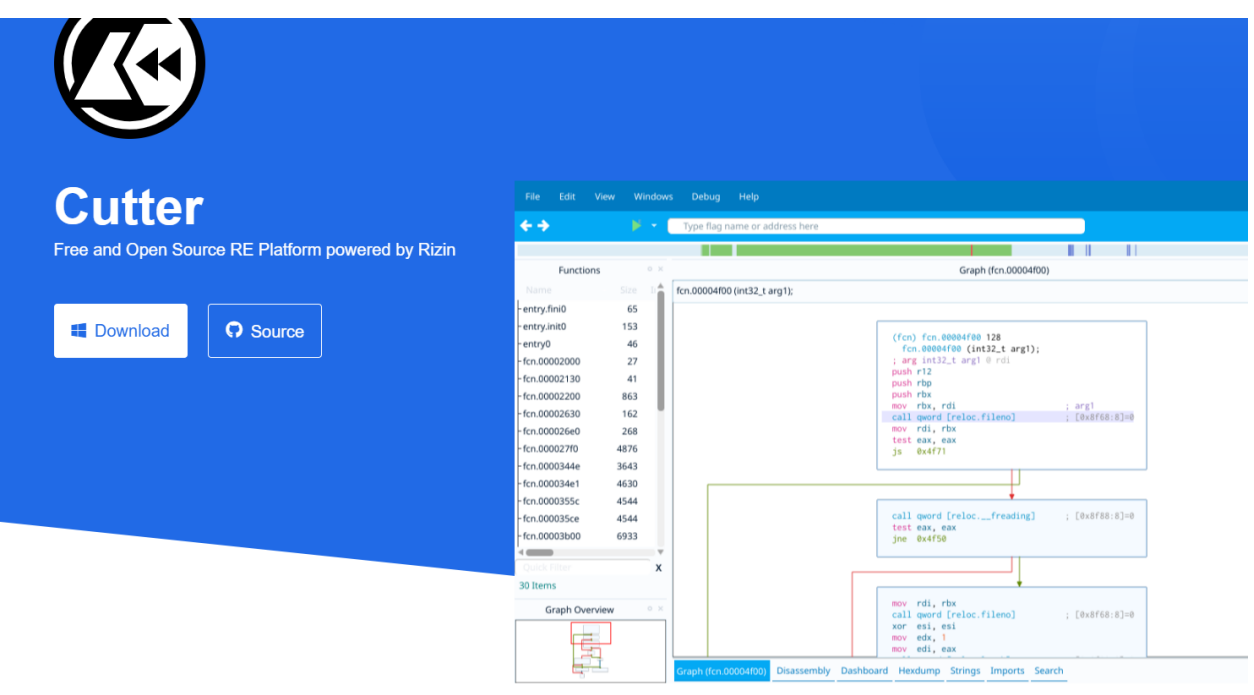

#### **2.2.8 IDA Pro / Freeware (Native Reverse Engineering Tool)**

• IDA Pro as a disassembler is capable of creating maps of their execution to show the binary instructions that are actually executed by the processor in a symbolic representation (assembly language). Advanced techniques have been implemented into IDA Pro so that it can generate assembly language source code from machine-executable code and make this complex code more human-readable.

## **2.2.9 IDA Pro / Freeware (Native Reverse Engineering Tool)**

• Hex Rays - State-of-the-art binary code analysis solutions<sup>[54](#page-157-0)</sup>

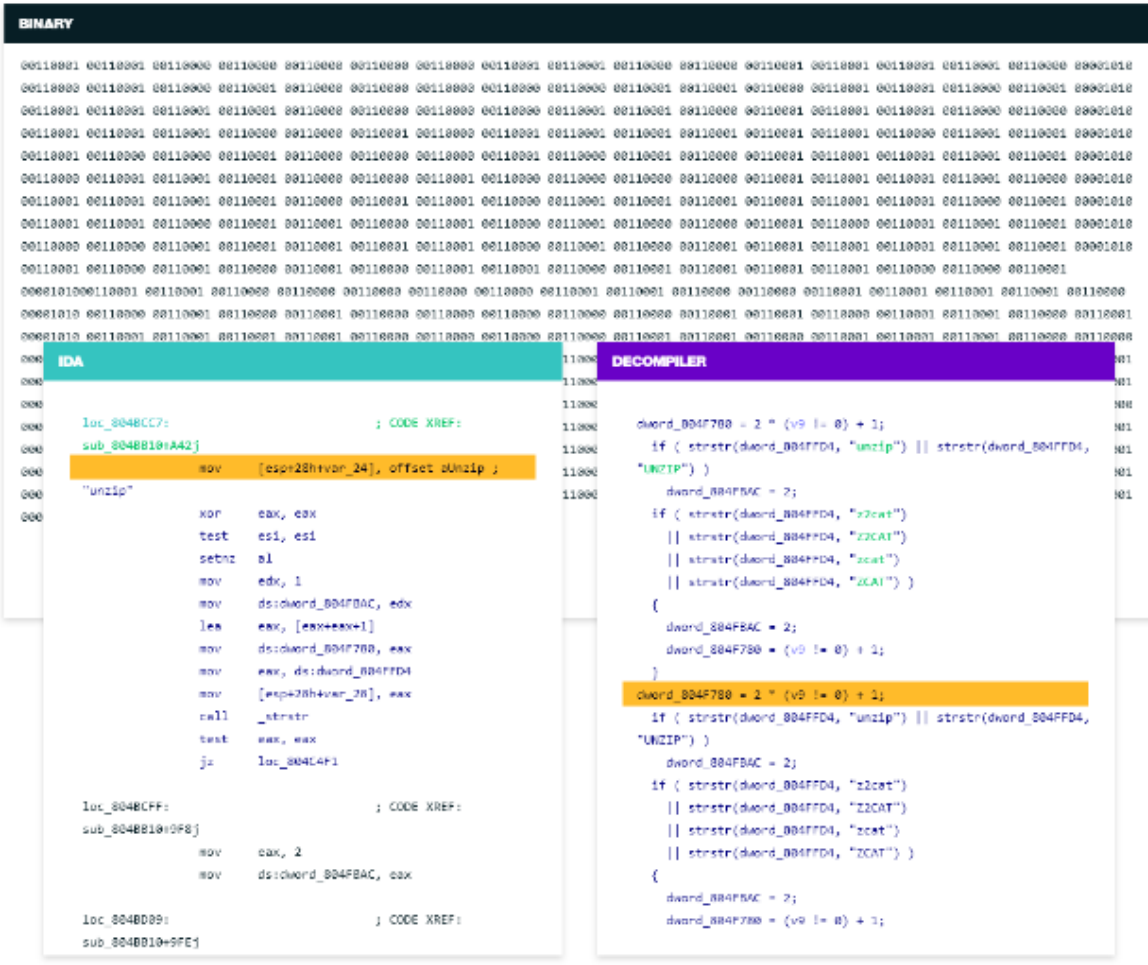

<span id="page-157-0"></span><sup>54</sup><https://hex-rays.com/ida-pro/>

#### **2.2.10 IDA Pro / Freeware (Native Reverse Engineering Tool)**

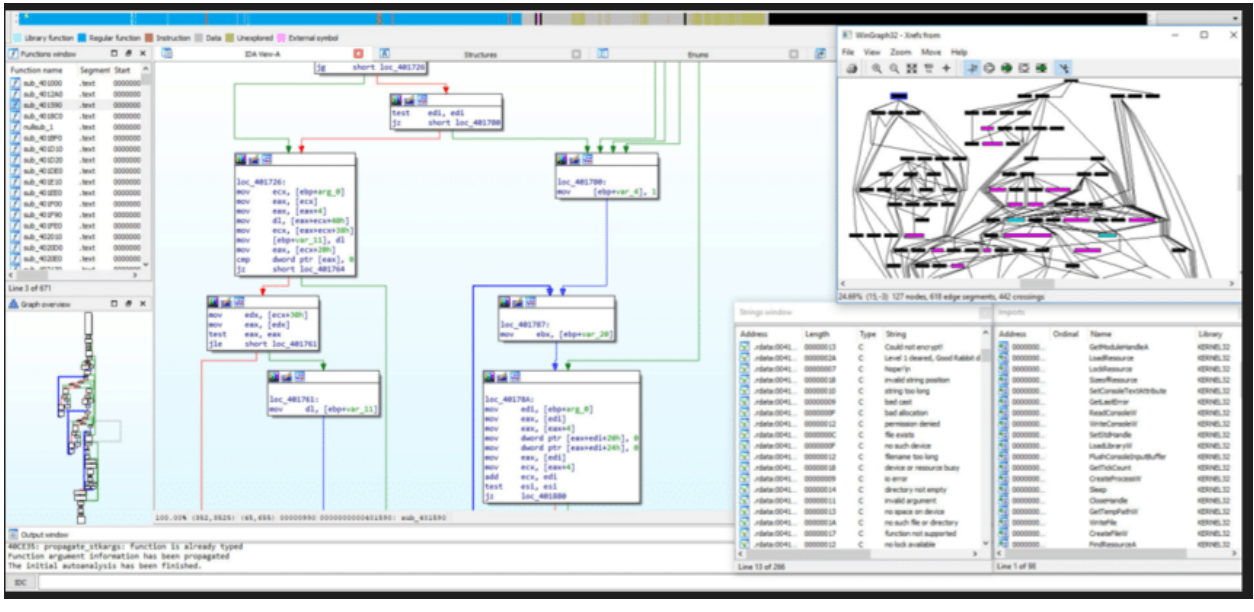

#### **2.2.11 Code Visualization (Python, C , C++ , Java)**

- This coding tutor tool helps you learn Python, JavaScript, C, C++, and Java by visualizing code execution.
	- **–** https://pythontutor.com/

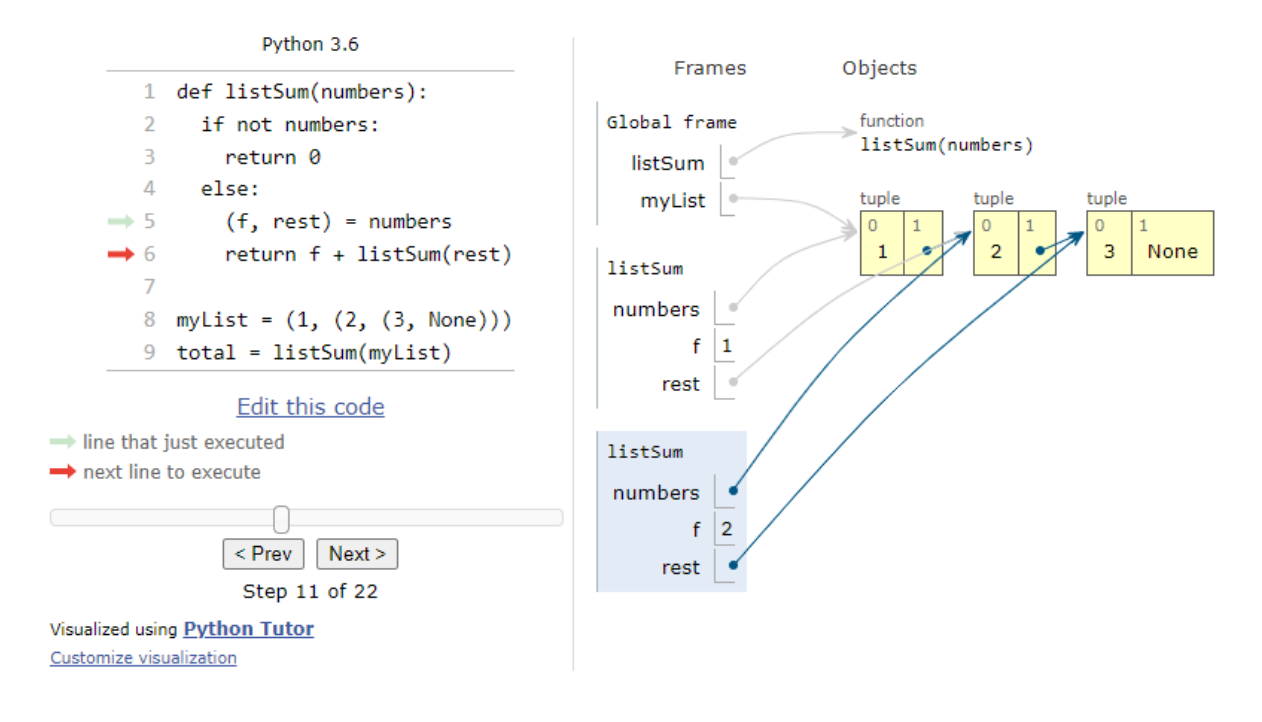

## **2.2.12 Assembly of C Code**

- Multilanguage supported. Convert source code to assembly codes
	- **–** https://godbolt.org/

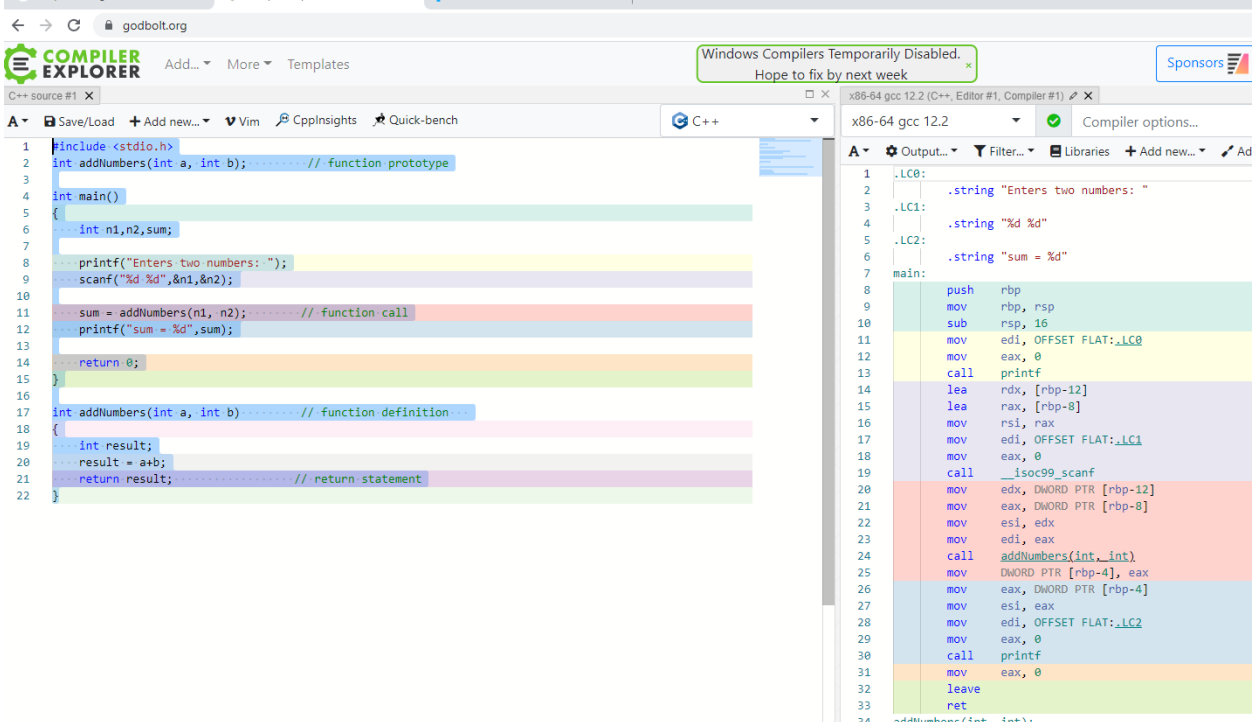

#### **2.2.13 Mobile Device Screen Sharing for Demo**

- Show USB or Wifi connected Mobile Device Screen on PC and Provide Controls
	- **–** GitHub Genymobile/scrcpy: Display and control your Android device[55](#page-159-0)
	- **–** Run scrcpy for single mobile phone.
	- **–** Open Source Project Scrcpy now works wirelessly[56](#page-159-1)

#### **2.2.14 Travis-CI**

- Travis-CI is a continues integration platform
- Travis-CI free option removed for this reason, its not in our scope.
- It uses Travis.yml files for actions.

#### **2.2.15 AppVeyor**

- Another CI platform it has free option for public builds.
	- **–** https://www.appveyor.com
	- **–** GitHub Kimserey/hello-world-nuget[57](#page-159-2)
	- **–** hello-world-nuget/appveyor.yml at master · Kimserey/hello-world-nuget · GitHub[58](#page-159-3)

<span id="page-159-0"></span><sup>55</sup><https://github.com/Genymobile/scrcpy>

<span id="page-159-1"></span><sup>56</sup><https://www.genymotion.com/blog/open-source-project-scrcpy-now-works-wirelessly/>

<span id="page-159-2"></span><sup>57</sup><https://github.com/Kimserey/hello-world-nuget>

<span id="page-159-3"></span><sup>58</sup><https://github.com/Kimserey/hello-world-nuget/blob/master/appveyor.yml>

# **2.2.16 Jenkins**

- Self-hosted solution for CI operations, Has integration with Github and several platforms.
	- **–** https://www.jenkins.io/
	- **–** https://www.jenkins.io/doc/pipeline/tour/hello-world/

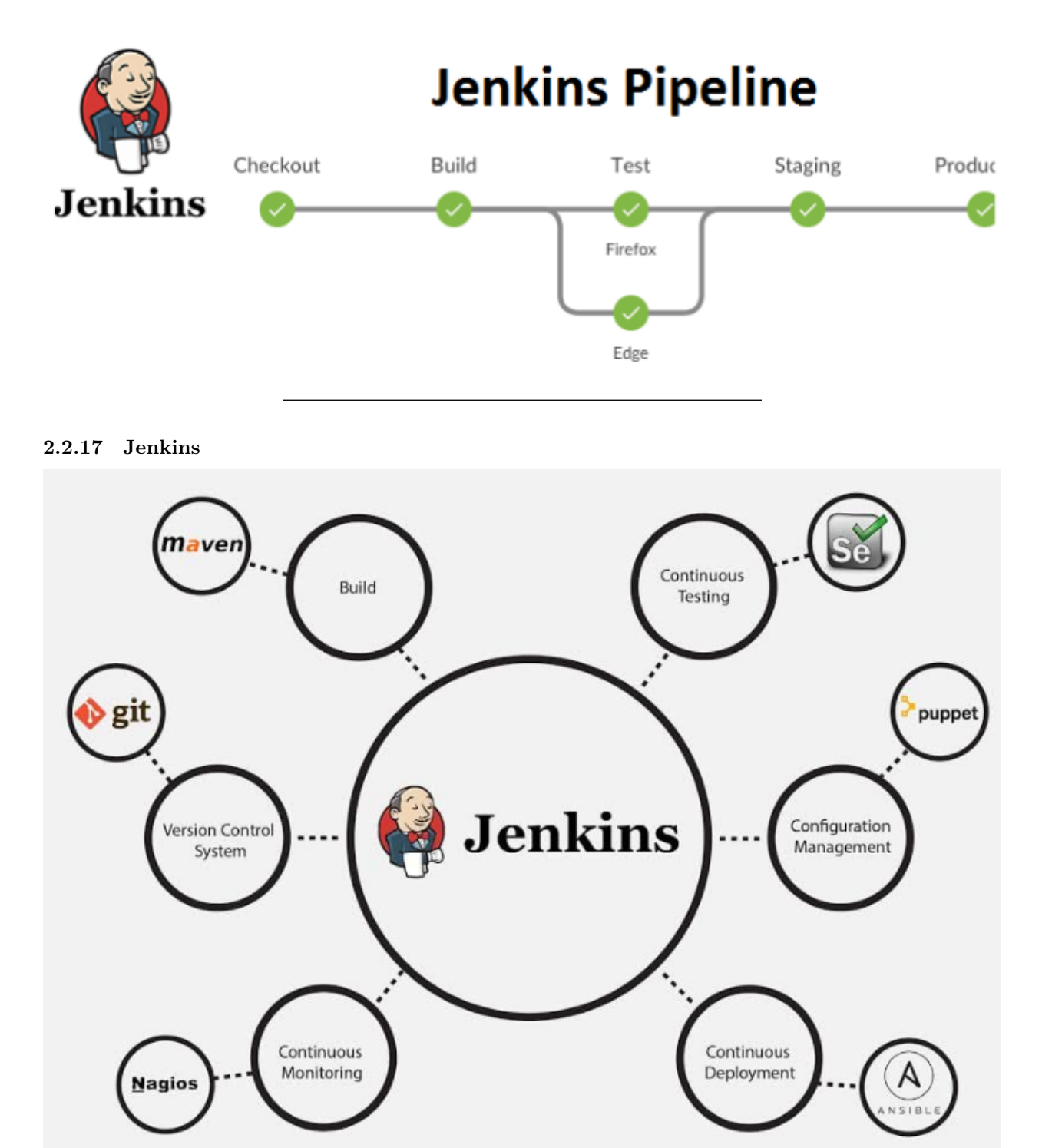

#### **2.2.18 Jenkins**

• https://www.jenkins.io/solutions/github/

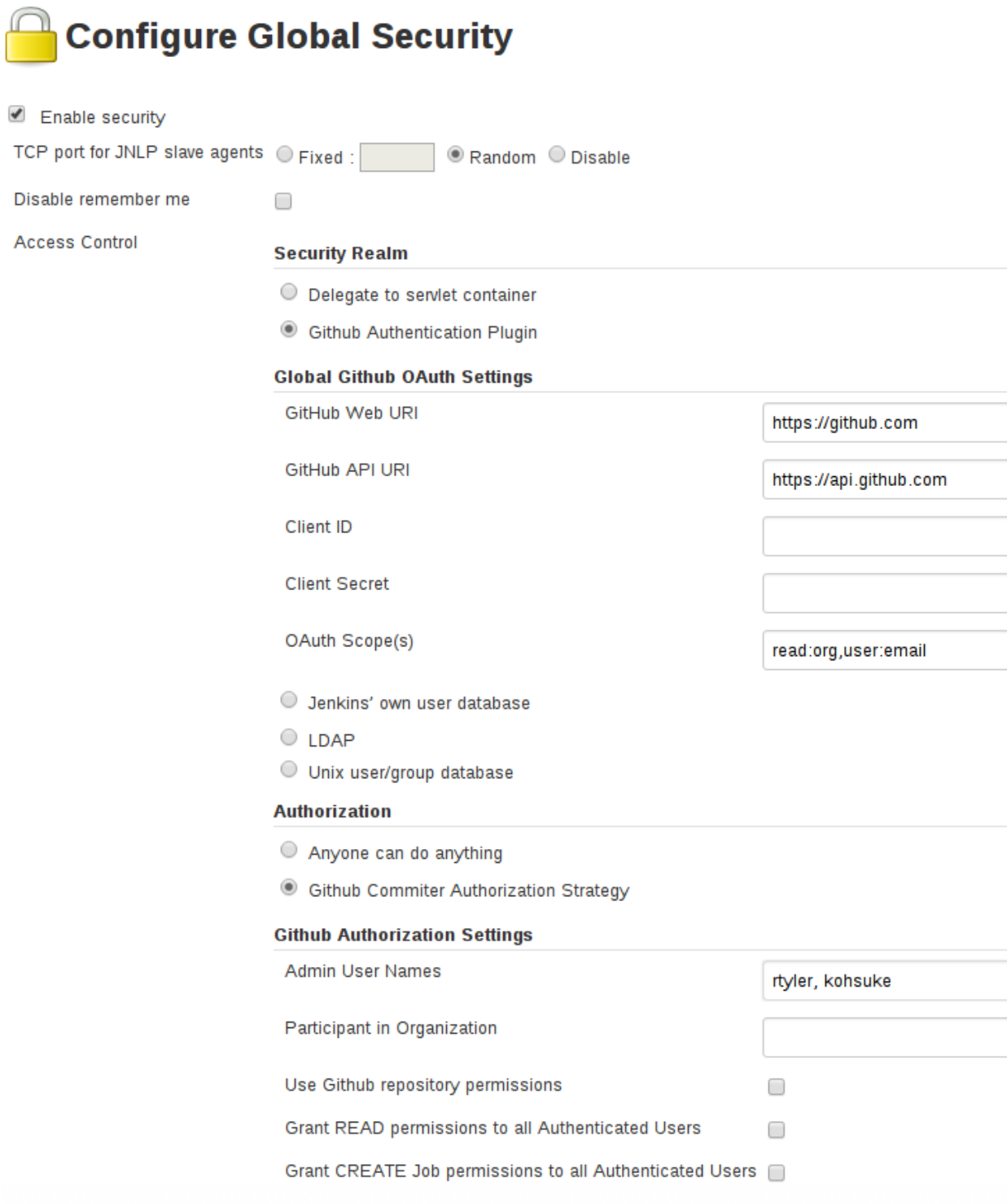

#### **2.2.19 Vagrant**

• Vagrant is a tool for building and managing virtual machine environments in a single workflow. With an easy-to-use workflow and focus on automation, Vagrant lowers development environment setup time, increases production parity, and makes the "works on my machine" excuse a relic of the past.

- **–** https://www.vagrantup.com/
- Setup Development Environment with Vagrant
	- **–** Setting Up Development Environment Using Vagrant Edureka[59](#page-162-0)
	- **–** development-environment/Vagrantfile at master · gantsign/development-environment ·  $\rm{GitHub^{60}}$  $\rm{GitHub^{60}}$  $\rm{GitHub^{60}}$

## **2.2.20 Docker / Docker Compose / Kubernetes (1)**

- Docker takes away repetitive, mundane configuration tasks and is used throughout the development lifecycle for fast, easy and portable application development – desktop and cloud.
	- **–** https://www.youtube.com/watch?v=nBwJm0onzeo&ab\_channel=GaryExplains Dockerfile
	- **–** https://devopedia.org/docker
- DockerHub
- Docker Compose Yaml
- Dockerrun.aws.json (AWS)

# **2.2.21 Docker / Docker Compose / Kubernetes (2)**

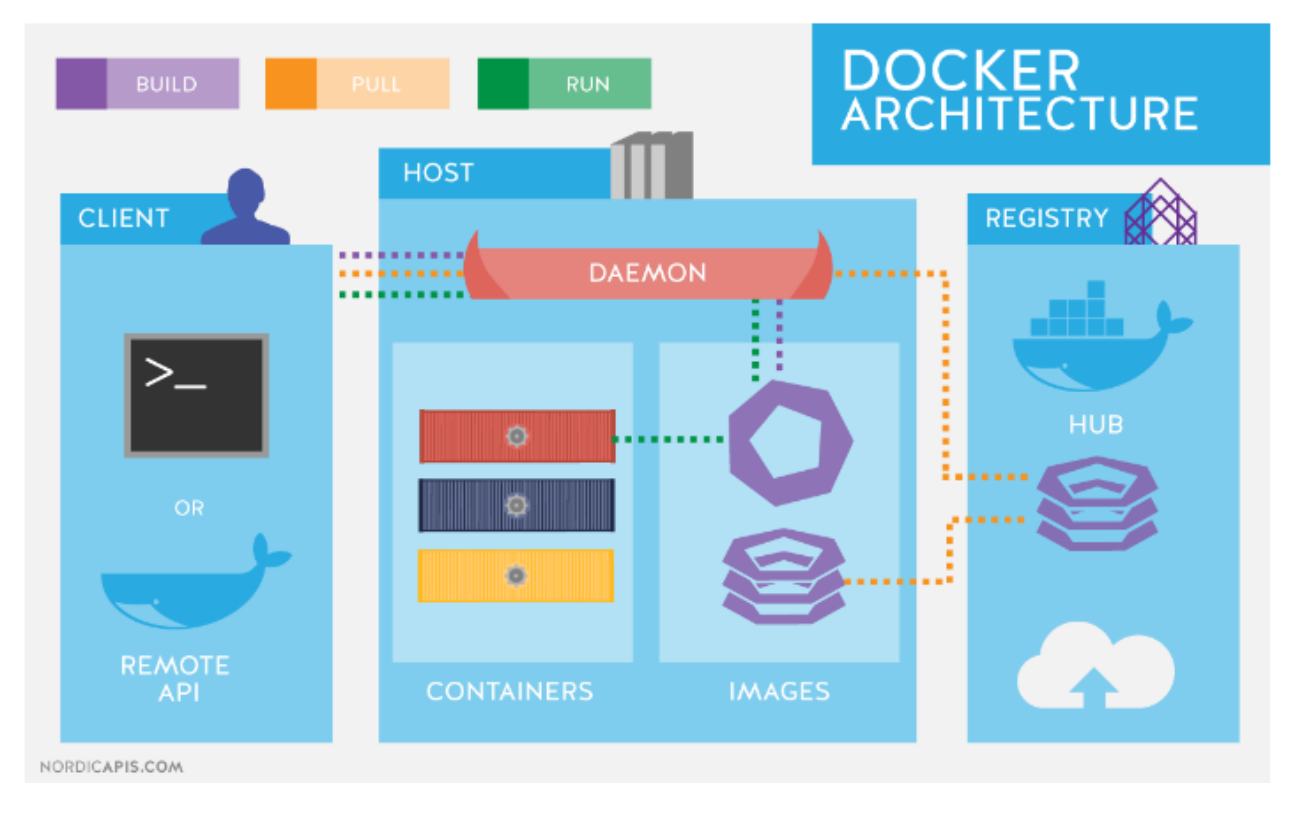

<span id="page-162-0"></span> $^{59}{\rm https://www.edureka.co/blog/development-environment-susing-vagrant/}$ 

<span id="page-162-1"></span> $^{60}$ <https://github.com/gantsign/development-environment/blob/master/Vagrantfile>

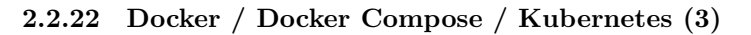

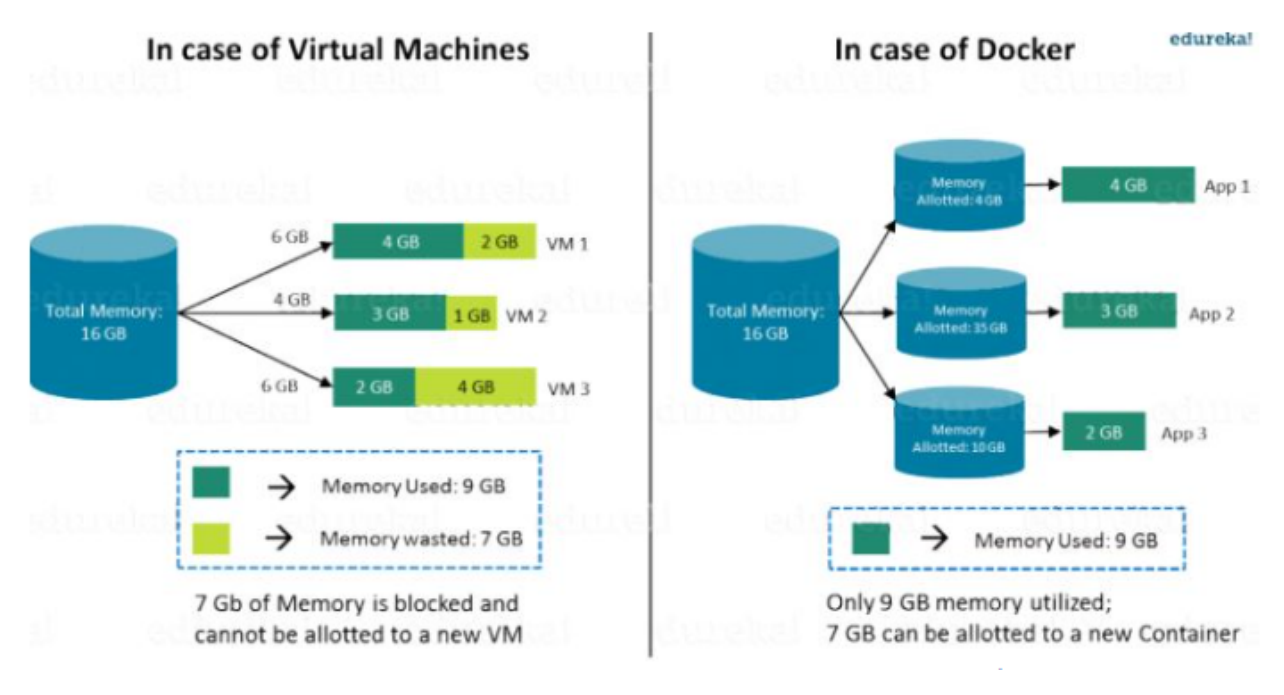

**2.2.23 Docker / Docker Compose / Kubernetes (4)**

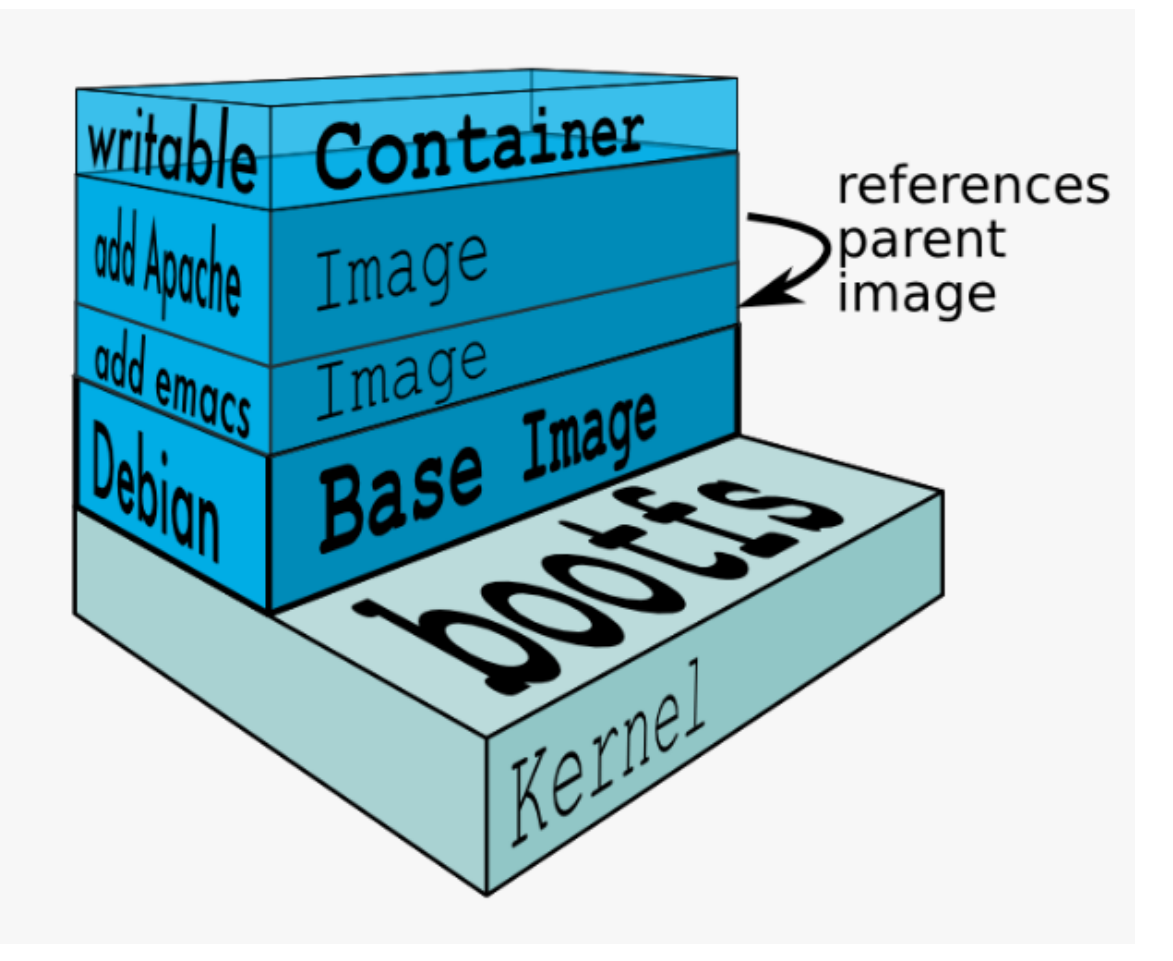

**2.2.24 Docker / Docker Compose / Kubernetes (5)**

FROM node: 9.3.0-alpine

**RUN** npm install -g @angular/cli@1.5.5 \ && mkdir -p /usr/src/pintail-whoami

WORKDIR /usr/src/pintail-whoami

ADD . /usr/src/pintail-whoami

RUN npm install && ng build

**EXPOSE 80** 

CMD node server.js \$HOSTNAME

# **2.2.25 Docker / Docker Compose / Kubernetes (6)**

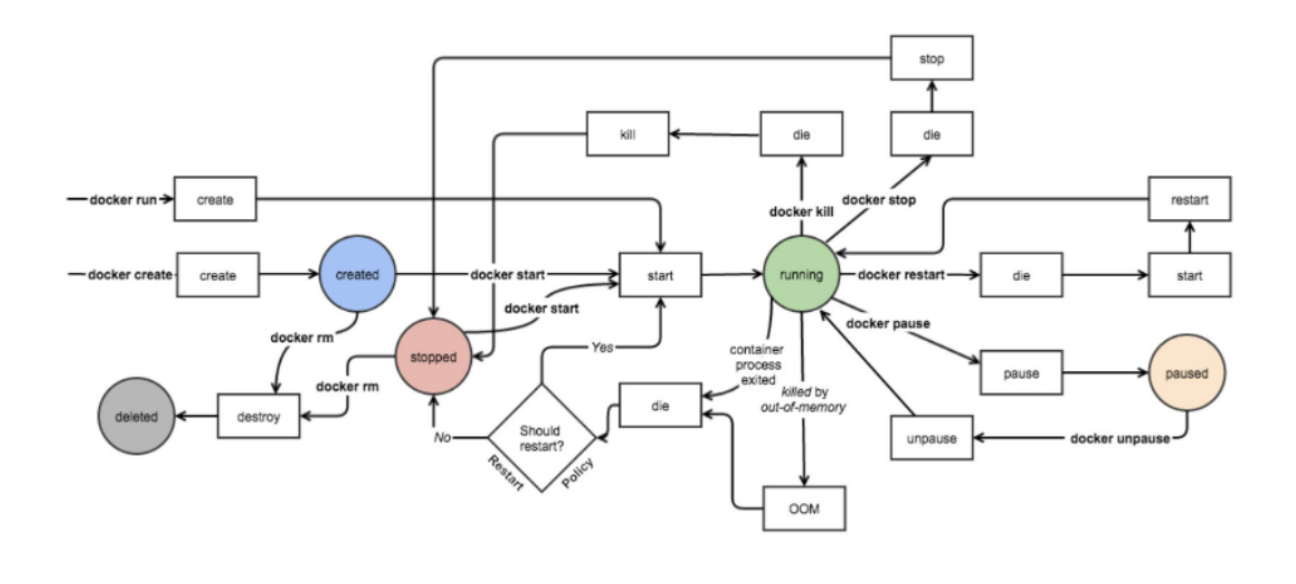

## **2.2.26 Nuget Packages (1)**

- https://www.nuget.org/packages
- What is NuGet and what does it do? | Microsoft Learn<sup>[61](#page-165-0)</sup>

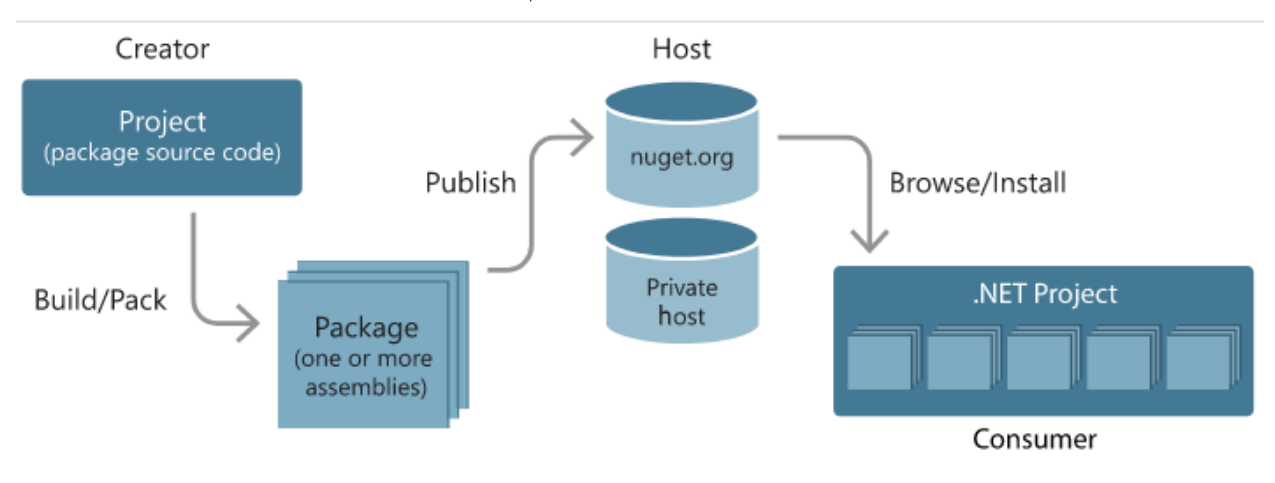

<span id="page-165-0"></span> $^{61}$ <https://learn.microsoft.com/en-us/nuget/what-is-nuget>

# **2.2.27 NuGet Tools (2)**

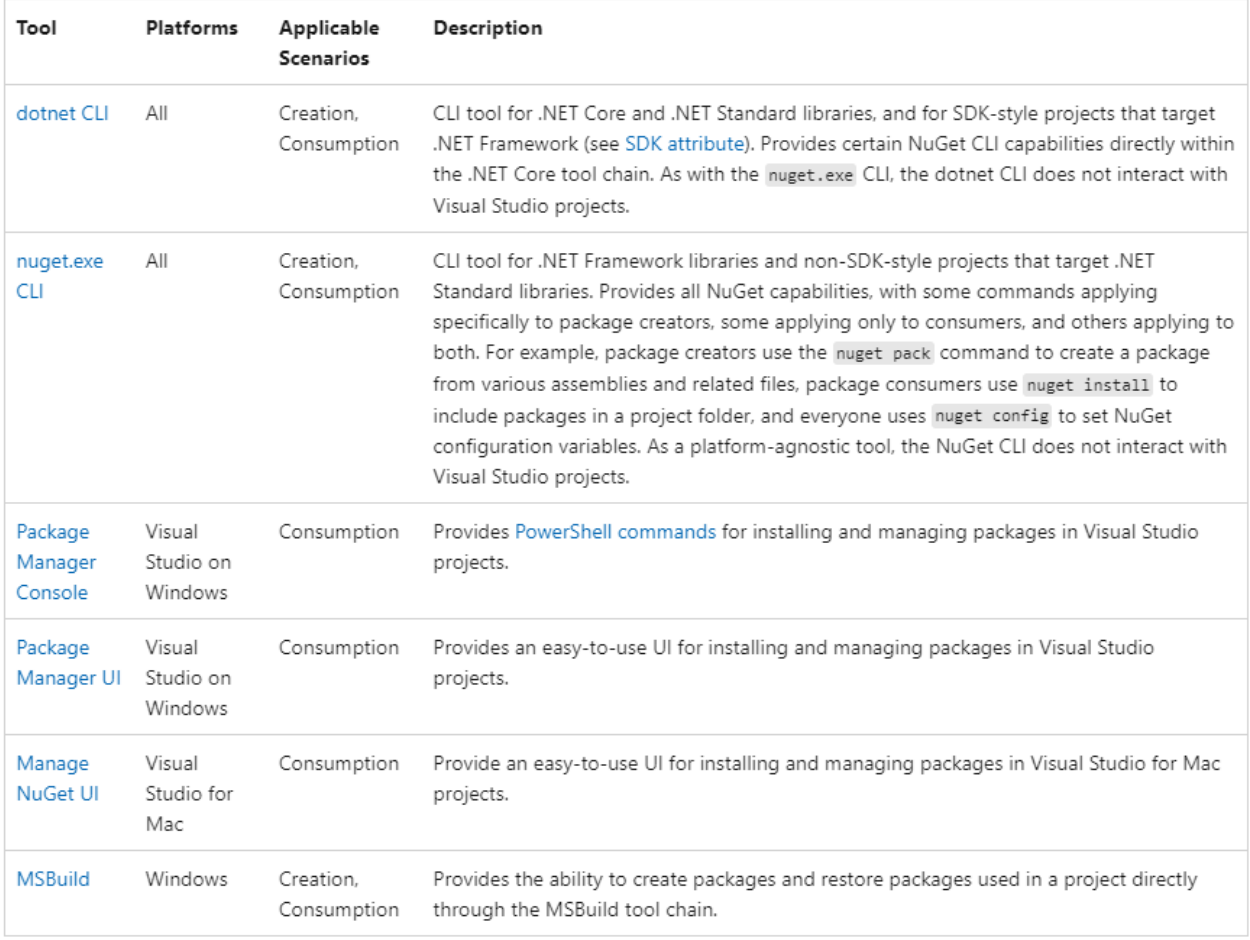

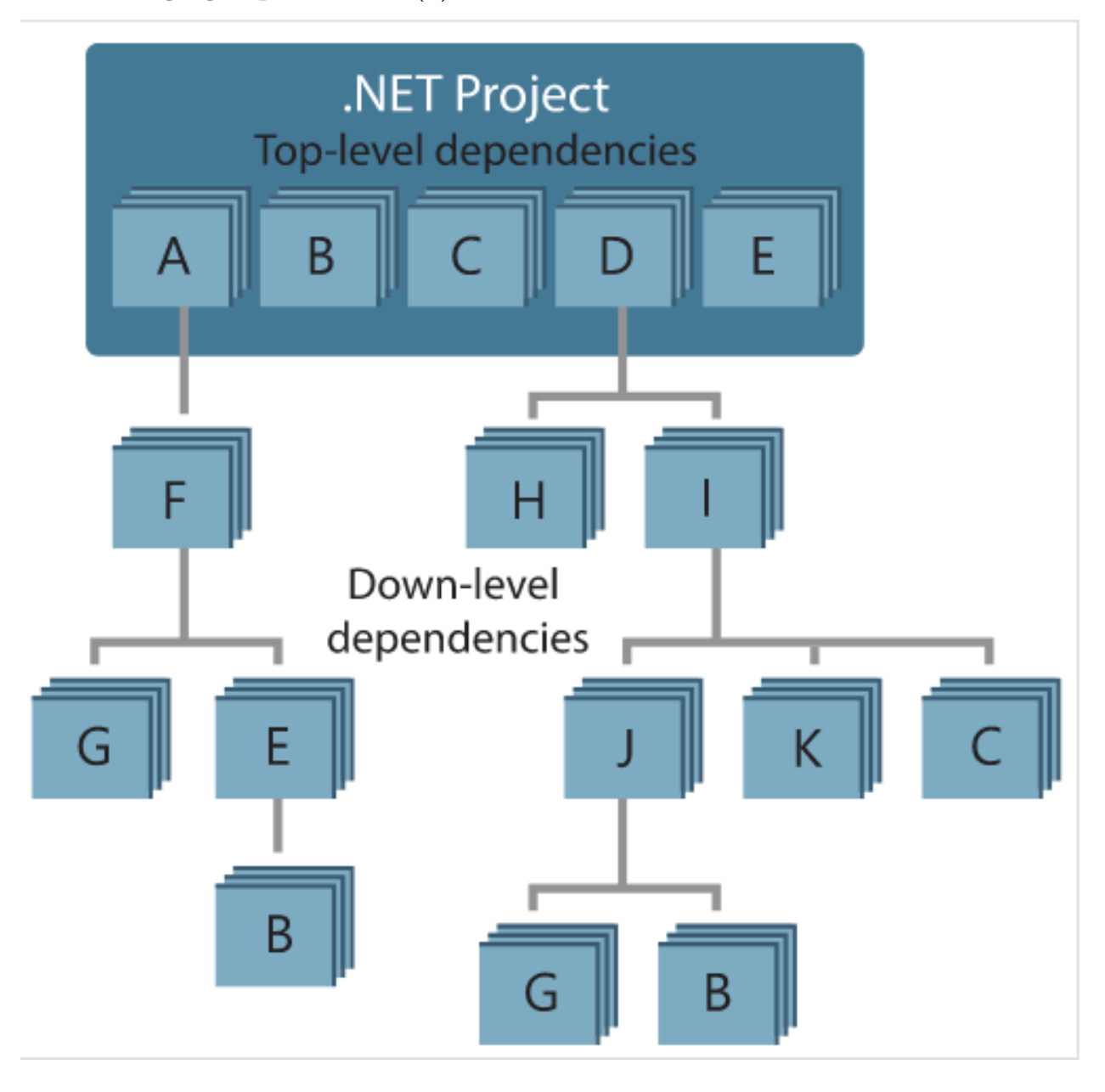

# **2.4 Tracking references and restoring packages (4)**

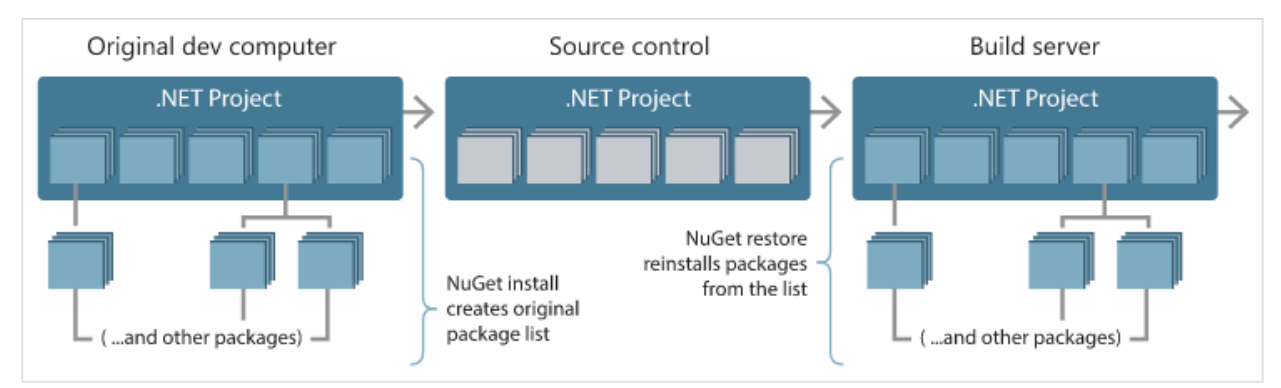

#### **2.4.1 SCV Cryptomanager**

- SCV Crypto Manager has several tools for cryptographic operations. **–** https://cryptomanager.com/download.php
- SCV Cryptomanager (evaluation)  $\Box$  $\times$  $\overline{a}$  $E$ -CIPHERS **AES**  $F1S$ **RSA** Input source: direct input ↴ DES AES Input AES Key Wrap/Unwrap 16 **BLOWFISH**  $RC2$ RC4 GOST 28147-89 Mode: Kuznechik  $\overline{C}$ ⊣  $\overset{1}{\Box}$ - SIGNATURES RSASSA 16 DSA ECDSA F(p) - CCD - May<br>- ECDSA F(2m)<br>- GOST 3410-2012 Initial vector 16 HASHES, AUTHENTICATION CODES SHA MD2, MD4, MD5 DES MAC CMAC. HMAC RIPEMD160 GOST 28147 MAC done Kuznechik MAC Encipher Decipher GOST 34 11-94 hash GOST 34.11-2012 hash AES mode CBC enciphering:<br>CB D2 95 43 91 F2 27 25 4D BA E6 19 81 F5 B9 61 GSM A3A8 16 CRC. Chaining XOR Fletcher's checksum<br>E-KEY GENERATION RSA key generator / converter DSA key pair generation ECDSA F(p) key pair generation ECDSA F(2m) key pair generation GOST 3410-2012 key generation - VKO <sup>i</sup>-- MISCELLANEOUS Modular arithmetics calculator Bitwise calculator EC point arithmetics calculator Prime number generator Random number generator Convert integer to octet string Convert octet string to integer Base64 / URL / PEM encoder Build programming array form Store ASCII to binary file Load ASCII from binary file ASN1 parser Generate self-signing certificate

# **2.4.2 Addario CryptoBench**

- CryptoBench can be used for hash and symmetric asymmetric encryption-decryption operations.
	- **–** CryptoBench Download Page[62](#page-168-0)
		- **–** http://www.addario.org/files/CryptoBench%20v1.0.1.zip

<span id="page-168-0"></span><sup>62</sup><http://www.addario.org/cryptobench/>

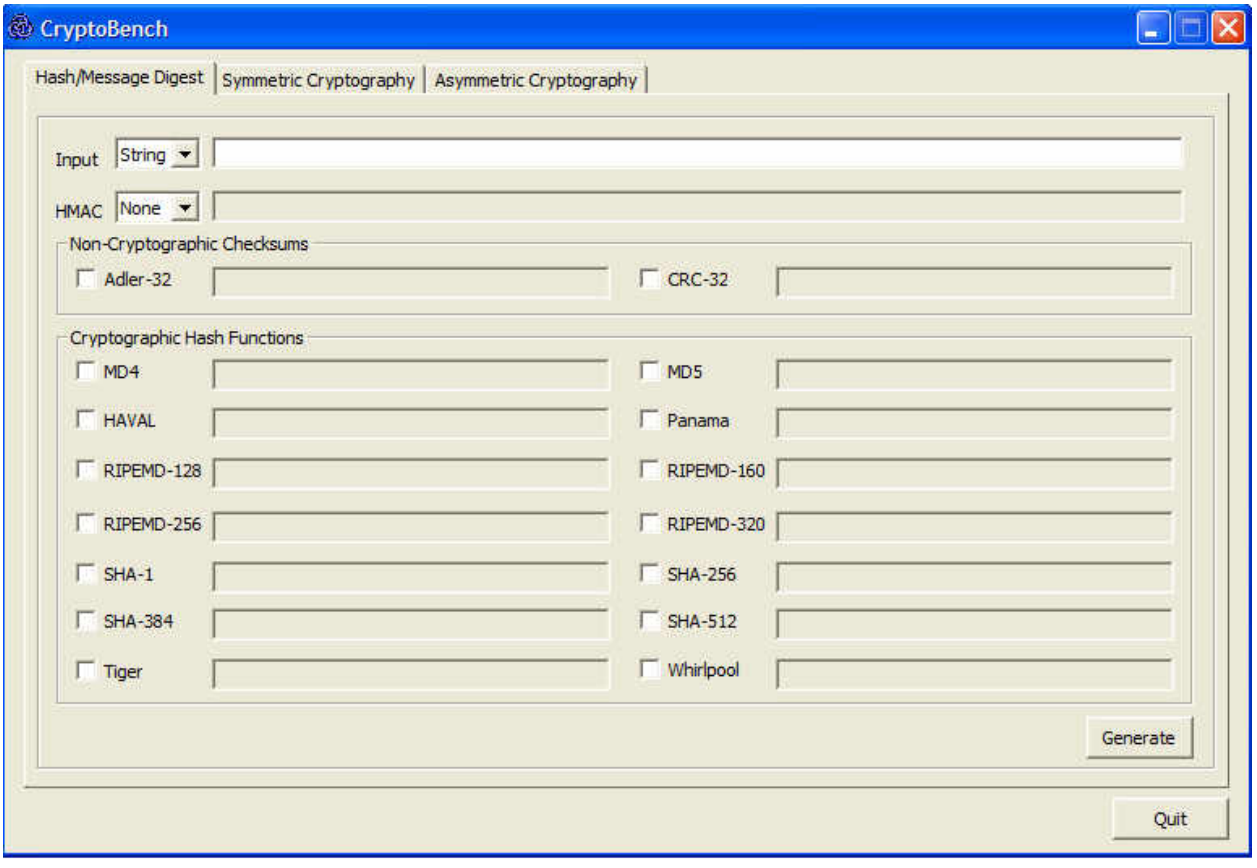

# **2.4.3 Raymond's MD5 & SHA Checksum Utility**

- Hash Calculation Utility
- MD5 & SHA Checksum Utility | Raymond's WordPress<sup>[63](#page-169-0)</sup>

<span id="page-169-0"></span> $63$  <https://raylin.wordpress.com/downloads/md5-sha-1-checksum-utility/>  $\,$ 

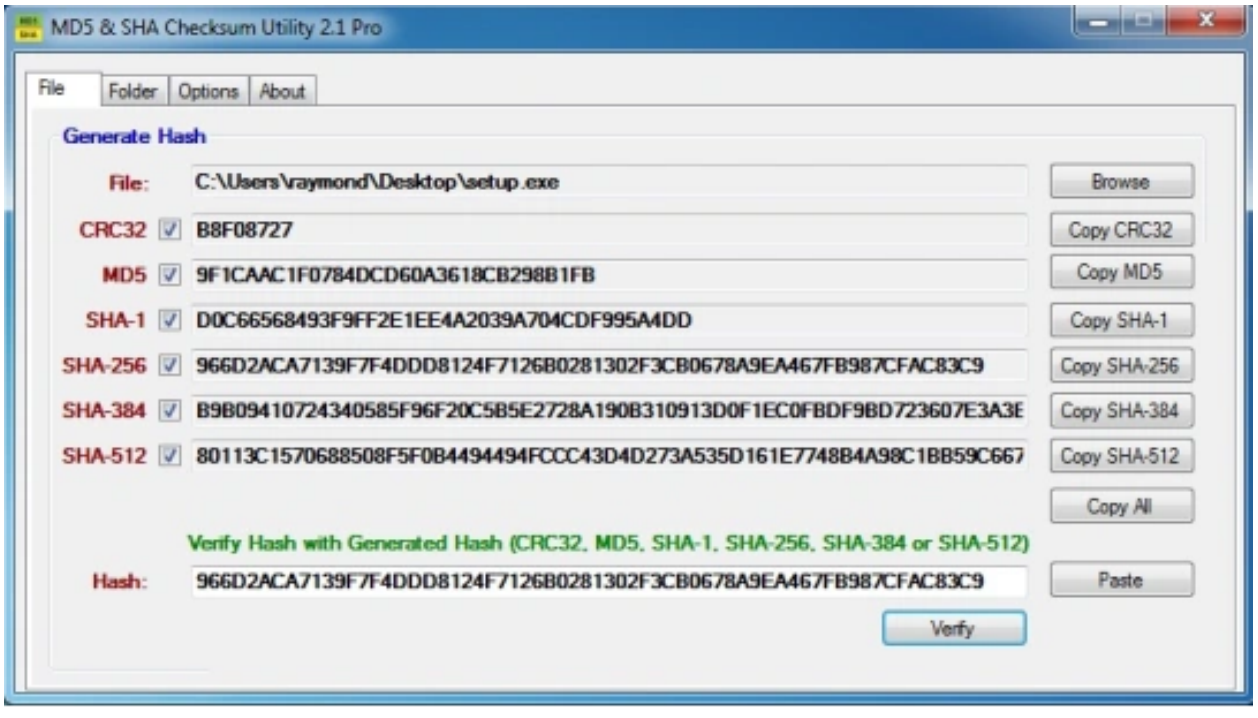

# **2.4.4 SlavaSoft HashCalc**

• SlavaSoft HashCalc - Hash, CRC, and HMAC Calculator  $64$ 

<span id="page-170-0"></span> $\overline{\phantom{a}64_\mathrm{https://www.slavasoft.com/hashcalc/}}$  $\overline{\phantom{a}64_\mathrm{https://www.slavasoft.com/hashcalc/}}$  $\overline{\phantom{a}64_\mathrm{https://www.slavasoft.com/hashcalc/}}$ 

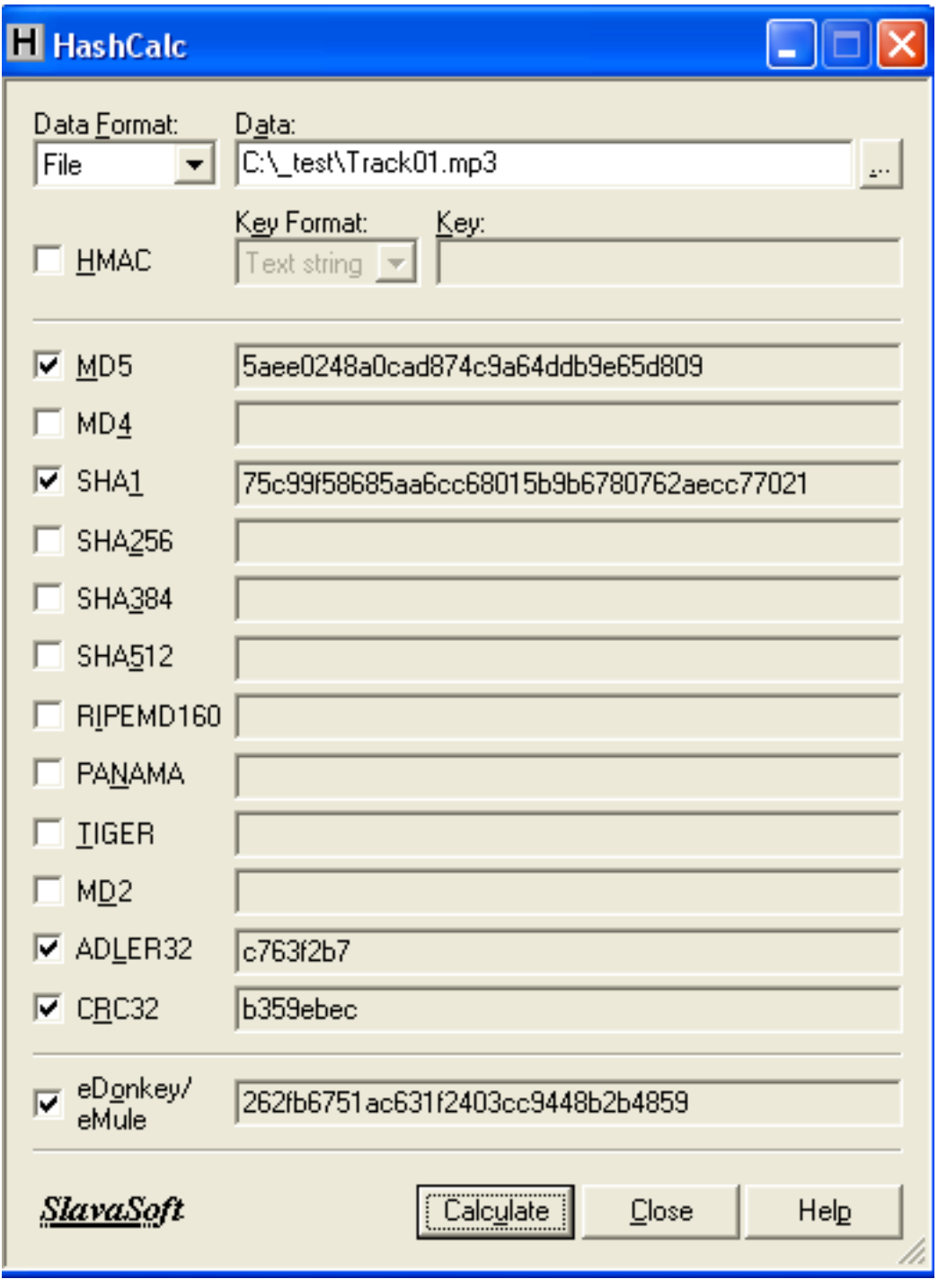

# **2.4.5 Portable PGP**

- Portable PGP uses for the generation of PGP keys to transfer files securely via e-mail or other channels. You can encrypt or sign your documents with this tool then the receiver can open or verify your e-mail.
- https://ppgp.sourceforge.net/

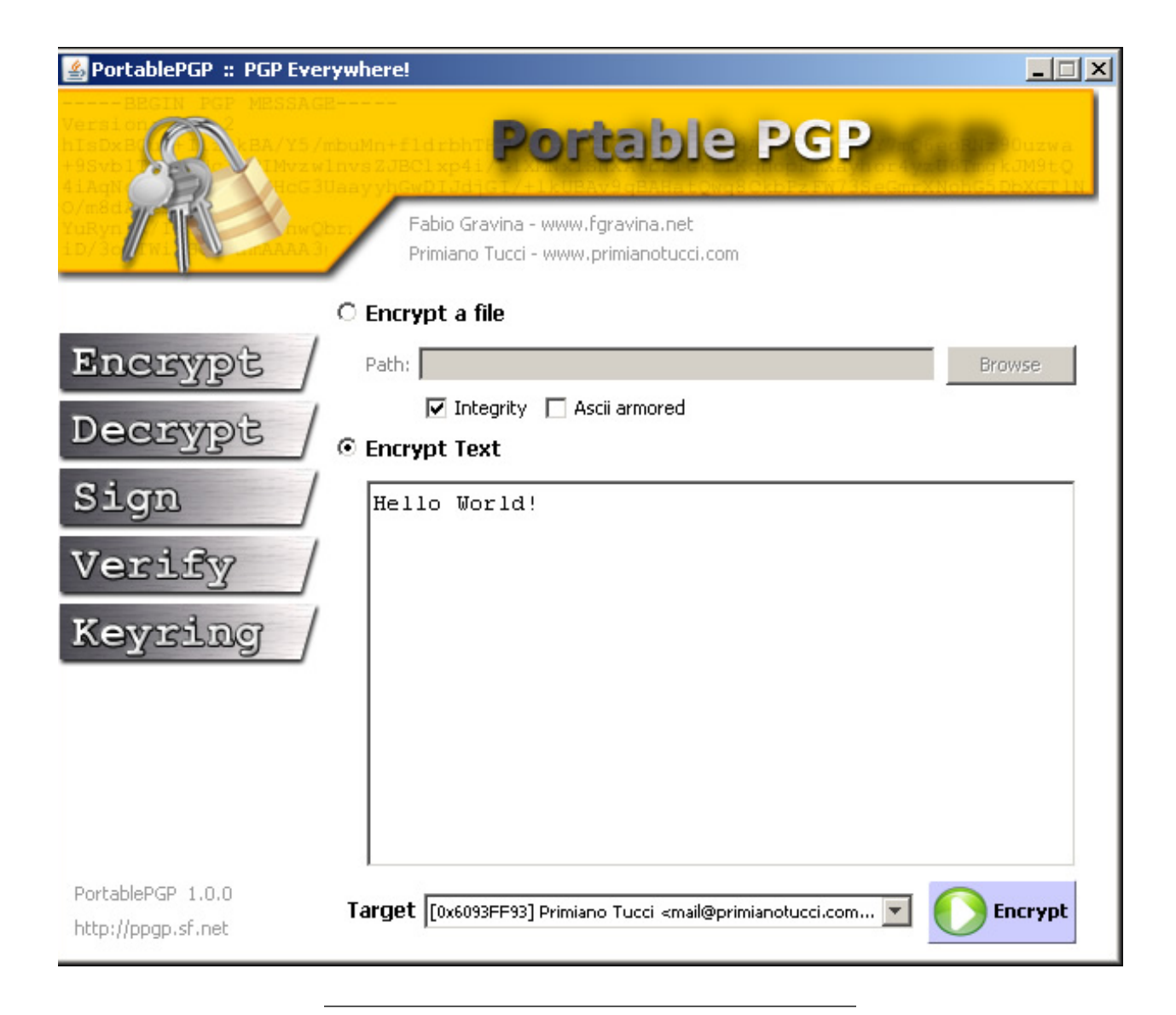

# **2.4.6 Online Programming Envoriments**

- Hackerrank
	- **–** https://www.hackerrank.com/
- CS50 Sandbox
	- **–** https://sandbox.cs50.io/
- Programiz C Online Complier
	- **–** Online C Compiler[65](#page-172-0)

 $End - Of - Week - 2$ 

<span id="page-172-0"></span> $^{65}{\rm https://www.programiz.com/c-programming/online-complier/}$